# <span id="page-0-0"></span>**Dell™ Chassis Management Controller** ファームウェアバージョン **2.0** ユーザーズガ イド

CMC [の概要](file:///E:/Software/smdrac3/cmc/cmc2.0/ja/ug/overview.htm#wp1183382) CMC [のインストールと設定](file:///E:/Software/smdrac3/cmc/cmc2.0/ja/ug/install.htm#wp1181233)  CMC にコマンドラインコンソールの使用を設定する方法 RACADM [コマンドラインインタフェースの使用](file:///E:/Software/smdrac3/cmc/cmc2.0/ja/ug/racadm.htm#wp1180082) CMC ウェブインタフェースの使用 [FlexAddress](file:///E:/Software/smdrac3/cmc/cmc2.0/ja/ug/flexaddr.htm#wp1002244) の使用

CMC と [Microsoft Active Directory](file:///E:/Software/smdrac3/cmc/cmc2.0/ja/ug/actvdiry.htm#wp1180082) との併用 [Power Management](file:///E:/Software/smdrac3/cmc/cmc2.0/ja/ug/pwrmgmt.htm#wp1188066)  iKVM [モジュールの使用](file:///E:/Software/smdrac3/cmc/cmc2.0/ja/ug/ikvm.htm#wp1180867) I/O [ファブリック管理](file:///E:/Software/smdrac3/cmc/cmc2.0/ja/ug/iofabric.htm#wp1000334)  [トラブルシューティングとリカバリ](file:///E:/Software/smdrac3/cmc/cmc2.0/ja/ug/recovery.htm#wp1180867) [用語集](file:///E:/Software/smdrac3/cmc/cmc2.0/ja/ug/cmcuggl0.htm#wp1111933)

# メモ、注意、警告

\_\_\_\_\_\_\_\_\_\_\_\_\_\_\_\_\_\_\_\_

■ メモ: メモは、コンピュータを使いやすくするための重要な情報を説明しています。

注意**:** 物的損害、けが、または死亡の原因となる可能性があることを示しています。

# 本書の内容は予告なく変更されることがあります。 **© 2009 Dell Inc. All rights reserved.**

Dell Inc. の書面による許可のない 複製は、いかなる形態においても厳重に禁じられています。

本文書で使用される商標:<u>Dell、DELL</u> ロゴ、FlexAddress, <u>OpenManage, PowerEdge</u>、および <u>PowerConnect</u> は、Dell Inc. の商標です。Mi<u>crosoft</u>、Active Directory. Internet Explorer, <u>Windows</u>、<br><u>Windows NT, Windows Server</u>、および <u>Windows Vista</u> は、米国内およびその

Copyright 1998-2006 The OpenLDAP Foundation.All rights reserved.ソースおよびバイナリ形式の再配布は変更の有無を問わず、OpenLDAP or May開子キンスによって許可されている限度内でのみ許可されていているのだ。<br>Foundation の登録商標です。個々のファイルや提供パッケージは、他社が著作権を所有している。ソイルは、Might Signe May Apple In

商標または製品の権利を主張する事業体を表すためにその他の商標および社名が使用されていることがあります。Dell Inc. はデル以外の商標や社名に対する所有権を一切否認します。

2009 年 3 月

#### <span id="page-1-0"></span>[目次ページに戻る](file:///E:/Software/smdrac3/cmc/cmc2.0/ja/ug/index.htm)

## **CMC** と **Microsoft Active Directory** との併用 **Dell™ Chassis Management Controller** ファームウェアバージョン **2.0** ユーザーズガイド

- [Active Directory](#page-1-1) スキーマ拡張
- 拡張スキーマの概要
- 標準スキーマの [Active Directory](#page-11-0) の概要
- [よくあるお問い合わせ\(](#page-13-0)FAQ)

ディレクトリサービスは、ネットワーク上のユーザー、コンピュータ、プリンタなどを制御するのに必要なすべての情報を格納する共通のデータベースを管理しています。 貴社が Microsoft® Active<br>Directory® サービスソフトウェアを使用している場合は、CMC へのアクセスを提供するようにソフトウェアを設定できます。これにより、Active Directory ソフトウェアの既存のユーザーに CMC ユ<br>一ザー権限を追加して管

■ メモ: Microsoft Windows® 2000 および Windows Server® 2003 オペレーティングシステムでは Active Directory を使用して CMC のユーザーを認識できます。

## <span id="page-1-1"></span>**Active Directory** スキーマ拡張

Active Directory で CMC へのユーザーアクセスを定義するには、次の 2 つの方法があります。

- <sup>l</sup> デルによって定義された Active Directory オブジェクトを使用する拡張スキーマソリューション。
- 1 Active Directory グループオブジェクトのみを使用する標準スキーマソリューション

# 拡張スキーマと標準スキーマの比較

Active Directory を使って CMC へのアクセス権を設定するには、拡張スキーマまたは標準スキーマソリューションのどちらかを選択する必要があります。

拡張スキーマソリューションの場合

- <sup>l</sup> すべてのアクセスコントロールオブジェクトを Active Directory で管理可能。
- <sup>l</sup> さまざまな CMC で異なる特権レベルのユーザーアクセスを設定できるため、最大の柔軟性を実現します。

#### 標準スキーマソリューションの場合

- <sup>l</sup> 標準スキーマは Active Directory オブジェクトのみを使用するためスキーマ拡張は不要です。
- l Active Directory 側での設定が簡単。

# <span id="page-1-2"></span>拡張スキーマの概要

拡張スキーマ Active Directory を有効にするには、次の 2 つの方法があります。

- 1 CMC ウェブインタフェースを使用する。 手順については、「拡張スキーマ Active Directory [とウェブインタフェースを使用した](#page-9-0) CMC の設定を参照してください。
- <sup>l</sup> RACADM CLI ツールを使用する。手順については、「拡張スキーマ [Active Directory](#page-10-0) と RACADM を使用した CMC の設定 を参照してください。

## **Active Directory** スキーマ拡張

Active Directory データは、属性とクラスの分散データベースです。Active Directory スキーマには、データベースに追加または挿入するデータタイプを決定する規則があります。

データベースに格納されるクラスの一例として user class があります。ユーザークラスの属性には、ユーザーの姓、名、電話番号などが含まれます。

貴社の環境の固有なニーズを満たす独自の属性やクラスを追加して、データベースを拡張できます。デルでは、スキーマを拡張して、リモート管理の認証と許可をサポートするために必要な変更を含め ました。

既存の Active Directory スキーマに追加した属性やクラスは、それぞれ固有の ID で定義する必要があります。業界全体で一意の ID を維持できるよう、Microsoft は Active Directory オブジ<br>ェクト識別子(OID)のデータベースを管理しています。Microsoft の Active Directory でスキーマを拡張するために、デルは固有の OID、固有の名前拡張子、デル固有の属性とクラスに一意 連付けた属性 ID を確立しました。

デルの拡張子:dell

デルのベース OID:1.2.840.113556.1.8000.1280

RAC LinkID 範囲:12070-2079

## <span id="page-2-2"></span>**RAC** スキーマ拡張の概要

デルは管理者が設定できるプロパティのグループを提供しています。デルの拡張スキーマには、関連、デバイス、特権などのプロパティが含まれます。

関連プロパティは、特定の特権セットのあるユーザーまたはグループを 1 台または複数台の RAC デバイスに関連付けます。このモデルでは、ユーザー、RAC 権限、およびネットワーク上の RAC デ<br>バイスを組み合わせる際に最大限の柔軟性が得られる一方、複雑になり過ぎることはありません。

## **Active Directory** オブジェクトの概要

認証と承認を Active Directory と統合したい CMC が 2 つネットワーク上にある場合は、各 CMC につき少なくとも 1 つの関連オブジェクトと 1 つの RAC デバイスオブジェクトを作成する必要があ ります。関連オブジェクトは必要なだけいくつでも作成でき、各関連オブジェクトにリンクできるユーザー、ユーザーグループ、RAC デバイスオブジェクトの数にも制限はありません。ユーザーと RAC デ<br>バイスオブジェクトは、企業内のどのドメインのメンバーでもかまいません。

ただし、各関連オブジェクトは 1 つの権限オブジェクトにしかリンクできず、ユーザー、ユーザーグループ、RAC デバイスオブジェクトを 1 つの権限オブジェクトにしかリンクできません。 この例では、 Administrator(システム管理者)は特定のCMC で各ユーザーの権限を制御できます。

RAC デバイスオブジェクトは、Active Directory に照会して認証と許可を実行するための RAC ファームウェアへのリンクです。RAC をネットワークに追加した場合、システム管理者は RAC とその デバイスオブジェクトをFrix、Your Directory 名で設定して、ユーザーが Active Directory で認証と認可を実行できるようにする必要があります。さらに、ユーザーが認証できるように、RAC を少<br>デバイスオブジェクトをその Active Directory 名で設定して、ユーザーが Active Directory で認証と認可を実行できるようにする必要があります。さらに、ユーザーが認証できるように、RAC を なくとも 1 つの関連オブジェクトに追加する必要があります。

図 [7-1](#page-2-0) は、関連オブジェクトがすべての認証と認可に必要な関連付けを提供する仕組みを示しています。

■ メモ: RAC 特権オブジェクトは DRAC 4、DRAC 5、および CMC に適用します。

作成する関連オブジェクトの数に制限はありません。ただし、関連オブジェクトを少なくとも 1 つ作成する必要があり、Active Directory と統合したい 各 RAC(CMC)につき 1 つの RAC デバイスオブ<br>ジェクトが必要です。

#### <span id="page-2-0"></span>図 **7-1 Active Directory** オブジェクトの典型的なセットアップ

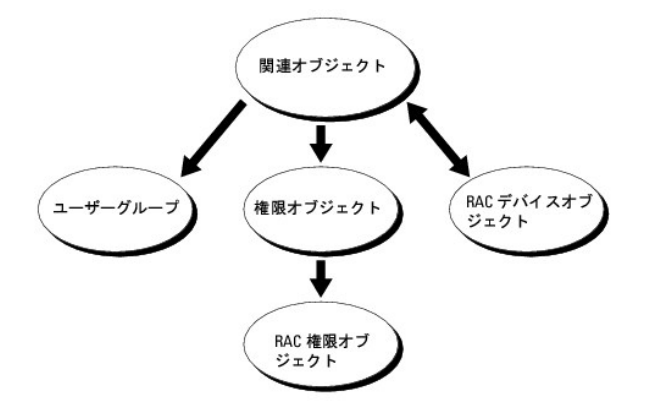

関連オブジェクトに含むことができるユーザー、グループ、RAC デバイスオブジェクトの数に制限はありません。ただし、関連オブジェクトに含むことができる権限オブジェクトは、関連オブジェクト 1 つ に 1 つだけです。関連オブジェクトは、RAC(CMC)に「特権」を持つ「ユーザー」を接続します。

また、Active Directory オブジェクトは、単一ドメイン、複数のドメインのいずれに設定することも可能です。たとえば、CMC が 2 つ(RAC1、RAC2)と、既存の Active Directory ユーザーが 3 つ<br>(ユーザー 1、ユーザー 2、ユーザー 3)あるとし、ユーザー 1 とユーザー 2 に 両方の CMC へのシステム管理者権限を与え、ユーザー 3 に RAC2 カードへのログイン特権を与えたいとします。<br>

別のドメインからユニバーサルグループを追加する場合、ユニバーサルスコープで関連オブジェクトを作成します。Dell Schema Extender Utility で作成されたデフォルトの関連オブジェクトはドメ<br>インローカルグループであり、他のドメインからのユニバーサルグループとは連動しません。

#### <span id="page-2-1"></span>図 **7-2** 単一ドメインでの **Active Directory** オブジェクトの設定

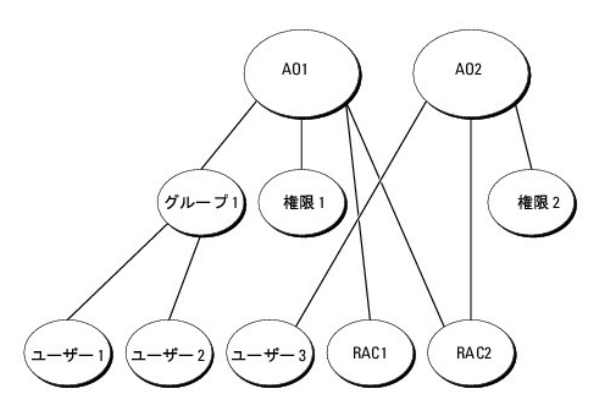

単一ドメインのシナリオでオブジェクトを設定するには

- <span id="page-3-1"></span>1. 関連オブジェクトを 2 つ作成します。
- 2. 2 つの CMC を表す 2 つの RAC デバイスオブジェクト、RAC1 と RAC2 を作成します。
- 3. 2 つの特権オブジェクト、特権 1 と特権 2 を作成します。特権 1 にはすべての特権(システム管理者)、特権 2 にはログイン特権を与えます。
- 4. ユーザー 1 とユーザー 2 をまとめてグループ 1 とします。
- 5. グループ 1 を関連オブジェクト 1(A01)のメンバ、特権 1 を A01 の特権オブジェクトとして、RAC1 と RAC2 を A01 の RAC デバイスとして追加します。
- 6. ユーザー 3 を関連オブジェクト 2(A02)のメンバ、特権 2 を A02 の特権オブジェクト、RAC2 を A02 の RAC デバイスとして追加します。

詳細な手順については、「Active Directory への CMC [ユーザーと特権の追加」](#page-7-0)を参照してください。

<u>図 [7-3](#page-3-0)</u> に、複数ドメインの Active Directory オブジェクトの例を示します。このシナリオでは、CMC が 2 つ(RAC1 と RAC2)と、既存の Active Directory ユーザーが 3 つ(ユーザー 1、ユーザ<br>ー 2、ユーザー 3)あるとします。ユーザー 1 はドメイン 1 に存在し、ユーザー 2 とユーザー 3 はドメイン 2 に存在しています。このシナリオでは、ユーザー 1 とユーザー 2 に両

## <span id="page-3-0"></span>図 **7-3** 複数ドメインでの **Active Directory** オブジェクトの設定

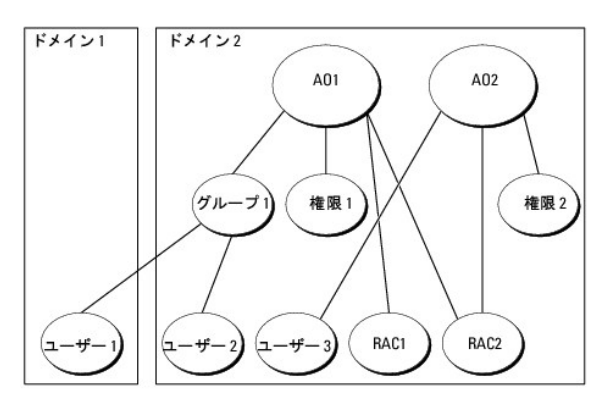

複数ドメインのシナリオでオブジェクトを設定するには

- 1. ドメインのフォレスト機能がネイティブまたは Windows 2003 モードになっていることを確認します。
- 2. 2 つの関連オブジェクト A01(ユニバーサルスコープの)と A02 を任意のドメインに作成します。

図 [7-3](#page-3-0) に、ドメイン 2 のオブジェクトを示します。

- 3. 2 つの CMC を表す 2 つの RAC デバイスオブジェクト、RAC1 と RAC2 を作成します。
- 4. 2 つの特権オブジェクト、特権 1 と特権 2 を作成します。特権 1 にはすべての特権(システム管理者)、特権 2 にはログイン特権を与えます。
- 5. ユーザー 1 とユーザー 2 をまとめてグループ 1 とします。グループ 1 のグループスコープはユニバーサルでなければなりません。
- 6. グループ 1 を関連オブジェクト 1(A01)のメンバ、特権 1 を A01 の特権オブジェクトとして、RAC1 と RAC2 を A01 の RAC デバイスとして追加します。
- 7. ユーザー 3 を関連オブジェクト 2(A02)のメンバ、特権 2 を A02 の特権オブジェクト、RAC2 を A02 の RAC デバイスとして追加します。

## **CMC** にアクセスするための拡張スキーマ **Active Directory** の設定

Active Directory を使用して CMC にアクセスする前に、Active Directory ソフトウェアと CMC を設定します。

- 1. [Active Directory](#page-4-0) スキーマを拡張します(「Active Directory スキーマの拡張」を参照)。
- 2. Active Directory ユーザーおよびコンピュータのスナップイン を拡張します(「Active Directory [ユーザーとコンピュータスナップインへの](#page-7-1) Dell 拡張のインストール」を参照)。
- 3. CMC ユーザーとその権限を Active Directory に追加します(「Active Directory への CMC [ユーザーと特権の追加」](#page-7-0)を参照)。
- 4. 各ドメインコントローラ上で SSL を有効にします。

<span id="page-4-1"></span>5. CMC ウェブインタフェースまたは RACADM を使用して、CMC [Active Directory](#page-10-0) プロパティを設定します(「<u>拡張スキーマ Active Directory とウェブインタフェースを使用した CMC の設</u><br>定」または「<u>拡張スキーマ Active Directory と RACADM を使用した CMC の設定</u>」を参照)。

## <span id="page-4-0"></span>**Active Directory** スキーマの拡張

Active Directory スキーマを拡張すると、Dell の組織単位、スキーマのクラスと属性、サンプル権限、および関連オブジェクトが Active Directory スキーマに追加されます。スキーマを拡張する前<br>に、ドメインフォレストのスキーママスター Flexible Single Master Operation(FSMO)Role Owner にスキーマ管理者特権を持っていることを確認してください。

次のいずれかの方法を使用してスキーマを拡張できます。

- l Dell Schema Extender ユーティリティ
- <sup>l</sup> LDIF スクリプトファイル

LDIF スクリプトファイルを使用すると、Dell の組織単位はスキーマに追加されません。

LDIF ファイルと Dell Schema Extender はそれぞれ『Dell Systems Management Tools and Documentation DVD』の次のディレクトリに入っています。

- l **<DVDdrive>:\SYSMGMT\ManagementStation\support\ OMActiveDirectory\_Tools\<installation type>\LDIF Files**
- l **<DVDdrive>:\SYSMGMT\ManagementStation\support\ OMActiveDirectory\_ Tools\<installation type>\Schema Extender**

LDIF ファイルを使用するには**、LDIF\_Files** ディレクトリにある readme の説明を参照してください。Active Directory スキーマを拡張するために [Dell Schema Extender](#page-4-2) を利用する手順につ<br>いては、「<u>Dell Schema Extender の使用</u>」を参照してください。

Schema Extender または LDIF ファイルのコピーと実行はどの場所からでもできます。

## <span id="page-4-2"></span>**Dell Schema Extender** の使用

Dell Schema Extender(スキーマ拡張ユーティリティ) は、**SchemaExtenderOem.ini** ファイルを使用します。Dell Schema Extender ユーティリティが正しく機能するように、このファイル **の名前は変更しないでください。** 

- 1. ようこそ 画面で、次へ をクリックします。
- 2. 警告を読んでから、もう一度 次へ をクリックします。
- 3. 資格情報で現在のログの使用を選択するか、スキーマ Administrator 権限でユーザー名とパスワードを入力します。
- 4. Dell Schema Extender を実行するには、次へをクリックします。
- 5. 完了 をクリックします。

スキーマが拡張されます。スキーマ拡張子を確認するには、Microsoft 管理コンソール (MMC) と Active Directory スキーマスナップインを使用して、次のものがあることを確認します。

- l クラス- 「<u>表 [7-1](#page-4-3)</u>」~「<u>表 [7-6](#page-5-0)</u>」を参照
- 1 属性 「<u>表 [7-7](#page-5-1)</u>」を参照

MMC で Active Directory スキーマスナップインを有効にして使用する方法については、Microsoft のマニュアルを参照してください。

# <span id="page-4-3"></span>表 **7-1 Active Directory** に追加されるクラスのクラス定義 固有の属性

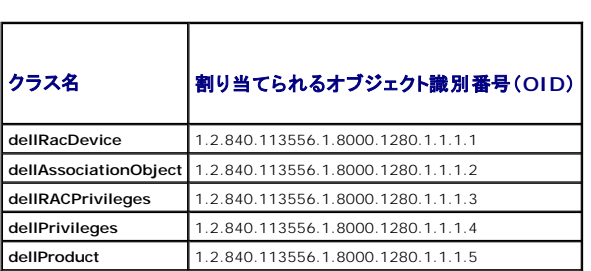

#### 表 **7-2 dellRacDevice** クラス

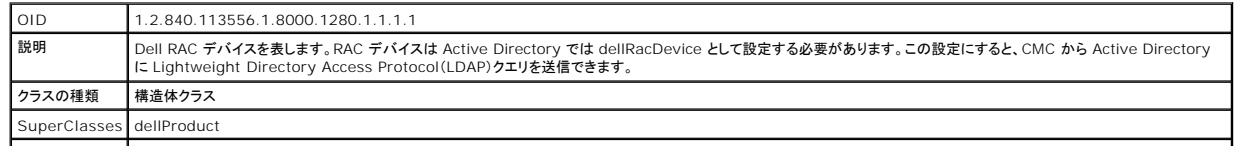

# <span id="page-5-2"></span>属性 **dellSchemaVersion dellRacType**

## 表 **7-3 dellAssociationObject** クラス

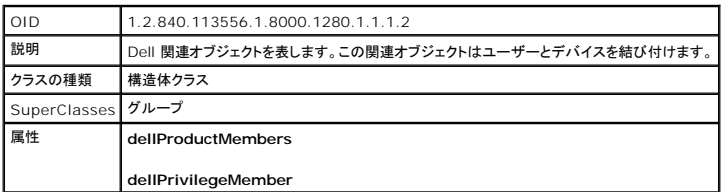

## 表 **7-4 dellRAC4Privileges** クラス

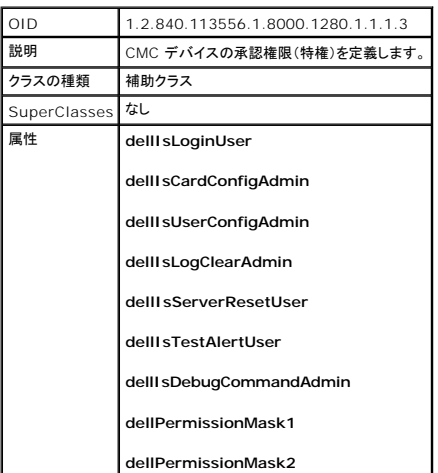

## 表 **7-5 dellPrivileges** クラス

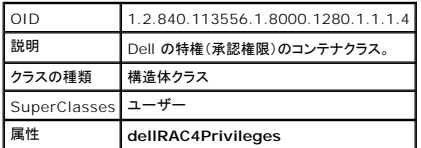

## <span id="page-5-0"></span>表 **7-6 dellProduct** クラス

 $\Gamma$ 

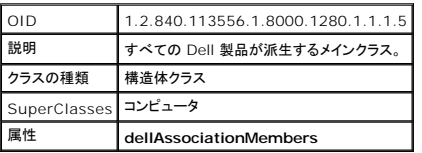

# <span id="page-5-1"></span>表 **7-7 Active Directory** スキーマに追加された属性のリスト

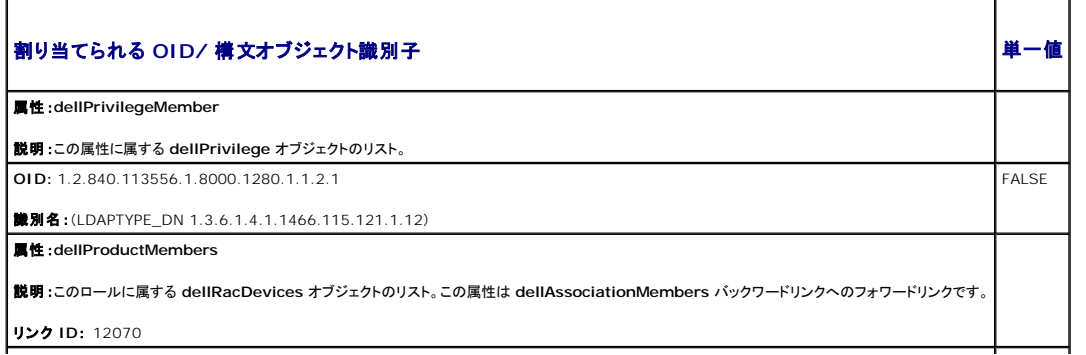

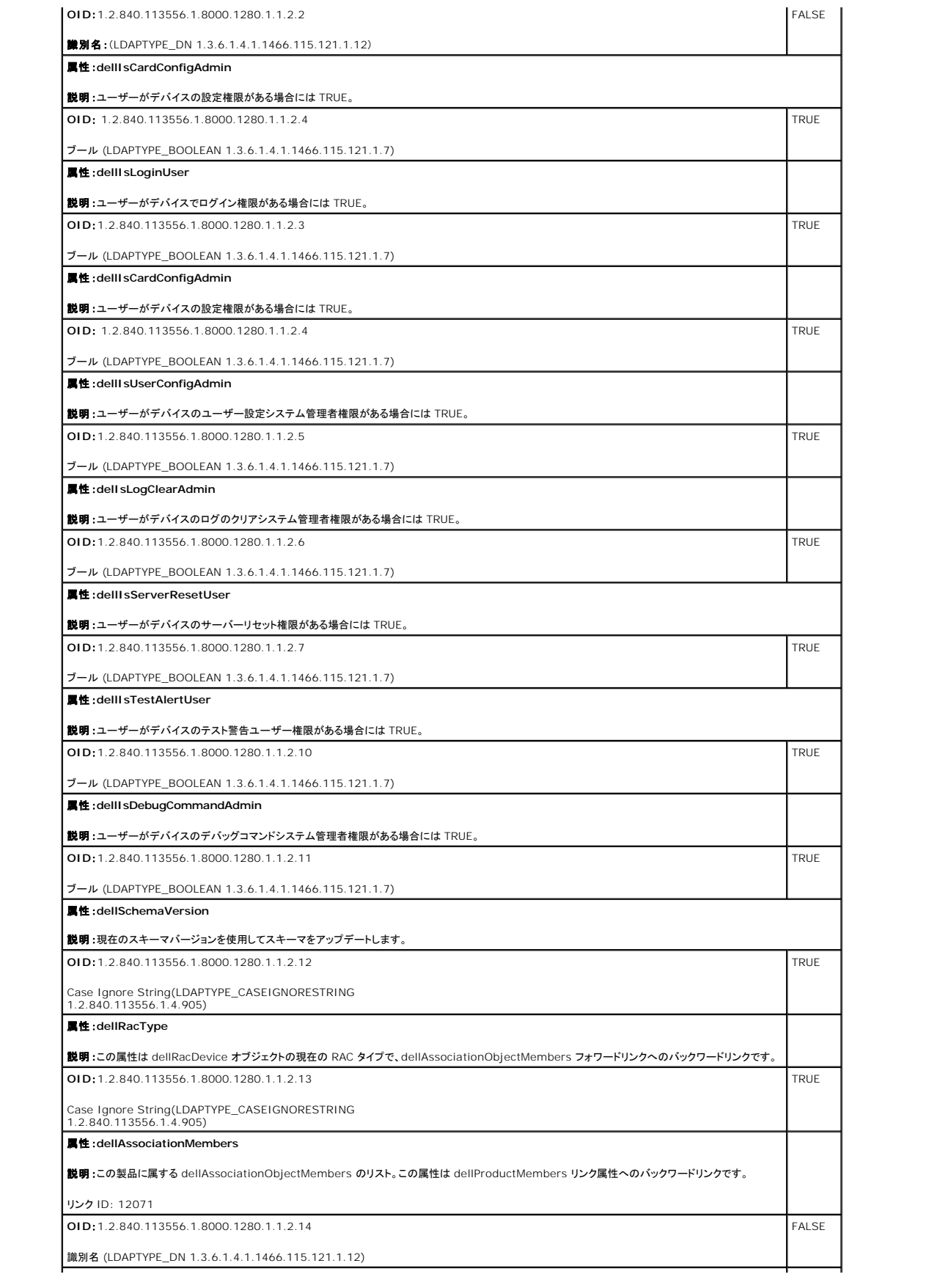

<span id="page-7-2"></span>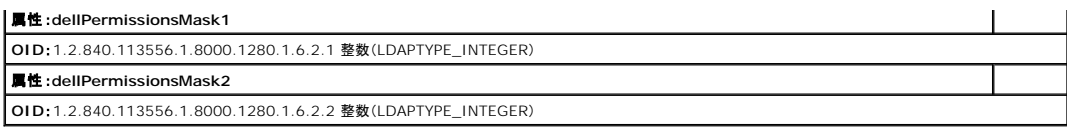

# <span id="page-7-1"></span>**Active Directory** ユーザーとコンピュータスナップインへの **Dell** 拡張のインストール

Active Directory でスキーマを拡張する場合は、RAC(CMC)デバイス、ユーザーとユーザーグループ、RAC 関連、RAC 特権などを管理できるように、Active Directory ユーザーとコンピュータス<br>ナップインも拡張する必要があります。

『<u>Dell Systems Management Tools and Documentation DVD』を使ってシステム管理ソフトウェアをインストールする場合、インストール手順中に **Active Directory ユーザーとコンピュ**<br>一**タ スナップインのデル拡張** を選択するとスナップインを拡張できます。システム管理ソフトウェアのインストールの手順については、『Dell OpenManage ソフトウェアクイックインストール</u>

Active Directory ユーザーとコンピュータスナップインの詳細については、Microsoft のマニュアルを参照してください。

## **Administrator Pack** のインストール

Active Directory CMC オブジェクトを管理している各システムに、Administrator Pack をインストールする必要があります。Administrator Pack をインストールしないと、コンテナ内の Dell RAC オブジェクトを表示できません。

## **Active Directory** ユーザーとコンピュータスナップインの開始

Active Directory ユーザーとコンピュータスナップインを開くには

1. ドメインコントローラにログインしている場合は、スタート→管理ツール→Active Directory ユーザーとコンピュータ の順にクリックします。

ドメインコントローラにログインしていない場合は、適切な Microsoft Administrator Pack がローカルシステムにインストールされている必要があります。この Administrator Pack をイン<br>ストールするには、**スタート?ファイル名を指定して実行** の順にクリックし、MMC と入力して <Enter> を押します。

Microsoft Management Console (MMC) が表示されます。

- 2. コンソール **1** ウィンドウで、ファイル (または Windows 2000 を実行しているシステムではコンソール) をクリックします。
- 3. スナップインの追加と削除 をクリックします。
- 4. **Active Directory** ユーザーとコンピュータ スナップインを選択し、追加 をクリックします。
- <span id="page-7-0"></span>5. 閉じる をクリックして **OK** をクリックします。

## **Active Directory** への **CMC** ユーザーと特権の追加

Dell の拡張 Active Directory ユーザーとコンピュータスナップインを使用して、RAC、関連、および特権オブジェクトを作成すると、CMC のユーザーと特権を追加できます。各オブジェクトタイプを追 加するには

- 1. RAC デバイスオブジェクトの作成
- 2. 権限オブジェクトの作成
- 3. 関連オブジェクトの作成
- 4. 関連オブジェクトへのオブジェクトの追加

## **RAC** デバイスオブジェクトの作成

- 1. MMC コンソールルートウィンドウでコンテナを右クリックします。
- 2. Select 新規→ Dell RAC オブジェクトを選択します。

新規オブジェクトウィンドウが表示されます。

3. 新しいオブジェクトの名前を入力します。この名前は、<u>拡張スキーマ Active Directory [とウェブインタフェースを使用した](#page-9-0) CMC の設定</u> のステップ 8a で入力する CMC 名と同一でなければ<br>なりません。

- 4. **RAC** デバイスオブジェクト を選択します。
- 5. **OK** をクリックします。

## 権限オブジェクトの作成

■ メモ: 権限オブジェクトは、関係する関連オブジェクトと同じドメインに作成する必要があります。

- 1. コンソールのルート(MMC)ウィンドウでコンテナを右クリックします。
- 2. **新規→ Dell RAC オブジェクト** の順に選択します。

新規オブジェクト ウィンドウが表示されます。

- 3. 新しいオブジェクトの名前を入力します。
- 4. 権限オブジェクト を選択します。
- 5. **OK** をクリックします。
- 6. 作成した権限オブジェクトを右クリックして プロパティ を選択します。
- 7. **RAC** 特権 タブをクリックし、ユーザーに与える権限を選択します。 CMC のユーザー権限の詳細については、「[ユーザータイプ](file:///E:/Software/smdrac3/cmc/cmc2.0/ja/ug/usinggui.htm#wp1232469)」を参照してください。

## 関連オブジェクトの作成

関連オブジェクトはグループから派生し、グループタイプが含まれている必要があります。 関連スコープは関連オブジェクトのセキュリティグループの種類を指定します。関連オブジェクトを作成する場<br>合は、追加するオブジェクトの種類に適用される関連スコープを選択します。

たとえば、ユニパーサルを選択すると、関連オブジェクトは Active Directory ドメインがネイティブモード以上で機能している場合にのみ使用可能になります。

- 1. コンソールのルート(MMC)ウィンドウでコンテナを右クリックします。
- 2. 新規→ Dell RAC オブジェクト の順に選択します。

新規オブジェクト ウィンドウが開きます。

- 3. 新しいオブジェクトの名前を入力します。
- 4. 関連オブジェクトを選択します。
- 5. 関連オブジェクト のスコープを選択します。
- 6. **OK** をクリックします。

## 関連オブジェクトへのオブジェクトの追加

**関連オブジェクトプロパティ**ウィンドウを使用すると、ユーザーまたはユーザーグループ、権限オブジェクト、RAC デバイスまたは RAC デバイスグループ間の関連付けができます。Windows<br>2000 モード以降のシステムを使用している場合は、ユニバーサルグループを使ってユーザーまたは RAC オブジェクトでドメインを拡張する必要があります。

ユーザーおよび RAC デバイスのグループを追加できます。Dell 関連グループと Dell に関連しないグループを作成する手順は同じです。

## ユーザーまたはユーザーグループの追加

- 1. 関連オブジェクト を右クリックし、プロパティ を選択します。
- 2. ユーザー タブを選択して、追加を選択します。
- 3. ユーザーまたはユーザーグループの名前を入力し、**OK** をクリックします。

**権限オブジェクト** タブをクリックして、RAC デバイスに認証するときにユーザーまたはユーザーグループの権限を定義する関連に、権限オブジェクトを追加します。関連オブジェクトに追加できる権限<br>ブジェクトは 1 つだけです。

#### <span id="page-9-1"></span>権限の追加

- 1. 権限オブジェクトタブを選択し、追加をクリックします。
- 2. 権限オブジェクト名を入力し、**OK** をクリックします。

製品 タブをクリックして、1 台または複数台の RAC デバイスを関連に追加します。関連デバイスは、ネットワークに接続している RAC デバイスのうち、定義したユーザーまたはユーザーグループが 使用できるものを指定します。関連オブジェクトには複数の RAC デバイスを追加できます。

#### **RAC** デバイスまたは **RAC** デバイスグループの追加

RAC デバイスまたは RAC デバイスグループを追加するには、次の手順に従います。

- 1. 製品 タブを選択して 追加 をクリックします。
- 2. RAC デバイスまたは RAC デバイスグループの名前を入力し、**OK** をクリックします。
- 3. プロパティ ウィンドウで、適用、**OK** の順にクリックします。

# <span id="page-9-0"></span>拡張スキーマ **Active Directory** とウェブインタフェースを使用した **CMC** の設定

- 1. CMC ウェブインタフェースにログインします。
- 2. システムツリーで **Chassis**(シャーシ)を選択します。
- 3. ネットワーク **/** セキュリティ タブをクリックして、**Active Directory** サブタブをクリックします。**Active Directory** メインメニュー ページが表示されます。
- 4. ラジオボタンの設定 を選択し、次へ をクリックします。**Active Directory** の設定と管理 ページが表示されます。
- 5. 共通設定 セクションで以下の操作を行います。:
	- a. **Active Directory** を有効にする チェックボックスをオンにします。
	- b. ルートドメイン名 を入力します。ルートドメイン名 はフォレストのルートドメインの完全修飾名です。
	- メモ: ルートドメイン名は *x.y* の命名規則に従う有効なドメイン名でなければなりません。*x* は 1 ~ 256 文字の ASCII 文字列で文字間にスペースは挿入できません。*y* は com、 edu、gov、int、mil、net、org などの有効なドメイン名の種類です。
		- c. タイムアウト の時間を秒単位で入力します。設定範囲:15 ~ 300 秒 デフォルト:90 秒
- 6. オプション:ドメインコントローラとグローバルカタログの検索を呼び出す場合は、検索する **AD** サーバーの検索(オプション) チェックボックスをオンにし、以下の操作を行います。
	- a. ドメインコントローラテキストフィールドに、Active Directory サービスがインストールされているサーバーを入力します。
	- b. **グローパルカタログ** テキストフィールドに、Active Directory ドメインコントローラ上のグローバルカタログの場所を入力します。グローバルカタログは Active Directory フォレスト<br>を検索するためのリソースを提供します。
- 7. **Active Directory** スキーマの選択 領域で 拡張スキーマの使用 ラジオボタンを選択します。
- 8. 拡張スキーマの設定 セクションで、以下の操作を行います。
	- a. **CMC** 名 を入力します。**CMC** 名 は Active Directory で CMC カードを一意に識別します。**CMC** 名 は、ドメインコントローラで作成した新しい CMC オブジェクトのコモンネーム (CN)と同じでなければなりません。**CMC** 名 は 1 ~ 256 文字の ASCII 文字列で、文字間にスペースは挿入できません。
	- b. **CMC ドメイン名** を入力します(例:cmc.com)。**CMC ドメイン名** は、Active Directory CMC オブジェクトがあるドメインの DNS 名(文字列)です。名前は <u>x.v から成る有効なドメ</u><br>イン名にします。x は文字間に空白文字のない 1 ~ 256 の ASCII 文字列で、<u>v</u> は com、edu、gov、int、mil、net、org などの有効なドメインタイプです。
- 9. 適用をクリックして設定を保存します。

メモ: 次のステップに進んで別のページへ移動する前に、設定を適用する必要があります。設定を適用しなければ、次のページへ移動したとき、入力した設定が失われます。

- 10. **Active Directory** メインメニューに戻る をクリックします。
- 11. **AD** 証明書のアップロード ラジオボタンを選択し、次へ をクリックします。証明書のアップロード ページが表示されます。
- 12. 証明書のファイルパスをテキストフィールドに入力するか、参照をクリックして証明書ファイルを選択します。

<span id="page-10-1"></span>**メモ:** アップロードする証明書の相対ファイルパスが **ファイルパス** の値に表示されます。フルパスおよび正しいファイル名とファイル拡張子を含む絶対ファイルパスを入力する必要が<br>あります。

ドメインコントローラの SSL 証明書には、ルート認証局による署名が必要です。CMC にアクセスする管理ステーションで、ルート認証局の署名付き証明書が使用可能でなければなりません。

- 13. 適用をクリックします。 適用 をクリックした後、CMC ウェブサーバー が自動的に再起動します。
- 14. CMC ウェブインタフェースに再びログインします。
- 15. システムツリーで シャーシ を選択し、ネットワーク **/** セキュリティ タブをクリックしてから ネットワーク サブタブをクリックします。 ネットワーク設定 ページが表示されます。
- 16. **DHCP** を使用(**NIC IP** アドレスを使用)が有効(チェックボックスがオン)の場合は、以下のいずれかを行います。
	- <sup>l</sup> **DHCP** を使用して **DNS** サーバーアドレスを取得する を選択して、DHCP サーバーが DNS サーバーアドレスを自動的に取得できるようにするか、
	- <sup>l</sup> **DHCP** を使用して **DNS** サーバーアドレスを取得する チェックボックスをオフにしたままで、フィールドにプライマリおよび代替 DNS サーバーの IP アドレスを入力して DNS サー バーの IP アドレスを手動で設定します。
- 17. 変更の適用 をクリックします。

<span id="page-10-0"></span>CMC 拡張スキーマ Active Directory 機能の設定が完了します。

## 拡張スキーマ **Active Directory** と **RACADM** を使用した **CMC** の設定

ウェブインタフェースでなく、RACADM CLI ツールを使用した拡張スキーマで CMC Active Directory 機能を設定するには、次のコマンドを使用します。

1. CMC に対応するシリアル/Telnet/SSH テキスト コンソールを開いて、ログイン後、以下を入力します。

racadm config -g cfgActiveDirectory -o cfgADEnable 1

racadm config -g cfgActiveDirectory -o cfgADType 1

racadm config -g cfgActiveDirectory -o cfgADRacDomain <CMC の完全修飾ドメイン名>

racadm config -g cfgActiveDirectory -o cfgADRootDomain <完全修飾ルードメイン名>

racadm config -g cfgActiveDirectory -o cfgADRacName <CMC のコモンネーム>

racadm sslcertupload -t 0x2 -f <ADS ルート CA 証明書> -r

racadm sslcertdownload -t 0x1 -f <CMC の SSL 証明書>

**オプション:**DNS サーバーから返されたサーバーを使用せずに、LDAP またはグローバルカタログサーバーを指定してユーザー名を検索する場合は、次の **サーバーの指定** オプションを有<br>効にします。

racadm config -g cfgActiveDirectory -o cfgADSpecifyServerEnable 1

**メモ: サーバーの指定** オプションを使用すると、認証局の署名付き証明書が、指定したサーバーの名前と照合されません。IP アドレスだけでなくホスト名も入力できるため、CMC シ<br>ステム管理者にとっては特に便利です。

**サーバーの指定** オプションを有効にした後、サーバーの IP アドレスまたは完全修飾ドメイン名(FQDN)で LDAP サーバーとグローバルカタログを指定できます。FQDN はサーバーのホスト<br>名とドメイン名で構成されます。

LDAP サーバーを指定するには以下のように入力します。

racadm config -g cfgActiveDirectory -o cfgADDomainController <AD ドメインコントローラの IP アドレス>

グローバルカタログサーバーを指定するには以下のように入力します。

racadm config -g cfgActiveDirectory -o cfgADGlobalCatalog <AD グローバルカタログの IP アドレス>

**メモ: IP アドレスを 0.0.0.0 に設定すると、CMC のサーバー検索が無効になります。** 

■ メモ: コンマ区切りの LDAP または グローバルカタログサーバーのリストを指定できます。CMC では、最大 3 個の IP アドレスまたはホスト名を指定できます。

メモ: すべてのドメインとアプリケーションに LDAP が正しく設定されていないと、既存のアプリケーション / ドメインの機能中に予期せぬ結果を招くことがあります。

#### 2. 次のいずれかのオプションを使用して DNS サーバーを指定します。

1 CMC で DHCP が有効になり、DHCP サーバーによって自動的に取得された DNS アドレスを使用する場合は、次のコマンドを入力します。

racadm config -g cfgLanNetworking -o cfgDNSServersFromDHCP 1

<sup>l</sup> CMC で DHCP が無効になっている場合や、DHCP が有効でも DNS の IP アドレスを手動で指定したい場合は、次のコマンドを入力します。

<span id="page-11-2"></span>racadm config -g cfgLanNetworking -o cfgDNSServersFromDHCP 0

racadm config -g cfgLanNetworking -o cfgDNSServer1 <- 次 DNS IP アドレス>

racadm config -g cfgLanNetworking -o cfgDNSServer2 <二次 DNS IP アドレス>

これで、拡張スキーマ機能の設定は完了しました。

# <span id="page-11-0"></span>標準スキーマの **Active Directory** の概要

Active Directory の統合に標準スキーマを使用する場合は、Active Directory と CMC の両方で設定が必要になります。

Active Directory 側では、標準グループオブジェクトがロール(役割)グループとして使用されます。CMC のアクセス権を持つユーザーはロールグループのメンバーとなります。

このユーザーに特定の CMC カードへのアクセスを与えるには、ロールグループ名とそのドメイン名を特定の CMC カードで設定する必要があります。 拡張スキーマソリューションとは異なり、ロールと<br>特権レベルは Active Directory ではなく各 CMC カードで定義されます。各 CMC につき最大 5 つのロールグループを設定および定義できます。 <u>表 [5-12](file:///E:/Software/smdrac3/cmc/cmc2.0/ja/ug/usinggui.htm#wp1229810)</u>はロールグループの権限レベルを、<u>表 7-</u> 8 [はロールグループのデフォルト設定を示したものです。](#page-11-1)

#### 図 **7-4 Active Directory** と標準スキーマによる **CMC** の設定

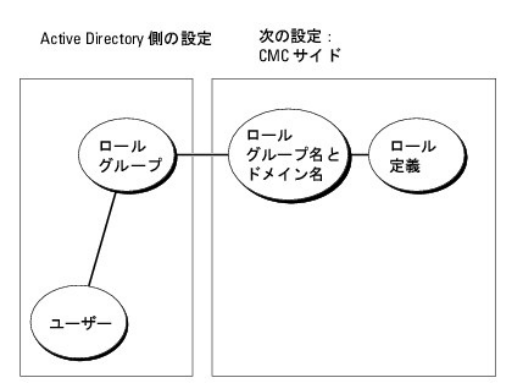

#### <span id="page-11-1"></span>表 **7-8** デフォルトの役割グループの特権

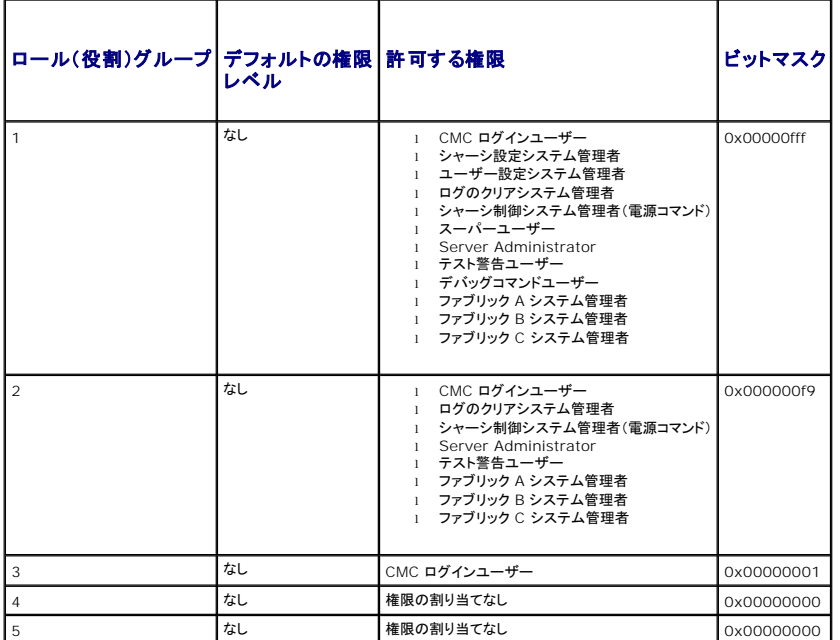

メモ: ビットマスク値を使用するのは、RACADM で標準スキーマを設定する場合に限ります。

**ノメモ: ユーザー権限の詳細については、「[ユーザータイプ](file:///E:/Software/smdrac3/cmc/cmc2.0/ja/ug/usinggui.htm#wp1228839)」を参照してください。** 

標準スキーマ Active Directory を有効にするには、次の 2 つの方法があります。

1 CMC ウェブインタフェースの使用。標準スキーマ Active Directory [とウェブインタフェースを使用した](#page-12-0) CMC の設定 を参照してください。

<span id="page-12-1"></span>1 RACADM CLI ツールの使用。標準スキーマ [Active Directory](#page-13-1) と RACADM を使用した CMC の設定を参照してください。

## **CMC** にアクセスするための標準スキーマ **Active Directory** の設定

Active Directory ユーザーが CMC にアクセスできるようにするには、次の手順を実行して Active Directory を設定する必要があります。

- 1. Active Directory サーバー(ドメインコントローラ)で、Active Directory ユーザーとコンピュータスナップインを開きます。
- 2. グループを作成するか、既存のグループを選択します。CMC でウェブインタフェースまたは RACADM を使用して、グループ名とこのドメインの名前を設定する必要があります。

詳細については、「<u>標準スキーマ Active Directory [とウェブインタフェースを使用した](#page-12-0) CMC の設定</u>」 および 「<u>標準スキーマ [Active Directory](#page-13-1) と RACADM を使用した CMC の設定</u>」を参<br>照してください。

3. Active Directory ユーザーを、CMC にアクセスする Active Directory グループのメンバーとして追加します。

## <span id="page-12-0"></span>標準スキーマ **Active Directory** とウェブインタフェースを使用した **CMC** の設定

- 1. CMC ウェブインタフェースにログインします。
- 2. システムツリーで シャーシ を選択します。
- 3. ネットワーク **/** セキュリティ タブをクリックして、**Active Directory** サブタブをクリックします。**Active Directory** メインメニュー ページが表示されます。
- 4. 設定オプションを選択し、次へ をクリックします。**Active Directory** の設定と管理 ページが表示されます。
- 5. 共通設定 セクションで以下の操作を行います。
	- a. **Active Directory** を有効にする チェックボックスをオンにします。
	- b. ルードメイン名 を入力します。ルートドメイン名 はフォレストのルートドメインの完全修飾名です。

メモ: ルートドメイン名は *x.y* の命名規則に従う有効なドメイン名でなければなりません。*x* は 1 ~ 256 文字の ASCII 文字列で文字間にスペースは挿入できません。*y* は com、 edu、gov、int、mil、net、org などの有効なドメイン名の種類です。

- c. タイムアウト の時間を秒単位で入力します。設定範囲:15 ~ 300 秒 デフォルト:90 秒
- 6. オプション:ドメインコントローラとグローバルカタログの検索を呼び出す場合は、検索する **AD** サーバーの検索(オプション) チェックボックスをオンにし、以下の操作を行います。
	- a. ドメインコントローラ テキストフィールドに、Active Directory サービスがインストールされているサーバーを入力します。
	- b. **グローパルカタログ** テキストフィールドに、Active Directory ドメインコントローラ上のグローバルカタログの場所を入力します。グローバルカタログは Active Directory フォレスト<br>を検索するためのリソースを提供します。
- 7. Active Directory スキーマの選択セクションで 標準スキーマの使用をクリックします。
- 8. 適用 をクリックして設定を保存します。

■ メモ: 次のステップに進んで別のページへ移動する前に、設定を適用する必要があります。設定を適用しなければ、次のページへ移動したとき、入力した設定が失われます。

- 9. 標準スキーマの設定 セクションで、ロールグループをクリックします。The ロールグループの設定 ページが表示されます。
- 10. グループ名を入力します。グループ名は、CMC カードに関連付けられた Active Directory でロールグループを識別します。
- 11. グループドメイン を入力します。グループドメイン はフォレストのルートドメインの完全修飾名です。
- 12. ロールグループの特権 ページで、グループの特権を選択します。

特権を変更すると、既存の**ロールグループの特権**(システム管理者、パワーユーザー、ゲストユーザー)がカスタムグループまたは適切なロールグループの特権に変更されます。<u>表 [5-12](file:///E:/Software/smdrac3/cmc/cmc2.0/ja/ug/usinggui.htm#wp1229810)</u> を<br>参照してください。

- 13. 適用 をクリックして、ロール(役割)グループの設定を保存します。
- 14. **Active Directory** の設定と管理に戻る をクリックします。
- 15. Active Directory メインメニューに戻る をクリックします。
- <span id="page-13-2"></span>16. ドメインフォレストのルート認証局の署名付き証明書を CMC にアップロードします。
	- a. **Active Directory CA** 証明書をアップロードする チェックボックスを選択し、次へ をクリックします。
	- b. 証明書のアップロード ページで、証明書のファイルパスを入力するか、証明書ファイルの場所まで移動します。

**メモ**: アップロードする証明書の相対ファイルパスが **ファイルパス** の値に表示されます。フルパスおよび正しいファイル名とファイル拡張子を含む絶対ファイルパスを入力する必要が<br>あります。

ドメインコントローラの SSL 証明書は、ルート認証局の署名付き証明書で署名されていなければなりません。CMC にアクセスする管理ステーションで、ルート認証局の署名付き証明書 が使用可能でなければなりません。

- c. 適用 をクリックします。適用 をクリックした後、CMC ウェブサーバー が自動的に再起動します。
- 17. CMC Active Directory 機能の設定を完了するには、ログアウトしてから CMC にログインします。
- 18. システムツリーで シャーシ を選択します。
- 19. ネットワーク **/** セキュリティ タブをクリックします。
- 20. ネットワーク サブタブをクリックします。ネットワーク設定 ページが表示されます。
- 21. ネットワーク設定 で **DHCP** を使用(**NIC IP** アドレス用)が選択されている場合、**DHCP** を使用 を選択して **DNS** サーバーアドレスを取得 を選択します。

DNS サーバーの IP アドレスを手動で入力するには、**DHCP** を使用して **DNS** サーバーアドレスを取得する チェックボックスをオフにし、一次および代替 DNS サーバーの IP アドレスを ーー<br>入力します。

22. 変更の適用 をクリックします。

これで、CMC 標準スキーマ Active Directory 機能の設定が完了します。

## <span id="page-13-1"></span>標準スキーマ **Active Directory** と **RACADM** を使用した **CMC** の設定

標準スキーマの CMC Active Directory 機能を RACADM CLI を使用して設定するには、次のコマンドを使用します。

1. CMC に対応するシリアル/Telnet/SSH テキスト コンソールを開いて、ログイン後、以下を入力します。

racadm config -g cfgActiveDirectory -o cfgADEnable 1

racadm config -g cfgActiveDirectory -o cfgADType 2

racadm config -g cfgActiveDirectory -o cfgADRootDomain <完全修飾ルードメイン名>

racadm config -g cfgStandardSchema -i <インデックス> -o cfgSSADRoleGroupName <ロールグループのコモンネーム>

racadm config -g cfgStandardSchema -i <インデックス> -o cfgSSADRoleGroupDomain <完全修飾ドメイン名>

racadm config -g cfgStandardSchema -i <インデックス> -o cfgSSADRoleGroupPrivilege <特定のユーザー権限のビットマスク番号>

racadm sslcertupload -t 0x2 -f <ADS ルート CA 証明書>

racadm sslcertdownload -t 0x1 -f <RAC SSL 証明書>

メモ: ビットマスクの番号については、「Dell Chassis Management Controller ファームウェア バージョン 2.0 管理者リファレンス ガイド」のデータベース プロパティの表 3-1 を 参照してください。

- 2. 次のいずれかのオプションを使用して DNS サーバーを指定します。
	- <sup>l</sup> CMC で DHCP が有効になり、DHCP サーバーによって自動的に取得された DNS アドレスを使用する場合は、次のコマンドを入力します。

racadm config -g cfgLanNetworking -o cfgDNSServersFromDHCP 1

<sup>l</sup> CMC で DHCP が無効になっている場合や、手動で DNS の IP アドレスを入力する場合は、次のコマンドを入力します。

racadm config -g cfgLanNetworking -o cfgDNSServersFromDHCP 0

racadm config -g cfgLanNetworking -o cfgDNSServer1 <一次 DNS IP アドレス>

racadm config -g cfgLanNetworking -o cfgDNSServer2 <セカンダリ DNS IP アドレス $\geq$ 

# <span id="page-13-0"></span>よくあるお問い合わせ(**FAQ**)

# <span id="page-14-1"></span>表 [7-9](#page-14-0)は、CMC で Active Directory を使用する場合によく寄せられる質問とその回答のリストです。

## <span id="page-14-0"></span>表 **7-9 CMC** と **Active Directory** の併用:よくあるお問い合わせ (**FAQ)**

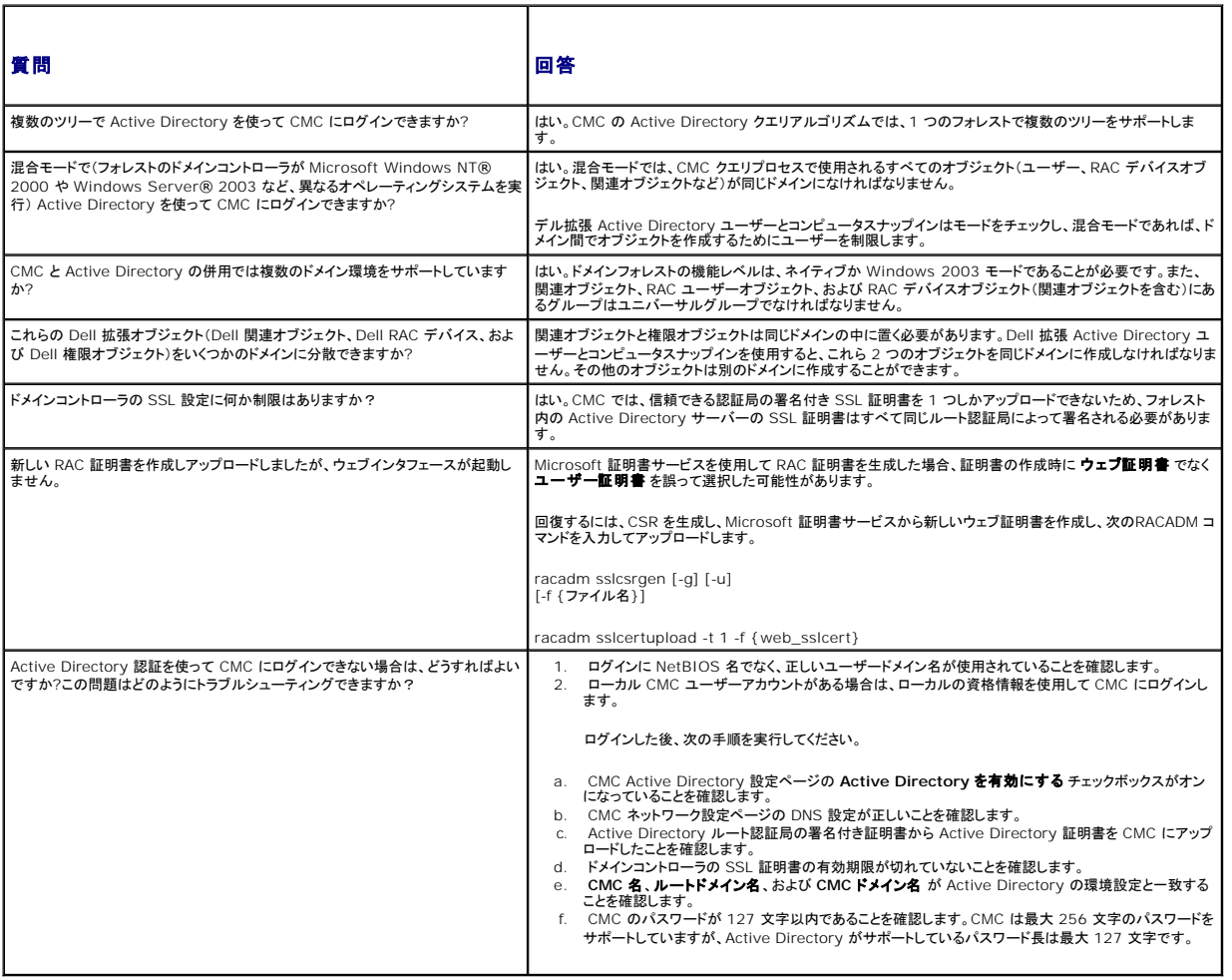

[目次ページに戻る](file:///E:/Software/smdrac3/cmc/cmc2.0/ja/ug/index.htm)

<span id="page-15-0"></span>[目次ページに戻る](file:///E:/Software/smdrac3/cmc/cmc2.0/ja/ug/index.htm)

# <span id="page-15-5"></span>**CMC** にコマンドラインコンソールの使用を設定する方法

**Dell™ Chassis Management Controller** ファームウェアバージョン **2.0** ユーザーズガイド

- CMC 上のコマンドラインコンソール 機能
- シリアル、Telnet、SSH コンソールの使用
- CMC での Telnet コンソールの使用
- CMC での SSH の使用
- 端末エミュレーションソフトウェアの設定
- [接続コマンドでサーバーまたは](#page-20-0) I/O モジュールに接続する

本項では、CMC コマンドラインコンソール(または<u>シリアル/Telnet/SSH コンソール</u>)の機能について情報を提供し、コンソールから管理操作を実行できるようにシステムを設定する方法を説明します。<br>コマンドラインコンソールを介して CMC で RACADM コマンドを使用する方法についての詳細は、「<u>RACADM コマンドラインインタフェースの使用</u>を参照してください。

## <span id="page-15-1"></span>**CMC** 上のコマンドラインコンソール 機能

CMC は、以下のシリアル、Telnet 、SSH コンソール機能をサポートしています。

- <sup>l</sup> 単一のシリアルクライアント接続と最大 4 つの Telnet クライアント同時接続が可能
- <sup>l</sup> 最大 4 つの同時セキュアシェル(SSH)クライアント接続
- <sup>l</sup> RACADM コマンドのサポート
- <sup>l</sup> サーバーまたは I/O モジュールのシリアル コンソールに接続する内蔵型**connect** コマンドです。 **racadm connect** としても使えます。
- 1 コマンドラインの編集と履歴
- 1 すべてのコンソールインタフェースでタイムアウト制御

# <span id="page-15-2"></span>シリアル、**Telnet**、**SSH** コンソールの使用

CMC のシリアル、telnet、SSH コンソールを使うと、サーバーの電源をオン/オフまたはリセットし、サーバー ログにアクセスすることができます。CMC コマンド ラインに接続すると、次のコマンドを入 力できます。

#### 表 **3-1 CMC** コマンドラインのコマンド

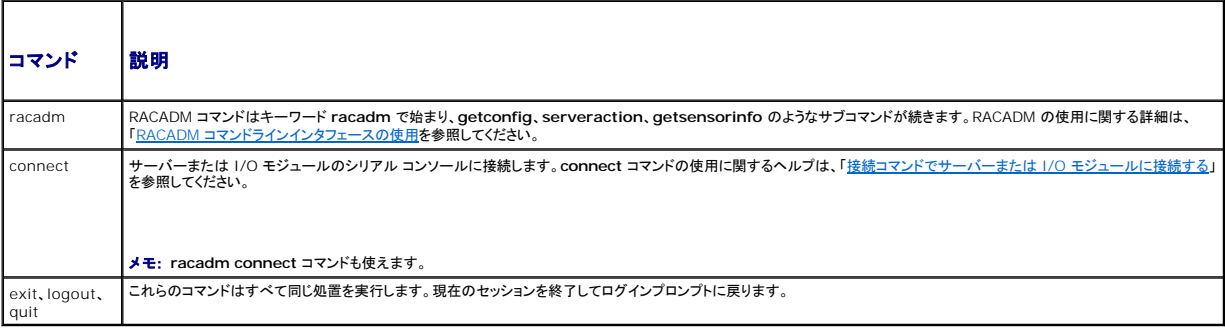

# <span id="page-15-3"></span>**CMC** での **Telnet** コンソールの使用

一度に最大 4 台の telnet クライアントシステムと 4 台の SSH クライアントを接続できます。管理ステーションから管理下システムの Telnet コンソールへの接続には、管理ステーションの端末エミ<br>ュレーションソフトウェアが必要です。詳細については、「<u>端末エミュレーションソフトウェアの設定</u>を参照してください。

# <span id="page-15-4"></span>**CMC** での **SSH** の使用

SSH は Telnet セッションと同じ機能を備えたコマンドラインセッションですが、セッションのネゴシエーションと暗号化によってセキュリティが強化されています。CMC は、パスワード認証付きの SSH バージョン 2 をサポートしています。CMC ではデフォルトで SSH が有効になっています。

メモ: CMC は SSH バージョン 1 をサポートしていません。

ログイン中にエラーが発生すると、SSH クライアントからエラーメッセージが発行されます。メッセージのテキストはクライアントによって異なり、CMC で制御することはできません。エラーの原因を特定 するには、RACLog メッセージを確認してください。

<span id="page-16-1"></span>■ メモ: OpenSSH は Windows の VT100 または ANSI 端末エミュレータから実行してください。Windows のコマンドプロンプトで OpenSSH を実行すると、完全には機能しません(一部のキ ーが応答せず、グラフィックが表示されません)。Linux の場合は、SSH クライアントサービスを実行して、いずれかのシェルで CMC に接続します。

SSH は 1 度に 4 セッションがサポートされています。セッションのタイムアウトはcfgSsnMgtSshIdleTimeout プロパティ(『Dell Chassis Management Controller ファームウェア バージョン<br>2.0 管理者リファレンス ガイド』のデータベース プロパティの章参照)またはウェブ インタフェースの**サービス管理**ページ(<u>サービスの設定</u>参照)で制御されています。

## **CMC** で **SSH** を有効にする方法

SSH はデフォルトで有効になっています。SSH が無効になっている場合は、サポートされている他のインタフェースを使用して有効にできます。

RACADM を使って CMC の SSH 接続を有効にする手順については、「Dell Chassis Management Controller ファームウェア バージョン 2.0 管理者リファレンス ガイド」の **config** コマンドの 章および **cfgSerial** データベース プロパティの章を参照してください。ウェブインタフェースを使用して CMC で SSH 接続を有効にする手順については、[「サービスの設定](file:///E:/Software/smdrac3/cmc/cmc2.0/ja/ug/usinggui.htm#wp1241490) を参照してください。

## **SSH** ポートの変更

SSH ポートを変更するには、次のコマンドを使用します。

racadm config -g cfgRacTuning -o cfgRacTuneSshPort <ポート番号>

cfgSerialSshEnable および cfgRacTuneSshPort プロパティに関する詳細は、「Dell Chassis Management Controller ファームウェア バージョン 2.0 管理者リファレンス ガイド」のデー<br>タベース プロパティの章を参照してください。

CCH SSH の実装では、「表 [3-2](#page-16-2)」に示すように複数の暗号化スキームがサポートされています。

#### <span id="page-16-2"></span>表 **3-2** 暗号化スキーム

F

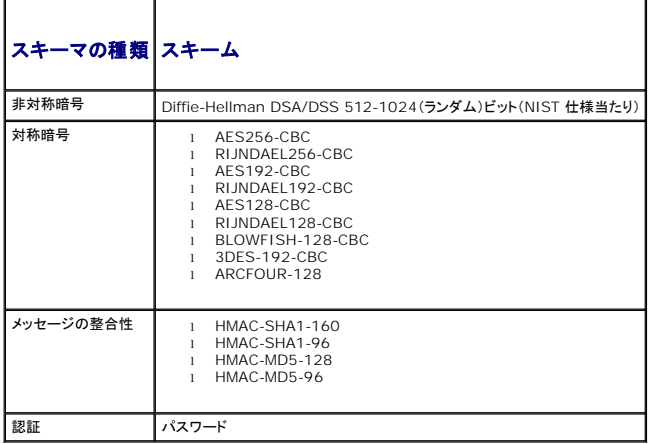

## **iKVM** 接続のフロントパネルを有効にする方法

iKVM 前面パネルポートの詳細および使用手順については、「<mark>フロントパネルの有効または無効</mark>を参照してください。

# <span id="page-16-0"></span>端末エミュレーションソフトウェアの設定

CMC は、以下の種類の端末エミュレーション ソフトウェアを実行している管理ステーションからシリアル、Telnet、SSH テキスト コンソールをサポートしています。

- <sup>l</sup> Xterm の Linux Minicom
- 1 Hilgraeve の HyperTerminal Private Edition (バージョン 6.3)
- l Xterm の Linux Telnet または SSH
- l Microsoft® Telnet

使用するターミナルソフトウェアを設定するには、以下の項の手順に従ってください。Microsoft Telnet を使う場合は、設定は必要ありません。

## シリアルコンソール用の **Linux Minicom**の設定

Minicom は Linux 用のシリアルポートアクセスユーティリティです。次の手順は、Minicom のバージョン 2.0 に対して有効です。他のバージョンでは若干異なる場合がありますが、必要な基本設定

<span id="page-17-2"></span>は同じです。他のバージョンの Minicom の設定については、「[シリアルコンソールエミュレーションに必要な](#page-17-0) Minicom の設定」を参照してください。

#### シリアルコンソールエミュレーションに使用する **Minicom** バージョン **2.0** の設定

メモ: テキストを正しく表示するには、Linux のインストールによるデフォルト コンソールでなく、Xterm ウィンドウの使用してシリアル コンソールを表示することをお勧めします。

- 1. 新しい Xterm セッションを開始するには、コマンドプロンプトで xterm & と入力します。
- 2. Xterm ウィンドウで、矢印キーをウィンドウの右下隅に移動してウィンドウのサイズを 80 x 25 に変更します。
- 3. Minicom の設定ファイルがない場合には、次のステップに進んでください。

Minicom 設定ファイルがある場合は、minicom <Minicom config ファイル名> と入力して、手順 17 に進んでください。

- 4. Xterm コマンドプロンプトで、minicom -s と入力します。
- 5. **Serial Port Setup**(シリアルポートのセットアップ)を選択し、 <Enter> を押します。
- 6. <a> を押して、該当するシリアルデバイスを選択します(例: **/dev/ttyS0**)。
- 7. <e> を押して、速度**/**パリティ**/**ビット のオプションを **115200 8N1** に設定します。
- 8. <f> を押して、ハードウェアフロー制御 を はい に設定し、ソフトウェアフロー制御 を いいえ に設定します。

シリアルポートの設定 メニューを終了するには、<Enter> を押します。

- 9. モデムとダイヤル を選択して、<Enter> を押します。
- 10. モデムダイヤルとパラメータのセットアップ メニューで、<Backspace>を押して 初期化、リセット、接続、切断 設定をクリアすると、設定が空白になります。
- 11. <Enter> を押して、各ブランク値を保存します。
- 12. 指定のフィールドをすべてクリアする場合には、<Enter >を押して モデムダイヤルとパラメータのセットアップ メニューを終了します。
- 13. セットアップを **config\_name** として保存 を選択して、<Enter> を押します。
- 14. **Minicom** から終了 を選択して、<Enter> を押します。
- 15. コマンドシェルプロンプトで、minicom <Minicom config ファイル名> と入力します。

Minicom ウィンドウを 80 x 25 に拡大するには、ウィンドウの隅をドラッグします。

16. <Ctrl+a>、<z>、<x> を押して、Minicom を終了します。

Minicom ウィンドウがログイン画面を表示するか確認します。ログイン画面が表示されたら、正しく接続されています。これでログインの準備が完了し、CMC コマンド ライン インタフェースにアクセスで きます。

## <span id="page-17-0"></span>シリアルコンソールエミュレーションに必要な **Minicom** の設定

表 [3-3](#page-17-1) を使って、Minicom を設定します。

#### <span id="page-17-1"></span>表 **3-3** シリアルコンソールエミュレーションに必要な **Minicom** の設定

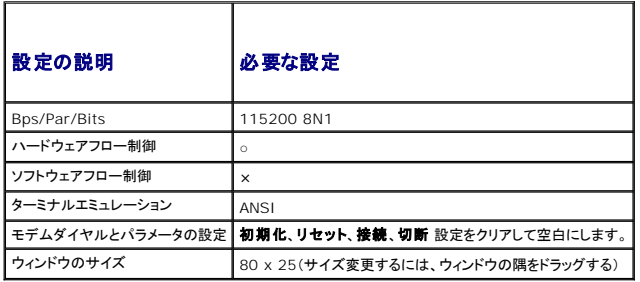

## **Windows XP** または **Windows 2003** を使って **telnet** を実行する

管理ステーションで Windows XP または Windows 2003 を実行している場合は、CMC Telnet セッションで文字の問題が発生する可能性があります。この問題は、Return キーが応答せず、<br>パスワードプロンプトが表示されないというログインがフリーズした状況になります。

この問題を解決するには、hotfix 824810 を Microsoft サポートウェブサイト **support.microsoft.com** からダウンロードししてください。詳細については、Microsoft 技術情報の記事 824810 を参照してください。

## 起動中に **Linux** をシリアルコンソールリダイレクト用に設定する

以下は Linux GRand Unified Bootloader (GRUB) 固有の手順です。別のブートローダーを使用する場合も、同様の変更が必要です。

メモ: クライアント VT100 エミュレーションウィンドウを設定するとき、リダイレクトコンソールを表示するウィンドウまたはアプリケーションを 25 行 x 80 列に設定し、適切なテキスト表示を確保 してください。この設定を行わないと、一部のテキスト画面が文字化けすることがあります。

**/etc/grub.conf** ファイルを次のように編集します。

1. ファイルの一般設定セクションを見つけ、次の 2 行を新たに追加します。

serial --unit=1 --speed=57600 terminal --timeout=10 serial

2. カーネル行に次の 2 つにオプションを追加します。

kernel.............console=ttyS1,57600

3. **/etc/grub.conf** に splashimage ディレクティブがある場合はコメントアウトしてください。

#### 次の例は、この手順で説明した変更を示しています。

```
# grub.conf generated by anaconda
```

```
#
# Note that you do not have to rerun grub after making changes 
# to this file
# NOTICE:  You do not have a /boot partition.  This means that
          all kernel and initrd paths are relative to /, e.g.
           root (hd0,0)kernel /boot/vmlinuz-version ro root=/dev/sdal
          initrd /boot/initrd-version.img
#
#boot=/dev/sda
default=0
timeout=10
#splashimage=(hd0,2)/grub/splash.xpm.gz
```
#### **serial --unit=1 --speed=57600 terminal --timeout=10 serial**

title Red Hat Linux Advanced Server (2.4.9-e.3smp) root $(hd0,0)$  kernel /boot/vmlinuz-2.4.9-e.3smp ro root=/dev/sda1 hda=ide-scsi console=ttyS0 console=ttyS1,57600 initrd /boot/initrd-2.4.9-e.3smp.img title Red Hat Linux Advanced Server-up (2.4.9-e.3) root (hd0,00) kernel /boot/vmlinuz-2.4.9-e.3 ro root=/dev/sda1 s initrd /boot/initrd-2.4.9-e.3.im

#### **/etc/grub.conf** ファイルを編集するとき、次のガイドラインに従ってください。

- <sup>l</sup> GRUB のグラフィカルインタフェースを無効にし、テキストインタフェースを使用します。そうしないと、コンソールリダイレクトで GRUB 画面が表示されません。グラフィカルインタフェースを無効 にするには、splashimage で始まる行をコメントアウトしてください。
- <sup>l</sup> 複数の GRUB オプションを開始してシリアル接続でコンソールセッションを起動するには、すべてのオプションに次の行を追加します。

console=ttyS1,57600

この例は、最初のオプションだけに console=ttyS1,57600 を追加したところを示しています。

## ブート後のサーバーシリアルコンソールへのログインを有効にする

**/etc/inittab** ファイルを次のように編集します。

<sup>l</sup> COM2 シリアルポートに agetty を設定する新しい行を追加します。

co:2345:respawn:/sbin/agetty -h -L 57600 ttyS1 ansi

次の例は、新しい行が追加されたファイルを示しています。

# # inittab This file describes how the INIT process should set up the system in a certain run-level. # # Author: Miquel van Smoorenburg # Modified for RHS Linux by Marc Ewing and Donnie Barnes # # Default runlevel. The runlevels used by RHS are: # 0 - halt (Do NOT set initdefault to this) 1 - Single user mode 2 - Multiuser, without NFS (The same as 3, if you # do not have networking) # 3 - Full multiuser mode  $4 -$  unused  $5 - x11$ # 6 - reboot (Do NOT set initdefault to this) # id:3:initdefault: # System initialization. si::sysinit:/etc/rc.d/rc.sysinit l0:0:wait:/etc/rc.d/rc 0 l1:1:wait:/etc/rc.d/rc 1 l2:2:wait:/etc/rc.d/rc 2 l3:3:wait:/etc/rc.d/rc 3 l4:4:wait:/etc/rc.d/rc 4 l5:5:wait:/etc/rc.d/rc 5 l6:6:wait:/etc/rc.d/rc 6 # Things to run in every runlevel. ud::once:/sbin/update # Trap CTRL-ALT-DELETE ca::ctrlaltdel:/sbin/shutdown -t3 -r now # When our UPS tells us power has failed, assume we have a few # minutes of power left. Schedule a shutdown for 2 minutes from now. # This does, of course, assume you have power installed and your # UPS is connected and working correctly. pf::powerfail:/sbin/shutdown -f -h +2 "Power Failure; System Shutting Down" # If power was restored before the shutdown kicked in, cancel it. pr:12345:powerokwait:/sbin/shutdown -c "Power Restored; Shutdown Cancelled" # Run gettys in standard runlevels **co:2345:respawn:/sbin/agetty -h -L 57600 ttyS1 ansi** 1:2345:respawn:/sbin/mingetty tty1 2:2345:respawn:/sbin/mingetty tty2 3:2345:respawn:/sbin/mingetty tty3 4:2345:respawn:/sbin/mingetty tty4 5:2345:respawn:/sbin/mingetty tty5 6:2345:respawn:/sbin/mingetty tty6 # Run xdm in runlevel 5 # xdm is now a separate service x:5:respawn:/etc/X11/prefdm -nodaemon **/etc/securetty** ファイルを次のように編集します。 1 COM2 のシリアル tty の名前を使用して次の新しい行を追加します。

ttyS1

次の例は、新しい行が追加されたサンプルファイルを示しています。

vc/1 vc/2 vc/3 vc/4 vc/5  $vc/6$ vc/7 vc/8 vc/9 vc/10 vc/11 tty1 tty2 tty3 tty4<br>tty5 tty6 tty7 tty8 tty9 tty10

tty11 **ttyS1**

# <span id="page-20-1"></span><span id="page-20-0"></span>接続コマンドでサーバーまたは **I/O** モジュールに接続する

CMC は、サーバーのシリアル コンソールまたは I/O モジュールにリダイレクトする接続が確立できます。サーバーの場合は、シリアル コンソール リダイレクトはさまざまな方法で実行できます。

- <sup>l</sup> CMC コマンド ラインで **connect** または **racadm connect** コマンドを使う
- <sup>l</sup> iDRAC ウェブ インタフェースのシリアル コンソール リダイレクト機能を使う
- <sup>l</sup> iDRAC Serial Over LAN (SOL) 機能を使う

シリアル/Telnet/SSH コンソールでは、CMC は、**connect** コマンドをサポートして、サーバーまたは IOM モジュールとのシリアル接続を確立します。サーバーのシリアル コンソールには、オペレー ティング システムのシリアル コンソールの他にも、BIOS 起動およびセットアップ画面が含まれています。I/O モジュールの場合は、スイッチ シリアル コンソールが使えます。

# 注意**: CMC** シリアルコンソールから実行した場合、**connect -b** オプションは **CMC** がリセットするまで接続したままになります。この接続は、セキュリティ上の潜在的なリスクと なりえます。

メモ: **connect** コマンドは -b(バイナリ)オプションを提供します。-b オプションは未処理のバイナリデータを渡し、**cfgSerialConsoleQuitKey** は使用されません。また、CMC シリアルコ ンソールを使用してサーバーに接続すると、DTR 信号の変化(たとえば、デバッガに接続するためにシリアルケーブルが抜かれる)がログアウトを引き起こすことはありません。

メモ: IOM がコンソールリダイレクトをサポートしていない場合は、**connect** コマンドは空のコンソールを表示します。その場合、CMC コンソールに戻るには、エスケープシーケンスを入力して ください。コンソールのデフォルトのエスケープシーケンスは <Ctrl>\ です。

管理下システムには最大 6 つの IOM があります。IOM に接続するには、次のように入力します。

connect switch-n

ここで n は IOM ラベルの a1、a2、b1、b2、c1 および c2 です。

IOM には A1、A2、B1、B2、C1、C2 のラベルが付いています。(シャーシにおける IOM の配置の図解については、「図 [10-1](file:///E:/Software/smdrac3/cmc/cmc2.0/ja/ug/iofabric.htm#wp1001599)」を参照してください。)**connect** コマンドで IOM を参照する際は、 「表 [3-4](#page-20-2)」で示されるように、IOM はスイッチにマッピングされています。

#### <span id="page-20-2"></span>表 **3-4 I/O** モジュールからスイッチへのマッピング

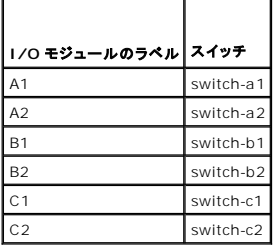

**ノモ: 各シャーシで一度に 1 つの IOM 接続のみが可能です。** 

■ メモ: シリアル コンソールからパススルーに接続することはできません。

管理サーバーのシリアル コンソールに接続するには、connect server-n コマンドを使います。このとき、-n はサーバーのスロット番号を指定します。racadm connect server-n コマンドも使えま す。-b オプションを指定したサーバー接続は、バイナリ通信が想定され、エスケープ文字が無効になります。iDRAC が使用不可の場合は、ホストへの経路がありません というエラーメッセージが表 示されます。

connect server-n コマンドは、ユーザーによるサーバーのシリアル ポートのアクセスを有効にします。この接続が確立された後、ユーザーは、BIOS シリアル コンソールとオペレーティング システ ムのシリアル コンソールを含む CMC のシリアル ポート経由でサーバーのコンソールをリダイレクトできます。

メモ: BIOS 起動画面を表示するには、サーバーの BIOS セットアップで、シリアル リダイレクトを有効にしてください。

メモ: BIOS セットアップ画面ではすべてのキーが使えるわけではないため、ユーザーは **CTRL+ALT+DEL** や別のエスケープ シーケンスを提供しなければなりません。最初のリダイレクト 画面には、必要なエスケープ シーケンスが表示されます。

シリアル接続を利用した接続方法については、「CMC [にコマンドラインコンソールの使用を設定する方法」](#page-15-5)を参照してください。

#### [目次ページに戻る](file:///E:/Software/smdrac3/cmc/cmc2.0/ja/ug/index.htm)

#### <span id="page-21-0"></span>[目次ページに戻る](file:///E:/Software/smdrac3/cmc/cmc2.0/ja/ug/index.htm)

# 用語集

**Dell™ Chassis Management Controller** ファームウェアバージョン **2.0** ユーザーズガイド

#### **Active Directory**

Active Directory は、ユーザーデータ、セキュリティ、分散リソースのネットワーク管理を自動化する標準化された一元管理システムで、他のディレクトリとの相互動作ができるようにします。Active<br>Directory は、分散ネットワーク環境用に特にデザインされています。

#### **ARP**

Address Resolution Protocol(アドレス解決プロトコル)の略語。ホストのインターネットアドレスからその Ethernet アドレスを見つける手法。

#### **ASCII**

American Standard Code for Information Interchange(情報交換用米国標準コード)の略語。文字、数字、その他の記号の表示と印刷に使用されるコード表現体系。

#### **BIOS**

Basic Input/Output System(基本出入力システム)の略語。周辺機器に最下位レベルのインタフェースを提供し、メモリへのオペレーティングシステムの読み込みなど、システム起動処理の第一 段階を制御するシステムソフトウェアの一部。

#### **CA**

認証局(CA)は、IT 業界で認知されたビジネス組織で、高水準で信頼できる審査、身元確認、その他の重要なセキュリティ要件を提供しています。CA には、Thawte や VeriSign などがあります。 CA は CSR を受理すると、CSR に含まれる情報を調べ、検証します。応募者が CA のセキュリティ標準を満たしていると、CA はネットワークおよびインターネットを介したトランザクションに対して、応 募者を一意に識別する証明書を発行します。

#### **CD**

Compact disc(コンパクトディスク)の略語。

#### **CLI**

Command Line interface(コマンドラインインタフェース)の略語。

#### **CMC**

Dell Chassis Management Controller の略語。Dell PowerEdge? システムにリモート管理機能と電源制御機能を提供します。

#### **DHCP**

Dynamic host configuration protocol(動的ホスト設定プロトコル)の略語。ローカルエリアネットワーク上のコンピュータに IP アドレスを動的に割り当てる手段。

## **DLL**

Dynamic Link Library(ダイナミックリンクライブラリ)の略語。小さいプログラムから成るライブラリ。システムで実行している大きいプログラムが必要時に呼び出すことができます。これらの小さいプ<br>ログラムは、大きいプログラムがプリンタやスキャナなどの特定デバイスと通信できるようにします。

#### **DNS**

Domain name system(ドメインネームシステム)の略語。

#### **FQDN**

Fully qualified domain name(完全修飾ドメイン名)の略語。DNS ツリー階層内のモジュールの絶対的な位置を指定するドメイン名です。Microsoft® Active Directory® は 64 バイト以下の FQDN のみに対応しています。

## **FSMO**

Flexible single master operation(フレキシブルシングルマスタオペレーション)の略語。拡張処理のアトミック性を保証する Microsoft Active Directory ドメインコントローラタスク。

#### **GB1**

シャーシ上のアップリンクポート。

#### **GMT**

Greenwich Mean Time(グリニッジ標準時)の略語。GMT は世界中のあらゆる場所に共通する標準時刻です。GMT はイギリスのロンドン郊外にあるグリニッジ天文台跡を通過する本初子午線(経 度 0°)に基づく平均太陽時を反映しています。

## **GUI**

Graphical User Interface(グラフィカルユーザーインタフェース)の略語。ウィンドウ、ダイアログボックス、ボタンなどの要素を使用するコンピュータ表示インタフェース。これに対し、コマンドプロンプ<br>トインタフェースでは、すべてのユーザー対話がテキストで表示され入力されます。

#### **ICMP**

Internet Control Message Protocol(インターネットコントロールメッセージプロトコル)の略語。オペレーティングシステムがエラーメッセージを送信する方法。

#### **ID**

Identifier(識別子)の略語。一般に、ユーザー識別子(ユーザー ID)やオブジェクト識別子(オブジェクト ID)を指すときに使用されます。

#### **iDRAC**

Dell Integrated Remote Access Controller の略語。Dell PowerEdge システムのリモート管理機能、クラッシュしたシステムのリカバリ機能、電源制御機能などを提供するシステム管理用 ハードウェアとソフトウェアのソリューション。

#### **iKVM**

 Avocent® Integrated KVM スイッチモジュール。シャーシへのホットプラグが可能なオプションのモジュールで、キーボード、マウス、ビデオからシャーシの 16 のサーバーへのローカルアクセス と、シャーシをアクティブな CMC に接続する Dell CMC コンソール追加オプションを提供します。

#### **IOMINF**

I/O Module Infrastructure Device(I/O モジュール基盤装置)の略語。

#### **IP**

Internet Protocol(インターネットプロトコル)の略語。IP は TCP/IP のネットワーク層です。IP はパケットの経路選択、断片化、再構成などを行います。

## **IPMB**

システム管理技術で使用される Intelligent Platform Management Bus の略語。

#### **Kbps**

Kilobits per second(1 秒当たりのキロビット)の略語。データ伝送速度を表す単位です。

## **LAN**

Local Area Network(ローカルエリアネットワーク)の略語。

## **LDAP**

Lightweight Directory Access Protocol(ライトウェイトディレクトリアクセスプロトコル)の略語。

## **LED**

Light-Emitting Diode(発光ダイオード)の略語。

## **LOM**

Local area network On Motherboard(マザーボード上のローカルエリアネットワーク)の略語。

#### **MAC** アドレス

Media Access Control アドレス。NIC の物理コンポーネントに組み込まれる固有アドレス。

#### **MAC**

Media Access Control(メディアアクセスコントロール)の略語。ネットワークノードとネットワーク物理レイヤ間のネットワークサブレイヤ。

#### **Mbps**

Megabits per second(1 秒当たりのメガビット数)略語。データ伝送速度を表す単位です。

## **MC**

メザニンカード

#### **Microsoft Active Directory**

ユーザーデータ、セキュリティ、分散リソースのネットワーク管理を自動化し、他のディレクトリとの相互作用を可能にする一元管理型の標準化システム。Active Directory は、分散ネットワーク環境 用に特にデザインされています。

#### **NIC**

Network Interface Card(ネットワークインタフェースカード)の略語。ネットワークへの物理的な接続を提供するためにコンピュータに取り付けるアダプタ回路基板。

## **OID**

Object Identifier(オブジェクト識別子)の略語。

#### **OSCAR**

On Screen Configuration and Reporting の略語。iKVM アクセス用のグラフィカルユーザーインタフェース。

## **PCI**

Peripheral Component Interconnect(周辺機器相互接続)の略語。周辺機器をシステムに接続し、それらの周辺機器と通信するための標準インタフェースおよびバス技術。

## **POST**

Power-On Self-Test(電源オンセルフテスト)の略語。コンピュータの電源を入れると、システムで自動的に実行される診断テストシーケンス。

## **RAC**

リモートアクセスコントローラ

#### **RAM** ディスク

ハードディスクをエミュレートするメモリ常駐プログラム。

#### **RAM**

Random-Access Memory(ランダムアクセスメモリ)の略語。RAM はシステムに搭載される読み書き可能な汎用メモリ。

#### **ROM**

Read-Only Memory(読み取り専用メモリ)の略語。ここからデータを読み取れますが、書き込みはできません。

#### **RPM**

Red Hat Package Manager の略語。Red Hat Enterprise Linux オペレーティングシステムのパッケージ管理システム。RPM は、ソフトウェアパッケージのインストールを管理します。インスト<br>ールプログラムに似ています。

#### **SEL**

システムイベントログまたはハードウェアログ

#### **SMTP**

Simple Mail Transfer Protocol(簡易メール転送プロトコル)の略語。通常は Ethernet を介して、システム間で電子メールを転送するときに使用されます。

#### **SNMP** トラップ

CMC で生成される通知(イベント)で、管理下システムの状況の変化や、ハードウェアの潜在的な問題に関する情報が含まれています。

#### **SNMP**

Simple Network Management Protocol(シンプルネットワーク管理プロトコル)の略語。IP ネットワーク上のノードを管理するために設計されています。iDRAC は、SNMP によって管理される デバイス(ノード)です。

#### **SSH**

Secure Shell(セキュアシェル)の略語。2 台のコンピュータ間でセキュアチャネルを介してデータをやり取りできるネットワークプロトコル。

## **SSL**

Secure Sockets Layer(セキュアソケットレイヤ)の略語。ネットワークを介したデータ転送に安全な通信を提供するプロトコル。

## **STK**

シャーシ上のスタックポート。

#### **TCP/IP**

Transmission Control Protocol/Internet Protocol の略語。ネットワーク層とトランスポート層のプロトコルを含む標準的な Ethernet プロトコルー式を意味します。

#### **TFTP**

Trivial File Transfer Protocol(簡易ファイル転送プロトコル)の略語。ディスクなしのデバイスやシステムに起動コードをダウンロードするために使用される簡易なファイル転送プロトコル。

## **UPS**

Uninterruptible Power Supply(無停電電源装置)の略語。

## **USB**

Universal Serial Bus の略語。デバイスにインタフェースするためのシリアルバス規格。

## **UTC**

Universal Coordinated Time(万国標準時)の略語。「GMT」を参照してください。

#### **vKVM**

仮想 KVM コンソール

## **VLAN**

Virtual Local Area Network(仮想ローカルエリアネットワーク)の略語。

#### **VNC**

Virtual Network Computing(仮想ネットワークコンピューティング)の略語。

#### **VT-100**

Video Terminal(ビデオ端末)100 の略語。多くの共通端末エミュレーションプログラムによって使用されます。

## **WAN**

Wide Area Network(広域通信網)の略語。

## **WWN**

World Wide Name (ワールド ワイド ネーム) の略語。物理層のファイバー チャンネル ノードを示す固有の値。

## 拡張スキーマ

Active Directory と併用して CMC へのユーザーアクセスを決定するソリューション。Dell 定義のActive Directory オブジェクトを使用します。

#### 管理ステーション

リモートから CMC にアクセスするシステム。

#### 証明書署名要求 **(CSR)**

認証局にセキュアサーバー証明書を申請するデジタル要求。

#### 遅延時間(**OSCAR** ユーザーインタフェース)

<画面の印刷> を押してから OSCAR メインダイアログボックスが表示されるまでの秒数。

## ハードウェアログ

シャーシ上のハードウェアに関連するイベントのレコードで、CMC で生成されます。

## バス

コンピュータ内の各種の機能単位を接続する伝導体のセット。バスは、それが運ぶデータの種別によって、データバス、アドレスバス、PCI バスなどと名付けられます。

## 標準スキーマ

Active Directory で使用されるソリューションで、CMC へのユーザーアクセスを決定します。Active Directory のグループオブジェクトのみを使用します。

## ブレード

高密度ラック搭載向けに設計された1つの基板にすべての機能が集約されたサーバー。

[目次ページに戻る](file:///E:/Software/smdrac3/cmc/cmc2.0/ja/ug/index.htm)

#### [目次ページに戻る](file:///E:/Software/smdrac3/cmc/cmc2.0/ja/ug/index.htm)

**Dell™ Chassis Management Controller** ファームウェアバージョン **2.0** ユーザーズガイド

■ メモ: メモは、コンピュータを使いやすくするための重要な情報を説明しています。

## 注意**:** 物的損害、けが、または死亡の原因となる可能性があることを示しています。

## 本書の内容は予告なく変更されることがあります。 **© 2009 Dell Inc. All rights reserved.**

\_\_\_\_\_\_\_\_\_\_\_\_\_\_\_\_\_\_\_\_

Dell Inc. の書面による許可のない 複製は、いかなる形態においても厳重に禁じられています。

本文書で使用される商標:<u>Dell、DELL</u> ロゴ、FlexAddress<u>、OpenManage, PowerEdge</u>、および <u>PowerConnect</u> は、Dell Inc. の商標です。<u>Microsoft</u>、Active Directory, Internet Explorer, <u>Windows</u>、<br><u>Windows NT, Windows Server</u>、および <u>Windows Vista</u> は、米国内およびその他

Copyright 1998-2006 The OpenLDAP Foundation.All rights reserved.ソースおよびバイナリ形式の再配布は変更の有無を問わず、OpenLDAP or 2012年に、The Technology Preserved.ソースによって指可されている限度内でのみ許可されている<br>Foundation の登録商標です。個々のファイルや提供パッケージは、他社が著作権を所有している場合があり、その

商標または製品の権利を主張する事業体を表すためにその他の商標および社名が使用されていることがあります。Dell Inc. はデル以外の商標や社名に対する所有権を一切否認します。

2009 年 3 月

[目次ページに戻る](file:///E:/Software/smdrac3/cmc/cmc2.0/ja/ug/index.htm)

#### <span id="page-28-0"></span>[目次ページに戻る](file:///E:/Software/smdrac3/cmc/cmc2.0/ja/ug/index.htm)

# **FlexAddress** の使用

**Dell™ Chassis Management Controller** ファームウェアバージョン **2.0** ユーザーズガイド

- **[FlexAddress](#page-28-1) の有効化**
- [FlexAddress](#page-30-0) の無効化
- CLI を使用した FlexAddress ステータスの表示
- CLI を使用した [FlexAddress](#page-30-2) の設定
- FlexAddress を利用した [Wake-On-LAN](#page-31-0) の使用
- FlexAddress のトラブルシューティング
- FlexAddress DELL ソフトウェア製品ライセンス契約

FlexAddress 機能は、CMC 1.1 で導入されたオプションのアップグレードです。この機能は、工場でサーバーモジュールに割り当てられたワールドワイドネームおよびメディアアクセスコントロール (WWN/MAC)ネットワーク ID をシャーシで提供される WWN/MAC ID に置き換えることを可能にします。

それぞれのサーバーモジュールには、製造プロセスにおいて、一意の WWN および MAC ID が割り当てられます。FlexAddress 機能が登場する以前は、サーバーモジュールを取り替える際に<br>WWN/MAC ID が変更してしまうため、新しいサーバーモジュールを認識するように Ethernet ネットワーク管理ツールや SAN リソースを再設定する必要がありました。

FlexAddress により、CMC は特定スロットに WWN/MAC ID を割り当て、工場設定の ID を無効にすることができます。サーバーモジュールを取り替えた場合でも、スロットベースの WWN/MAC ID は同じままとなります。この機能により、新しいサーバーモジュールに対応するためにイーサネットネットワーク管理ツールと SAN リソースを再設定する必要がなくなります。

また、工場設定の ID を無効にする処理は、FlexAddress が有効になったシャーシにサーバーモジュールを挿入した場合にのみ行われます。サーバーモジュールに対して永久的な変更は行われま<br>せん。サーバーモジュールを FlexAddress がサポートされていないシャーシに移動した場合は、工場設定の WWN/MAC ID が使用されます。

FlexAddress をインストールする前に、SD カードを USB メモリカードリーダーに挿入し、ファイル pwwn\_mac.xml を確認することで、FlexAddress 機能カードに含まれている MAC アドレスの<br>範囲を特定できます。SD カード上のこのクリアテキストの XML ファイルには、一意の MAC アドレス範囲で使用される 16 進数の開始 MAC アドレスとなる XML タグ (mac\_start)が含まれます。

 $\langle$ mac\_start $> +$  0xCF (208 - 1) = mac\_end

例:(starting\_mac)00188BFFDCFA + 0xCF =(ending\_mac)00188BFFDDC9

メモ: USB メモリカードリーダーに SD カードを挿入する際、SD カード内のコンテンツを誤って変更しないよう、事前にロックしてください。CMC に挿入する前に SD カードの**ロックを解除する**<br>必要があります。

## <span id="page-28-1"></span>**FlexAddress** の有効化

FlexAddress は SD カード内に提供されています。シャーシ指定の WWN/MAC ID を使用するには、このカードを CMC に挿入する必要があります。FlexAddress 機能を有効にするには、 複数<br>のアップデートが必要になります。Fl**exAddress <del>を</del>有効にしない場合、これらのアップデートは不要です**。下記の表で配載されるアップデートには、サーバ=に、サーバーモジュール BIOS、I/O メザニン<br>BIOS FlexAddress が正しく機能しません。

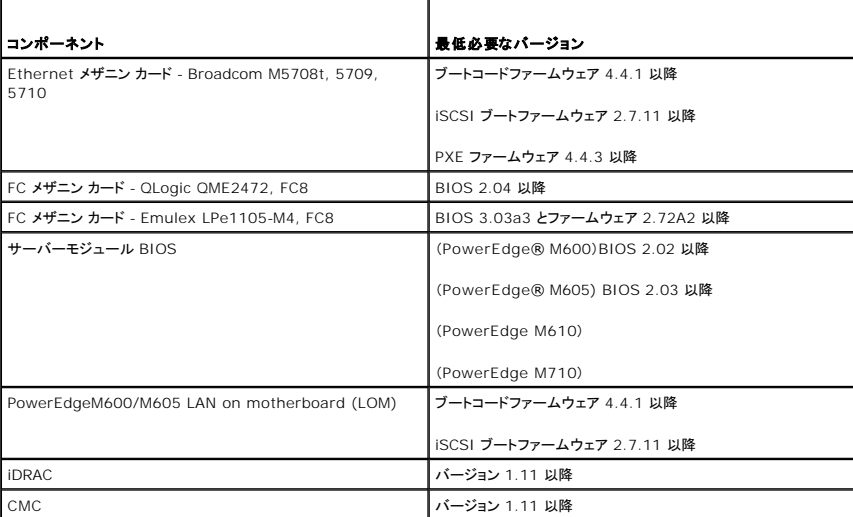

メモ: 2008年6月以降に発注したシステムには、正しいバージョンのファームウェアが装備されます。

FlexAddress 機能を正しく導入するには、BIOS とファームウェアを以下の順序でアップデートしてください。

- 1. メザニンカードのファームウェアと BIOS をすべてアップデートします。
- 2. サーバーモジュールの BIOS をアップデートします。

<span id="page-29-1"></span>3. サーバーモジュールの iDRAC ファームウェアをアップデートします。

4. シャーシ内の CMC ファームウェアをすべてアップデートします。冗長 CMC がある場合は、必ず両方をアップデートしてください。

5. 冗長 CMC モジュールシステムではパッシブモジュールに、冗長なしのシステムでは CMC モジュール 1 つに SD カードを挿入します。

■ メモ: FlexAddress をサポートする CMC ファームウェア(バージョン 1.10 以降)がインストールされないと、FlexAddress の機能は有効になりません。

SD カードのインストール手順については、「Chassis Management Controller (CMC) Secure Digital (SD) Card Technical Specification」の文書を参照してください。

メモ: FlexAddress 機能は SD カードに格納されています。システム機能障害の発生を防ぐため、SD カードに格納されているデータは暗号化されており、いかなる複製や変更も禁止されて います。

メモ: SD カードはシャーシ 1 台につき 1 枚のみ使用できます。シャーシが複数台ある場合は、必要な台数分の SD カードを別途購入してください。

SD 機能カードがインストールされていると、CMC の再起動時に FlexAddress 機能は自動的に有効になります。この有効化により、機能は現在のシャーシとバインドされます。SD カードを冗長<br>CMC システムにインストールした場合は、冗長 CMC がアクティブになるまでは、FlexAddress 機能は有効になりません。冗長 CMC をアクティブにする方法については、「Chassis Management Controller (CMC) Secure Digital (SD) Card Technical Specification」の文書を参照してください。

<span id="page-29-0"></span>CMC が再起動したら、「[FlexAddress](#page-29-0) 有効化の検証」のセクションの手順に従い、アクティベーションプロセスを検証します。

## **FlexAddress** 有効化の検証

FlexAddress の正しい有効化を確認するために、RACADM コマンドを使用して、SD 機能カードおよび FlexAddress 有効化を検証します。

SD 機能およびそれのステータスを検証するには、以下の RACADM コマンドを使用します。

racadm featurecard -s

下記の表では、コマンドによって返されるステータスメッセージが記載されています。

#### 表 **6-1 featurecard -s** コマンドによって返されるステータスメッセージ

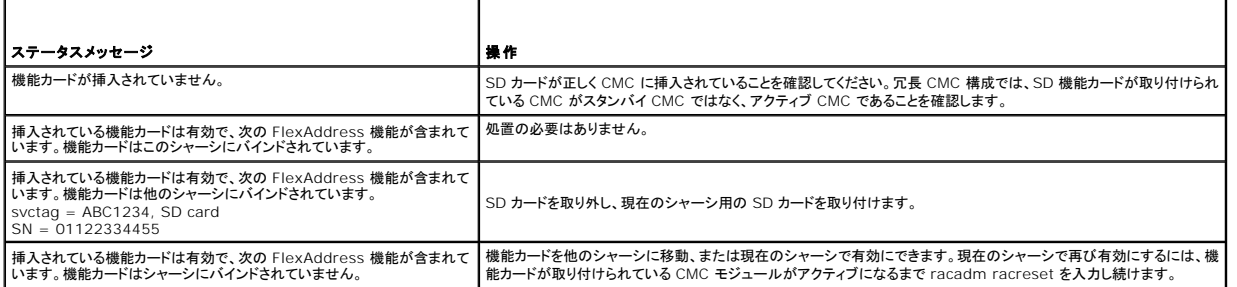

シャーシ上で有効なすべての機能を表示するには、次の RACADM コマンドを使用します。

racadm feature -s

このコマンドで、以下のステータスメッセージが返されます。

Feature = FlexAddress

Date Activated = 8 April 2008 - 10:39:40

Feature installed from SD-card SN = 01122334455

(機能 = FlexAddress

有効開始日 = 8 April 2008 - 10:39:40

Feature installed from SD-card SN = 01122334455)

シャーシ上に有効な機能が存在しない場合は、コマンドはメッセージを返します。

racadm feature -s

No features active on the chassis. (シャーシ上に有効な機能はありません。)

両コマンドを実行したら、FlexAddress 機能の有効化が検証されます。RACADM コマンドの詳細は、「Dell Chassis Management Controller ファームウェア バージョン 2.0 管理者リファンレ ス ガイド」の **feature** および **featurecard** コマンドの章を参照してください。

## <span id="page-30-0"></span>**FlexAddress** の無効化

RACADM コマンドを使用して、SD カードをインストール前の状態に戻し、FlexAddress 機能を無効にすることができます。ウェブインタフェースでは、無効にする機能は提供されません。無効化は、 SD カードをオリジナルの状態に戻し、別のシャーシ上にインストールし、有効にすることが可能になります。

## 注意**: SD** カードは、物理的に **CMC** に取り付ける必要があり、無効化コマンドを実行する前に、シャーシを電源オフにしないと、データ損失を招く恐れがあります。

カードがインストールされていない状態、または異なるシャーシのカードをインストールした状態で、無効化コマンドを実行した場合、機能は無効になりますが、カードに変更は加えられません。

## **FlexAddress** の無効化

FlexAddress 機能を無効にし、SD カードを復元するには、次の RACADM コマンドを使用します。

racadm feature -d -c flexaddress

コマンドを実行し、無効化に成功すると、以下のステータスメッセージが返されます。

feature FlexAddress is deactivated on the chassis successfully. (シャーシ上の FlexAddress 機能の無効化に成功しました。)

コマンド実行前に、シャーシの電源をオフにしなかった場合、コマンドは失敗し、以下のエラーメッセージが生成されます。

ERROR: Unable to deactivate the feature because the chassis is powered ON (エラー: シャーシの電源がオンのため、機能を無効にすることはできません。)

コマンドの詳細は、「Dell Chassis Management Controller ファームウェア バージョン 2.0 管理者リファンレス ガイド」の **feature** コマンドの章を参照してください。

## <span id="page-30-1"></span>**CLI** を使用した **FlexAddress** ステータスの表示

コマンドラインインタフェースを使用して、FlexAddress のステータス情報を表示することができます。シャーシ全体または特定のスロットのステータス情報の表示が可能です。表示される情報には、以 下が含まれます。

- l ファブリック構成
- <sup>l</sup> FlexAddress 有効化/無効化
- 1 スロット番号および名前
- 1 シャーシ指定およびサーバー指定のアドレス
- l 使用アドレス

シャーシ全体の FlexAddress ステータスを表示するには、次の RACADM コマンドを使用します。

racadm getflexaddr

特定のスロットの FlexAddrss ステータスを表示するには、次のコマンドを使用します。

racadm getflexaddr [-i <スロット番号>]

<スロット番号> = 1 to 16 (= 1~16)

FlexAddress 設定にに関する追加情報については、「FlexAddress の設定」を参照してください。コマンドに関する追加情報は、「Dell Chassis Management Controller ファームウェア バージ ョン 2.0 管理者リファンレス ガイド」の **getflexaddr** コマンドの章を参照してください。

# <span id="page-30-2"></span>**CLI** を使用した **FlexAddress** の設定

コマンドラインインタフェースを使用して、ファブリックごとに FlexAddress を有効または無効にすることができます。また、スロットごとに、機能を有効/無効にすることも可能です。ファブリックごとに機 能の有効化を行う場合は、有効にするスロットを選択できます。たとえば、ファブリック-A で FlexAddress を有効にする場合、ファブリック-A のスロットのみが FlexAddress が有効になります。その<br>他のファブリックは、サーバー上で工場で割り当てられた WWN/MAC を使用します。

FlexAddress が有効なスロットは、すべてのファブリックでも有効になります。たとえば、ファブリック-A および B を有効にし、ファブリック-A のスロット1で FlexAddress を有効にして、ファブリック-B のスロット1で無効にすることはできません。

ファイブリック上で有効または無効にするには、次の RACADM コマンドを使用します。

racadm setflexaddr [-f <ファブリック名> <状態>]

<ファブリック名> = A, B, C

<状態> = 0 または 1

**0** は無効、**1** は有効を示します。

スロット上で有効または無効にするには、次の RACADM コマンドを使用します。

racadm setflexaddr [-i <スロット番号> <状態>]

<スロット番号> = 1~16

<状態> = 0 または 1

**0** は無効、**1** は有効を示します。

コマンドに関する追加情報は、「Dell Chassis Management Controller ファームウェア バージョン 2.0 管理者リファンレス ガイド」の **setflexaddr** コマンドの章を参照してください。

## **Linux** 向け **FlexAddress** の追加設定

Linux ベースのオペレーティングシステム上で、サーバー指定の MAC ID からシャーシ指定の MAC ID に変更する場合、追加の設定手順が必要となる場合があります。

- 1 SUSE Linux Enterprise Server 9 および 10: ユーザーは、Linux システム上で YAST(Yet another Setup Tool)を実行し、ネットワーク デバイスの設定を行い、ネットワーク サー ビスを再起動する必要がある場合があります
- 1 Red Hat® Enterprise Linux® 4(RHEL) および RHEL 5: システム上の新しいまたは変更されたハードウェアを検知し、設定するユーティリティ(Kudzu)を実行する必要があります。ハ<br>- 一ドウェアが取り外され、新しいハードウェアが追加されると、Kudzu は MAC アドレスの変更を検知し、Hardware Discovery Menu に表示します。

## <span id="page-31-0"></span>**FlexAddress** を利用した **Wake-On-LAN** の使用

FlexAddress を初めて導入する場合、機能を有効にするには、サーバーモジュールの電源を一度切ってから入れ直す手順が必要です。イーサネット デバイス上の FlexAddress は、サーバーモ<br>ジュールの BIOS によってプログラムされます。サーバーモジュールの BIOS がアドレスをプログラムするには、サーバーモジュールの電源がオンで動作可能である必要があります。電源オフおよび<br>電源オンのサイクルが完了すると、Wake-On-

# <span id="page-31-1"></span>**FlexAddress** のトラブルシューティング

本項には、FlexAddress のトラブルシューティング情報が含まれます。

1. 機能カードが取り外された場合、どうなりますか?

何も起きません。機能カードを取り外したり、保管したり、そのままにすることができます。

2. あるシャーシで使用していた機能カードを取り外し、他のシャーシに取り付けた場合、どうなりますか?

ウェブインタフェースは、以下のエラーを表示します。

This feature card was activated with a different chassis. It must be removed before accessing the FlexAddress feature.

Current Chassis Service Tag = XXXXXXXX

Feature Card Chassis Service Tag = YYYYYYYY

(この機能カードは、異なるシャーシで有効になっています。FlexAddress 機能にアクセスする前に、取り外す必要があります。

現在のシャーシサービスタグ = XXXXXXXX

機能カードのシャーシサービスタグ = YYYYYYYY)

CMC ログに以下のエントリが追加されます。

cmc <date timestamp> : feature 'FlexAddress@XXXXXXX' not activated; chassis ID='YYYYYYY'

(cmc <日付タイムスタンプ> : 'FlexAddress@XXXXXXX' の機能は有効ではありません; シャーシ ID='YYYYYYY')

3. 機能カードが取り外され、非 FlexAddress カードが取り付けられた場合は、どうなりますか?

カードへの変更または有効化は行われません。カードは CMC によって無視されます。この場合、**\$racadm featurecard -s** のコマンドを実行すると、以下のメッセージが返されます。

No feature card inserted

ERROR: can't open file

(機能カードが挿入されていません。

エラー: ファイルを開くことができません。)

4. シャーシのサービスタグが再プログラムされた場合、そのシャーシに機能カードがバインドされていると、どうなりますか? ウェブインタフェースは、以下のエラーを表示します。

This feature card was activated with a different chassis. It must be removed before accessing the FlexAddress feature.

Current Chassis Service Tag = XXXXXXXX

Feature Card Chassis Service Tag = YYYYYYYY

(この機能カードは、異なるシャーシで有効になっています。FlexAddress 機能にアクセスする前に、取り外す必要があります。

現在のシャーシサービスタグ = XXXXXXXX

機能カードのシャーシサービスタグ = YYYYYYYY)

Dell サービスは、オリジナルのシャーシのサービスタグをシャーシにプログラムし、CMC をリセットする必要があります。

5. 冗長 CMC システムに 2 つの機能カードがインストールされている場合は、どうなりますか?エラーは発生しますか?

アクティブ CMC に取り付けられた機能カードは有効になり、シャーシにインストールされます。2 つめのカードは CMC によって無視されます。

6. SD カードには、書き込み防止ロック機能はありますか?

はい、あります。SD カードを CMC モジュールに取り付ける前に、書き込み保護ラッチが「アンロック」の位置になっていることを確認してください。 SD カードが書込み保護されていると、 FlexAddress 機能をアクティブにできません。 この場合、**\$racadm feature -s** コマンドを実行すると、次のメッセージが返されます。

No features active on the chassis. ERROR: read only file system

(シャーシ上に有効な機能はありません。エラー: 読み取り専用ファイルシステムです。)

7. アクティブな CMC モジュールに SD カードが存在しない場合は、どうなりますか?

**\$racadm featurecard -s** コマンドを実行すると、次のメッセージが返されます。

No feature card inserted. (機能カードが挿入されていません。)

8. サーバー BIOS のバージョンがバージョン 1.xx から 2.xx にアップデートされた場合、FlexAddress 機能はどうなりますか?

FlexAddress 機能を使用する前に、サーバーモジュールの電源を切って、電源を入れ直す必要があります。 サーバーの BIOS 更新が完了した後は、サーバーの電源を一度切断して、電源を<br>入れ直さない限り、 サーバーモジュールにシャーシ指定のアドレスが割り当てられません。

9. 単一の CMC を持つシャーシが、バージョン 1.10 以前のファームウェアにダウングレードされた場合、どうなりますか?

FlexAddress 機能および設定が取り除かれます。CMC ファームウェアを 1.10 以降にアップグレードした後、FlexAddress 機能を再び有効にし、設定する必要があります。

- 10. 冗長 CMC を持つシャーシの CMC をバージョン 1.10 以前のファームウェアを持つ CMC と取り替える場合、現在の FlexAddress 機能および設定が取り除かれないようにするためには、<br>次の手順に従う必要があります。
	- a. アクティブな CMC ファームウェアのバージョンが常に 1.10 以降であるようにしてください。
	- b. スタンバイ CMC を取り外し、新しい CMC を取り付けます。
	- c. アクティブ CMC から、スタンバイ CMC のファームウェアをバージョン 1.10 以降にアップグレードします。

メモ: スタンバイ CMC のファームウェアをバージョン 1.10 以降に更新しない場合、フェールオーバーが発生し、FlexAddress 機能が設定されず、ユーザーは機能を再び有効にする必要が あります。

11. SD カードを正しくインストールし、すべてのファームウェア/ソフトウェアアップデートもインストールしています。FlexAddress は有効になっていますが、サーバー導入画面に何も表示されませ ん。何が問題なのでしょうか ?

これは、ブラウザのキャッシュの問題です。ブラウザを一度閉じてから、再度開いてください。

コマンドメッセージ - 以下の表では、RACADM コマンドおよび一般的な FlexAddress の状況における出力を記載しています。

#### 表 **6-2 FlexAddress** コマンドおよび出力

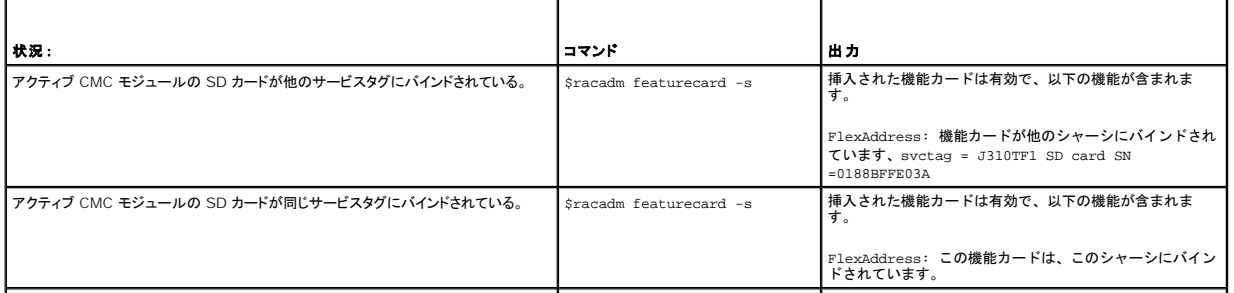

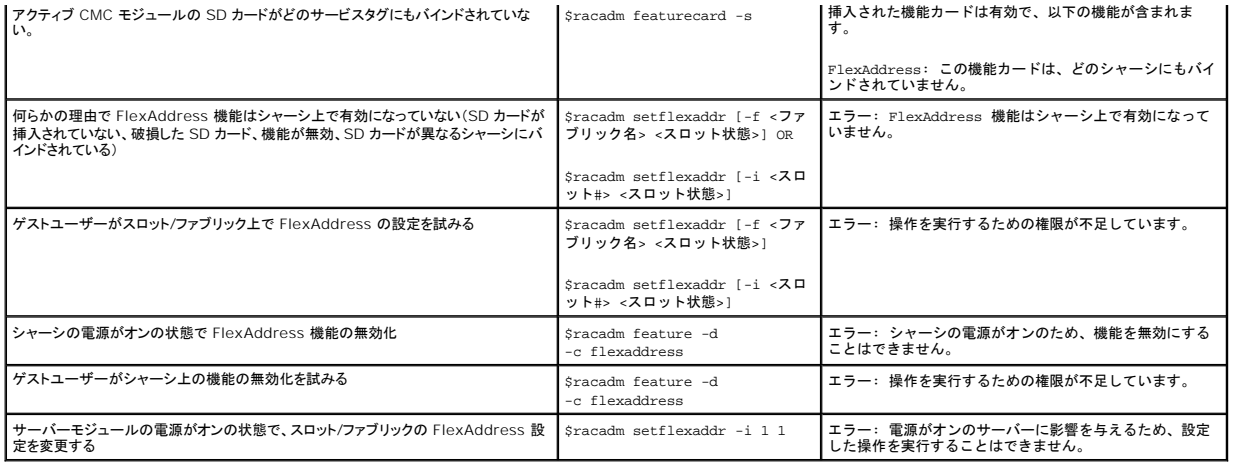

## <span id="page-33-0"></span>**FlexAddress DELL** ソフトウェア製品ライセンス契約

本契約書は、ユーザーであるお客様と Dell Products, L.P. または Dell Global B.V. (Dell) との法的な契約となります。本契約は、、Dell 製品に同梱されているすべてのソフトウェア (以下、「本ソ<br>Phウェア」と総称します)に適用されます。お客様となって、アウェアの制作者または所有者との間で個別にライセンス契約は締結できません。本契約で明示的に付与されていない権利はすべて、本ソフトウェアの制<br>関す トウェアを使用すると、本科シー・ファン・フェノッパング<br>トウェアを使用すると、本契約書の条項に同意したとみなされます。これ、<br>ロードまたは組み込まれている本ソフトウェアはすべて削除してください。

本ソフトウェアの複製は、任意の時点において 1 台のコンピュータにのみインストールして使用することができます。本ソフトウェアの複数のライセンスを所有されている場合は、ライセンスを所有する限<br>りいつでも、ライセンスの数だけ複製を使用できます。コンピュータにのみインストールして使用することができます。本ソフトウェアの複数のライセンスを所有されている場合は、ライセンスを所有する各コンピュータ<br>に個別のライセンスがある場合に限り、これらのコンピ

本ソフトウェアはアメリカ合衆国の著作権法および国際条約によって保護されています。本ソフトウェアは、バックアップまたはアーカイブの目的でのみ、複製を一部作成できます。また、オリジナルのソ フトウェアをパックアップまたはアーカイブの目的でのみ保存することを条件として、1 台のハードディスクに本ソフトウェアをインストールできます。お客様は、本ソフトウェアを賞貸またはリースしたり、<br>本ソフトウェアに同梱の印刷物を複製することはできません。ただし、Dell 製品の販売または腹渡を目的に、お客様が複製を保持せず、被譲渡者が本条項に同意した場合は、ソフトウェアおよびすべて<br>の同梱物を永久的に譲渡することができます。譲渡する場合は、必 とはできません。

#### 限定保証

Dell では、お客様に本ソフトウェアディスクが配送された日から 90 日間、通常の使用において材質または製作上の欠陥が生じないことを保証いたします。この保証はお客様に限定され、譲渡すること はできません。すべての黙示的保証は、お客様が本ソフトウェアを入手した日から 90 日間に制限されます。国や地域によっては、黙示的保証期間が制限されることがないため、この保証期間の制限<br>は適用されない場合があります。Dell およびその供給業者の責任範囲およびお客様の教済措置は、次のいずれかに制限されます。(a)本ソフトウェアの購入代金を返却する。(b)お客様のコストとリス ク負担で、本保証を満たさないディスクが返却承認番号付きで Dell に返却された場合、新しいディスクと交換する。いかなる事故、誤用、乱用、または Dell サポート以外のサービスや修正が原因でデ ィスクの機能に不具合が生じた場合、本限定保証は無効となります。交換されたディスクの保証期間については、オリジナルの残余保証期間、または 30 日間のいずれか長い方が適用されます。

Dell は、本ソフトウェアの機能がお客様の要求に合うこと、または本ソフトウェアの動作が妨げられないこと、エラーが無いことを保証するものではありません。お客様が期待する成果を得るための本ソ フトウェアの選択と、その使用および使用結果につきましては、お客様の責任とさせていただきます。

Dell およびその関連供給会社は、商業性や特定目的への適合性に対する保証を含め、またそれらに限定せず、明示的であれ黙示的であれ、本ソフトウェアおよび同梱されるすべての印刷物に対する<br>上記以外のいかなる保証をもいたしません。本限定保証は、お客様に特定の法的権利を与えるものです。国や地域によってはさらに他の権利が与えられる場合もあります。

本ソフトウェアの使用や使用できなかったことにより発生した利益の損失、営業の中断、データの消失、金銭的喪失などを含むあらゆる損害に対し、Dell またはその供給業者は、そのような損害の可能<br>性を示唆していたとしても、一切の責任を負うものではありません。国や地域によっては、間接的または付随的な損害に対する責任の除外や制限が禁じられているため、一部のお客様にはこの制限は 適用されません。

#### オープンソースソフトウェア

本 CD にはオープンソースソフトウェアが含まれている場合があります。オープンソースソフトウェアは、そのソフトウェアの配布に関する特定のライセンスの条項および条件に基づいてご使用いただけ ます。

このオープンソースソフトウェアは有用であることを期待して頒布されていますが、「現状のまま」提供されており、市場性および特定用途の適合性に関する暗黙的な保障に限らず、明示的または暗黙的<br>にいかなる保証も行いません。いかなる原因によるものであれ、また、いかなる責任理論に基づくものであれ、契約、無過失責任、または不法行為のいずれによるにせよ(過失その他の場合を含む)、使の<br>用法の如何を問わず、本ソフトウェアの使用によって発生するいかなる直接的 ん。

#### 米国 政府機関の制限された権利

本ソフトウェアおよび本マニュアルは、48 C.F.R. 2.101 条で定義される「商品」で、 48 C.F.R. 12.212 条の「商用コンピュータソフトウェアおよび「商用コンピュータソフトウェア文書」で 構成されま<br>す。48 C.F.R. 12.212 条 および 48 C.F.R.227.7202-1 から 227.7202-4 条で定められているとおり、 すべての米国政府機関エンド ユーザーは、本製品につき本契約に記載された権 に従ってソフトウェアおよび書類を取得します。契約者 / 製造者は Dell Products, L.P. であり、その所在地は One Dell Way, Round Rock, TX 78682 です。

#### 一般情報

本ライセンスは解約されない限り有効です。上記条件に基づくか、お客様が本契約の何らかの条項の遵守を怠った場合、本ライセンスは解約されます。解約の際には、お客様は本ソフトウェアとその同<br>梱物、およびすべての複製を破棄するものとします。本契約は、テキサス州法を準拠法とします。本契約書の各条項は分離可能です。施行できない条項があることが判明しても、本契約の他の条項、条

件、または要件の施行には影響しません。本契約書は、被譲渡者および譲渡者を拘束します。Dell およびお客様は、本ソフトウェアまたは本契約書に関して、陪審裁判を受ける権利を法律で認められ<br>た範囲内で放棄することに合意します。本権利の放棄が無効な国や地域では、この合意が適用されない場合があります。本契約をお読みになり、ご理解のうえ、また条件に同意し、本ソフトウェアに関<br>するお客様と Dell との契約の完全かつ独占的条件であることをご確認く

[目次ページに戻る](file:///E:/Software/smdrac3/cmc/cmc2.0/ja/ug/index.htm)

#### <span id="page-35-0"></span>[目次ページに戻る](file:///E:/Software/smdrac3/cmc/cmc2.0/ja/ug/index.htm)

# **iKVM** モジュールの使用

**Dell™ Chassis Management Controller** ファームウェアバージョン **2.0** ユーザーズガイド

- 概要
- 物理的な接続インタフェース
- **[OSCAR](#page-36-0) の使用**
- iKVM によるサーバーの管理
- CMC からの iKVM の管理
- トラブルシューティング
- 

# <span id="page-35-1"></span>概要

Dell™ M1000e サーバーシャーシのローカルアクセス KVM モジュールは Avocent® Integrated KVM スイッチモジュール(iKVM)と呼ばれています。iKVM はキーボード、ビデオ、マウスなど<br>のアナログスイッチで、シャーシに差し込みます。iKVM はシャーシにホットプラグできるオプションモジュールで、シャーシ内のサーバーとアクティブな CMC のコマンドラインにローカルのキーボード、<br>マウス、ビデオでア

# **iKVM** ユーザーインタフェース

iKVM では、ホットキーでアクティブになる On Screen Configuration and Reporting(OSCAR®)グラフィカルユーザーインタフェースが使用されています。OSCAR では、アクセスするサーバ ーや Dell CMC コマンドラインをローカルのキーボード、ディスプレイ、マウスなどで選択できます。

シャーシ 1 つに 1 つの iKVM セッションのみが許可されています。

## セキュリティ

OSCAR ユーザーインタフェースを使用すると、システムをスクリーンセーバーのパスワードで保護できます。ユーザーが定義した時間が経過すると、スクリーンセーバーモードになり、正しいパスワード を入力して OSCAR を再びアクティブにするまでアクセスが禁止されます。

## スキャン

OSCAR ではサーバーのリストを選択できます。サーバーは OSCAR がスキャンモードの間に、選択した順序で表示されます。

## サーバーの識別

CMC はシャーシ内のすべてのサーバーにスロット名を割り当てます。層接続から OSCAR インタフェースを使用してサーバーに名前を割り当てることもできますが、CMC が割り当てた名前が優先さ 。<br>れ、OSCAR を使用してサーバーに割り当てた新しい名前はすべて上書きされます。

CMC は固有の名前を割り当てててスロットを識別します。CMC ウェブインタフェースを使用してスロット名を変更するには、「<u>スロット名の編集</u>」を参照してください。RACADM,を使ってスロット名を変更<br>するには、「 Dell Chassis Management Controller ファームウェア バージョン 2.0 管理者リファレンス ガイド」の **setslotname** の章を参照してください。

# ビデオ

iKVM ビデオ接続では、640 x 480(60Hz)から最大 1280 x 1024(60Hz)までのビデオ画面解像度がサポートされています。

# プラグアンドプレイ

iKVM はデータ表示チャネル(DDC)プラグアンドプレイをサポートしています。DDC はビデオモニタの設定を自動化するもので、VESA DDC2B 規格に準拠しています。

# **FLASH** アップグレード可能

CMC ウェブインタフェースまたは RACADM の **fwupdate** コマンドを使用して iKVM ファームウェアをアップデートできます。詳細については、「CMC [からの](#page-45-1) iKVM の管理」 を参照してください。

# <span id="page-35-2"></span>物理的な接続インタフェース

シャーシのフロントパネル、アナログコンソールインタフェース(ACI)、およびシャーシのリアパネルから、iKVM を介してサーバーまたは CMC CLI コンソールに接続できます。
<span id="page-36-2"></span><span id="page-36-1"></span>メモ: シャーシの前面にあるコントロールパネルのポートは、オプションの iKVM 専用に設計されています。iKVM がない場合は、前面コントロールパネルのポートを使用できません。

## **iKVM**の 接続手順

一度に 1 つの iKVM 接続のみが使用可能です。iKVM は各接続タイプに優先順位を割り当てるので、複数の接続がある場合は、1 つの接続だけが使用可能になり、その他は無効になります。

iKVM 接続の優先順位は以下のとおりです。

- 1. 前面パネル
- 2. ACI
- 3. リアパネル

たとえば、フロントパネルと ACI に iKVM 接続がある場合、フロントパネルの接続はアクティブなままで、ACI の接続が無効になります。ACI とリアパネルの接続がある場合は、ACI の接続が優先さ れます。

# **ACI** 接続の層

iKVM では、ローカルでリモートコンソールスイッチポートを使用するか、Dell RCS® ソフトウェアからリモートコンソールを使用して、サーバーと iKVM の CMC コマンドラインコンソールとの層接続が 可能です。iKVMは、以下の製品からの ACI 接続をサポートしています。

- 1 180AS、2160AS、2161DS-2\*、2161DS-2、または 4161DS Dell Remote Console Switches?
- l Avocent AutoView® スイッチシステム
- l Avocent DSR® スイッチシステム
- 1 Avocent AMX® スイッチシステム

\* Dell CMC コンソール接続はサポートしていません。

メモ: iKVM は Dell 180ES と 2160ES への ACI 接続もサポートしていますが、階層化はシームレスではありません。この接続には USB から PS2 への SIP が必要です。

# **OSCAR の使用**

この項では OSCAR インタフェースの概要を提供します。

## ナビゲーションの基本

表 [9-1](#page-36-0)では、キーボードとマウスを使用して OSCAR インタフェースを移動する方法を説明します。

### <span id="page-36-0"></span>表 **9-1 OSCAR** キーボードとマウスの操作

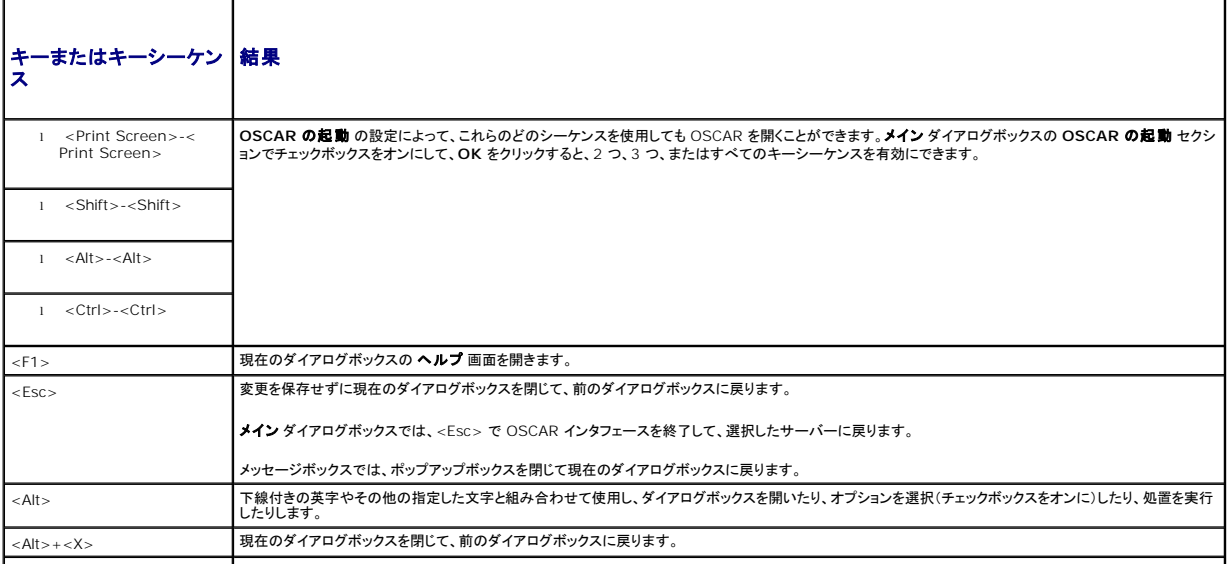

<span id="page-37-1"></span>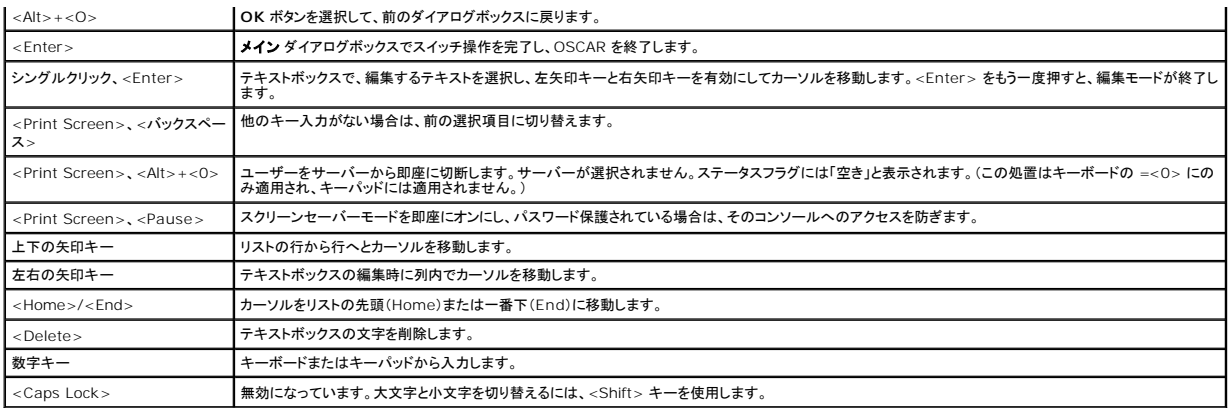

### **OSCAR** の設定

表 [9-2](#page-37-0)で、OSCAR の設定 メニューからサーバーの設定に使用できる機能について説明します。

#### <span id="page-37-0"></span>表 **9-2 OSCAR** 設定メニューの機能

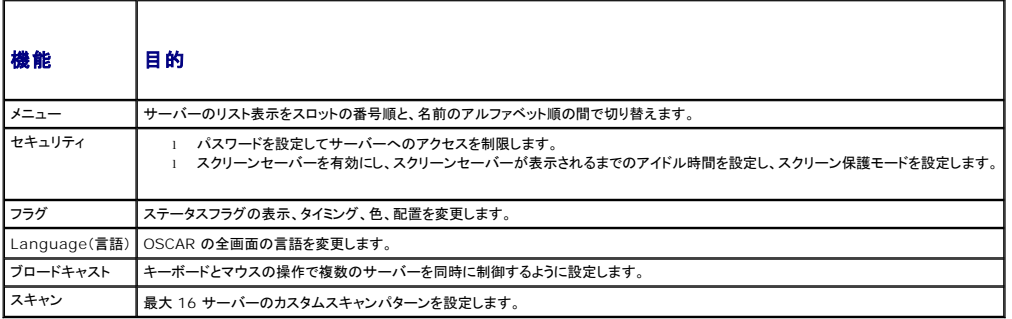

設定 ダイアログボックスにアクセスするには

1. <Print Screen> を押して OSCAR インタフェースを起動します。 **Main**(メイン)ダイアログボックスが表示されます。

2. 設定をクリックします。設定ダイアログボックスが表示されます。

### 表示動作の変更

サーバーの表示順序を変更し、OSCAR の画面遅延時間を設定するには、メニュー ダイアログボックスを使用します。

メニュー ダイアログボックスにアクセスするには

- 1. <Print Screen> を押して OSCAR を起動します。**Main**(メイン)ダイアログボックスが表示されます。
- 2. 設定、メニュー の順にクリックします。**Menu**(メニュー)ダイアログボックスが表示されます。

メイン ダイアログボックスでサーバーのデフォルトの表示順序を変更するには

1. サーバーを名前のアルファベット順に表示するには、名前を選択します。

または

**Slot**(スロット)を選択し、サーバーをスロット番号順に表示します。

2. **OK** をクリックします。

OSCAR をアクティブにするキーシーケンスを 1 つ以上割り当てるには

```
1. OSCAR の起動 メニューからキーシーケンスを選択します。
```
<span id="page-38-1"></span>2. **OK** をクリックします。

OSCAR を起動するデフォルトのキーは <Print Screen> です。

OSCAR の画面遅延時間を設定するには

1. <Print Screen> を押してから OSCAR が表示されるまでの遅延を秒数(0 ~ 9)で入力します。<0> と入力すると、遅延なしで OSCAR が起動します。

2. **OK** をクリックします。

OSCAR を遅延表示する時間を設定すると、[ソフトスイッチ](#page-40-0)を完了できます。ソフトスイッチの実行方法については、「<u>ソフトスイッチ</u>」を参照してください。

#### <span id="page-38-0"></span>ステータスフラグの制御

ステータスフラグはデスクトップに表示され、選択されているサーバーの名前、または選択されているスロットの状態を示します。**フラグ** ダイアログボックスを使用して、サーバーごとに表示するフラグを<br>設定したり、フラグの色、透明性、表示時間、デスクトップ上の配置などを変更します。

表 **9-3 OSCAR** ステータスフラグ

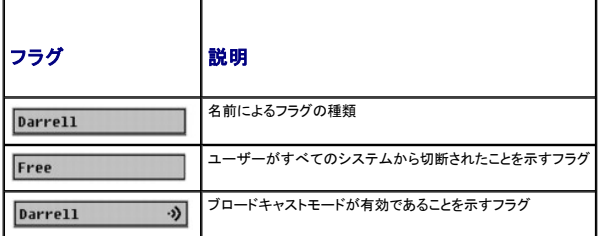

フラグ ダイアログボックスにアクセスするには

1. <Print Screen> を押します。**Main**(メイン)ダイアログボックスが表示されます。

2. 設定、フラグ の順にクリックします。フラグ ダイアログボックスが表示されます。

ステータスフラグの表示方法を指定するには

1. フラグを常に表示するには 表示 を選択し、切り替え後 5 秒間だけフラグを表示するには 表示と時間指定を選択します。

メモ: 時間指定 だけを選択すると、フラグは表示されません。

- 2. 表示色 セクションからフラグの色を選択します。オプションは黒、赤、青、紫です。
- 3. **表示モード**で、無地のカラーフラグには不透明を選択し、フラグからデスクトップが透けて見えるようにするには透明を選択します。
- 4. ステータスフラグをデスクトップに配置するには
	- a. 位置の設定 をクリックします。フラグの位置設定 が表示されます。
	- b. タイトルバーを左クリックし、デスクトップ上の任意の場所までドラッグします。
	- c. フラグ ダイアログボックスに戻るには、右クリックします。

メモ: フラグの位置変更は、フラグ ダイアログボックスで **OK** をクリックするまでは保存されません。

5. **OK** をクリックして設定を保存します。

変更を保存せずに終了するには、 <mark>×</mark> をクリックします。

### **iKVM** によるサーバーの管理

iKVM は最大 16 のサーバーをサポートするアナログスイッチマトリックスです。iKVM スイッチは OSCAR ユーザーインタフェースを使用してサーバーの選択と設定を行います。また、iKVM には<br>CMC コマンドラインコンソールと CMC との接続を確立するためのシステム入力が含まれています。

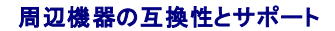

<span id="page-39-1"></span>iKVM は以下の周辺機器と互換性があります。

- <sup>l</sup> QWERTY、QWERTZ、AZERTY、および日本語 109 配列の標準 PC USB キーボード。
- <sup>l</sup> DDC をサポートしている VGA モニタ。
- l 標準 USB ポインティングデバイス。
- <sup>l</sup> iKVM のローカル USB ポートに接続している電源内蔵式 USB 1.1 ハブ。
- <sup>l</sup> Dell M1000e シャーシのフロントパネルコンソールに接続している電動 USB 2.0 ハブ。

メモ: iKVM のローカル USB ポートではキーボートとマウスを複数使用できます。iKVM は入力信号を統合します。複数の USB キーボードまたはマウスから同時に入力信号があると、予測 不能の結果が生じる可能性があります。

メモ: サポートされているキーボード、マウスおよび USB ハブのみ、USB 接続できます。iKVM は、その他の USB 周辺機器から送信されるデータをサポートしていません。

# サーバーの表示と選択

iKVM からサーバーを表示、設定、管理するには、OSCAR **メイン** ダイアログボックスを使用します。サーバーは名前またはスロットを基準に表示できます。スロット番号は、サーバーが使用するシャー シスロット番号です。**Slot**(スロット)列は、サーバーが取り付けられているスロット番号を示します。

メモ: Dell CMC コマンドラインはスロット 17 を占有しています。このスロットを選択すると、RACADM コマンドを実行し、サーバーのシリアル コンソールまたは I/O モジュールに接続する CMC コマンド ラインを表示します。

メモ: サーバー名とスロット番号は CMC によって割り当てられます。

**Main**(メイン)ダイアログボックスにアクセスするには、次の手順を実行します。

<Print Screen> を押して OSCAR インタフェースを起動します。**Main**(メイン)ダイアログボックスが表示されます。

または

パスワードが割り当てられている場合は、**Password**(パスワード)ダイアログボックスが表示されます。パスワードを入力して **OK** をクリックします。**Main**(メイン)ダイアログボックスが表示されます。

パスワード設定の詳細に関しては、[「コンソールのセキュリティの設定」](#page-40-2)を参照してください。

メモ: OSCAR の起動には 4 つのオプションがあります。メイン ダイアログボックスの **OSCAR** の起動 セクションでボックスを選択して、**OK** をクリックすると、1 つ、複数、またはすべてのキ ーシーケンスを有効にできます。

#### <span id="page-39-0"></span>サーバーのステータス表示

シャーシのサーバーのステータスは、メイン ダイアログボックスの右側に表示されます。次の表で、ステータス記号について説明します。

表 **9-4 OSCAR** インタフェースのステータス記号

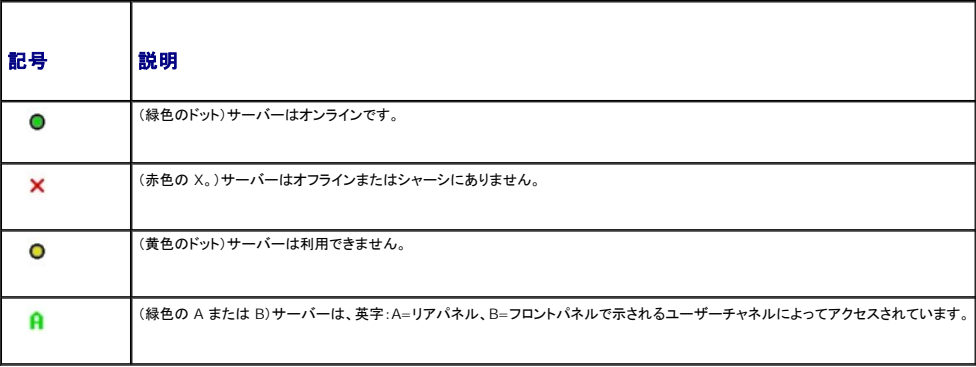

#### サーバーの選択

サーバーを選択するには、メイン ダイアログボックスを使用します。サーバーを選択すると、iKVM によってキーボードとマウスがそのサーバーの正しい設定に再構成されます。

l サーバーを選択するには

サーバー名かスロット番号をダブルクリックします。

または

サーバーのリストがスロット順に表示されている場合は(スロットボタンが押された状態)、スロット番号を入力して <Enter> を押します。

または

サーバーのリストが名前順に表示されている場合は(名前ボタンが押された状態)、サーバー名の最初の文字をいくつか入力して固有として確立し、<Enter> を 2 回押します。

<span id="page-40-1"></span>1 前のサーバーを選択するには

<Print Screen> を押してから <Backspace> を押します。このキーの組み合わせによって、前の接続と現在の接続が切り替わります。

1 サーバーからユーザーを切断するには

<Print Screen> を押して OSCAR にアクセスしてから切断 をクリックします。

または

<Print Screen> を押してから <Alt><0> を押します。この操作により、サーバーが選択されていない空きの状態になります。デスクトップのステータスフラグがアクティブな場合は、「空き」と<br>表示されます。<u>[ステータスフラグの制御](#page-38-0)</u> を参照してください。

#### <span id="page-40-0"></span>ソフトスイッチ

ソフトスイッチは、ホットキーシーケンスを使用したサーバー間の切り替えです。<Print Screen> を押して、サーバーの名前や数字を先頭から何文字か入力すると、ソフトスイッチでサーバーに切り替 えることができます。前に **遅延時間**(<Print Screen> を押してから **メイン** ダイアログボックスが表示されるまでの秒数)を設定した場合は、その時間が経過する前にキーシーケンスを押すと、 OSCAR インタフェースが表示されません。

OSCAR にソフトスイッチを設定するには

- 1. <Print Screen> を押して OSCAR インタフェースを起動します。 **Main**(メイン)ダイアログボックスが表示されます。
- 2. 設定、メニュー の順にクリックします。**Menu**(メニュー)ダイアログボックスが表示されます。
- 3. 表示 / 並べ替えキーの名前またはスロットを選択します。
- 4. 画面遅延時間 フィールドに遅延時間を秒で入力します。
- 5. **OK** をクリックします。

サーバーにソフトスイッチするには

<sup>l</sup> サーバーを選択するには、<Print Screen> を押します。

手順 3の選択に従ってサーバーのリストがスロット順に表示されている場合は(スロットボタンが押された状態)、スロット番号を入力して <Enter> を押します。

または

手順 3 の選択に従ってサーバーのリストが名前順に表示されている場合は(名前ボタンが押された状態)、サーバー名の最初の文字をいくつか入力して固有として確立し、<Enter> を 2 回 押します。

<sup>l</sup> 前のサーバーに戻るには、<Print Screen> を押してから <Backspace> を押します。

### ビデオ接続

iKVM はシャーシのフロントパネルとリアパネルにビデオ接続があります。フロントパネルの接続信号がリアパネルの接続信号より優先されます。モニタがフロントパネルに接続していると、ビデオ接続が リアパネルまで通らず、リアパネルの KVM 接続と ACI の接続が無効であるという OSCAR メッセージが表示されます。モニタが無効になると(フロントパネルから取り外すか CMC コマンドで無効に<br>する)、リアパネルの KVM は無効のままですが、ACI の接続がアクティブになります。(接続の優先度の詳細は、「<u>iKVMの 接続手順</u>」を参照してください。)

フロントパネル接続を有効または無効にする詳細については、「[フロントパネルの有効または無効](#page-45-0)」を参照してください。

### 割り込み警告

通常、iKVM からサーバーコンソールに接続しているユーザーと、iDRAC GUI コンソールリダイレクト機能を使用して同じサーバーコンソールに接続している別のユーザーは、両者ともコンソールにア<br>クセスして同時に入力できます。

この状況を防止するには、リモートユーザーが iDRAC GUI コンソールリダイレクトを開始する前に iDRAC ウェブインタフェースでローカルコンソールを無効にできます。ローカル iKVM ユーザーに<br>は、指定した時間中、接続の割り込みを知らせる OSCAR メッセージが表示されます。ローカルユーザーはサーバーへの iKVM 接続が終了する前に作業を完了する必要があります。

iKVM ユーザーが使用できる割り込み機能はありません。

**メモ**: リモートの iDRAC ユーザーが特定のサーバーのローカルビデオを無効にした場合は、そのサーバーのビデオ、キーボード、およびマウスが iKVM で使用できなくなります。OSCAR メ<br>ニューでサーバーの状態が黄色のドットで表示され、ローカルでの使用がロックされているか使用不可であることを示します。(「<u>[サーバーのステータス表示」](#page-39-0)を</u>参照)。

## <span id="page-40-2"></span>コンソールのセキュリティの設定

OSCAR では iKVM コンソールのセキュリティ設定を指定できます。指定した遅延時間の間コンソールが使用されなかった場合に作動するスクリーンセーバーモードを確立できます。作動すると、キー を押すかマウスを動かすまでコンソールはロックされたままになります。続行するには、スクリーンセーバーのパスワードを入力します。

パスワード保護を使用してコンソールをロックしたり、パスワードを設定または変更したり、スクリーンセーバーを有効にしたりするには、セキュリティダイアログボックスを使用します。

<span id="page-41-1"></span>メーキ: iKVM のパスワードをなくしたり忘れたりした場合は、CMC ウェブインタフェースまたは RACADM を使用して iKVM [出荷時のデフォルトにリセットできます。失くしたり忘れたりしたパスワ](#page-42-0) ー・・・・・・・・・・・・・。<br><u>クリア</u> を参照してください。

#### セキュリティダイアログボックスへのアクセス

- 1. <Print Screen> を押します。**Main**(メイン)ダイアログボックスが表示されます。
- 2. 設定、セキュリティの順にクリックします。セキュリティダイアログボックスが表示されます。

#### <span id="page-41-0"></span>パスワードの設定または変更

- 1. 新規 フィールドでシングルクリックして <Enter > を押すか、ダブルクリックします。
- 2. **新規** フィールドに新しいパスワードを入力し、<Enter> を押します。パスワードは大文字と小文字が区別され、5 ~ 12 文字必要です。少なくとも英字が 1 つと数字が 1 つ含まれていなけれ<br>はなりません。有効な文字は A ~ Z、a ~ z、0 ~ 9、スペースおよびハイフンです。
- 3. 再入力 フィールドにパスワードをもう一度入力して <Enter > を押します。
- 4. パスワードを変更するだけの場合は **OK** をクリックして、ダイアログボックスを閉じます。

## コンソールのパスワード保護

- 1. 前の手順で説明した方法でパスワードを設定します。
- 2. スクリーンセーバーを有効にする チェックボックスをオンにします。
- 3. パスワード保護とスクリーンセーバーの起動を遅らせるアイドル時間(1~99)を分で入力します。
- 4. モード:モニタが ENERGY STAR® 準拠の場合は、**Energy**、それ以外の場合は スクリーン を選択します。
	- **メモ:** モードが Energy に設定されている場合は、アプライアンスがモニタをスリープモードにします。これは通常、モニタの電源がオフになり、緑色の電源 LED に代わって黄色が点<br>灯することからわかります。モードが スクリーン に設定されている場合は、テスト中 OSCAR フラグがスクリーンのあちこちを移動します。テストが開始する前に、警告ポップアップボッ<br>クスに次のメッセージが表示されます。"Energy モードにすると、ENE **アバニスングラビーション**

注意**: Energy Star** 準拠ではないモニタで **Energy** モードを使用すると、モニタが損傷する恐れががあります。

5. オプション:スクリーンセーバーテストをアクティブにするには、 テスト をクリックします。スクリーンセーバーテスト ダイアログが表示されます。**OK** をクリックしてテストを開始します。

テストに 10 秒かかります。完了すると、セキュリティダイアログボックスに戻ります。

#### ログイン

- 1. <Print Screen> を押して OSCAR を起動します。パスワードダイアログボックスが表示されます。
- 2. パスワードを入力して **OK** をクリックします。メイン ダイアログボックスが表示されます。

#### 自動ログアウトの設定

一定のアイドル時間が経過すると自動的にログアウトするように OSCAR を設定できます。

- 1. メイン ダイアログボックスで 設定、セキュリティ の順にクリックします。
- 2. アイドル時間 フィールドに、自動的に切断されるまで接続したままでいる時間を入力します。
- 3. **OK** をクリックします。

コンソールからのパスワード保護の削除

- <span id="page-42-1"></span>1. メイン ダイアログボックスから 設定、セキュリティ の順にクリックします。
- 2. セキュリティダイアログボックスで、新規フィールドをシングルクリックして <Enter > を押すか、ダブルクリックします。
- 3. 新規フィールドを空にして <Enter > を押します。
- 4. 再入カ フィールドをシングルクリックして <Enter> を押すか、ダブルクリックします。
- 5. 再入力 フィールドを空にして <Enter > を押します。
- 6. パスワードを除去するだけの場合は、**OK** をクリックします。

#### パスワード保護なしでスクリーンセーバーモードを有効にする方法

■ メモ: コンソールがパスワードで保護されている場合は、最初にパスワード保護を削除する必要があります。以下の手順を実行する前に、前の手順に従ってください。

- 1. スクリーンセーバーを有効にする を選択します。
- 2. スクリーンセーバーの起動を遅らせる時間 (1 ~ 99)を分で入力します。
- 3. モニタが ENERGY STAR 準拠の場合は、**Energy**、それ以外の場合は スクリーン を選択します。

注意**: Energy Star** 準拠ではないモニタで **Energy** モードを使用すると、モニタが損傷する恐れががあります。

4. オプション:スクリーンセーバーテストをアクティブにするには、 テスト をクリックします。スクリーンセーバーテスト ダイアログが表示されます。**OK** をクリックしてテストを開始します。 テストに 10 秒かかります。完了すると、セキュリティダイアログボックスに戻ります。

メモ: スクリーンセーバーモードを有効にすると、ユーザーがサーバーから切断されます。サーバーは選択されません。ステータスフラグには「空き」と表示されます。

#### スクリーンセーターモードの終了

スクリーンセーバーモードを終了してメインダイアログボックスに戻るには、どれかキーを押すか、マウスを動かします。 スクリーンセーバーをオフにするには

- 1. セキュリティダイアログボックスで、スクリーンセーバーを有効にする チェックボックスをオフにします。
- 2. **OK** をクリックします。

スクリーンセーバーを即座にオンにするには、<Print Screen> を押してから <Pause> を押します。

#### <span id="page-42-0"></span>失くしたり忘れたりしたパスワードのクリア

iKVM のパスワードを失くしたり忘れたりした場合は、iKVM の出荷時のデフォルトにリセットしてからパスワードを変更できます。パスワードのリセットには CMC ウェブインタフェースか RACADM を使 用します。

失くしたり忘れたりした iKVM パスワードを CMC ウェブインタフェースを使用してリセットするには

- 1. CMC ウェブインタフェースにログインします。
- 2. シャーシサブメニューから **iKVM** を選択します。
- 3. セットアップ タブをクリックします。**iKVM Configuration**(iKVM 構成)ページが表示されます。
- 4. デフォルト値の復元 をクリックします。

これで、OSCAR を使用してパスワードをデフォルトから変更できます[。パスワードの設定または変更](#page-41-0)を参照してください。

紛失したまたは忘れたパスワードを RACADM を使用してリセットするには、CMC に対応するシリアル/Telnet/SSH テキスト コンソールを開いて、ログイン後、以下を入力します。

racadm racresetcfg -m kvm

メモ: **racresetcfg** コマンドを使用すると、フロントパネル有効とDell CMC コンソール有効の設定がデフォルト値と異なる場合はリセットされます。

**racresetcfg** サブコマンドの詳細は、「 Dell Chassis Management Controller ファームウェア バージョン 2.0 管理者リファレンス ガイド」の racresetcfg の章を参照してください。

### 言語の変更

OSCAR のテキストを対応言語のいずれかに変更するには、言語 ダイアログボックスを使用します。OSCAR のすべての画面が直ちに選択した言語に変わります。

OSCAR の言語を変更するには

- 1. <Print Screen> を押します。**Main**(メイン)ダイアログボックスが表示されます。
- 2. 設定、言語 の順にクリックします。言語 ダイアログボックスが表示されます。
- 3. 使用する言語のラジオボタンをクリックしてから **OK** をクリックします。

#### バージョン情報の表示

iKVM ファームウェアとハードウェアのバージョンを表示し、言語とキーボードの設定を確認するには、パージョン ダイアログボックスを使用します。

バージョン情報を表示するには

- 1. <Print Screen> を押します。**Main**(メイン)ダイアログボックスが表示されます。
- 2. コマンド、バージョンの表示 の順にクリックします。バージョン ダイアログボックスが表示されます。

バージョン ダイアログボックスの上半分にアプライアンスのサブシステムのバージョンが一覧になります。

3. X をクリックするか、<Esc> を押して パージョン ダイアログボックスを閉じます。

## システムのスキャン

スキャンモードでは、iKVM が自動的にスロットからスロットへ(サーバーからサーバーへ)とスキャンします。スキャンするサーバーと、各サーバーが表示される時間を秒で指定して、最大 16 のサーバ<br>一をスキャンできます。

スキャンリストにサーバーを追加するには

- 1. <Print Screen> を押します。**Main**(メイン)ダイアログボックスが表示されます。
- 2. 設定、スキャン の順にクリックします。スキャンダイアログボックスが表示され、シャーシ内のすべてのサーバーが一覧になります。
- 3. スキャンするサーバーの横にあるチェックボックスをオンにします。

または

サーバー名かスロットをダブルクリックします。

または

<Alt > と、スキャンするサーバーの番号を押します。最大 16 のサーバーを選択できます。

- 4. 時間 フィールドに、スキャンがリストの次のサーバーに移動するまで iKVM が待つ時間(3~99)を秒で入力します。
- 5. 追加 **/** 削除 ボタンをクリックして **OK** をクリックします。

```
サーバーを スキャン リストから削除するには
```
1. スキャン ダイアログボックスで、削除するサーバーの横にあるチェックボックスをオンにします。

または

サーバー名かスロットをダブルクリックします。

または

クリア ボタンをクリックして、すべてのサーバーを スキャン リストから削除します。

```
2. 追加 / 削除 ボタンをクリックして OK をクリックします。
```
スキャンモードを開始するには

- 1. <Print Screen> を押します。**Main**(メイン)ダイアログボックスが表示されます。
- 2. コマンド をクリックします。コマンド ダイアログボックスが表示されます。
- 3. スキャン有効 チェックボックスをオンにします。
- 4. **OK** をクリックします。マウスとキーボードがリセットされたというメッセージが表示されます。
- 5. X をクリックしてメッセージボックスを閉じます。

スキャンモードをキャンセルするには

1. OSCAR が開いており、メイン ダイアログボックスが表示されている場合は、リストからサーバーを選択します。

または

OSCAR が開いていない場合は、マウスを動かすか、キーボードでどれかキーを押します。現在選択されているサーバーでスキャンが停止します。

または

<Print Screen> を押します。メイン ダイアログボックスが表示されたら、リストからサーバーを選択します。

- 2. コマンド ボタンをクリックします。コマンド ダイアログボックスが表示されます。
- 3. スキャン有効 チェックボックスをオフにします。

## サーバーへのブロードキャスト

システム内の複数のサーバーを同時に制御して、すべてのサーバーが同じ入力を受信するように設定できます。キー入力やマウスの動作を個別にブロードキャストすることもできます。

■ メモ: 最大 16 のサーバーに同時にブロードキャストできます。

サーバーにブロードキャストするには

- 1. <Print Screen> を押します。**Main**(メイン)ダイアログボックスが表示されます。
- 2. 設定、プロードキャスト の順にクリックします。プロードキャスト ダイアログボックスが表示されます。
	- メモ: キー入力のブロードキャスト:キー入力を使用する場合、キー入力が同じであると解釈されるためには、ブロードキャストを受信するすべてのサーバーでキーボードの状況が同じ であることが必要です。つまり、<Caps Lock > と <Num Lock > のモードがすべてのキーボードで同じでなければなりません。iKVM は選択したサーバーにキー入力を同時に送信し<br>ますが、一部のサーバーの抑制によって伝送が遅延する場合があります。
	- メモ: マウス動作のブロードキャスト:マウスが正確に機能するには、すべてのサーバーのマウスドライバ、デスクトップ(同じアイコンの配置など)、ビデオ解像度が同じであることが必要<br>です。また、マウスがすべての画面で同じ場所になければなりません。これらの条件を満たすのは難しいため、複数のサーバーにマウスの動作をブロードキャストすると、予測不能な結<br>果が生じることがあります。
- 3. チェックボックスをオンにして、ブロードキャストコマンドを受信するサーバーのマウスやキーボードを有効にします。

または

上下の矢印を押して、目的のサーバーまでカーソルを移動します。キーボードのチェックボックスをオンにするには <Alt><K>、マウスのチェックボックスをオンにするには <Alt><M> を押しま<br>す。他のサーバーにも同じ操作を繰り返します。

- 4. **OK** を押して設定を保存し、設定 ダイアログボックスに戻ります。 をクリック、または <Escape> を押して、メイン ダイアログボックスに戻ります。
- 5. コマンド をクリックします。コマンド ダイアログボックスが表示されます。
- 6. ブロードキャスト有効 チェックボックスをオンにしてブロードキャストをアクティブにします。ブロードキャスト警告 ダイアログボックスが表示されます。
- 7. **OK** をクリックしてブロードキャストを開始します。

キャンセルして コマンド ダイアログボックスに戻るには、 <mark>×</mark> をクリック または <Esc> を押します。

8. ブロードキャストが有効になっている場合は、情報を入力し、ブロードキャストするマウスの動作を管理ステーションから実行します。リスト内のサーバーのみがアクセス可能です。

ブロードキャストをオフにするには

セキュリティ ダイアログボックスから、ブロードキャスト有効 チェックボックスをオフにします。

# <span id="page-45-1"></span>**CMC** からの **iKVM** の管理

#### <span id="page-45-0"></span>フロントパネルの有効または無効

RACADM を使用してフロント パネルから iKVM へのアクセスを有効または無効にするには、CMC に対応するシリアル/Telnet/SSH テキスト コンソールを開いて、ログイン後、以下を入力します。

racadm config -g cfgKVMInfo -o cfgKVMFrontPanelEnable <値>

<値> は 1(有効)または 0(無効)です。

**config** サブコマンドの詳細は、「 Dell Chassis Management Controller ファームウェア バージョン 2.0 管理者リファレンス ガイド」の config の章を参照してください。

ウェブインタフェースを使用してフロントパネルから iKVM へのアクセスを有効または無効にするには

- 1. CMC ウェブインタフェースにログインします。
- 2. システムツリーで iKVM を選択します。**iKVM Status**(iKVM ステータス)ページが表示されます。
- 3. セットアップ タブをクリックします。**iKVM Configuration**(iKVM 構成)ページが表示されます。
- 4. 有効にするには、フロントパネル **USB/**ビデオ有効 チェックボックスをオンにします。 無効にするには、フロントパネル **USB/**ビデオ有効 チェックボックスをオフにします。
- 5. **Apply**(適用)をクリックして設定を保存します。

### **iKVM** を介した **Dell CMC** コンソールの有効化

RACADM を使用して iKVM から Dell CMC コンソールへのアクセスを有効にするには、CMC に対応するシリアル/Telnet/SSH テキスト コンソールを開いて、ログイン後、以下を入力します。

racadm config -g cfgKVMInfo -o cfgKVMAccessToCMCEnable 1

ウェブインタフェースを使用して Dell CMC コンソールを有効にするには

- 1. CMC ウェブインタフェースにログインします。
- 2. システムツリーで iKVM を選択します。**iKVM Status**(iKVM ステータス)ページが表示されます。
- 3. **Setup**(セットアップ)タブをクリックします。**iKVM Configuration** (iKVM 構成)ページが表示されます。
- 4. **iKVM** から **CMC CLI** へのアクセスを許可する チェックボックスをオンにします。
- 5. **Apply**(適用)をクリックして設定を保存します。

## **iKVM** のステータスとプロパティの表示

Dell M1000e サーバーシャーシのローカルアクセス KVM モジュールは Avocent® Integrated KVM Switch Module または iKVM と呼ばれます。シャーシに関連付けられた iKVM の正常<br>性の状態は、**シャーシグラフィックス** セクションの **シャーシのプロパティ正常性** ページで閲覧することができます。

シャーシグラフィックス を使用して iKVM の正常性状態を表示するには

- 1. CMC ウェブインタフェースにログインします。
- 2. **シャーシステータス** ページが表示されます。**シャーシグラフィックス**の中央のセクションは、シャーシの背面図を表しており、iKVM の正常性状態が含まれます。iKVM の正常性状態は、<br>ikVM サブグラフィックの色で示されます。
	- <sup>l</sup> 緑色 ikVM が存在し、電源がオンで CMC と通信中。悪条件の兆候なし。
	- <sup>l</sup> 黄色 ikVM が存在し、電源がオンまたはオフで、CMC と通信中または通信しておらず。悪条件が存在する可能性あり。
	- <sup>l</sup> 灰色 ikVM が存在し、電源がオフ。CMC と通信しておらず、悪条件の兆候なし。
- 3. 個別の ikVM サブグラフィックにマウスのカーソルを移動すると、該当するテキストヒントまたは画面ヒントが表示されます。テキストヒントは、対象の iKVM に関する追加情報を提供します。
- 4. ikVM サブグラフィックは、該当する CMC GUI ページにハイパーリンク付けされ、**iKVM** ステータスページに瞬時に移動することができます。

iKVM の詳細については、「iKVM [モジュールの使用](#page-35-0)」を参照してください。

#### <span id="page-46-1"></span>**iKVM** ステータスページを使って iKVM のステータスを表示するには

- 1. CMC ウェブインタフェースにログインします。
- 2. システムツリーで **iKVM** を選択します。**iKVM** ステータス ページが表示されます。

表 [9-5](#page-46-0)で、**iKVM** ステータス ページに表示される情報の説明を提供します。

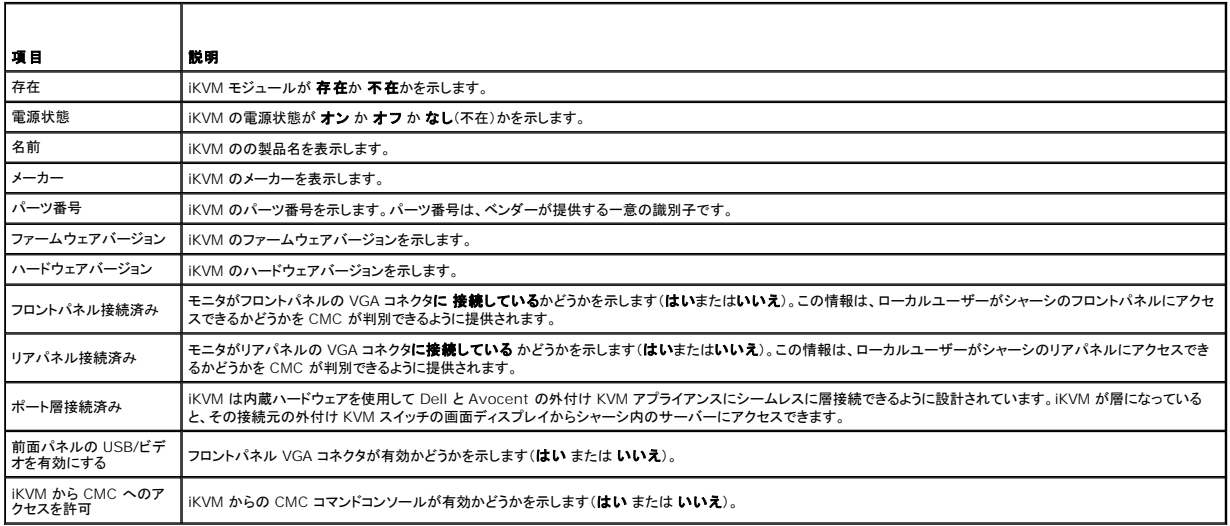

<span id="page-46-0"></span>表 **9-5 iKVM** ステータス情報

## <span id="page-46-2"></span>**iKVM** ファームウェアのアップデート

CMC ウェブインタフェースまたは RACADM を使用して iKVM ファームウェアをアップデートできます。

CMC ウェブインタフェースを使用して iKVM ファームウェアをアップデートするには

- 1. CMC ウェブインタフェースにログインします。
- 2. システムツリーで **Chassis**(シャーシ)をクリックします。
- 3. **Update**(アップデート)タブをクリックします。アップデート可能なコンポーネント ページが表示されます。
- 4. iKVM 名をクリックします。**Firmware Update**(ファームウェアのアップデート)ページが表示されます。
- 5. **ファームウェアイメージ** フィールドに、管理ステーションまたは共有ネットワーク上のファームウェアのイメージファイルへのパスを入力するか、 参照 をクリックし、ファイルの保存場所にナビゲ<br>- 一トします。

メモ: iKVM ファームウェアイメージのデフォルト名は **ikvm.bin** です。この名前を変更することも可能です。

6. ファームウェアアップデートを開始するをクリックします。操作の確認を求めるダイアログボックスが表示されます。

- 7. Yes(はい)をクリックして続行します。**ファームウェアアップデートの進行状況** セクションでは、ファームウェアアップデートのステータス情報を提供します。イメージファイルがアップロードさ<br>れる間、ページにステータスインジケータが表示されます。ファイルの転送時間は、接続速度によって大きく異なります。内部アップデート処理が開始されると、ページは自動的に更新され、ファ ームウェアアップデートのタイマーが表示されます。その他の追記事項:
	- l ファイル転送時に、更新 ボタンの利用、または他のページへ移動しないでください。
	- l アップデートプロセスをキャンセルするには、**ファイル転送およびアップデートのキャンセル**をクリックします。このオプションは、ファイル転送時にのみ、利用可能です。
	- ι **アップデート状態** フィールドにアップデートステータスが表示されます。このフィールドは、ファイル転送時に自動的に更新されます。一部の古いブラウザでは、この自動更新はサポー<br>- トされていません。**アップデート状態** フィールドを手動で更新するには、**更新** をクリックします

**グメモ: iKVM のアップデートに最大 1 分程かかる場合があります。** 

アップデートが完了すると、iKVM がリセットし、新しいファームウェアにアップデートされ、アップデート可能なコンポーネント ページに表示されます。

RACADM を使用して iKVM ファームウェアをアップデートするには、CMC に対応するシリアル/Telnet/SSH テキスト コンソールを開いて、ログイン後、以下を入力します。

racadm fwupdate -g -u -a <TFTP サーバーの IP アドレス> -d <ファイルパス / ファイル名> -m kvm

例:

r

racadm fwupdate -gua 192.168.0.10 -d ikvm.bin -m kvm

**fwupdate** サブコマンドの詳細は、「 Dell Chassis Management Controller ファームウェア バージョン 2.0 管理者リファレンス ガイド」の **fwupdate** の章を参照してください。

# トラブルシューティング

**メモ:** アクティブなコンソールリダイレクトセッションがあり、推奨解像度以下の画面で iKVM に接続している場合、ローカルコンソールでサーバーを選択すると、サーバーのコンソール解像度が<br>リセットされることがあります。サーバーで Linux オペレーティングシステムを実行している場合は、ローカルモニターで X11 コンソールが表示されない可能性があります。 iKVM で<br><Ctrl><Alt><F1> キーを押すと、Linux がテ

#### 表 **9-6 iKVM** のトラブルシューティング

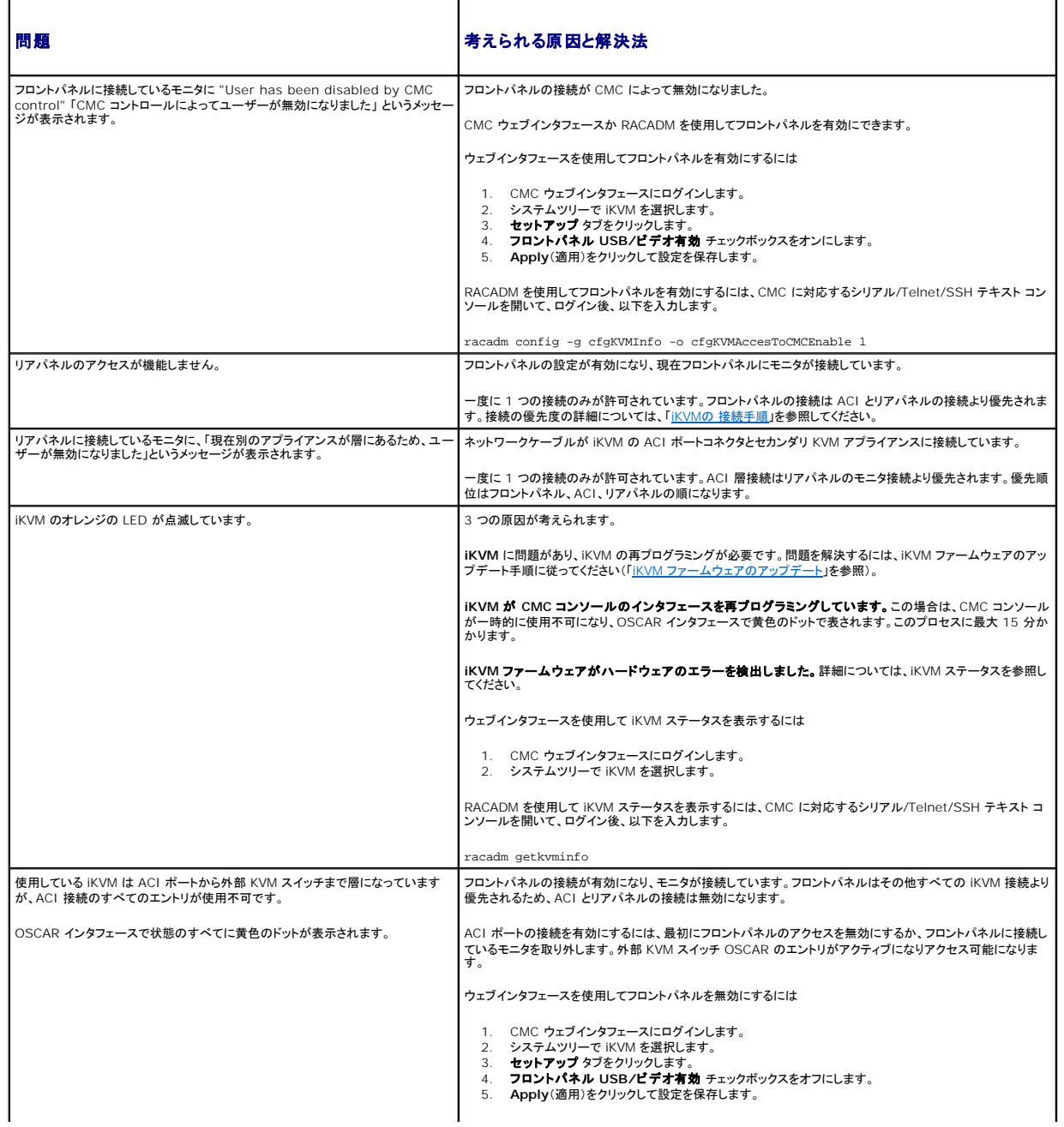

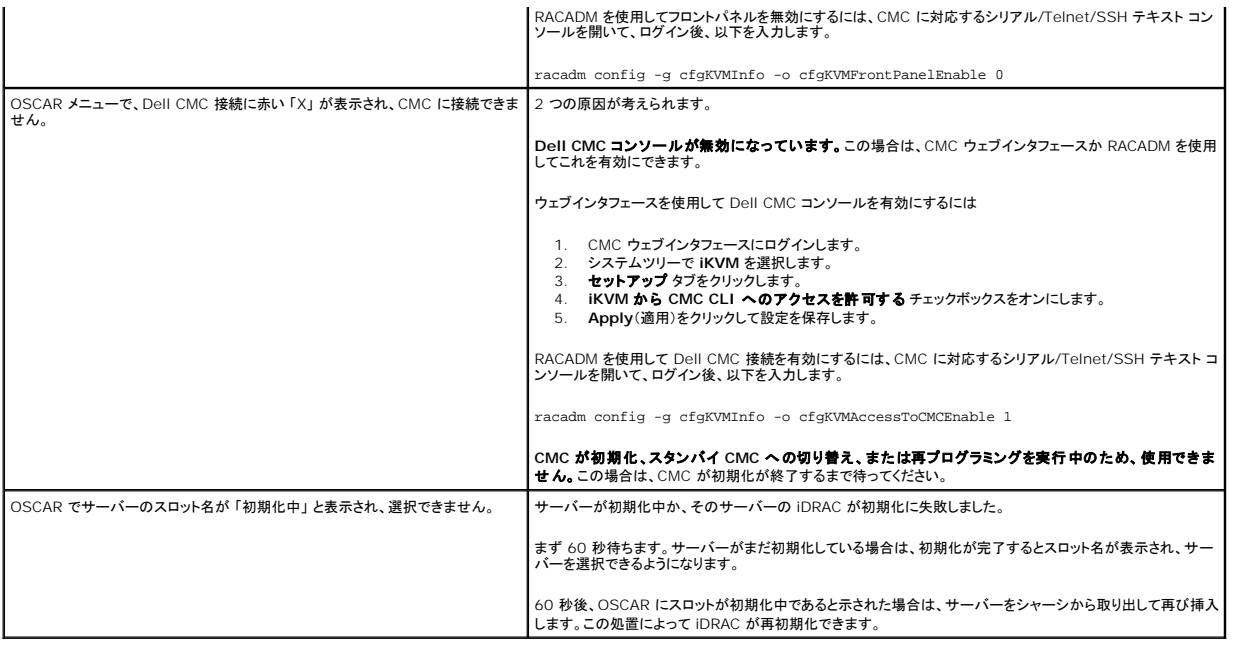

日次ページに戻る

#### <span id="page-49-3"></span>[目次ページに戻る](file:///E:/Software/smdrac3/cmc/cmc2.0/ja/ug/index.htm)

# **CMC** のインストールと設定

**Dell™ Chassis Management Controller** ファームウェアバージョン **2.0** ユーザーズガイド

- 作業を開始する前に
- CMC ハードウェアの取り付け
- ●管理ステーションへのリモートアクセスソフトウェアのインストー
- ウェブブラウザの設定
- CMC への初期アクセスの設定
- [ネットワーク経由による](#page-55-0) CMC へのアクセス
- CMC ファームウェアのインストールまたはアップデート
- CMC プロパティの設定
- 冗長 CMC 環境について

この章では、CMC ハードウェアの取り付け方法、CMC へのアクセスを確立する方法、CMC を使うための管理環境を設定する方法、および CMC を設定するための手順について説明します。

- l CMC への初期アクセスの設定
- <sup>l</sup> ネットワーク経由による CMC へのアクセス
- <sup>l</sup> CMC ユーザーの追加と設定
- <sup>l</sup> CMC ファームウェアのアップデート

更に、「冗長 CMC [環境についてで](#page-57-0)は、CMC の冗長環境の設定方法について記載しています。

# <span id="page-49-0"></span>作業を開始する前に

CMC 環境を設定する前に、デルサポートサイト **support.dell.com** から CMC ファームウェアの最新バージョンをダウンロードしてください。

また、システム付属の Dell システム管理ツールと説明書 DVD があることを確認してください。

# <span id="page-49-1"></span>**CMC** ハードウェアの取り付け

CMC [はシャーシに組み込まれているので、取り付け作業は必要ありません。システムに取り付けられている](#page-49-2) CMC を使って開始するには、「<u>管理ステーションへのリモートアクセスソフトウェアのインス</u><br><u>トール</u>」を参照してください。

2 台目の CMC を取り付けて、プライマリ CMC のスタンバイとして使用できます。スタンバイ CMC の詳細に関しては、「冗長 CMC [環境について](#page-57-0)」を参照してください。

# <span id="page-49-2"></span>管理ステーションへのリモートアクセスソフトウェアのインストール

Telnet、Secure Shell (SSH)、またはオペレーティング システム内蔵のシリアル コンソール ユーティリティなどのリモート アクセス ソフトウェア、またはウェブ インタフェースを使用して、管理ステー ションから CMC にアクセスできます。

管理ステーションからリモート RACADM を使用する場合は、Dell システム管理ツールと説明書 DVDからインストールする必要があります。システムには、『Dell Systems Management Tools<br>and Documentation DVD』が同梱されています。この DVD には、次の Dell OpenManage コンポーネントが含まれます。

- <sup>l</sup> DVD ルート Dell システム構築と更新ユーティリティが含まれます。
- 1 SYSMGMT Dell OpenManage Server Administrator を含むシステム管理ソフトウェアの製品が含まれます。
- <sup>l</sup> Docs: システム、システム管理ソフトウェア製品、周辺機器および RAID コントローラの説明書が含まれます。
- <sup>l</sup> SERVICE システムを設定するために必要なツールやシステムの最新の診断および Dell 最適化ドライバが含まれます。

Dell OpenManage ソフトウェア コンポーネントのインストールに関する詳細は、DVD の「Dell OpenManage のインストールとセキュリティ ユーザー ガイド」または **support.dell.com**を参照し てください。

## <span id="page-49-4"></span>**RACADM** の **Linux** 管理ステーションへのインストール

- 1. root 権限でサポートされている Red Hat® Enterprise Linux® または SUSE® Linux Enterprise Server オペレーティング システムを実行しているシステムにログオンします。そこ<br>で、管理されるシステム コンポーネントをインストールします。
- 2. DVD ドライブに『Dell システム管理ツールと説明書 DVD』を挿入します。
- 3. 必要に応じて、mount コマンドまたは同様のコマンド を使用して DVD を希望する場所へマウントします。

メモ: Red Hat Enterprise Linux 5 オペレーティングシステムでは、DVD は -noexec mount オプションで自動マウントされています。このオプションでは、DVD から実行可能ファイルを 実行することはできません。手動で DVD-ROM をマウントしてから実行ファイルを実行する必要があります。

4. **SYSMGMT/ManagementStation/linux/rac** ディレクトリを探します。 RAC ソフトウェアをインストールするには、次のコマンドを入力します。

rpm -ivh \*.rpm

5. RACADM コマンドに関するヘルプは、コマンドを入力した後「racadm help 」と入力してください。RACADM の詳細については、「RACADM [コマンドラインインタフェースの使用](file:///E:/Software/smdrac3/cmc/cmc2.0/ja/ug/racadm.htm#wp1180082)」を参照してくだ さい。

メモ: RACADM リモート機能を使うとき、ファイル操作を含む RACADM サブコマンドを使用する対象となるフォルダへの書き込み権限が必要です。例:

```
racadm getconfig -f <ファイル名>
または
```
racadm sslcertupload -t 1 -f c:\cert\cert.txt

#### **Linux** 管理ステーションから **RACADM** のアンインストール

- 1. 管理ステーション機能をアンインストールするシステムに、ルートでログインします。
- 2. rpm クエリコマンドを使用して、インストールされている DRAC ツールのバージョンを判定します。rpm -qa | grep mgmtst- racadm コマンドを使用します。
- 3. アンインストールするパッケージ バージョンを確認してから、rpm -e `rpm -qa | grep mgmtst-racadm` コマンドを使って機能をアンインストールします。

# <span id="page-50-0"></span>ウェブブラウザの設定

シャーシに取り付けられている CMC、サーバー、モジュールはウェブブラウザを使って設定、管理することができます。CMC で使用できるウェブブラウザのリストは、「<u>対応ウェブブラウザ</u>」 を参照して<br>ください。

CMC とブラウザを使用する管理ステーションは同じネットワーク上にあることが必要です。このネットワークを<u>管理ネットワーク</u>と呼びます。セキュリティ要件によっては、管理ネットワークをセキュリティ<br>的に安全な分離されたネットワークにすることができます。

ファイアウォールやプロキシサーバーなどの管理ネットワークのセキュリティ対策によって、ウェブブラウザから CMC へのアクセスが妨げられることがないことを確認してください。

また、ブラウザの一部の機能が接続性や性能に支障をきたすことがあります。特に管理ネットワークがインターネットへのルートを持たない場合はご注意ください。管理ステーションで Windows オペレ<br>ーティングシステムが稼動している場合は、コマンドラインインタフェースを使って管理ネットワークにアクセスする場合にも Internet Explorer の設定が接続を妨げることもあります。

## プロキシサーバー

プロキシサーバーを使っているときに管理ネットワークにアクセスできない場合、管理ネットワークのアドレスをブラウザの例外リストに追加してください。これにより、管理ネットワークにアクセスする際、 ブラウザはプロキシサーバーを迂回することができます。

#### **Internet Explorer**

以下の手順に従って、Internet Explorer の例外リストを編集してください。

- 1. Internet Explorer を起動します。
- 2. ツール→ インターネット オプション をクリックしてから、接続 をクリックします。
- 3. ローカル エリア ネットワーク **(LAN)** 設定 セクションで、**LAN** の設定 をクリックします。
- 4. プロキシ サーバー セクションで 詳細設定をクリックします。
- 5. 例外 セクションのリストに管理ネットワーク上の CMC と iDRAC のアドレスをセミコロンで区切って追加します。エントリに DNS 名やワイルドカードを使用できます。

#### **Mozilla FireFox**

以下の手順に従って、Mozilla FireFox の例外リストを編集してください。

- 1. Firefox を起動します。
- 2. ツール→オプション→ 詳細設定 をクリックしてから、ネットワーク タブをクリックします。
- 3. 設定をクリックします。
- 4. プロキシなしの接続 フィールドに管理ネットワーク上の CMC と iDRAC のアドレスをカンマで区切って追加します。エントリに DNS 名やワイルドカードを使用できます。

# **Microsoft®** フィッシング詐欺検出機能

管理システムの Internet Explorer 7 で Microsoft フィッシング詐欺検出機能 が有効になっており、かつCMC のインターネットアクセスがない場合、使用しているブラウザまたはリモート RACADM など他のインタフェースにかかわらず、CMC へのアクセスに数秒の遅延が伴うことがあります。以下の手順に従って、Microsoft フィッシング詐欺検出機能を無効にしてください。

- 1. Internet Explorer を起動します。
- 2. ツール→ フィッシング詐欺検出機能 をクリックしてから、フィッシング詐欺検出機能の設定 をクリックします。
- 3. フィッシング詐欺検出機能を無効にする チェックボックスを選択します。
- 4. **OK** をクリックします。

### 証明書失効リスト(**CRL**)のフェッチ

CMC がインターネットへのルートを持たない場合は、Internet Explorer の 証明書失効リスト(CRL)のフェッチ機能を無効にしてください。この機能は、CMC ウェブサーバーなどのサーバーが使用 している証明書がインターネットから取得した失効した証明書の一覧にあるかテストするものです。インターネットにアクセスできない場合、ブラウザまたはリモート RACADM などのコマンドラインインタ フェースを使って CMC にアクセスするときにこの機能は数秒の遅延を引き起こす可能性があります。

以下の手順に従って、CRL のフェッチを無効にしてください。

- 1. Internet Explorer を起動します。
- 2. ツール→ インターネット オプション をクリックしてから、 接続 をクリックします。
- 3. セキュリティセクションにスクロールして、発行元証明書の取り消しを確認するを選択解除します。
- 4. **OK** をクリックします。

#### **Internet Explorer** で **CMC** からファイルのダウンロード

Internet Explorer を使って CMC からファイルをダウンロードするとき、暗号化されたページをディスクに保存しない オプションが有効になっていないと問題が起きることがあります。

以下の手順に従って、暗号化されたページをディスクに保存しない オプションを有効にしてください。

- 1. Internet Explorer を起動します。
- 2. ツール→ インターネット オプション をクリックしてから、接続 をクリックします。
- 3. セキュリティ セクションにスクロールして、暗号化されたページをディスクに保存しない を選択します。

#### **Internet Explorer** でアニメーションの再生

ウェブインタフェースとの間でファイルが送受信される際、ファイル転送アイコンが回転して転送が行われていることを示します。Internet Explorer では、このためにはブラウザがアニメーションを再 生するように設定されていることが必要です(デフォルト設定)。

以下の手順に従って、アニメーションを再生するように Internet Explorer を設定してください。

- 1. Internet Explorer を起動します。
- 2. ツール→ インターネット オプション をクリックしてから、接続 をクリックします。
- 3. マルチメディア セクションにスクロールして、**Web** ページのアニメーションを再生する を選択します。

#### <span id="page-51-0"></span>**CMC** への初期アクセスの設定

<span id="page-52-1"></span>CMC をリモート管理するには、CMC を管理ネットワークに接続してから CMC ネットワーク設定を行います。CMC のネットワーク設定の詳細については、「CMC [ネットワークの設定](#page-53-0)」を参照してくださ い。この初期設定によって、CMC へのアクセスを可能にするための TCP/IP ネットワークパラメータが割り当てられます。

CMC は管理ネットワークに接続されます。CMC と iDRAC への外部アクセスはすべて CMC 経由で行われます。一方、管理サーバーへのアクセスは I/O モジュール (IOM) へのネットワーク接続 を介して行われます。これによって、アプリケーションネットワークを管理ネットワークから分離できます。

シャーシが1つの場合は、CMC およびスタンバイ CMC(存在する場合)を管理ネットワークに接続します。シャーシが複数の場合は、各 CMC を管理ネットワークに接続する基本接続と、シャーシを直<br>列式に接続し、1 つの CMC のみ管理ネットワークに接続するデイジーチェーン接続のいずれかを選択できます。基本接続タイプは管理ネットワーク上のポートの使用数が多く、冗長性が高いという特<br>徴を持ちます。 デイジーチェーン接続タイプでは管理ネットワ

#### **CMC** の基本的なネットワーク接続

最大限の冗長性を得るためには、各 CMC を管理ネットワークに接続してください。シャーシに CMC が 1 つしかない場合は、管理ネットワークへの接続数は 1 つです。シャーシのセカンダリ CMC ス ロットに冗長 CMC がある場合は、管理ネットワークの 接続数は 2 つです。

各 CMC には、**GB1**(アップリンクポート)および **STK**(スタックポート)の 2 つの RJ-45 Ethernet ポートがあります。基本的なケーブル接続では、GB1 ポートを管理ネットワークに接続し、STK ポ ートは使用しません。

## デイジーチェーン **CMC** ネットワーク接続

ラックに複数のシャーシがある場合は、4 つまでのシャーシをデイジーチェーン接続することで管理ネットワークへの接続数を削減できます。4 つのシャーシのそれぞれが 1 つずつ 冗長 CMC を持つ 場合は、デイジーチェーン接続によって管理ネットワークへの接続数を 8 つから 2 つに減らすことができます。各シャーシが 1 つずつしか CMC を持たない場合には、接続数は 4 つから 1 つに減り<br>ます。

シャーシをデイジーチェーン接続する場合、GB1 が 「アップリンク」ポート、STK が「スタック」ポートとなります。GB1 ポートは管理ネットワークに接続するか、ネットワークに近い方のシャーシにある<br>CMC の STK ポートに接続します。STK ポートは、ネットワークから遠い方のシャーシにある CMC の GB1 ポートにのみ接続してください。

プライマリ CMC スロットにある CMC とセカンダリ CMC スロットにある CMC は別々にデイジーチェーン接続します。

図 [2-1](#page-52-0)は、それぞれプライマリとセカンダリスロットに CMC を持つ 4 つのシャーシをデイジーチェーンした場合のケーブル接続を示します。

#### <span id="page-52-0"></span>図 **2-1** デイジーチェーン **CMC** ネットワーク接続

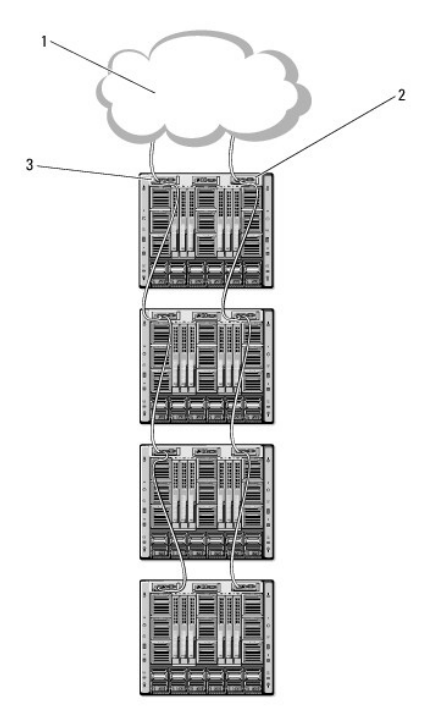

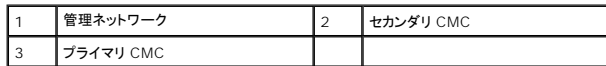

以下の手順に従って、4 つのシャーシをデイジーチェーン接続します。

1. 最初のシャーシのプライマリ CMC の GB1 ポートを管理ネットワークに接続します。

2. 2 つ目のシャーシのプライマリ CMC の GB1 ポートを最初のシャーシのプライマリ CMC の STK ポートに接続します。

- <span id="page-53-1"></span>3. 3 つ目のシャーシがある場合は、そのシャーシのプライマリ CMC の GB1 ポートを 2 つ目のシャーシのプライマリ CMC の STK ポートに接続します。
- 4. 4 つ目のシャーシがある場合は、そのシャーシのプライマリ CMC の GB1 ポートを 3 つ目のシャーシの STK ポートに接続します。
- 5. シャーシ内に冗長 CMC がある場合は、上記と同じように、それぞれ相互に接続します。

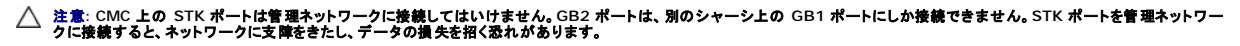

メモ: プライマリ CMC を決してセカンダリ CMC に接続しないでください。

メモ: STK ポートが別の CMC にチェーン接続されている CMC をリセットすると、チェーン後方の CMC のネットワークに支障を来たす可能性があります。チェーン後方の CMC は、ネットワ ーク接続が失われたことをログ記録し、冗長 CMC にフェールオーバーする場合があります。

### <span id="page-53-0"></span>**CMC** ネットワークの設定

メモ: CMC のネットワーク設定を変更すると、現在のネットワーク接続が切断される可能性があります。

CMC の初期ネットワーク設定は、CMC に IP アドレスが与えられる前でも後でも行うことができます。IP アドレスが与えられる前にCMC の初期ネットワーク設定を行う場合は、次のいずれかのインタ<br>フェースを使用できます。

- <sup>l</sup> シャーシの前面にある LCD パネル
- <sup>l</sup> Dell CMC シリアルコンソール

IP アドレスが与えられた後にCMC の初期ネットワーク設定を行う場合は、次のいずれかのインタフェースを使用できます。

1 シリアルコンソール、telnet、SSH などのコマンドラインインタフェース (CLI)、または iKVM 経由で Dell CMC Console。

- <sup>l</sup> リモート RACADM
- 1 CMC ウェブインタフェース

## **LCD** 設定ウィザードを使用したネットワーク設定

メモ: LCD 設定ウィザードを使用してサーバーを設定するオプションは、CMC が導入されるか、またはデフォルトパスワードが変更されるまでに限って利用できます。パスワードが変更されな い場合、LCD を引き続き利用して CMC を再設定できるため、セキュリティのリスクが発生します。

LCD はシャーシ前面の左下の角にあります。

**図 [2-2](#page-53-2)は、LCD パネルの図解です。** 

<span id="page-53-2"></span>図 **2-2 LCD** ディスプレイ

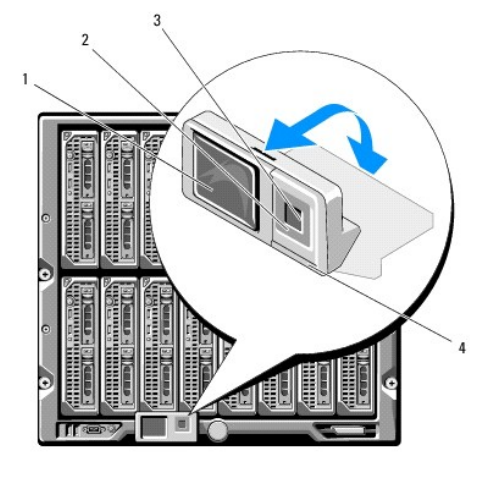

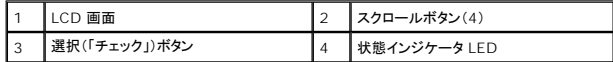

LCD 画面にはメニュー、アイコン、画像およびメッセージが表示されます。

LCD パネル上の 状態インジケータ LED は、シャーシとそのコンポーネントの正常性を示します。

- l 青色の点灯は、正常であることを示します。
- 1 黄色の点滅は、少なくとも 1 つのコンポーネントに障害があることを示します。

<sup>l</sup> 青色の点滅は、シャーシ間を区別するための ID 信号です。

#### **LCD** 画面上での移動方法

LCD パネルの右側には 5 つのボタン、4 つの矢印ボタン(上下左右)、センターボタンがあります。

1 別の画面へ移動するには、右(次へ)と左(前の)矢印ボタンを使用します。設定ウィザードの使用中はいつでも前の画面に戻ることができます。

- 1 画面上のオプション間を移動するには、上下の矢印ボタンを使用します。
- 1 画面上の項目を選択して保存し、次の画面へ移動するには、センターボタンを使用します。

LCD パネルの使用に関する詳細は、「Dell シャーシ管理コントローラー ファームウェア バージョン 2.0 管理者用リファレンス ガイド」の LCD パネルのセクションを参照してください。

#### **LCD** 設定ウィザードの使用

1. シャーシの電源ボタンを オンにします。

電源が投入される間、LCD 画面に一連の初期化画面が表示されます。使用準備が整ったら、**言語の設定**画面が表示されます。

2. 下向き矢印ボタンを使って言語を選択してからセンターボタンを押します。

エンクロージャ 画面が開き、「エンクロージャを設定しますか?」という質問が表示されます。"

- 3. センターボタンを押して、**CMC** ネットワーク設定 画面に進みます。
- 4. 下向き矢印ボタンを使って、ネットワーク速度(10Mbps、100Mbps、自動(1Gbps))を選択します。

メモ: ネットワークのスループットを効果的にするには、ネットワーク速度 の設定をネットワーク設定に合わせる必要があります。ネットワーク速度 をネットワーク設定の速度より下げる<br>と、帯域幅の消費が増えてネットワーク通信が遅くなります。**使用しているネットワークがネットワーク速度を超える速度をサポートしているかどうかを判断し、それに従って設定**<br>**いてください。**ネットワーク設定がこれらの値のどれにも一致しない場合は、オートネゴシエーション

センターボタンを押して、次の **CMC** ネットワーク設定 画面に進みます。

5. 使用しているネットワーク環境に適したデュプレックスモード(半二重または全二重)を選択します。

メモ: メモ:オートネゴシエーションがオンかまたは1000MB (1Gbps) が選択されている場合には、ネットワーク速度とデュプレックスモードの設定はできません。

メモ: オートネゴシエーションを 1 台のデバイスでオンにし、別の 1 台でオフにすると、オートネゴシエーションはもう一つのデバイスのネットワーク速度を判別できますが、デュプレック<br>スモードを判別できません。この場合、デュプレックスモードはオートネゴシエーション中にデフォルトで半二重の設定になります。このような二重モードの不一致によって、ネットワーク接<br>続が低速になります。

センターボタンを押して、次の **CMC** ネットワーク設定 画面に進みます。

6. CMC の NIC IP アドレスを取得するモードを選択します。

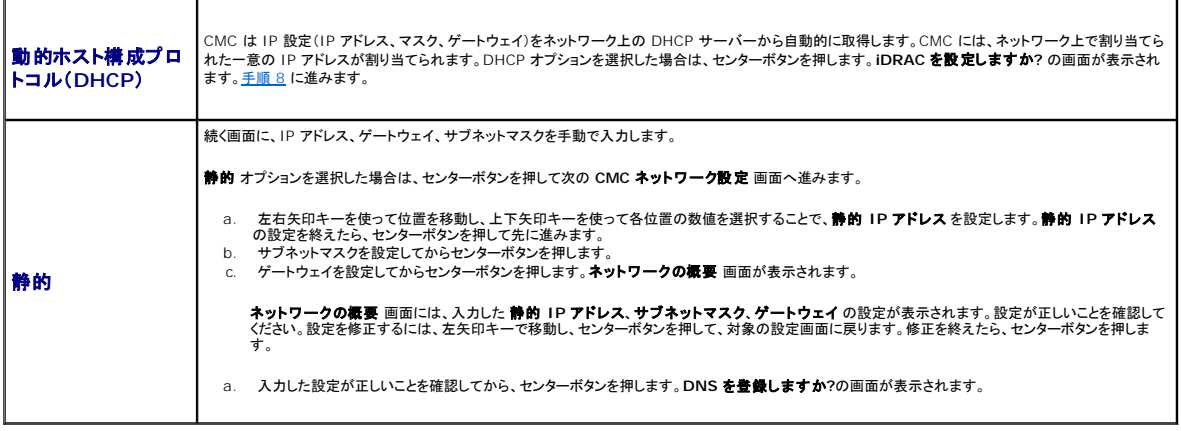

メモ: CMC IP 構成に DHCP(動的ホスト設定プロトコル)モードを選択すると、デフォルトで DNS 登録も有効になります。

<span id="page-55-2"></span>7. 前のステップで 固定 を選択した場合は、ステップ 8 に進みます。

DNS サーバーの IP アドレスを登録するには、センターボタンを押して先に進みます。DNS がない場合は、右矢印キーを押します。**DNS** を登録しますか**?**の画面が表示されたら、ステップ 8 に進みます。

左右矢印キーを使って位置を移動し、上下矢印キーを使って各位置の数値を選択することで、**DNS** の **IP** アドレス を設定します。DNS の IP アドレス の設定を終えたら、センターボタンを押 して先に進みます

- <span id="page-55-1"></span>8. iDRAC を設定するかどうかを指定します。
	- いいえ:右矢印ボタンを押します。IP の概要 画面が表示されます。ステップ 9 に進みます。
	- はい:センターボタンを押して先に進みます。

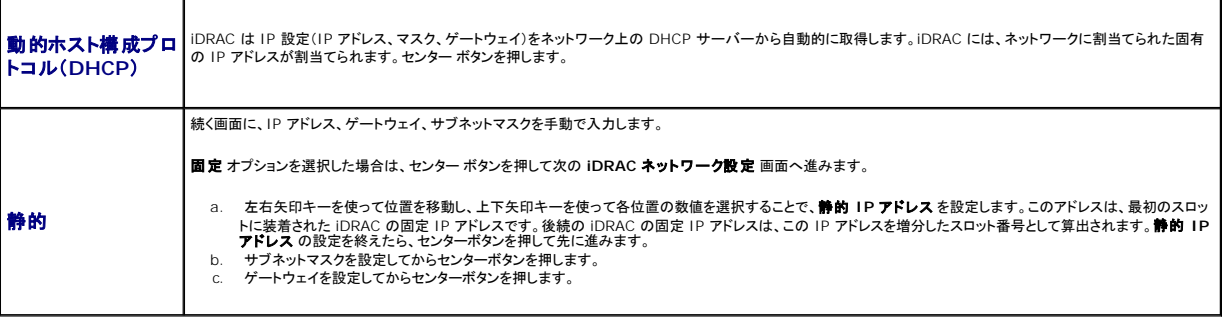

- a. IPMI LAN チャンネルの 有効 または 無効 を選択します。センターボタンを押して処理を続けます。
- b. **iDRAC** 構成画面で、インストールされているサーバーにすべての iDRAC ネットワーク設定を適用するには、承諾する **/** はい アイコンを反転表示して、センター ボタンを押します。 インストールされているサーバーに iDRAC ネットワーク設定を適用するには、 いいえアイコンを反転表示させてから、センター ボタンを押してステップ c を続けます。
- c. 次の iDRAC **構成**画面で、新しくインストールされたサーバーにすべての iDRAC ネットワーク設定を適用するには、**承認する / はい**アイコンを反転表示してから、センター ボタンを<br> 押します。新しいサーバーがシャーンに挿入されると、LCD が以前に設定したネットワーク設定/ポリシーを使ってサーバーを自動配置するかどうかユーザーに促します。新しくインスト<br>一ルされたサーバーに iDRAC ネットワーク設定を適用しない場 iDRAC ネットワーク設定は構成されません。
- d. エンクロージャ画面で、すべてのエンクロージャ設定を適用するには、承諾する **/** はいアイコンを反転表示させてからセンターボタンを押します。エンクロージャの設定を適用するに は、いいえ アイコンを反転表示させてからセンターボタンを押します。
- i. **IP** の概要 画面では、設定した IP アドレスが正しいことを確認します。設定を修正するには、左矢印キーで移動し、センターボタンを押して、対象の設定画面に戻ります。修正を終えたら、セン ターボタンを押します。必要に応じて、右矢印キーで移動し、センターボタンを押して、**IP** の概要 画面に戻ります。

入力した設定がすべて正しいことを確認したら、センターボタンを押します。設定ウィザードが閉じて、メインメニュー 画面に戻ります。.

CMC と iDRAC は、ネットワークでも利用可能です。ウェブインタフェース、またはシリアルコンソール、Telnet、SSH などの CLI を使用して、割り当てられた IP アドレスの CMC にアクセスできま す。

■ メモ: LCD 設定ウィザードを使ってネットワークの設定を終えた後は、ウィザードが使用できなくなります。

# <span id="page-55-0"></span>ネットワーク経由による **CMC** へのアクセス

CMC ネットワーク設定を終えた後、次のいずれかのインタフェースを使って CMC にリモートアクセスできます。

- l ウェブインタフェース
- <sup>l</sup> Telnet コンソール
- l SSH
- <sup>l</sup> リモート RACADM

Telnet は、他のインタフェースを介して有効にすることができます。Telnet は、他のインタフェースと比較して、セキュリティ的に安全ではないため、デフォルトで無効になっています。

表 [2-1](#page-55-3)は、それぞれの CMC ネットワークインタフェースについて、説明します。

```
表 2-1  CMC インタフェース
```
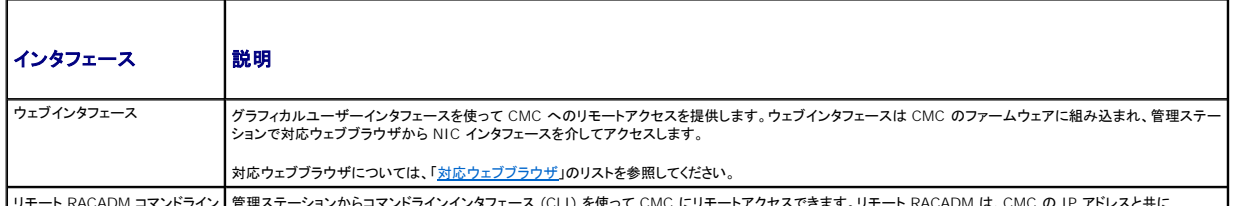

┃リモート RACADM コマンドライン┃管理ステーションからコマンドラインインタフェース (CLI) を使って CMC にリモートアクセスできます。リモート RACADM は、C

<span id="page-56-2"></span>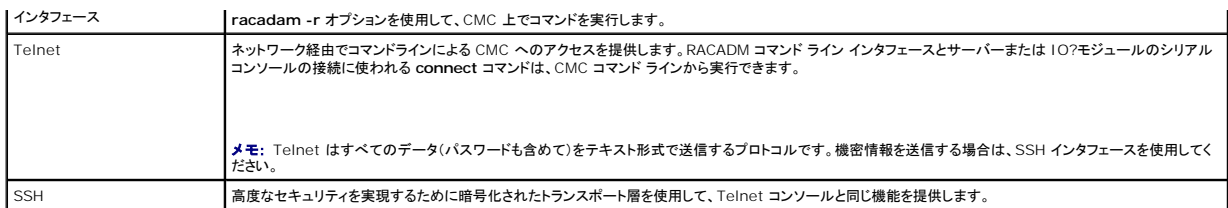

メモ: デフォルトの CMC ユーザー名は **root** で、デフォルトの パスワードは **calvin** です。

CMC と iDRAC ウェブインタフェースは、対応ウェブブラウザを使って CMC NIC を介してアクセスでき、Dell Server Administrator または Dell OpenManage IT Assistant を使って起動で きます。

[対応ウェブブラウザ](file:///E:/Software/smdrac3/cmc/cmc2.0/ja/ug/overview.htm#wp1180404)については、「対応ウェブブラウザ」のリストを参照してください。対応ウェブブラウザを使用して CMC にアクセスする方法については、「CMC [ウェブインタフェースへのアクセス」](file:///E:/Software/smdrac3/cmc/cmc2.0/ja/ug/usinggui.htm#wp1182224)を参 照してください。Dell Server Administrator および Dell OpenManage IT Assistant の詳細については、「<u>管理ステーションへのリモートアクセスソフトウェアのインストール</u>」を参照してくださ<br>い。

Dell Server Administrator を使って CMC インタフェースにアクセスするには、管理ステーションで Server Administrator を起動します。Server Administrator ホームページの左ペインに<br>あるシステムツリーで、**システム → メインシステムシャーシ → リモートアクセスコントローラ** をクリックします。詳細については、『<u>Dell Server Administrator ユ</u>

Telnet または SSH を使って CMC コマンドラインにアクセスする方法については、「CMC [にコマンドラインコンソールの使用を設定する方法](file:///E:/Software/smdrac3/cmc/cmc2.0/ja/ug/cliconso.htm#wp1181607)」を参照してください。

RACADM の使い方の詳細については、「RACADM [コマンドラインインタフェースの使用](file:///E:/Software/smdrac3/cmc/cmc2.0/ja/ug/racadm.htm#wp1180082)」を参照してください。

**connect** または **racadm connect** コマンドを使ってサーバーおよび IO モジュールに接続する詳細については、[「接続コマンドでサーバーまたは](file:///E:/Software/smdrac3/cmc/cmc2.0/ja/ug/cliconso.htm#wp1186502) I/O モジュールに接続する」を参照してください。

# <span id="page-56-0"></span>**CMC** ファームウェアのインストールまたはアップデート

### **CMC** ファームウェアのダウンロード

ファームウェアのアップデートを開始する前に、デルのサポートウェブサイト **support.dell.com** から最新ファームウェアをダウンロードして、ファイルをローカルシステムに保存します。

CMC ファームウェアパッケージには、次のソフトウェアコンポーネントが含まれています。

- <sup>l</sup> コンパイルされた CMC ファームウェアコードとデータ
- l ウェブインタフェース、JPEG、および他のユーザーインタフェースデータファイル
- l デフォルト構成ファイル

■ メモ: CMC ファームウェアのアップデート中、シャーシ内の冷却ファンの一部または全部が全速回転します。これは正常な動作です。

■ メモ: ファームウェアアップデートは、デフォルトで現在の CMC 設定を保持します。アップデート処理中に、CMC 構成設定を工場出荷時のデフォルト設定にリセットするオプションがあります。

メモ: シャーシに冗長 CMC がある場合、両方とも同じファームウェアバージョンにアップデートすることが重要です。ファームウェアのバージョンが異なる場合、フェールオーバーが起きた際、<br>予期せぬ結果になる恐れがあります。

RACADM **getsysinfo** コマンド(「 Dell Chassis Management Controller ファームウェア バージョン 2.0 管理者リファレンス ガイド」の **getsysinfo** コマンド セクション参照)または シャー シ概要ページ[\(現在のファームウェアバージョンの表示](file:///E:/Software/smdrac3/cmc/cmc2.0/ja/ug/usinggui.htm#wp1203473))を使って、シャーシにインストールされている CMC の現在のファームウェア バージョンを表示します。

スタンバイ CMC がある場合、まずスタンバイ CMC でファームウェアをアップデートすることをお勧めします。スタンバイ CMC をアップデートし終えたら、CMC の役割を交代させて新しくアップデートし た CMC をプライマリにし、古いバージョンのファームウェアの CMC がスタンバイになるようにします (スワッピング ルールについては、Dell Chassis Management Controller Firmware<br>Version 2.0 管理者リファレンス ガイドの cmcchangeover コマンド セクションを参照)。こうすることで、次の CMC でファームウェアを更新する前に、更新完了とその新しいファームウェアが正し

### ウェブインタフェースを使用した **CMC** ファームウェアのアップデート

ウェブインタフェースを使って CMC ファームウェアをアップデートする手順については、「CMC [ファームウェアのアップデート](file:///E:/Software/smdrac3/cmc/cmc2.0/ja/ug/usinggui.htm#wp1203995)」を参照してください。

### **RACADM** を使用した **CMC** ファームウェアのアップデート

RACADM **fwupdate** サブコマンドを使用して CMC ファームウェアを更新する手順については、「Dell Chassis Management Controller ファームウェア バージョン 2.0 管理者リファレンス ガ イド」の **fwupdate** コマンドの章を参照してください。

# <span id="page-56-1"></span>**CMC** プロパティの設定

ウェブ インタフェースまたは RACADM を使って、電力バジェット、ネットワーク設定、ユーザー、SNMP および電子メールによる警告などの CMC プロパティを設定できます。

<span id="page-57-1"></span>ウェブインタフェース の使い方の詳細については、「<u>CMC [ウェブインタフェースへのアクセス](file:///E:/Software/smdrac3/cmc/cmc2.0/ja/ug/usinggui.htm#wp1182224)</u>[」を参照してください。](file:///E:/Software/smdrac3/cmc/cmc2.0/ja/ug/racadm.htm#wp1180082)RACADM の使い方の詳細については、「<u>RACADM コマンドラインインタフェースの使</u><br><u>用</u>を参照してください。

注意**:** 複数の **CMC** 設定ツールを同時に使用すると、不測の結果が生じることがあります。

## 電力バジェットの設定

CMC には、シャーシに電力バジェット、冗長、動的電源機能を提供する電力バジェットサービスがあります。

シャーシには工場出荷時 3 台または 6 台の電源装置ユニット(PSU)が装備されています。3 台しか装備されていない場合は、さらに 3 台まで追加できます。 電源管理サービスは、電力消費量の最<br>適化、および必要に応じて異なるモジュールに電力を再割り当てする機能を持ちます。

CMC 電力管理の詳細については、「[Power Management](file:///E:/Software/smdrac3/cmc/cmc2.0/ja/ug/pwrmgmt.htm#wp1188066)を参照してください。

ウェブインタフェースを使って電力バジェットおよびその他の電源設定を行う手順は、「<mark>電力バジェットの設定</mark>を参照してください。

### **CMC** ネットワークの設定

メモ: CMC のネットワーク設定を変更すると、現在のネットワーク接続が切断される可能性があります。

以下のいずれかのツールを使って、CMC ネットワーク設定行うことができます。

1 RACADM - [「複数シャーシ内の複数](file:///E:/Software/smdrac3/cmc/cmc2.0/ja/ug/racadm.htm#wp1182824) CMC の設定を参照してください。

シンキ: Linux 環境で CMC を展開する場合は、「RACADM の Linux [管理ステーションへのインストール](#page-49-4)を参照してください。

1 ウェブ ウェブインタフェース - 「CMC [ネットワークプロパティの設定を](file:///E:/Software/smdrac3/cmc/cmc2.0/ja/ug/usinggui.htm#wp1259357)参照してください。

## ユーザーの追加と設定

RACADM または CMC ウェブインタフェースを使って CMC の追加、設定を行うことができます。また、Microsoft® Active Directory® を使ってユーザーの管理を行うこともできます。

RACADM を使用してユーザーを追加および設定する手順については、「<u>CMC [ユーザーの追加](file:///E:/Software/smdrac3/cmc/cmc2.0/ja/ug/racadm.htm#wp1184387)</u>」を参照してください。ウェブインタフェースを使用してユーザーを追加および設定する手順については、<br>「<u>CMC [ユーザーの追加と設定](file:///E:/Software/smdrac3/cmc/cmc2.0/ja/ug/usinggui.htm#wp1191026)」</u>を参照してください。

CMC で Active Directory を使用する手順については、「CMC と [Microsoft Active Directory](file:///E:/Software/smdrac3/cmc/cmc2.0/ja/ug/actvdiry.htm#wp1180082) との併用を参照してください。

## **SNMP** と電子メール警告の追加

特定のシャーシ イベントが発生したときに、SNMP や電子メール警告を生成するように CMC を設定できます。詳細については、「<u>SNMP アラートの設定</u>および「<u>電子メールアラートの設定</u>を参照してく<br>ださい。

## <span id="page-57-0"></span>冗長 **CMC** 環境について

プライマリ CMC が故障した場合にフェールオーバーするためのスタンバイ CMC を設置できます。

フェールオーバーは以下のような場合に行われます。

- <sup>l</sup> RACADM **cmcchangeover** コマンドを実行した場合。(「Dell Chassis Management Controller ファームウェア バージョン 2.0 管理者リファレンスガイド」の **cmcchangeover** コ マンドの章を参照してください。)
- <sup>l</sup> アクティブ CMC で RACADM **racreset** コマンドを実行した場合。(「Dell Chassis Management Controller ファームウェア バージョン 2.0 管理者リファレンスガイド」の **racreset** コ マンドの章を参照)
- 1 ウェブインタフェースでアクティブ CMC をリセットします。(<u>シャーシに対する電力制御操作の実行</u>に説明される 電力制御操作用の CMC のリセット オプションを参照)
- l アクティブ CMC からネットワークケーブルを外した場合。
- <sup>l</sup> シャーシからアクティブ CMC を外した場合。
- <sup>l</sup> アクティブ CMC で CMC ファームウェアフラッシュアップデートを行った場合 。
- 1 プライマリ CMC が作動しなくなった場合。

メモ: CMC フェールオーバーのイベントが起きると、iDRAC 接続とアクティブ CMC セッションはすべて失われます。セッションを失ったユーザーは、新しいプライマリ CMC に再接続する必要 があります。

## スタンバイ **CMC** について

スタンバイ CMC はアクティブ CMC と同一で、そのミラーとして維持されています。アクティブ CMC とスタンバイ CMC には共に同じファームウェアリビジョンがインストールされている必要がありま<br>す。ファームウェアリビジョンが異なると、冗長性低下として報告されます。

スタンバイ CMC はプライマリ CMC と同じ設定とプロパティを引き継ぎます。CMC のファームウェアリビジョンは同じでなければなりませんが、スタンバイ CMC に設定を複製する必要はありません。

メモ: スタンバイ CMC のインストールの詳細については、『ハードウェア取扱説明書』を参照してください。スタンバイ CMC に CMC ファームウェアをインストールする手順については、「<u>CMC</u><br>[ファームウェアのインストールまたはアップデート」を参照してください。](#page-56-0)

# プライマリ **CMC** の選択プロセス

2 つの CMC スロットには違いはありません。つまり、スロットによってアクティブかスタンバイかが決まるわけではありません。最初にインストールまたは起動した CMC がアクティブ CMC になります。<br>CMC が 2 台設置されている場合に AC 電源を入れると、CMC シャーシスロット 1(左側)に取り付けられている CMC がアクティブ CMC になります。アクティブ CMC は青色 LED で示されます。

既に電源が入っているシャーシに 2 台の CMC を挿入した場合、自動アクティブ / スタンバイネゴシエーションに 2 分間までかかることがあります。ネゴシエーションが完了したら、通常のシャーシの<br>動作が再開されます。

## 冗長 **CMC** の正常性状態の取得

ウェブインタフェースでスタンバイ CMC の正常性状態を表示できます。ウェブインタフェースで CMC の正常性状態にアクセスする詳細に関しては、「<u>[シャーシとコンポーネントの正常性状態の表示](file:///E:/Software/smdrac3/cmc/cmc2.0/ja/ug/usinggui.htm#wp1184247)</u>」を<br>参照してください。

[目次ページに戻る](file:///E:/Software/smdrac3/cmc/cmc2.0/ja/ug/index.htm)

<span id="page-59-3"></span>[目次ページに戻る](file:///E:/Software/smdrac3/cmc/cmc2.0/ja/ug/index.htm)

# <span id="page-59-4"></span>**I/O** ファブリック管理

**Dell™ Chassis Management Controller** ファームウェアバージョン **2.0** ユーザーズガイド

- ファブリック管理
- 無効な構成
- 初期電源投入シナリオ
- IOM 正常性の監視

シャーシは、最大 6 つのパススルーまたはスイッチ方式の I/O モジュール(IOMs)を収容できます。

これらの IOM は A、B、C という 3 つのグループに分類されます。各グループには、スロット 1 とスロット 2 があります。スロットには、シャーシの背面に左から右へ A1 | B1 | C1 | C2 | B2 | A2<br>と文字が割り当てられています。各サーバーは IOM に接続するためのメザニンカード(MC)用スロットを 2 つ持ちます。各 MC とそれに対応する IOM は同じファブリックでなければなりません。

シャーシは 3 つのファブリックまたはプロトコルタイプをサポートします。グループ内の IOM および MC は同一または互換性のあるファブリック タイプでなければなりません。

- <sup>l</sup> グループ **A** IOMS は常にサーバーのオンボード Ethernet アダプタに接続されているので、グループ A のファブリックタイプは常に Ethernetです。
- l **グループ B** については、IOM スロットは各サーバーモジュールの最初の MC(メザニンカード)スロットに永久的に接続されています。
- <sup>l</sup> グループ **C** については、IOM スロットは各サーバーモジュールの **2** つめの **MC**(メザニンカード)に永久的に接続されています。

各 MC は 2 つの外部リンクをサポートしています。例えば、最初の MC では、最初のリンクは永続的にグループ B のスロット 1 のIOM に接続し、2 番目のリンクは永続的にグループ B のスロット 2 の IOM に接続しています。

メモ: CMC CLI では、IOM は次のように スイッチ-*n* の規則で名前付けられます。A1=スイッチ-1、A2=スイッチ-2、B1=スイッチ-3、B2=スイッチ-4、C1=スイッチ-5 および C2=スイッ チ-6。

## <span id="page-59-0"></span>ファブリック管理

ファブリック管理は、シャーシの確立されているファブリック タイプと互換性のないファブリックタイプを持つ IOM および MC のインストールにより起こる電気的、構成上、または接続性の問題を避ける<br>役に立ちます。 無効なハードウェア構成は、シャーシまたはそのコンポーネントに電気的または機能上の問題を引き起こす可能性があります。ファブリック管理は、電源投入による無効な構成を防止しま す。

図 [10-1](#page-59-2)は、シャーシ内の IOM の位置を表示します。各 IOM の位置は、グループ番号(A、B、C)とスロット番号(1 または 2)で示されます。シャーシ上で、IOM スロット名は A1、A2、B1、B2、 C1、C2 とマークされています。

#### <span id="page-59-2"></span>図 **10-1 IOM** の位置を示すシャーシの背面図

スロット A1、B1、C1、

スロット C2、B2、A2

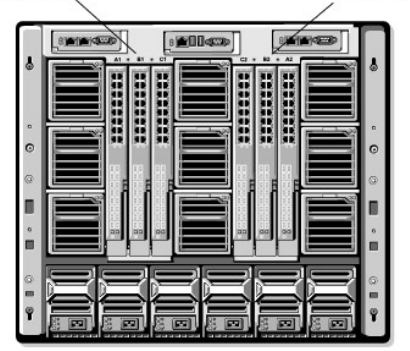

CMC は無効なハードウェア構成に対してハードウェアログと CMC ログの両方にエントリを作成します。

(刷:

- <sup>l</sup> ファイバチャネル IOM に接続された Ethernet MC は無効な構成です。ただし、同じ IOM グループに取り付けられた Ethernet スイッチおよび Ethernet パススルー IOM に接続された Ethernet MC は有効な構成です。
- <sup>l</sup> スロット B1 と B2 にファイバチャネルパススルー IOM とファイバチャネルスイッチ IOM を実装した構成は、各サーバー上の最初の MC もファイバチャネルである場合は有効です。この場 合、CMC は IOM とサーバーに電源を投入します。ただし、特定のファイバチャンネル冗長性ソフトウェアはこの構成に対応していないものもあり、すべての有効な構成が対応する構成であると は限りません。

メモ: サーバー MC のファブリック検証は、シャーシの電源がオンのときにのみ実行されます。シャーシがスタンバイ電源で稼動している場合、サーバーモジュール上の iDRAC の電源は切れ たままであるため、サーバーの MC ファブリックタイプを報告できません°MC ファブリックタイプは、サーバー上の iDRAC に電源が投入されるまでは、CMC に報告されません。

<span id="page-59-1"></span>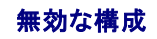

無効な構成には、3 つのタイプがあります。

- <sup>l</sup> 無効な MC構成:新しく取り付けた MC ファブリック タイプが既存の IOM ファブリックと異なる場合
- <sup>l</sup> 無効な IOM-MC 構成:新しく取り付けた IOM のファブリック タイプと冗長 MC のファブリック タイプが異なるかまたは互換性がない場合
- <sup>l</sup> 無効な IOM-IOM 構成:新しく取り付けた IOM とグループ内の既存の IOM のファブリック タイプが異なるまたは互換性がない場合

### 無効なメザニンカード(**MC**)構成

1 台のサーバーの MC がそれに対応する IOM でサポートされていない場合に、MC 構成は無効になります。この場合、シャーシ内のすべての別のサーバーは稼働できますが、MC カードと一致しな いサーバーは電源を入れることができません。

### 無効な **IOM-**メザニンカード(**MC**)構成

不一致の IOM は電源オフ状態のままとなります。CMC は 無効な構成および IOM 名を CMC とハードウェアログにエントリとして追加します。また、無効の原因となっている IOM のエラー LED を 点滅させます。CMC が警告を送信する設定になっている場合は、このイベントに関する電子メールまたは SNMP 警告を送信します。

CMC およびハードウェアログの詳細については、[「イベントログの表示](file:///E:/Software/smdrac3/cmc/cmc2.0/ja/ug/recovery.htm#wp1208068) を参照してください。

### 無効な **IOM-IOM** 構成

**CMC** は、新しく取り付けた IOM を電源オフの状態にし、IOM のエラー LED を点滅させ、不一致に関するエントリを CMC およびハードウェア ログに作成します。

CMC およびハードウェアログの詳細については、[「イベントログの表示」](file:///E:/Software/smdrac3/cmc/cmc2.0/ja/ug/recovery.htm#wp1208068)を参照してください。

# <span id="page-60-0"></span>初期電源投入シナリオ

シャーシをプラグインして電源を入れるとき、I/O モジュールがサーバーに優先されます。 各グループの最初の IOM は他の IOM より先に電源投入できます。 このとき、ファブリック タイプの検証は行<br>われません。 グループの最初のスロットに IOM がない場合は、 そのグループの 2 番目のモジュールに電源が投入されます。 両方のスロットに IOM がある場合は、 2 番目のスロットにあるモジュール<br>は最初のスロットにあるモジュールと

IOM に電源が投入された後、サーバーが電源投入され、CMC はサーバーのファブリック タイプの一致を検証します。

ファブリックが同じである限り、パススルーとスイッチを同じグループに共存させることができます。スイッチとパススルー モジュールは、異なるベンダー製でも同じグループに入れることができます。

## <span id="page-60-1"></span>**IOM** 正常性の監視

IOM の正常性の状態は、2 つの方法で確認することができます。1 つは、シャーシステータス ページの シャーシグラフィックス セクション、もう 1 つは **I/O** モジュールステータス ページで す。シャーシグラフィックス ページは、シャーシに取り付けられた IOM のグラフィック表示を提供します。

シャーシグラフィックスを使用して IOM の正常性の状態を閲覧するには

- 1. CMC ウェブインタフェースにログインします。
- 2. **シャーシステータス** ページが表示されます。**シャーシグラフィックス** の右側のセクションは、シャーシの背面図を表し、IOM の正常性の状態が含まれます。IOM の正常性の状態は、IOM<br>- のサブグラフィックの色で示されます。
	- <sup>l</sup> 緑色 IOM が存在し、電源がオンで CMC と通信中。悪条件の兆候はなし。
	- l オレンジ色 IOM が存在し、電源がオンまたはオフで、CMC と通信中または通信しておらず。悪条件が存在する可能性あり。
	- <sup>l</sup> 灰色 IOM が存在するが、電源がオフ。CMC と通信しておらず、悪条件の兆候なし。
- 3. 特定の IOM サブグラフィック上にカーソルを移動すると、該当するテキストヒントまたは画面ヒントが表示されます。テキストヒントは、IOM に関する追加情報を提供します。
- 4. IOM サブグラフィックは、該当する CMC GUI ページにハイパーリンク付けされ、対象の IOM と関連付けられた **I/O** モジュールステータス ページに瞬時に移動することができます。

**I/O** モジュールステータス ページを使用してすべての IOM の正常性の状態を閲覧するには

- 1. CMC ウェブインタフェースにログインします。
- 2. システムツリーの **Chassis**(シャーシ)メニューで、**I/O Modules** (I/O モジュール)を選択します。
- 3. プロパティタブをクリックします。
- 4. ステータス サブタブをクリックします。**I/O** モジュールステータス ページが表示されます。表 [10-1](#page-60-2)に、**I/O** モジュールステータス ページに表示される情報の説明を掲載します。.

<span id="page-60-2"></span>表 **10-1 I/O** モジュールステータス

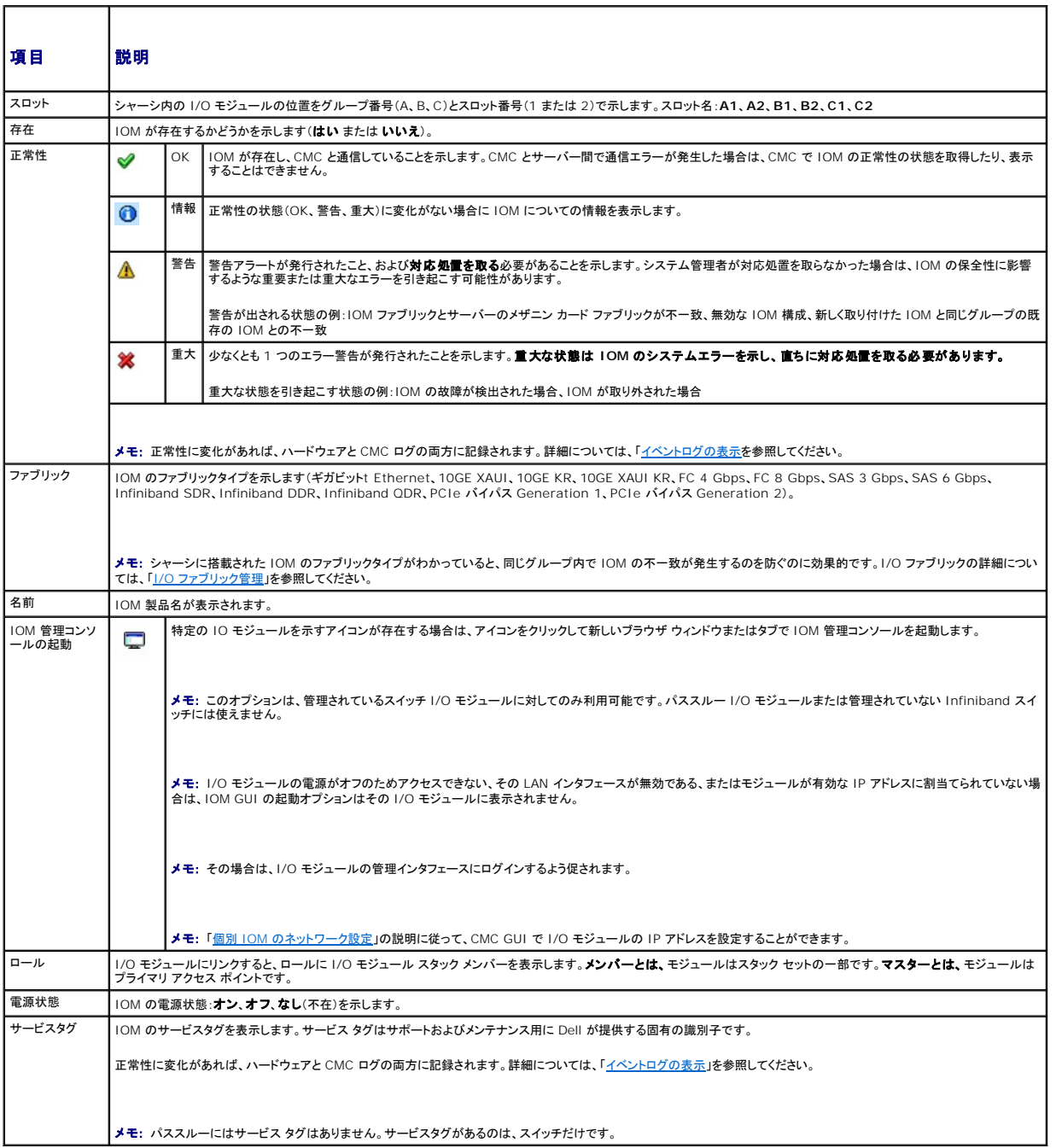

# 個別の **IOM** の正常性状態の表示

**I/O** モジュールステータス ページ(I/O モジュールステータス ページとは別)に、個別の IOM の概要が表示されます。

個別の IOM の正常性状態を表示するには:

- 1. CMC ウェブインタフェースにログインします。
- 2. システムツリーで **I/O** モジュール を展開します。すべての IOM (1 ~6) が展開された**I/O** モジュール リストに表示されます。
- 3. システムツリーの **I/O** モジュール リストで表示したい IOM をクリックします。

<span id="page-62-1"></span>4. ステータス サブタブをクリックします。**I/O** モジュールステータス ページが表示されます。

表 [10-2](#page-62-2)に、**I/O** モジュールステータス ページに表示される情報の説明を掲載します。

<span id="page-62-2"></span>表 **10-2 I/O** モジュールステータス

┱

г

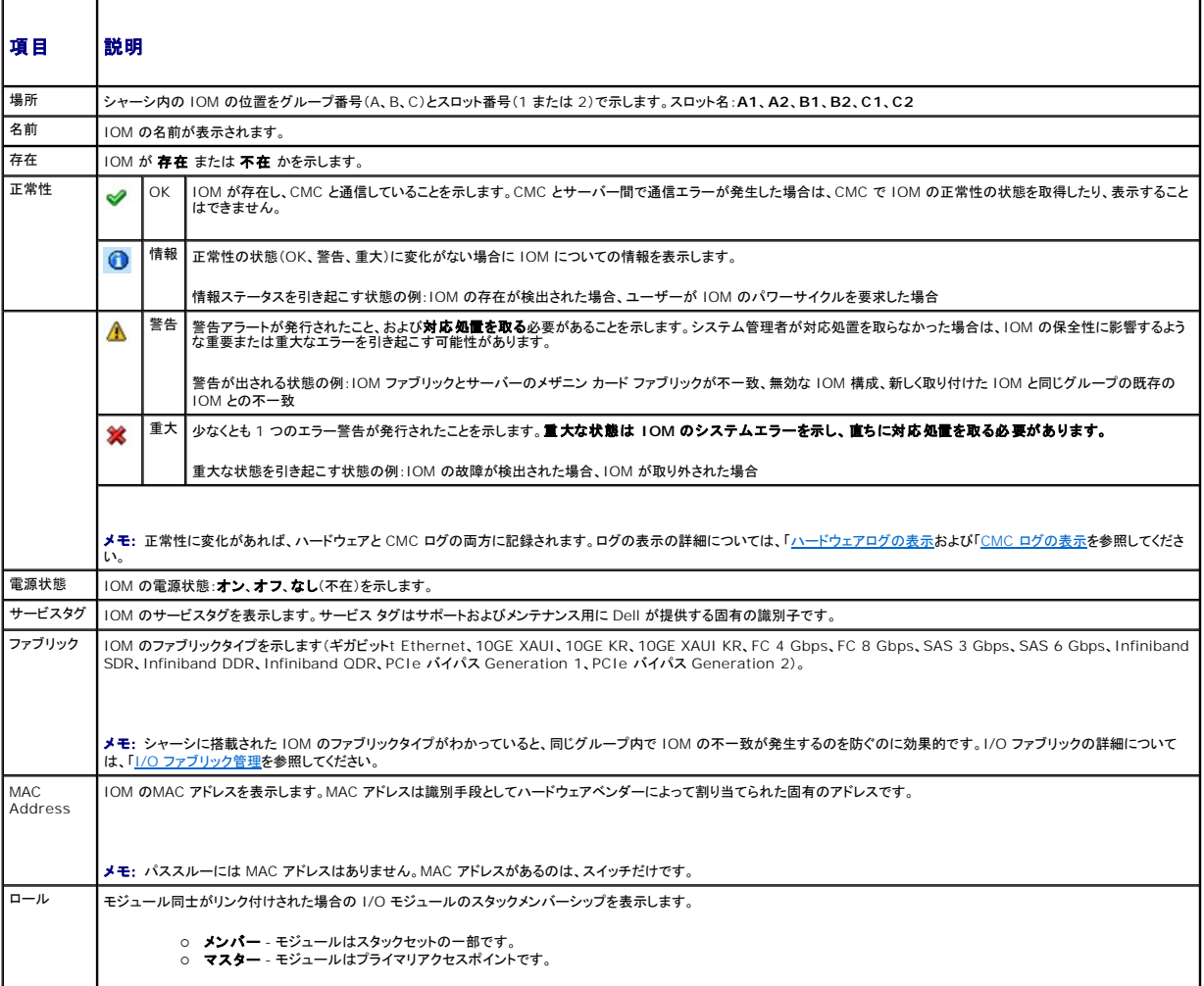

# <span id="page-62-0"></span>個別 **IOM** のネットワーク設定

l/O モジュール セットアップ ページでは、IOM の管理に使うインタフェースのネットワーク設定を指定できます。Ethernet スイッチの場合、帯域外管理ポート(IP アドレス)が設定されます。帯域内管<br>理ポート(VLAN 1)の場合、このインタフェースを介して設定は行われません。

メモ: I/O モジュール構成 ページで設定を変更する際、IOM グループ A を設定するにはファブリック A 管理者権限が必要となり、IOM グループ B の場合はファブリック B 管理者権限、 IOM グループ C の場合はファブリック C 管理者権限が必要となります。

メモ: Ethernet スイッチの場合、帯域内(VLAN1)および帯域外管理 IP アドレスが共に同じネットワーク上にあってはなりません。この場合、帯域外 IP アドレスは設定されないままとなりま す。デフォルトの帯域内管理 IP アドレスについては、IOM 文書を参照してください。

**メモ: シャーシに存在する IOM のみ、表示されます。** 

■ メモ: Ethernet パススルー スイッチまたは Infiniband スイッチ用に I/O モジュールのネットワーク設定を行わないでください。

個別の IOM のネットワーク設定を行うには

1. CMC ウェブインタフェースにログインします。

2. システムツリーで **I/O** モジュール を展開します。セットアップ サブタブをクリックします。**I/O** モジュールネットワーク設定 ページが表示されます。

3. I/O モジュールのネットワーク設定を行うには、以下のプロパティ値を入力または選択して、適用をクリックします。

#### ■ メモ: 電源を投入できる IOM のみ、設定することが可能です。

メモ: CMC で IOM に設定した IP アドレスは、スイッチの永久的なスタートアップ設定に保存されません。IP アドレスの設定を永久的に保存するには、connect switch-n コマンドま たはracadm connect switch -nRACADM コマンドを入力するか、または IOM GUI への直接インタフェースを使用してこのアドレスをスタートアップ設定ファイルに保存する必要が あります。

٦

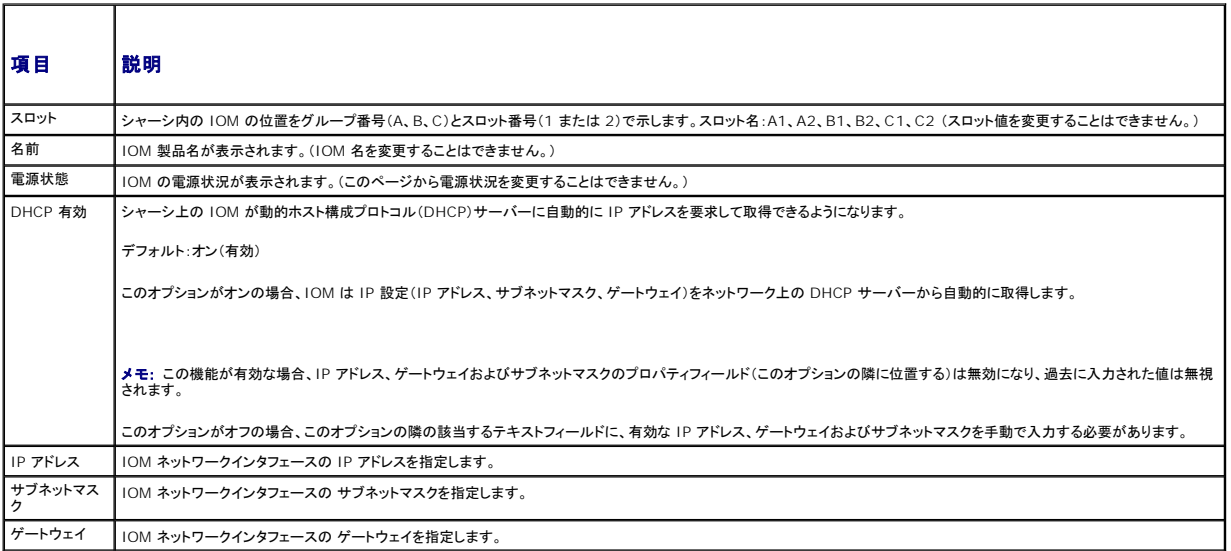

#### **IOM** ネットワーク設定のトラブルシューティング

以下のリストでは、IOM ネットワーク設定のトラブルシューティングを行う際の項目が含まれます。

- <sup>l</sup> IP アドレスを設定して、適用 をクリックすると、CMC が値を早く読み込み過ぎて、**0.0.0.0** と表示することもあります。スイッチに正しい IP アドレスが設定されているか確認するには、更新ボ タンをクリックします
- <sup>l</sup> IP/マスク/ゲートウェイに正しい値を設定しなかった場合、スイッチはこれら値を適用せず、すべてのフィールドに **0.0.0.0** が表示されます。一般的なエラーには、以下が含まれます。
	- <sup>l</sup> 帯域外 IP アドレスを帯域内管理 IP アドレスと同じ IP アドレス、または同じネットワーク上のアドレスに設定。
	- 1 無効なサブネットマスクの入力。
	- l スイッチに直接接続しているネットワーク以外のアドレスにデフォルトゲートウェイを設定。

IOM ネットワーク設定の詳細に関しては、「Dell™ PowerConnect™ M6220 Switch Important Information 文書」および「Dell™ PowerConnect™ 6220 Series Port Aggregator<br>ホワイトペーパー」を参照してください。

#### [目次ページに戻る](file:///E:/Software/smdrac3/cmc/cmc2.0/ja/ug/index.htm)

Г

#### [目次ページに戻る](file:///E:/Software/smdrac3/cmc/cmc2.0/ja/ug/index.htm)

### **CMC** の概要

**Dell™ Chassis Management Controller** ファームウェアバージョン **2.0** ユーザーズガイド

- CMC 管理機能
- セキュリティ機能
- シャーシの概要
- [ハードウェア仕様](#page-65-1)
- [対応リモートアクセス接続](#page-66-1)
- 対応プラットフォーム
- 対応ウェブブラウザ
- 対応管理コンソールアプリケーション
- [WS-Management](#page-67-1) のサポート
- その他のマニュアル

Dell™ Chassis Management Controller (CMC) はホット プラグ可能なシステム管理ハードウェアおよびソフトウェアのソリューションで、Dell PowerEdge™ M1000e シャーシ システムの<br>リモート管理と電源制御の機能を提供するように設計されています。

CMC は、温度、ハードウェアの誤った構成、電源障害、ファン速度に関する警告やエラーの電子メール警告や SNMP トラップ警告を送信するように設定できます。

CMC は自身のマイクロプロセッサとメモリを持っており、差し込んだモジュラシャーシから電源が供給されます。

CMC の利用を開始するには、「CMC [のインストールと設定](file:///E:/Software/smdrac3/cmc/cmc2.0/ja/ug/install.htm#wp1181233)」を参照してください。

# <span id="page-64-0"></span>**CMC** 管理機能

CMC は次の管理機能を提供します。

- <sup>l</sup> CMC 冗長環境
- 1 動的ドメイン名サービス (DNS) 登録
- l SNMP、ウェブインタフェース、iKVM、または Telnet/SSH 接続を利用したリモートシステム管理と監視
- 1 Microsoft® Active Directory® 認証のサポート 標準スキーマまたは拡張スキーマを使ってユーザー ID とパスワードを Active Directory で一元管理
- <sup>l</sup> 監視(モニター) システム情報やコンポーネントのステータスにアクセス可能
- l システムイベントログへのアクセス ハードウェアログと CMC ログへのアクセスを提供
- <sup>l</sup> さまざまなコンポーネントのファームウェアアップデート CMC、サーバー、iKVM および I/O モジュールの基盤デバイス
- <sup>l</sup> Dell OpenManage™ ソフトウェアインテグレーション Dell OpenManage Server Administrator または IT Assistant からCMC ウェブベースインタフェースを起動

<sup>l</sup> CMC 警告 - 電子メールメッセージまたは SNMP トラップを使って管理対象ノードに関する潜在的な問題を警告

- 1 リモート電源管理 シャーシコンポーネントのシャットダウンやリセットといったリモート電源管理機能を管理コンソールから提供
- 1 電源使用率のレポート
- 1 Secure Sockets Layer(SSL)暗号化 ウェブインタフェースからセキュアなリモートシステム管理を提供
- <sup>l</sup> パスワードレベルのセキュリティ管理 リモートシステムへの不正アクセスを防止
- <sup>l</sup> 役割(ロール)ベースの権限 さまざまなシステム管理タスクに応じて割り当て可能な権限
- l Integrated Dell Remote Access Controller (iDRAC) ウェブインタフェースの起動ポイント
- l WS-管理のサポート(詳細は、「[WS-Management](#page-67-1) のサポート」を参照)
- <sup>l</sup> FlexAddress? 機能 特定のスロットに対して、工場で割り当てられた World Wide Name/Media Access Control(WWN/MAC) ID のシャーシに割り当てられた WWN/MAC ID への置き換え(詳細は、「[FlexAddress](file:///E:/Software/smdrac3/cmc/cmc2.0/ja/ug/flexaddr.htm#wp1002244) の使用」を参照)
- l シャーシのコンポーネントステータスおよび正常性のグラフィック表示
- 1 単一およびマルチスロットサーバーのサポート
- <sup>l</sup> 一度に複数の iDRAC 管理コンソール ファームウェアを更新
- l LCD iDRAC 設定ウィザード、iDRAC ネットワーク構成の向上
- 1 iDRAC シングル サインオン
- <sup>l</sup> ネットワークタイム プロトコル (NTP) 対応
- 1 サーバー サマリ、電力レポート、電力制御ページの強化
- <span id="page-64-1"></span><sup>l</sup> 強制 CMC フェイルオーバー、サーバーの仮想「再接続」

# <span id="page-65-4"></span>セキュリティ 機能

CMC は次のセキュリティ機能を提供しています。

- <sup>l</sup> Microsoft Active Directory(オプション)またはハードウェアに保存されているユーザー ID とパスワードによるユーザー認証
- l システム管理者が各ユーザーに特定の権限を設定できる役割(ロール)ベースの権限
- <sup>l</sup> ウェブインタフェースを介してのをユーザー ID とパスワードの設定
- <sup>l</sup> ウェブインタフェースは 128 ビット SSL 3.0 暗号化と 40 ビット SSL 3.0 暗号化 (128 ビットが使用できない国向け)をサポート

**グメモ: Telnet は SSL 暗号化をサポートしていません。** 

- <sup>l</sup> 設定可能な IP ポート(該当する場合)
- <sup>l</sup> IP アドレスごとのログイン失敗制限により制限を越えた IP アドレスのログインを阻止
- 1 設定可能なセッション自動タイムアウトおよび同時セッション数
- <sup>l</sup> CMC に接続するクライアントの IP アドレス範囲を限定
- <sup>l</sup> 暗号化層を使用してセキュリティを強化するセキュアシェル(SSH)

### <span id="page-65-0"></span>シャーシの概要

図 [1-1](#page-65-2)は、CMC(差し込み)の前面図とシャーシ内の CMC スロット位置を表示しています。

<span id="page-65-2"></span>図 **1-1 Dell M1000e** シャーシと **CMC**

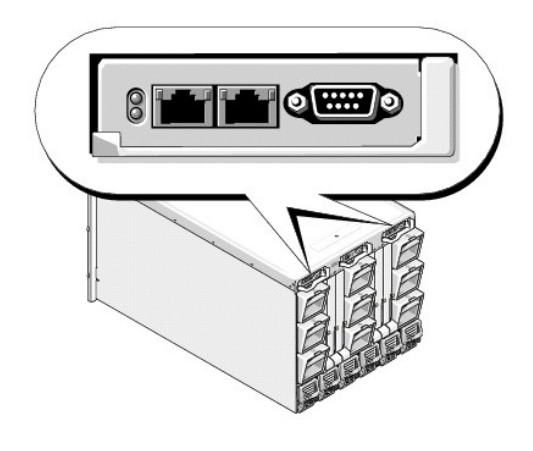

# <span id="page-65-1"></span>ハードウェア仕様

## **TCP/IP** ポート

CMC のリモートアクセス用にファイアウォールを開くときにポート情報を提供する必要があります。

表 [1-1](#page-65-3)に、CMC がサーバー接続を監視するポートを示します。 表 [1-2](#page-66-4)に、CMC がクライアントに使用するポートを示します。

#### <span id="page-65-3"></span>表 **1-1 CMC** サーバーリスニングポート

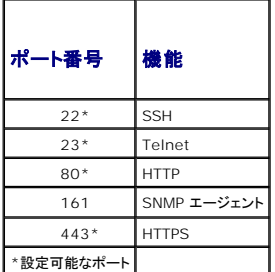

#### <span id="page-66-4"></span><span id="page-66-0"></span>表 **1-2 CMC** クライアントポート

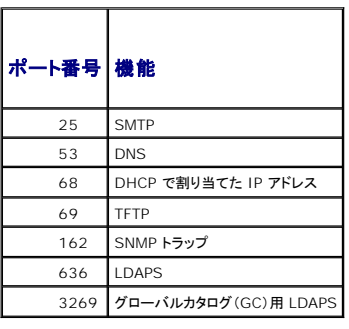

# <span id="page-66-1"></span>対応リモートアクセス接続

表 [1-3](#page-66-5) は接続機能のリストです。

#### <span id="page-66-5"></span>表 **1-3** 対応リモートアクセス接続

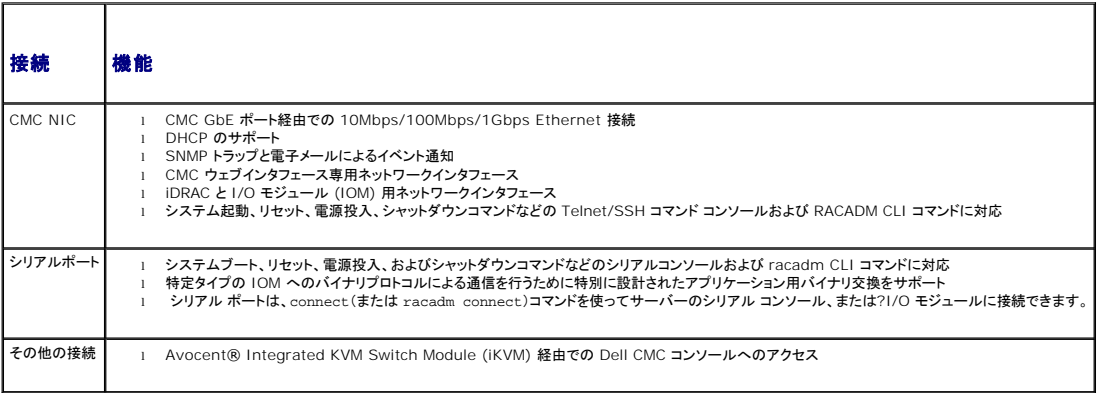

# <span id="page-66-2"></span>対応プラットフォーム

CMC は、M1000e プラットフォーム用に設計されたモジュラシステムをサポートします。CMC との互換性の詳細については、デバイスのマニュアルを参照してください。

サポートされるプラットフォームの最新情報に関しては、デルサポートサイト **support.dell.com** にある『Dell PowerEdge 互換性ガイド』 を参照してください。

# <span id="page-66-3"></span>対応ウェブブラウザ

表 [1-4](#page-66-6)は、CMC クライアントで対応しているウェブブラウザを記載しています。

サポートされているウェブブラウザの詳細については、デルのサポートサイト **support.dell.com** にある『Dell OpenManage Server Administrator 互換性ガイド』を参照してください。

#### <span id="page-66-6"></span>表 **1-4** 対応ウェブブラウザ

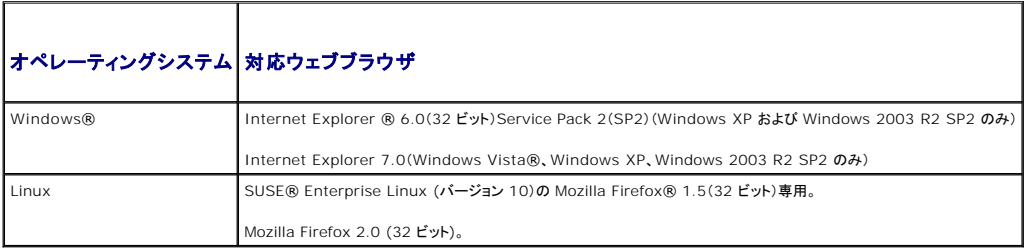

CMC ウェブインタフェースのローカライズバージョンを表示するには:

- <span id="page-67-3"></span>1. Windowsのコントロールパネルを開きます。
- 2. 地域のオプション アイコンをダブルクリックします。
- 3. ロケーション ドロップダウン メニューで対象となる場所を選択します。

# <span id="page-67-0"></span>対応管理コンソールアプリケーション

CMC は、Dell OpenManage IT Assistant と統合できます。詳しくは、Dell サポート サイト **support.dell.com** から入手可能なIT Assistant の説明書を参照してください。

### <span id="page-67-1"></span>**WS-Management** のサポート

CMC ファームウェアには WS-Management の仕様が組み込まれています。SOAP ベースのプロトコルを使ったシステム管理用の新しいウェブサービス仕様である WS-Management は、デー タを管理しやすくするためにデバイス間でデータを共有するための汎用言語を提供します。

WS-Management にアクセスするには、SSL(セキュアソケットレイヤ)プロトコルおよびポート 443 の基本認証を利用したシステム管理者(またはルート)ユーザー権限が必要です。ユーザー アカ<br>ウントの設定に関する詳細は、「Dell Chassis Management Controller ファームウェア バージョン 2.0 管理者リファレンス ガイド」の cfgSessionManagement データベースのプロパティの 章を参照してください。

WS-Management で使用できるデータは、次の DMTF プロファイルバージョン 1.0.0 にマップされている CMC 計装インタフェースによって提供されるデータのサブセットです。

- 1 割り当て機能プロファイル
- l ベースメトリックプロファイル
- 1 ベースサーバープロファイル
- l コンピュータシステムプロファイル
- l モジュラシステムプロファイル
- 1 物理アセットプロファイル
- <sup>l</sup> Dell 電源割り当てプロファイル
- l Dell 雷源プロファイル
- 1 Dell 電源トポロジプロファイル
- 1 電源状況管理プロファイル
- 1 プロファイル登録プロファイル
- l レコードログプロファイル
- 1 リソース割り当てプロファイル
- 1 ロールベース認証プロファイル
- 1 センサープロファイル
- l サービスプロセッサプロファイル
- <sup>l</sup> 簡易 ID 管理プロファイル

このリストの最新版または最新情報については、WS-Management のリリースノートまたは readme ファイルを参照してください。

WS-Management システムは、DMTF ウェブサービスの管理(WS-Management)仕様バージョン 1.0.0 に準拠しています。WS-Management プロトコルに対応しているツールには、 Microsoft WinRM と OpenWSMan CLI ツールがありますが、これらに限定されません。

特定の WS-Management サポートについては、管理アプリケーションのマニュアルを参照してください。以下のウェブサイトにその他の参考資料がありますので、ご覧ください。

- l **www.wbemsolutions.com/ws\_management.html**
- <sup>l</sup> DMTF WS-Management 仕様:**www.dmtf.org/standards/wbem/wsman**
- <sup>l</sup> DMTF 管理プロファイル: **www.dmtf.org/standards/profiles**/

# <span id="page-67-2"></span>その他のマニュアル

このユーザーズガイド以外にも、次の文書にも CMC のセットアップと操作に関する追加情報が記載されています。これらすべての文書は、**support.dell.com** でアクセスできます。

- l CMC オンラインヘルプでは、ウェブベースのインタフェースの使用方法について説明しています。
- i | 『Chassis Management Controller (CMC) Secure Digital (SD) Card Technical Specification』 は、BIOS およびファームウェアの最小バージョン、インストール方法および使<br>| 用方法についての情報を提供します。
- 1 『ブレードサーバー用Integrated Dell Remote Access Controller 6 (iDRAC6) Enterprise バージョン 2.0 ユーザーガイド』には、管理化システムにおける iDRAC のインストール、

設定およびメンテナンスに関する情報が掲載されています。

- 1 『Dell OpenManage™ IT Assistant ユーザーズガイド』には、IT Assistant に関する情報が記載されています。
- l サードパーティ製管理コンソールアプリケーションのマニュアル
- 1 『Dell OpenManage Server Administrator ユーザーズガイド』には、Server Administrator のインストールと使用方法について記載されています。
- 1 『<u>Dell アップデートパッケージューザーズガイド</u>』では、システムアップデート戦略の一部として使用するDell アップデートパッケージの入手方法と使用法に関する情報を記載しています。
- また、以下のシステムマニュアルには、CMC のインストール先のシステムに関する詳細が含まれています。
	- l お買い上げいただいたシステムに付属された安全に関する注意事項には、安全および規格に関する重要な情報が含まれています。規格に関するさらに詳しい情報は、 **[www.dell.com/regulatory\\_compliance](http://www.dell.com/regulatory_compliance)** の規格準拠のホームページをご覧ください。保証に関する情報は、このマニュアルまたは別途の文書に記載されています。
	- 1 『ラック取り付けガイド』および『ラック取り付け手順』では、システムをラックに取り付ける方法を説明しています。
	- 1 『ハードウェアオーナーズマニュアル』では、システムの機能、トラブルシューティングの方法、およびコンポーネントの取り付け方や交換方法について説明しています。
	- l システム管理ソフトウェアのマニュアルでは、ソフトウェアの機能、動作条件、インストール、および基本操作について説明しています。
	- 1 別途購入されたコンポーネントのマニュアルでは、これらのオプション装置の取り付けや設定について説明しています。
	- l システム、ソフトウェア、またはマニュアルの変更について記載されたアップデート情報がシステムに付属していることがあります。

メモ: このアップデート情報には他の文書の内容を差し替える情報が含まれていることがあるので、必ず最初にお読みください。

- <sup>l</sup> リリースノートまたは readme ファイルには、システムやマニュアルに加えられたアップデートの情報や、上級ユーザーや技術者のための高度な技術情報が記載されています。
- <sup>l</sup> IOM ネットワーク設定の詳細については、『Dell PowerConnect? M6220 Switch Important Information 文書』 および 『Dell PowerConnect 6220 Series Port Aggregator ホワイトペーパー』 を参照してください。

[目次ページに戻る](file:///E:/Software/smdrac3/cmc/cmc2.0/ja/ug/index.htm)

#### <span id="page-69-0"></span>[目次ページに戻る](file:///E:/Software/smdrac3/cmc/cmc2.0/ja/ug/index.htm)

**Power Management** 

**Dell™ Chassis Management Controller** ファームウェアバージョン **2.0** ユーザーズガイド

● 概要

- 冗長性ポリシー
- 電源の設定と管理

## <span id="page-69-1"></span>概要

PowerEdge M1000e サーバー エンクロージャは、市場で最も電力効率の良いモジュラー サーバーとして設計されました。これは、高い電力効率とファンを装備するよう設計され、最適化されたレイ<br>アウトでシステム内に空気を送りやすくしています。また、エンクロージャを通して電力を最適化するコンポーネントも装備しています。最適化されたハードウェア設定と高性能の電源管理機能は、シャー<br>シ管理コントローラ(CMC)に内蔵され、電源供給装置と

Dell PowerEdge M1000e モジュラー エンクロージャは AC 電力を収容し、すべてのアクティブな内部電力供給ユニット(PSU)に電力を配分します。このシステムは、最大 7928 Watts の AC<br>電力をサーバー モジュールと連結されるエンクロージャのインフラストラクチャに割り当てます。

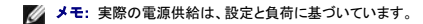

M1000e の電力管理機能は、管理者がエンクロージャを設定して、電力消費を減らしたり、独特な要件や環境に対応できるよう電源管理をカスタマイズしたりする作業をお手伝いします。

M1000e エンクロージャは、PSU の動作に影響を与え、管理者にシャーシの冗長性を報告する方法を決める 3 つの冗長性ポリシーのいずれかに設定可能です。

# **AC** 冗長性モード

複数の AC グリッドを持つデータセンターでは、6 台 PSU 構成を選択して、CMC の AC 冗長性ポリシーを有効にしてください。M1000e の PSU のミラーバンクは、モジュラーエンクロージャが電源 に干渉することなくエラーに絶えられるよう設定することができます。

PSU 1-3 は片側に接続し、PSU 4-6 は別側に接続します。3 台の PSU でエンクロージャ全体に電源を供給できるため、この構造は AC グリッドにエラーが発生してもエンクロージャへの電力を失う<br>ことなく影響も受けません。このモードのとき、CMC は、3 台の電源供給をオンライン、残りの 3 台の電源供給を不要と報告しますが、負荷は 6 台すべて共有されています。こうして、エラーが発生し た場合にシステムが停止しないようにしています。3 台の PSU のグリッドのいずれかにエラーが発生すると、CMC は、別のグリッドをオンラインとして報告し、エンクロージャの冗長性をなしに変更しま す。冗長性喪失または冗長性低下イベントが確認されると、電子メールと SNMP 警報が管理者に送信されます。

メモ: この構造で 1 台の PSU にエラーが発生すると、発生した側の残りの 2 台の PSU に**冗 長**のマークが付きます。この状態で、残りの PSU のいずれかにエラーが発生しても、システム<br>の動作を干渉することはありません。ただし、シャーシの冗長性のステータスは、最初のエラーが発生した時点で AC 冗長性の劣化が反映されます。

### 電源供給冗長モード

電源供給冗長モードは、冗長電力グリッドがない場合に便利ですが、ユーザーは、1 台の PSU エラーでモジュラーエンクロージャのサーバーを停止しないような対策が必要です。

複数の電力供給を持たないデータ ヤンターでは、追加の電源供給装置を購入し、予備として設置した 3 台構成の電源供給を選択し、CMC の冗長性ポリシーを**電源電信電話を作**に設定してください。こ のオプションを使うと、追加の PSU が常に接続された状態で、1 台の PSU にエラーが発生しても耐えられる状態を保ちます。

このモードで、3 台の PSU が**オンライン**に設定され、残りのPSU は**不要**のマークが付きます。PSU エラーにより正常な PSU の数が 3 以下になると、**エンクロージャの冗長性**ステータスを**なし**に<br>変更して、警告が送信されます。

## 冗長性なしモード

冗長性なしモードは、工場で設定されるデフォルトであり、シャーシに電源の冗長性が設定されていないことを示します。この構成のとき、シャーシの全体的な冗長性が常に**冗長性なし**であることを示し<br>ます。

**シンモ: シャーシの最初の 3 台の PSU がオンラインとして表示され、追加の PSU があれば不要のマークが付きます。** 

### ハードウェアモジュールの電力バジェット

下の図は、6 台構成のシャーシを示しています。PSU は、エンクロージャの左側から 1 ~ 6 の番号が付けられています。

図 **8-1 PSU 6** 台構成のシャーシ

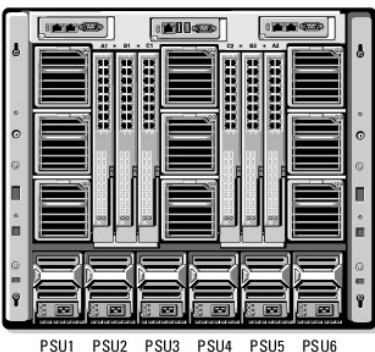

CMC は、インストールされているすべてのサーバーとコンポーネントに必要なワット数を蓄えるエンクロージャの電力バジェットを維持します。エンクロージャ内でサーバーの電源を入れると、iDRAC ソ フトウェアは、CMC に以下を報告します。

- <sup>l</sup> サーバーが消費可能な最大電力は、そのメモリと CPU 構成に基づいています。
- l サーバーに割り当て可能な最小電力は、正常な動作に必要な最小限の容量です。

CMC は最大電力が利用可能な場合、または最大値と最小値の差および割り当てられたワット数を利用可能なバジェットから差し引いた場合に最大電力を許可します。サーバーに要求する電力が許可 されると、サーバーの iDRAC ソフトウェアは、実際の消費電量を監視し、割当て電力のワット数範囲内で制限します。 サーバーのプロセッサーに負荷がかかると、電力消費が割当量と同等またはそれ<br>以下になるよう抑制されます。

M1000e エンクロージャは、ほとんどのサーバー設定で最高の性能を発揮するために十分な電力を供給しますが、多くの利用可能なサーバー構成では、エンクロージャが供給可能な最大電力を消費<br>することはありません。データ センター施設でエンクロージャへの電力を設定するとき、M1000e を使うと、ユーザーは**システムの入力電力容量**を全体的なシャーシの AC 電力が与えられたしきい<br>値を超えないように設定できます。CMC は最初に、ファン、IO ります。

合計電力バジェットが**システムの入力電力容量**の値より低くする必要がある場合は、CMC がサーバーの値を必要最大電力より低い値に割り当てます。サーバーの電力は、その**優先度**設定に基づ いています。優先度 1 、優先度 2 のサーバーの順に最大電力が割り当てられます。

構成を変更すると、追加サーバーに電力を供給するためにモジュラー エンクロージャの**システム入力電力容量**を増やす必要がある場合があります。モジュラーエンクロージャに必要な電力は、熱条 件が変わり、ファンを高速で運転する必要がある場合、つまり電力消費量を増やす必要が発生した場合に増加します。I/O モジュール、iKVM および追加サーバーを追加すると、モジュラー エンクロー<br>ジャの必要電力が増加します。サーバーの電源が入っていない場合でも、管理コンソールへの電源供給を維持するため、サーバーはり極めて少ない量の電力を消費します。サーバーを追加すると、供 給電力が十分ある場合、モジュラーエンクロージャの電源供給量が増加します。**システムの入力電力容量**をいつでも最大 7928 ワットまで増量して、追加サーバーに電力を供給することができま<br>す。

電力割当てを減らすモジュラー エンクロージャの変更には、サーバーの電源を切る、サーバーを取り外す、I/O モジュールを取り外す、iKVM を取り外す、シャーシのトランジションを電源切状態にする<br>などが挙げられます。シャーシのシステム入力電力容量の値は、シャーシがオンまたはオフの時に再設定可能です。

### サーバー スロットの電力プロパティの設定

CMC では、エンクロージャの 16 個のサーバー スロットのそれぞれの電力プロパティをユーザーが設定できます。プロパティ設定は **1** (優先度大) ~ **9** (優先度小)です。この設定は、シャーシのス ロットに割当てられ、スロットの優先度は、そのスロットに装着されるサーバーに継承されます。CMC はスロットの優先度を使ってエンクロージャの優先度の高いサーバーに電力バジェットを割り当てま す。

サーバー スロットの優先度をデフォルトのままにしておくと、電力はすべてのスロットに均等に配分されます。スロットの優先度を変更することで、管理者がどのサーバーに電力供給が必要か優先順位 を付けることができます。より重要なサーバー モジュールの優先度をデフォルトの 1 にしたまま、それほど重要でないサーバー モジュールの優先度を 2 以上に設定すると、優先度が 1 のサーバー<br>モジュールに先に電力が供給されます。優先度の高いサーバーには最大電力が割り当てられますが、優先度の低いサーバーには、最大の性能を発揮するために必要な電力が共有されない、または<br>全く電力が供給されない場合があります。これは、設定された優先度の度合いと

管理者が、手動で優先度の高いサーバーより先に優先度の低いサーバーの電源を入れると、優先度の低いサーバーモジュールがその電源割り当てを最小まで下げられる最初のモジュールになりま<br>す。利用可能な電力割当を消耗すると、CMC がサーバー モジュールの電源を切って電力を再要求することができないため、優先度の高いサーバーの電源を入れることができなくなる場合がありま<br>す。

### **PSU** の動的制御

DPSE(動的電源供給)モードは、デフォルトで無効に設定されています。DPSE は、シャーシの電源を入れるために必要最小限の PSU を起動して節電し、オンライン PSU の活用を増やし、その効率 を上げます。こうすることで、PSU の寿命が長くなり、発熱を減らし、より効率の良い電力レベルで運転電力を供給することで節電します。

必要最小限のアクティブ PSU で最も効率性の高い状態でシステムを実行すると、以下が可能になります。

- 1 DPSE の冗長性なしモードは、2 台を起動し、残りの 4 台をスタンドバイモードにすることで高い電力効率を図っています。
- 1 DPSE の**置力装置冗長性**モードも電力効率が高いモードです。1 台の?PSU に電源設定を施し、残りの 1 台は、PSU が故障した場合に備えて冗長性を提供する 2 台の電源供給をアクテ ィブにします。**PSU** 冗長性モードは、1 台の PSU に対する故障を保護しますが、AC グリッドの喪失は保護しません。
- 1 DPSE の AC **冗長性モード**は、6 台のうち 4 台をアクティブ(片方に 2 台ずつ)にして、部分的に負荷のかかるモジュラーエンクロージャ構成の効率性と電力供給のバランスを保ちます。
- <sup>l</sup> DPSE を無効にすると、6 台すべてを稼働して付加を分散させるため効率性が下がるため、各電源装置の利用率も低下します。

CMC は、エンクロージャ全体の電力割当てを監視し、不要な PSU をスタンドバイ状態にすることでシャーシの総合電力割当を教台の PSU でまかないます。オンライン PSU の利用率が高いほど より効果的であるため、PSU のスタンドバイ状態を長くしながら、その効率性も向上させています。

<span id="page-71-2"></span>DPSE は、ここで説明された 3 つのすべての電源装置冗長性構成(冗長性なし、電源装置冗長性、**AC** の冗長性)を有効にできます。

- 1 DPSE の**冗長性なし**構成では、M1000e を、最大 4 台の電源供給装置を**スタンドバイ**状態にして、エンクロージャ内の PSU の数に関わらず、少なくとも 2 台のPSU を常にオンライン状態 にします。PSU が 6 台構成のとき、シャーシの電力負荷に関わらず、少なくとも 3 台の電源供給装置を常に**スタンドバイ**にして未使用の状態にします。この構成でオンライン PSU を取り外し<br>たり、故障が発生したりする間、電力が<mark>伴給</mark>されない場合があります。<br>**長性なし**構成に移行する間、電力が供給されない場合があります。
- **レコメモ: この 3 つの PSU 構成で、PSU が スタンドバイ**に移行させるサーバー負荷を防止します。
	- 1 **電源装置冗長性**構成で、エンクロージャは、その電力として必要な1~3 台の?PSU に加えて、常に 1 台余分に PSU をオンにして**、不要**のマークを付けておきます。電力容量を監視して、<br>電力容量を超える状態が 5 分以上続くと、システム全体の負荷に応じて、最大 4 台の PSU を **スタンドバイ**状態に切り替えます。 PSU が 6 台構成のとき、最小 2 台の電源を常時オンにし て、それぞれをオンライン状態および不要状態にします。
	- 電源装置冗長性構成のエンクロージャでは、常に 1 台の余剰 PSU がオンになっているため、オンライン PSU が 1 台故障しても、インストールされているサーバー モジュールに十分に電源 を供給することができます。オンライン PSU に故障が発生すると、スタンドバイ PSU がオンラインになります。複数の PSU が同時に故障すると、スタンドバイ PSU を立ち上げている間、いくつ かのサーバー モジュールに電源が供給されない場合があります。
	- <sup>l</sup> PSU を 6 台持つ **AC** 冗長性構造で、シャーシの電源を入れたときに 6 台すべてを起動すると、3 台の PSU をオンラインにして残りの 3 台は不要状態になります。電力容量を監視してい るため、電力が低下すると、PSU ペア(両側の AC グリッドから 1 台ずつ)で**スタンドバイ**状態に切り替えます。グリッドにある PSU の**オンライン**状態はミラーしているため、エンクロージャは、<br>グリッドへの電力を喪失してもエンクロージャへの電力に支障なく電力を維持することができます。
		- **AC <b>冗長性**構成で電力要求が高まると、PSU をペア(両側の AC グリッドから 1 台ずつ)で**スタンドバイ**状態から起動します。こうして、デュアルグリッド冗長性に必要なミラー構造を維持しま<br>す。

## <span id="page-71-0"></span>冗長性ポリシー

冗長性ポリシーは、CMC がシャーシへの電力供給をどのように管理するか決定付ける一連の設定可能なプロパティです。 以下の冗長性ポリシーは、 PSU の動的制御の有無にかかわらず設定可能で<br>す。

- <sup>l</sup> AC 冗長性
- l 電源装置冗長性
- l 冗長性なし

冗長性ポリシーは、シャーシに対して設定できます。シャーシのでデフォルト冗長性構成は、表 [8-1](#page-71-1)に示す通り、構成する PSU の数に依存します。

#### <span id="page-71-1"></span>表 **8-1** デフォルトの冗長構成

ℸ

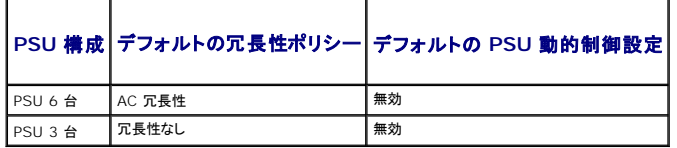

### **AC** 冗長性

AC 冗長性モードを最適電力で運転するには、必ずシャーシを 6 台構成にしてください。6 台以下の PSU を利用した AC 冗長性モードでシャーシを構成できますが、冗長性は低下します。

AC 冗長性モードでは、6 台の PSU がすべてアクティブになります。左側の PSU 3 台を 1 つの AC 電源グリッドに、そして右側の 3 台を別の電源グリッドに接続する必要があります。

システム障害を回避し、 AC 冗長性が効率的に作動するためには、PSU の各セットが別々の AC グリッドに接続されている必要があります。

一方の AC グリッドが故障した場合、まだ機能している AC グリッドに接続されている 3 台の PSU でサーバーやインフラストラクチャに支障なく引き続き電力を供給します。

注意**: AC** 冗長性モードでは、**2** つの **AC** グリッドに接続されている **PSU** の台数が異なる場合(たとえば、一方の **AC** グリッドに **PSU 3** 台、他方の **AC** グリッドに **2** 台など)、 冗長性が低下します。

### 電源装置冗長性

電源装置冗長性を有効にすると、シャーシの PSU を 1 台予備として保持して、1 台の PSU が故障してもサーバーやシャーシへの電力が低下しないようにしています。電源装置冗長性モードは、正常 に動作する 4 つの PSU を必要とします。それ以上の PSU は、使用されません。2 台の PSU が故障すると、シャーシ内のサーバーの電源が落ちる可能性があります。

#### 冗長性なし

3 台までの PSU の電源を使用して、シャーシ全体に電力を供給します。

注意**:** 冗長性なしのモードでは、**3** 台の **PSU** のみを使用し、予備の **PSU** はありません。使用されている **3** 台の **PSU** のうち **1** 台が故障すると、サーバーの電源とデータが 失われる可能性があります。
# 節電と電力バジェットの変更

ユーザー設定の電力上限値に達したときに、CMC は節電を実行することができます。電力必要量がユーザー設定の電力上限値を超えた場合、CMC はユーザーが割り当てた低い優先度のサーバー<br>への電力を低減し、優先度の高いサーバーおよびシャーシ内の他のモジュールへの供給量をその分増します。

シャーシ内のすべてまたは複数のスロットが同じ優先順位を持つ設定になっている場合、CMC はサーバーのスロット番号の小さい順からサーバーへの電力を低減させます。たとえば、スロット 1 と 2 にあるサーバーが同じ優先順位を持つ場合、スロット 1 のサーバーの電力の方がスロット 2のサーバーの電力より先に低減されます。

<mark>メモ:</mark> シャーシ内のサーバーにそれぞれ 1 ~ 9 の番号を与えることで優先順位を割り当てることができます。すべてのサーバーのデフォルト優先順位は 1 です。低い番号の方が優先順位が<br>高くなります。 サーバーの優先順位を割り当てる手順は、「<u>[RACADM](#page-79-0) の使用</u> を参照してください。

### 冗長性なしポリシーの場合の **PSU** 障害

節電モードでは、PSU 障害などの電力不足イベントが発生した場合に、CMC はサーバーへの電力を低減します。サーバーへの電力を低減した後、CMC はシャーシの電力必要量を再算出します。電<br>力必要量が電力バジェット内の間、高優先順位サーバーへの電力供給が増分的に復元されます。

■ メモ: 冗長ポリシーを設定するには、「<u>電力バジェットと冗長性の設定</u>を参照してください。

### 図 **8-2 AC** 冗長性(上)と電源装置冗長性(下)

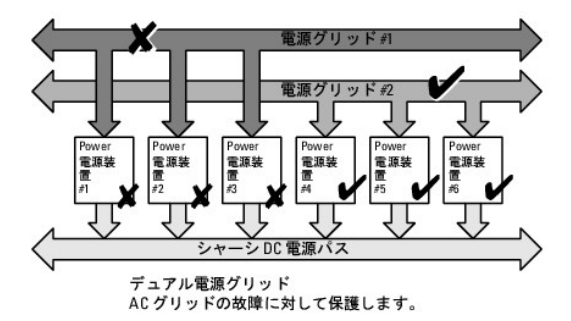

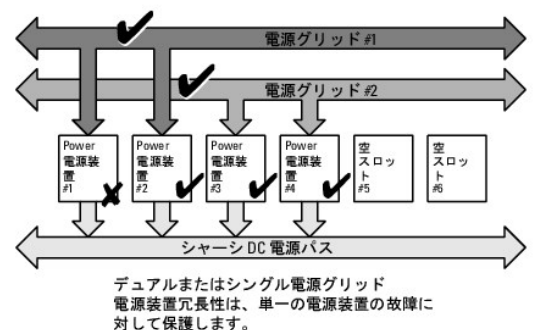

図 **8-3** 冗長性なし

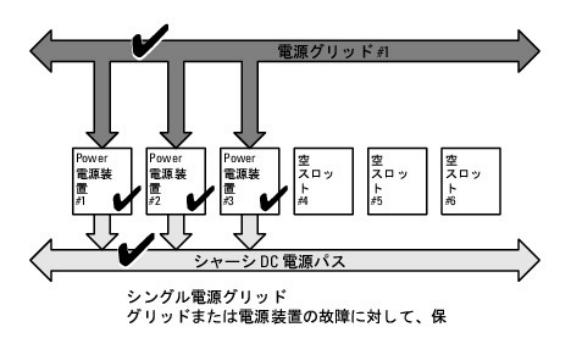

#### 新規サーバーの制御ポリシー

新しいサーバーに電源が投入され、新しいサーバーの追加によってシャーシの電力必要量が使用可能な電力を超える場合、CMC は新しいサーバーに十分な電力を供給するために、優先順位が低い<br>サーバーへの電力を低減させる必要があるかもしれません。これは、システム管理者がサーバーをフルパワーで稼動させるのに必要な電力量より低い電力上限値をシャーシに設定した場合、またはシ

<span id="page-73-3"></span>ャーシ内のすべてのサーバーに必要なワーストケース電力に満たない電力しか利用できない場合に発生する可能性があります。優先度の低いサーバーへの電力を低減させることで十分な電力が解放 されない場合は、新しいサーバーを起動できない場合があります。

シャーシと新しいサーバーを含むすべてのサーバーをフルパワーで稼動させるのに必要な最大持続電力がワーストケース電力必要量です。この電力量が利用可能な場合、ワーストケース電力必要量<br>より低い電力がサーバーに割り当てられることはなく、新しいサーバーを起動することが可能です。

ワーストケース電力必要量を満たすことができない場合、新しいサーバーを起動するために必要な電力が解放されるまで、優先度の低いサーバーへの電力は低減されます。

- l 既存のサーバーへの電力を低減させることで十分な電力が解放されない場合は、新しいサーバーを起動できません。
- l 既存のサーバーへの電力を低減させることで十分な電力が解放される場合は、解放された電力が新しいサーバーに割り当てられ、そのサーバーの起動が可能になります。

表 [8-2](#page-73-0) は、上記シナリオにて、新しいサーバーに電源投入されたときに行われた操作を説明しています。

#### <span id="page-73-0"></span>表 **8-2** サーバーの電源投入が試行されたときの **CMC** の対応

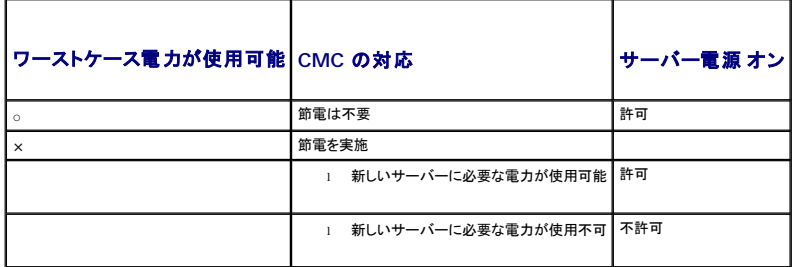

表 [8-3](#page-73-1)では、さまざまな PSU 冗長構成における PSU の電源切断または PSU の取り外しに対するファームウェアの対応を示します。

#### <span id="page-73-1"></span>表 **8-3 PSU** の障害または取り外しによるシャーシへの影響

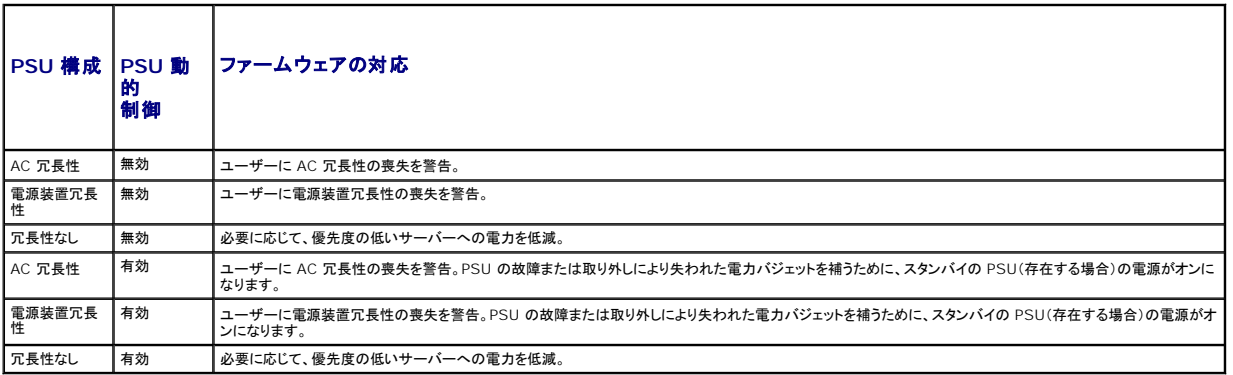

#### 冗長性なしポリシーの場合の **PSU** の取り外し

ユーザーが PSU または PSU の AC コードを取り外すと、CMC は電力の節約を開始します。CMC は、電力消費量がシャーシ内の残りの PSU でまかなうことができるようになるまで優先順位の低<br>いサーバーへの電力を低減させます。複数台の PSU を取り外した場合、CMC は 2 番目の PSU が取り外されたときに電力必要量を再計算して、ファームウェアの対応を決定します。

#### 制限値

- <sup>l</sup> CMC は、優先順位の高いサーバーに電源投入するために優先順位の低いサーバーの電源を自動的に切ることはありませんが、ユーザーが電源を切ることはできます。
- ι PSU 冗長性ポリシーの変更は、シャーシ内の PSU の台数によって制限されます。M1000e シャーシは、PSU 3 台または 6 台の構成で出荷されます。<u>冗長性ポリシー</u>に記載されている 3<br>つの PSU 冗長構成のうち、いずれかを選択することもできます。ただし、AC 冗長性など一部の冗長性ポリシーは、PSU が 6 台(シャーシあたり使用可能な最大数)より少ないシャーシでは使 用できません。

## システム イベント ログの電源供給および冗長性ポリシーの変更

電源供給状態および電力冗長性ポリシーの変化はイベントとして記録されます。システム イベント ログ(SEL)に記録される電源供給関連のイベントは、電力供給の追加と削除、電力供給入力の追加と<br>削除、電源供給出力の追加と削除、およびアサート停止です。<u>表 [8-4](#page-73-2)</u>下の一覧は、電源供給の変化に関連する SEL 項目です。

### <span id="page-73-2"></span>表 **8-4** 電源供給の変化に対する **SEL** イベント

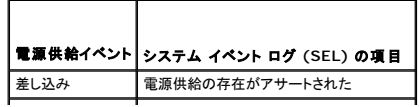

<span id="page-74-2"></span>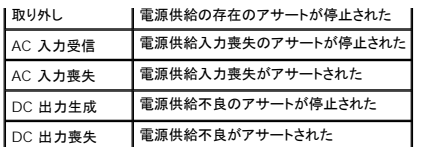

SEL に記録される電源冗長性ポリシーの変更に関連するイベントは、A**C 冗長**電力ポリシー、または**電源装置冗長**電力ポリシーのいずれかに設定されているモジュラー エンクロージャに対する冗長<br>性の喪失、冗長性の劣化、および冗長性の再開です。**冗長なし**電力ポリシーに設定されているモジュラー エンクロージャは、不十分なリソースに対する SEL 項目を記録し、**冗長なし**電力ポリシーは、<br>後にかけることに対応すると、このこので、この電源供

#### <span id="page-74-0"></span>表 **8-5** 電源供給の変化に対する **SEL** イベント

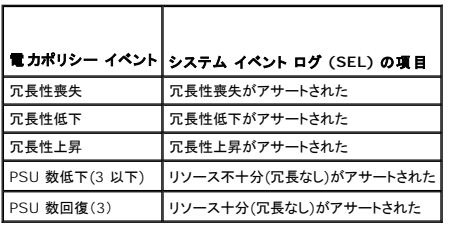

# 電源の設定と管理

ウェブベースまたは RACADM インタフェースを使って CMC 上の電源制御の管理と設定を行うことができます。具体的には、以下のことが可能です。

- l シャーシ、サーバーおよび PSU への雷力割り当て、消費量およびステータスの表示
- 1 シャーシの電力バジェットおよび冗長性の設定
- l シャーシの電源制御操作(電源投入、電源切断、システムリセット、パワーサイクル)の実行

# **PSU** の正常性状態の表示

電源装置ステータス ページには、シャーシに関連付けられている PSU の状態が表示されます。

#### ウェブインタフェースの使用

PSU の正常性状態は、2 つの方法で表示させることができます。1 つは **シャーシステータス** ページの **シャーシグラフィックス**セクション、もう 1 つは 電源装置ステータス ページです。シャーシ グラフィックス ページいは、シャーシに取り付けられたすべての PSU のグラフィック表示を提供します。

シャーシグラフィックス を使用してすべての PSU の正常性状態を表示するには

- 1. CMC ウェブインタフェースにログインします。
- 2. シャーシステータスページが表示されます。シャーシグラフィックス の右側のセクションは、シャーシの背面図を表し、すべての PSU の正常性状態が含まれます。PSU の正常性状態は、 **PSU サブグラフィックの色で示されます。** 
	- <sup>l</sup> 緑色 PSU が存在し、電源がオンで CMC と通信中。悪条件の兆候なし。
	- <sup>l</sup> 黄色 PSU が存在し、電源がオンまたはオフで、CMC と通信中または通信しておらず。悪条件が存在する可能性あり。
	- <sup>l</sup> 灰色 PSU が存在し、電源がオフ。CMC と通信しておらず、悪条件の兆候なし。
- 3. 個別の PSU サブグラフィック上にマウスのカーソルを移動すると、該当するテキストヒントまたは画面ヒントが表示されます。テキストヒントは、対象 PSU に関する追加情報を提供します。
- 4. PSU サブグラフィックは、該当する CMC GUI ページにハイパーリンク付けされ、すべての PSU の 電源装置ステータス ページに瞬時に移動することができます。

電源装置ステータス を使用して PSU の正常性状態を表示するには

- 1. CMC ウェブインタフェースにログインします。
- 2. システムツリーで 電源装置 を選択します。電源装置ステータス ページが表示されます。

表 [8-6](#page-74-1) に、電源装置ステータス ページに表示される情報の説明を掲載します。.

#### <span id="page-74-1"></span>表 **8-6** 電源装置の正常性状態の情報

<span id="page-75-1"></span>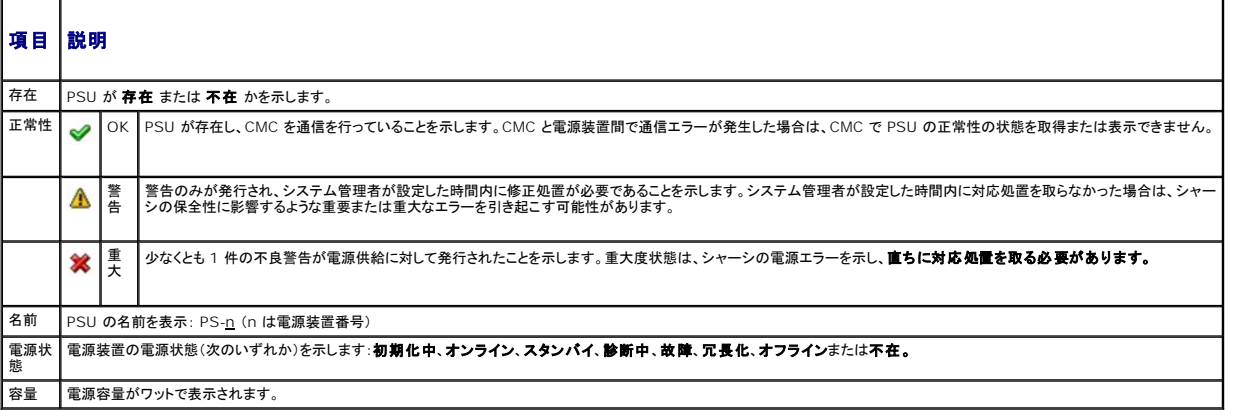

#### **RACADM の使用**

CMC に対応するシリアル/Telnet/SSH テキスト コンソールを開いて、ログイン後、以下を入力します。

#### racadm getpminfo

出力設定を含む **getpminfo** に関する詳細は、「*CMC* バージョン *2.0* 管理者リファレンス ガイド」を参照してください。

# 消費電力ステータスの表示

CMC は、システム全体で実際に消費している入力電力を**Power Consumption Status**(消費電力ステータス) ページに表示します。

# ウェブインタフェースの使用

■メモ: 電力の管理を行うには、シャーシ制御システム管理者の権限が必要です。

- 1. **CMC** ウェブインタフェースにログインします。
- 2. システムツリーで **Chassis**(シャーシ)を選択します。
- 3. 電力管理タブの消費電力サブタブをクリックします。消費電力ページが表示されます。

表 [8-7](#page-75-0)から表 [8-10](#page-76-0)では、消費電力 ページに表示される情報について説明します。

### **RACADM の使用**

CMC に対応するシリアル/Telnet/SSH テキスト コンソールを開いて、ログイン後、以下を入力します。

racadm getpminfo

#### <span id="page-75-0"></span>表 **8-7** リアルタイム電力統計

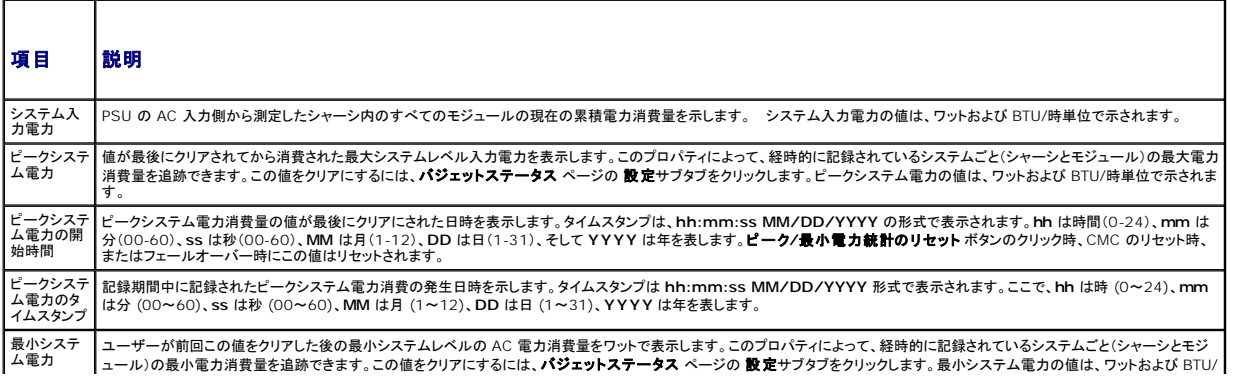

<span id="page-76-1"></span>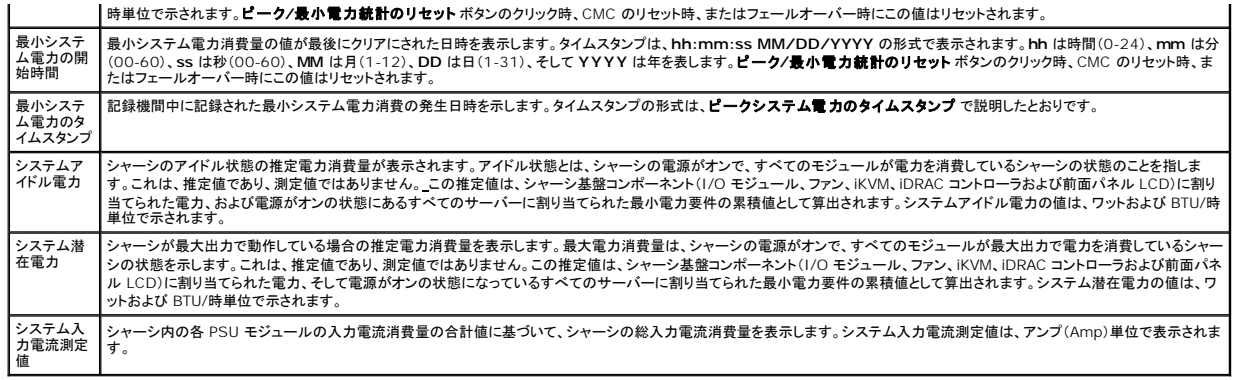

### 表 **8-8** リアルタイムエネルギー統計ステータス

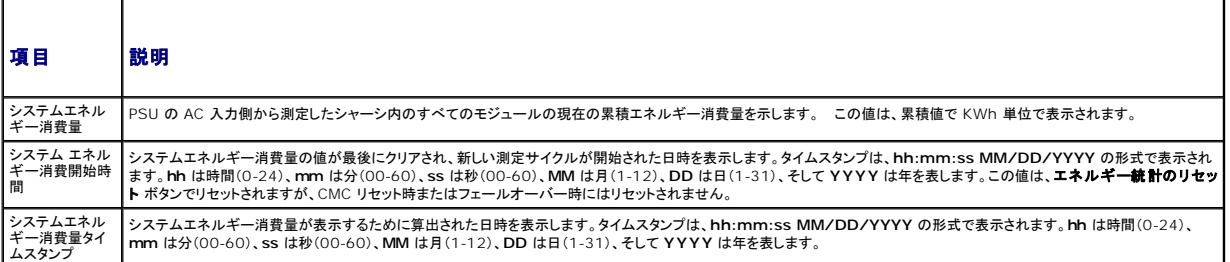

### 表 **8-9** システム電源の状態

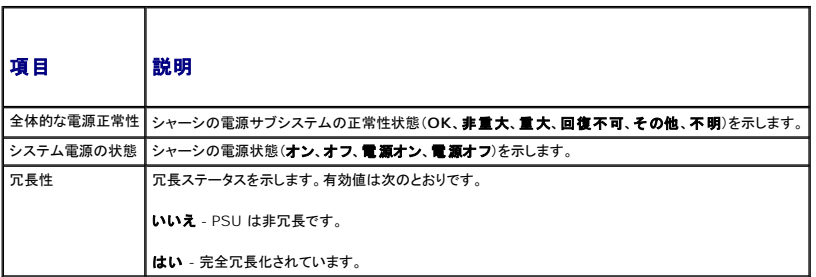

### <span id="page-76-0"></span>表 **8-10** サーバーモジュール

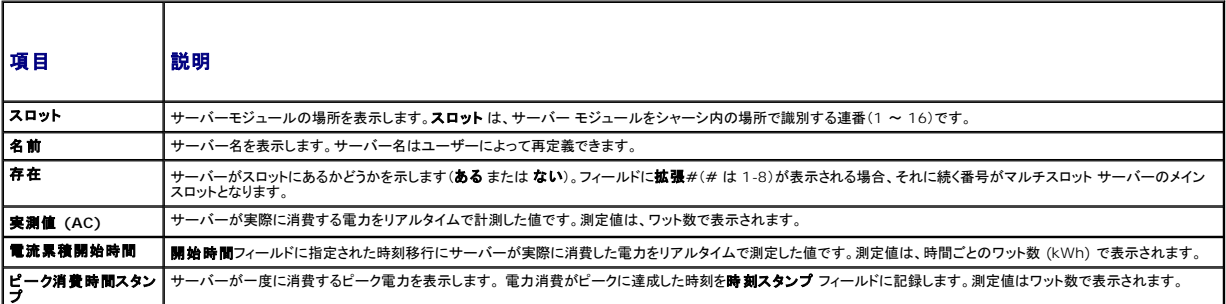

# 電力バジェット状態の表示

CMC は 電力バジェットステータス ページに電源サブシステムの電源状態の概要を表示します。

# ウェブインタフェースの使用

■ メモ: 電力の管理を行うには、シャーシ制御システム管理者の権限が必要です。

### <span id="page-77-1"></span>1. **CMC** ウェブインタフェースにログインします。

- 2. システムツリーで **Chassis**(シャーシ)を選択します。
- 3. **Power Management**(電力の管理)タブをクリックします。**Power Budget Status**(電力バジェットステータス)ページが表示されます。

表 [8-11](#page-77-0)から表 [8-14](#page-78-2)では、電力バジェットステータス ページに表示される情報について説明します。

この情報の設定を行うには、「[電力バジェットと冗長性の設定](#page-78-0)」を参照してください。

#### **RACADM の使用**

CMC に対応するシリアル/Telnet/SSH テキスト コンソールを開いて、ログイン後、以下を入力します。

racadm getpbinfo

出力設定を含む、 **getpbinfo** に関する詳細は、「CMC バージョン 2.0 管理者リファレンス ガイド」の **getpbinfo** コマンドの章を参照してください。

### <span id="page-77-0"></span>表 **8-11** システム電源のポリシー設定

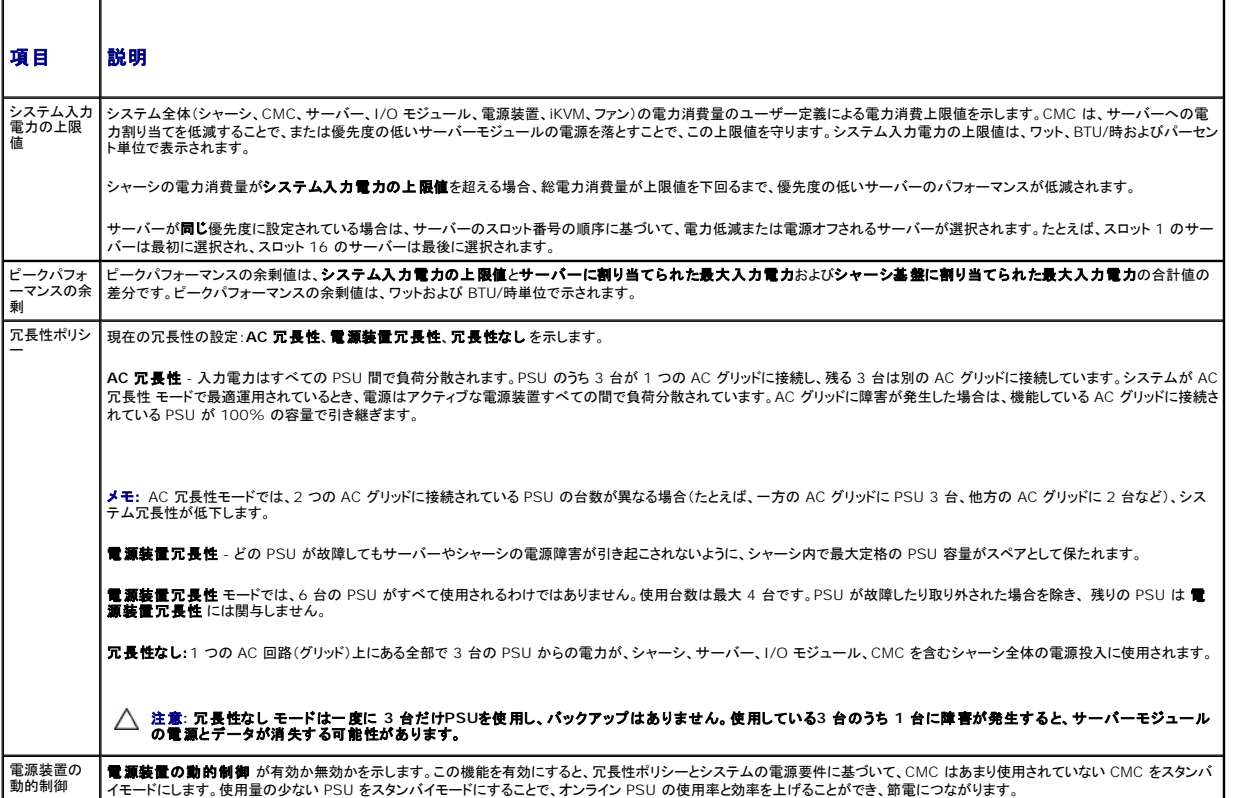

#### 表 **8-12** 電力バジェット

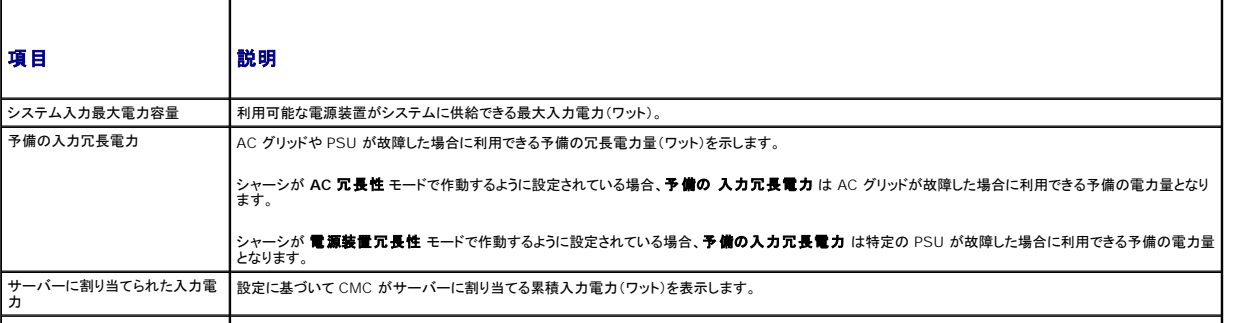

シャーシインフラストラクチャに割り CMC がシャーシインフラストラクチャ(ファン、IO モジュール、iKVM、CMC、スタンバイ CMC およびサーバー上の iDRAC)に割り当てる累積入力電力(ワット)

<span id="page-78-1"></span>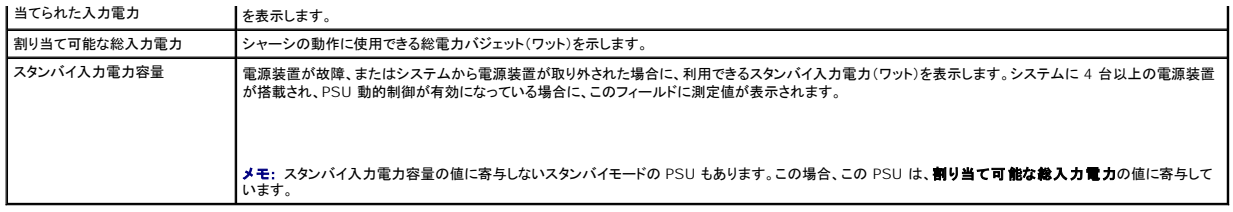

# 表 **8-13** サーバーモジュール

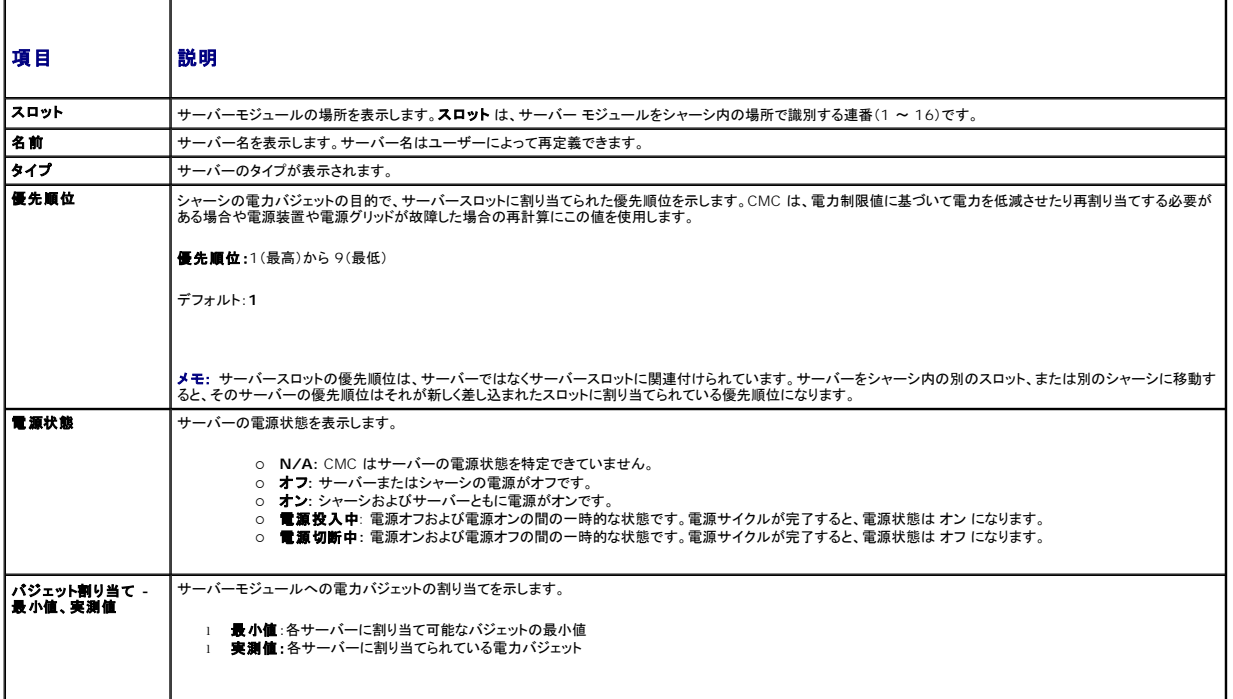

#### <span id="page-78-2"></span>表 **8-14** システム電源装置

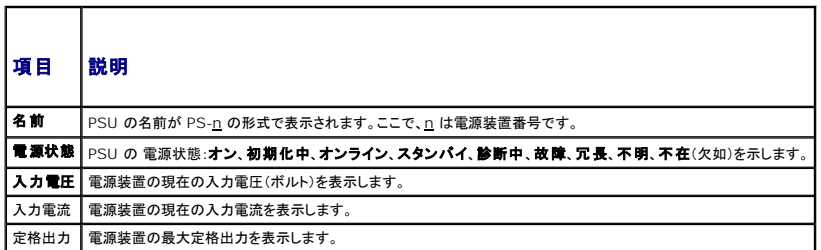

# <span id="page-78-0"></span>電力バジェットと冗長性の設定

CMC の電力管理サービスはシャーシ全体(シャーシ、サーバー、IOM、iKVM、CMC、PSU)の電力消費量を最適化し、電力需要に基づいて別のモジュールに電力を再割り当てします。

# ウェブインタフェースの使用

■ メモ: 電力の管理を行うには、シャーシ制御システム管理者の権限が必要です。

- 1. **CMC** ウェブインタフェースにログインします。
- 2. システムツリーで **Chassis**(シャーシ)を選択します。
- 3. **Power Management**(電力の管理)タブをクリックします。**Power Budget Status**(電力バジェットステータス)ページが表示されます。

<span id="page-79-1"></span>4. **Configuration**(設定)サブタブをクリックします。 **Budget/Redundancy Configuration**(バジェット / 冗長性の設定)ページが表示されます。

- 5. 必要に応じて、「<u>表 [8-15](#page-79-2)</u>」に記載されるプロパティの一部またはすべてを設定します。
- 6. **Apply**(適用)をクリックして変更を保存します。

バジェット **/** 冗長性の設定 ページの内容を更新するには、更新 をクリックします。内容を印刷するには、印刷 をクリックします。

### <span id="page-79-2"></span>表 **8-15** 設定可能な電力バジェット **/** 冗長性のプロパティ

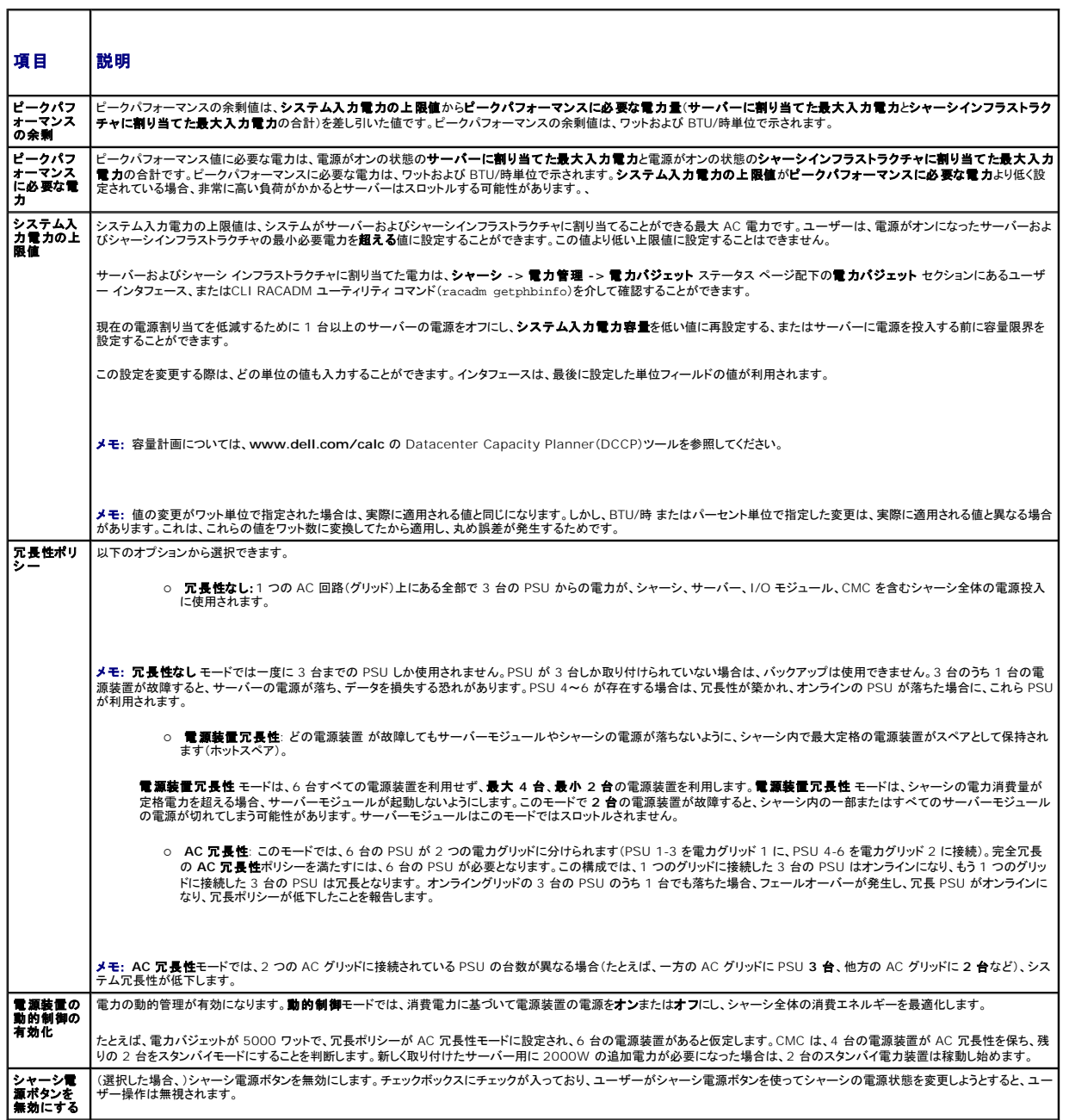

٦

### <span id="page-79-0"></span>**RACADM の使用**

冗長性を有効にして冗長性ポリシーを設定するには:

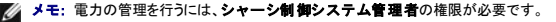

- 1. CMC に対応するシリアル/Telnet/SSH テキスト コンソールを開いて、ログインします。
- 2. 必要に応じてプロパティを設定します。
	- l シャーシの最大電源バジェットを指定するには、次のように入力します。
		- racadm config -g cfgChassisPower -o cfgChassisPowerCap <値>
		- ここで、<値> は 2768~7928 の範囲の数値で、電源の上限値をワット数で表します。デフォルトは 7928 です。

たとえば、次のコマンドの

- racadm config -g cfgChassisPower -o cfgChassisInMaxPowerCapacity 5400
- は、最大電力バジェットを 5400 ワットに設定します。
- 1 冗長性ポリシーを選択するには、次のように入力します。
	- racadm config -g cfgChassisPower -o cfgChassisRedundancyPolicy <値>
- ここで、<値> は **0**(冗長性なし)、 1(AC 冗長性)、 **2**(電源装置冗長性)です。デフォルトは 0 です。

たとえば、次のコマンドの

- racadm config -g cfgChassisPower -o cfgChassisRedundancyPolicy 1
- は、冗長性ポリシーを 1 に設定します。
- <sup>l</sup> PSU の動的制御を有効または無効にするには、次のように入力します。
	- racadm config -g cfgChassisPower -o cfgChassisDynamicPSUEngagementEnable <値>
- ここでの<値> は **0**(無効)あるいは 1 (有効)です。デフォルトは 1 です。
- たとえば、次のコマンドの
- racadm config -g cfgChassisPower -o cfgChassisDynamicPSUEngagementEnable 0
- は、PSU の動的制御を無効にします。

シャーシ電源の RACADM コマンドの詳細は、「CMC バージョン 2.0 管理者リファレンス ガイド」の **config**、**getconfig**、**getpbinfo**、および **cfgChassisPowe**r の章を参照してください。

## サーバーに優先度を割り当てる方法

サーバーの優先度により、必要とされる電力が増えたときに CMC がどのサーバーから電力を受けるかが決まります。

メモ: サーバーに割り当てる優先度は、サーバー自体ではなく、そのスロットにリンクされます。サーバーを新しいスロットに移動した場合、新しいスロットの場所の優先度を再設定する必要があ ります。

■メモ: 電力の管理を行うには、シャーシ設定システム管理者の権限が必要です。

### ウェブインタフェースの使用

- 1. CMC ウェブインタフェースにログインします。
- 2. サーバー を選択します。サーバーステータス ページが表示されます。
- 3. **Power Management**(電力の管理)タブをクリックします。サーバーの優先度 ページが表示され、シャーシ内のすべてのサーバーが一覧表示されます。
- 4. 1 台、複数台、またはすべてのサーバーに対する優先度(1 ~ 9、1 が最高の優先度)を選択します。デフォルト値は 1 です。複数のサーバーに同一の優先度を割り当てることも可能です。
- 5. **Apply**(適用)をクリックして変更を保存します。

#### **RACADM の使用**

CMC に対応するシリアル/Telnet/SSH テキスト コンソールを開いて、ログイン後、以下を入力します。 racadm config -g cfgServerInfo -o cfgServerPriority -i <スロット番号> <優先順位> ここで、<スロット番号>(1~16)はサーバーの位置を表し、<<u>優先順位</u>>は 1~9の数値です。

#### <span id="page-81-2"></span>例えば、次のコマンドでは

racadm config -g cfgServerInfo -o cfgServer Priority -i 5 1

スロット 5 に装着されたサーバーに 1 の優先順位を設定します。

# <span id="page-81-0"></span>電力バジェットの設定

■ メモ: 電力の管理を行うには、シャーシ制御システム管理者の権限が必要です。

### ウェブインタフェースの使用

- 1. CMC ウェブインタフェースにログインします。
- 2. システムツリーで **Chassis**(シャーシ)をクリックします。コンポーネントの正常性 ページが表示されます。
- 3. **Power Management**(電力の管理)タブをクリックします。電力バジェットステータス ページが表示されます。
- 4. **Configuration**(設定)サブタブをクリックします。バジェット **/** 冗長性の設定 ページが表示されます。
- 5. 7928 ワットまでのバジェット値をシステム入力電力の上限値 テキストフィールドに入力します。

メモ: 電力バジェットは、全部で 6 台の PSU のうち、最大 3 台までに制限されています。お使いのシャーシの電力限界を超える AC 電力バジェット値を設定しようとすると、エラーメッ セージが表示されます。

メモ: 値の変更がワット単位で指定された場合は、実際に適用される値と同じになります。しかし、BTU/時 またはパーセント単位で指定した変更は、実際に適用される値と異なる場合がありま<br>す。これは、これらの値をワット数に変換してたから適用し、丸め誤差が発生するためです。

6. **Apply**(適用)をクリックして変更を保存します。

#### **RACADM の使用**

CMC に対応するシリアル/Telnet/SSH テキスト コンソールを開いて、ログイン後、以下を入力します。

racadm config -g cfgChassisPowerCap -o cfgChassisInMaxPowerCapacity <値>

ここで、<値>はシャーシで使用可能な電力(ワット)の最大値を表します。

メモ: 電力バジェットは、全部で 6 台の PSU のうち、最大 3 台までに制限されています。お使いのシャーシの電力限界を超える AC 電力バジェット値を設定しようとすると、エラーメッセージが 表示されます。

例:

racadm config -g cfgChassisPowerCap -o cfgChassisInMaxPowerCapacity 7928

### 電力バジェットを保持するためのスロットルの有効化

AC 電力の上限値を維持するために追加電力が必要になった場合、CMC は優先度の低いサーバーに電力をスロットルします。たとえば、新しいサーバーが追加された場合§CMC は優先順位が低い<br>サーバーへの電力を低減し、新しいサーバーに供給する電力を増やすことができます。優先順位の低いサーバーへの電力を低減しても十分な電力が得られない場合、次に優先順位の低いサーバー への電力を低減させるというように CMC は十分な電力が得られるまで優先順位の低い順にサーバーへ供給する電力を低減させ続けます。

スロットルは以下の 2 とおりの場合に実行されます。

- l 総消費電力が設定可能な電力の上限値を超える場合(「<mark>[電力バジェットの設定](#page-81-0)</mark>」を参照)
- 1 非冗長構成で電力故障が発生した場合

サーバーへの優先レベルの割り当ての詳細については、「[シャーシに対する電力制御操作の実行」](#page-81-1)を参照してください。

### <span id="page-81-1"></span>シャーシに対する電力制御操作の実行

■メモ: 電力の管理を行うには、シャーシ制御システム管理者の権限が必要です。

メモ: 電源制御操作はシャーシ全体に影響します。IOM に対する電力制御操作については、「<u>IOM 上で電源制御操作の実行</u>」を参照してください。サーバーに対する電力制御操作について<br>は、<u>サーバーに対する電力制御操作の実行</u>を参照してください。

CMC は、ユーザーが順を追ったシャットダウンなどシャーシ全体(シャーシ、サーバー、IOM、iKVM、PSU)におけるいくつかの電源管理操作をリモート実行できるようにします。

#### <span id="page-82-1"></span>ウェブインタフェースの使用

- 1. CMC ウェブインタフェースにログインします。
- 2. システムツリーで **Chassis**(シャーシ)を選択します。
- 3. **Power Management**(電力の管理)タブをクリックします。**Power Budget Status**(電力バジェットステータス)ページが表示されます。
- 4. 制御 サブタブをクリックします。電力管理 ページが表示されます。
- 5. 以下の 電源制御操作 のいずれかのラジオボタンをクリックして選択します。
	- 1 **システムの電源を入れる** シャーシの電源を入れます(シャーシの電源がオフのときに電源ボタンを押す操作と同じ)。シャーシの電源がすでに**オン**の場合は、このオプションが無効  $\overline{\mathcal{L}}$

メモ: この操作は、シャーシおよびその他のサブシステム(サーバー上の iDRAC、IOM および iKVM)の電源をオンにします。サーバーの電源はオンになりません。

1 システムの電源を切る - シャーシの電源を切ります。シャーシの電源がすでにオフの場合は、このオプションが無効になっています。

メモ: この操作は、シャーシ(シャーシ、サーバー、IOM、iKVM および電源装置)の電源をオフにします。CMC は電源オンのままですが、仮想スタンバイ状態になります。電源装置およ びファンがこの状態にある CMC を冷却します。また、電源装置は、低速で動作するファンに対しても電力を供給します。

1 **システムの電源を入れなおす(コールドブート)** - サーバーの電源を切ってから再起動します。シャーシの電源がすでにオフの場合は、このオプションが無効になっています。

メモ: この操作は、シャーシ全体(シャーシ、常に電源オンに設定されているサーバー、IOM、iKVM および電源装置)の電源をオフにし、再起動します。

- <sup>l</sup> **CMC** のリセット- 電源を切ることなく CMC をリセットします(ウォームリブート) (CMC の電源がすでに オフ の場合は、このオプションは無効になっています)。
- **シンモ: この操作では CMC のみがリセットされます。その他のコンポーネントは影響されません。** 
	- ι **強制シャットダウン** この操作は、シャーシ全体(シャーシ、サーバー、IOM、iKVM および電源装置)を強制的に電源オフにします。この場合、電源をオフにする前に、サーバーのオ<br>- ペレーティングシステムを正常に終了させることはしません。
- 1 適用をクリックします。確認を求めるダイアログボックスが表示されます。
- <sup>l</sup> **OK** をクリックして、電力管理の操作(システムのリセットなど)を行います。

#### **RACADM の使用**

CMC に対応するシリアル/Telnet/SSH テキスト コンソールを開いて、ログイン後、以下を入力します。

racadm chassisaction -m chassis <操作>

ここで、<u><操作</u>> は、powerup(電源投入)、 powerdown(電源切断)、powercycle(パワーサイクル)、nongraceshutdown(強制シャットダウン)またはreset(リセット)を指し<br>ます。

# <span id="page-82-0"></span>**IOM** 上で電源制御操作の実行

各 IOM でリセットやパワーサイクルをリモート実行できます。

■ メモ: 電力の管理を行うには、シャーシ制御システム管理者の権限が必要です。

### ウェブインタフェースの使用

- 1. **CMC** ウェブインタフェースにログインします。
- 2. **I/O** モジュール を選択します。**I/O** モジュールのステータス ページが表示されます。
- 3. **Power Management**(電力の管理)タブをクリックします。電力制御 ページが表示されます。
- 4. リストで IOM の隣にあるドロップダウンメニュから実行する操作(リセットまたは パワーサイクル)を選択します。
- 5. 適用をクリックします。確認を求めるダイアログボックスが表示されます。
- 6. 電力の管理操作を実行するには、**OK**をクリックします(たとえば、 IOM をパワーサイクルする場合)。

### <span id="page-83-1"></span>**RACADM の使用**

CMC に対応するシリアル/Telnet/SSH テキストコンソールを開いて、ログイン後、以下を入力します。

racadm chassisaction -m switch-<n> <操作>

ここで <n> は、1 ~ 6 の数値で IOM(A1, A2, B1, B2, C1, C2)を指定し、<< 操作><br <>
k、powercycle(パワーサイクル)または reset(リセット)のどちらかの実行したい操作を示します。

# <span id="page-83-0"></span>サーバーに対する電力制御操作の実行

■ メモ: 電力の管理を行うには、シャーシ制御システム管理者の権限が必要です。

CMC は、ユーザーがシャーシ上の個別のサーバー上で順を追ったシャットダウンなどの電源管理操作をリモート実行できるようにします。

### ウェブインタフェースの使用

- 1. **CMC** ウェブインタフェースにログインします。
- 2. システムツリー内のサーバーを展開し、電力制御操作の対象とするサーバーを選択します。サーバーステータスページが表示されます。
- 3. **Power Management**(電力の管理)タブをクリックします。サーバーの電力管理 ページが表示されます。
- 4. 電源ステータス は、以下で示すサーバーの電源ステータスを表示します。
	- <sup>l</sup> **N/A:** CMC はサーバーの電源状態を特定できていません。
	- 1 オフ サーバーまたはシャーシのどちらかの電源がオフです。
	- <sup>l</sup> オン **-** シャーシおよびサーバーともに電源がオンです。
	- 1 電源投入中 電源オフおよび電源オンの間の一時的な状態です。操作が完了すると、電源状態はオン になります。
	- <sup>l</sup> 電源切断中 **-** 電源オンおよび電源オフの間の一時的な状態です。操作が完了すると、電源状態は オフ になります。
- 5. 以下の電源制御操作のいずれかのラジオボタンをクリックして選択します。
	- ι **サーパーの電源を入れる** サーバーの電源を入れます(サーバーの電源がオフのときに電源ボタンを押す操作と同じ)。サーバーの電源がすでにオンの場合は、このオプションが無<br> 効になっています。
	- 1 **サーバーの電源を切る** サーバーの電源を切ります(サーバーの電源がオンのときに電源ボタンを押す操作と同じ)。
	- 1 正常なシャットダウン サーバーの電源を切ってから再起動します。
	- 1 **サーバーをリセットする(ウォームブート)** サーバーの電源を切らないで再起動します。サーバーの電源が オフ の場合は、このオプションは無効になっています。
	- 1 **サーバーの電源を入れなおす(コールドブート)** サーバーの電源を切ってから再起動します。サーバーの電源がオフ の場合は、このオプションは無効になっています。
- 6. 適用 をクリックします。確認を求めるダイアログボックスが表示されます。
- 7. **OK** をクリックして、電力管理の操作(サーバーのリセットなど)を行います。

メモ: すべての電力管理の操作は、サーバー **->** 電力管理 **->** 管理ページで複数のサーバーに対して行えます。

#### **RACADM の使用**

CMC に対応するシリアル/Telnet/SSH テキスト コンソールを開いて、ログイン後、以下を入力します。

racadm serveraction -m <モジュール> <アクション>

ここで、<u><モジュール</u>> はシャーシ内のスロット番号 1~16 でサーバーを指定し、<u><操作</u>> は実行する操作(powerup(電源投入)、powerdown(電源切断)、powercycle(パワーサイクル)、<br>graceshutdown(正常シャットダウン)、hardreset(ハードリセット)を指定します。

# トラブルシューティング

電源供給および電力に関連する問題のトラブルシューティングは、[「トラブルシューティングとリカバリ」](file:///E:/Software/smdrac3/cmc/cmc2.0/ja/ug/recovery.htm#wp1180867)を参照してください。

#### [目次ページに戻る](file:///E:/Software/smdrac3/cmc/cmc2.0/ja/ug/index.htm)

#### <span id="page-85-2"></span>[目次ページに戻る](file:///E:/Software/smdrac3/cmc/cmc2.0/ja/ug/index.htm)

# **RACADM** コマンドラインインタフェースの使用

**Dell™ Chassis Management Controller** ファームウェアバージョン **2.0** ユーザーズガイド

- シリアル、Telnet、SSH コンソールの使用
- [RACADM](#page-85-1) の使用
- RACADM [を使用した](#page-88-0) CMC の設定
- CMC ネットワークプロパティの設定
- RACADM を使用したユーザーの設定
- SNMP と電子メール警告の設定
- [複数シャーシ内の複数](#page-92-1) CMC の設定
- トラブルシューティング
- 
- CMC 2.00 のコマンド更新

RACADM は、テキストベースのインタフェースを通して CMC の設定と管理を行えるコマンド群を提供します。RACADM には、Telnet/SSH またはシリアル接続の使用、iKVM 上で Dell CMC コンソ ールの使用、あるいは管理ステーションにインストールされた RACADM コマンドラインインタフェースのリモート使用によってアクセスできます。

RACADM インタフェースは、使用する **racadm** 実行プログラムの保存場所によって「ローカル」と「リモート」に分類されます。

■ メモ: リモート RACADM は、『Dell Systems Management Tools and Documentation DVD』に含まれており、管理ステーションにインストールされます。

- <sup>l</sup> リモート RACADM **-r** オプションと CMC の DNS 名または IP アドレスを使って、管理ステーション上で RACADM コマンドを実行します。
- <sup>l</sup> ローカル RACADM Telnet、SSH、シリアル接続、または iKVM を使ってCMC にログインします。ローカル RACADM では、CMC ファームウェアの一部である RACADM を実行すること になります。

リモート RACADM コマンドをスクリプトで使用して、複数 CMC を設定することができます。CMC はスクリプトに対応していないため、スクリプトを直接 CMC で実行することはできません。複数の CMC を設定する方法については、「[複数シャーシ内の複数](#page-92-1) CMC の設定 を参照してください。

本項では、以下について説明します。

- <sup>l</sup> シリアルおよび **racadm** コマンドの使用。「シリアル、Telnet、SSH [コンソールの使用](#page-85-0) または「 [RACADM](#page-85-1) の使用 を参照してください。
- l RACADM [を使用した](#page-88-0) CMC の設定。「RACADM を使用した CMC の設定 を参照してください。
- 1 RACADM 設定ファイルを使用した複数の CMC の設定。[「複数シャーシ内の複数](#page-92-1) CMC の設定 を参照してください。

# <span id="page-85-0"></span>シリアル、**Telnet**、**SSH** コンソールの使用

シリアルまたは Telnet/SSH 接続、あるいは IKVM 上の Dell CMC コンソールを使って CMC にログインできます。 CMC のシリアルまたはリモートアクセスを設定するには、「<u>CMC にコマンドライン</u><br><u>コンソールの使用を設定する方法</u>」を参照してください。一般的に使用されるサブコマンドのオブションは、「<u>葱</u> [4-2](#page-87-0)」に記載されています。 RACADM サブコマンドの完全一覧表は、「Dell Chassis<br>M

### **CMC** へのログイン

管理ステーションのターミナルエミュレータソフトウェアおよび管理下ノード BIOS を設定したら、次の手順に従って CMC にログインします。

- 1. 管理ステーションのターミナルエミュレーションソフトウェアを使って、CMC に接続します。
- 2. CMC ユーザー名とパスワードを入力して、<Enter> を押します。

これで、CMC にログインできます。

### テキストコンソールの起動

ネットワーク、シリアルポート、または iKVM を介した Dell CMC コンソールから Telnet または SSH で CMC にログインできます。Telnet または SSH セッションを開いて、CMC に接続し、ログイン します。

iKVM を介した CMC への接続方法については、「iKVM [モジュールの使用](file:///E:/Software/smdrac3/cmc/cmc2.0/ja/ug/ikvm.htm#wp1180867)」 を参照してください。

### <span id="page-85-1"></span>**RACADM** の使用

RACADM サブコマンドは、シリアル、Telnet、SSH コンソールのコマンド プロンプト、または通常のコマンド プロンプトから、リモート実行できます。

RACADM サブコマンドを使って、CMC プロパティを設定し、リモート管理タスクを実行します。RACADM サブコマンドのリストを表示するには、次のように入力します。

<span id="page-86-1"></span>racadm help

オプションやサブコマンドなしで実行する場合、RACADM は構文情報、およびサブコマンドとヘルプへのアクセス方法を表示します。個別のサブコマンドの構文とコマンドラインオプションを表示するに は、次のように入力します。

racadm help <サブコマンド>

### **RACADM** サブコマンド

<u>表 [4-1](#page-86-0)</u>に、RACADM の一般的なサブコマンドを簡単に示します。シンタックスまたは有効な入力値などを含む RACADM サブコマンドの完全一覧表は、「Dell Chassis Management Controller<br>ファームウェア バージョン 2.0 管理者リファレンス ガイド」の RACADM サブコマンドの章を参照してください。

**メモ:** connect、exit、quit、logout コマンドは CMC のビルトインコマンドで、RACADM コマンドではありません。したがって、これらコマンドはリモート RACADM では使用できません。これ<br>らコマンドの使用に関する詳細は、「<u>[接続コマンドでサーバーまたは](file:///E:/Software/smdrac3/cmc/cmc2.0/ja/ug/cliconso.htm#wp1186502) I/O モジュールに接続する</u>」 を参照してください。

RACADM サブコマンドを入力するときは、コマンドに racadm を前付けしてください。例:

racadm help

#### <span id="page-86-0"></span>表 **4-1 RACADM** サブコマンド

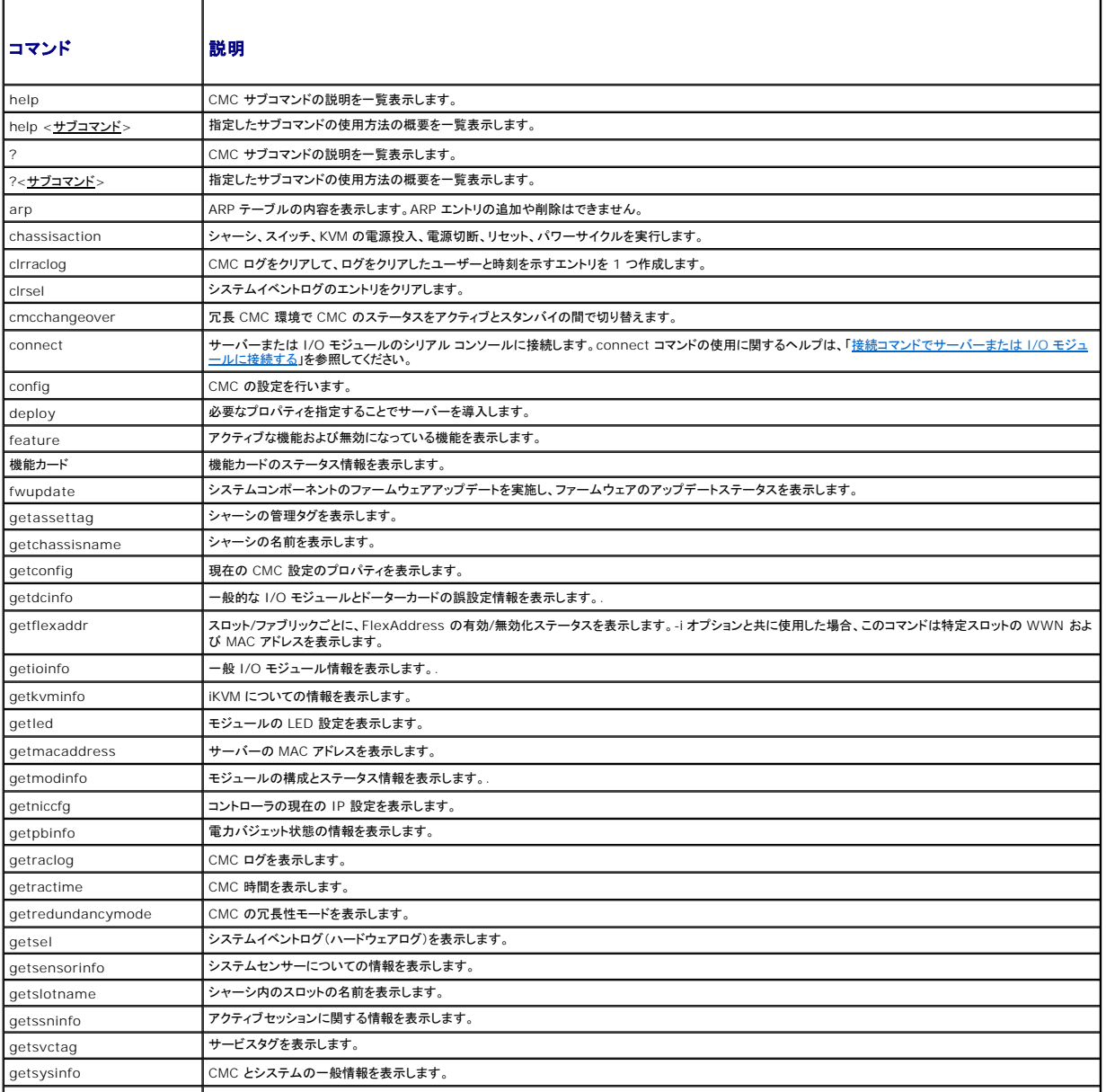

<span id="page-87-1"></span>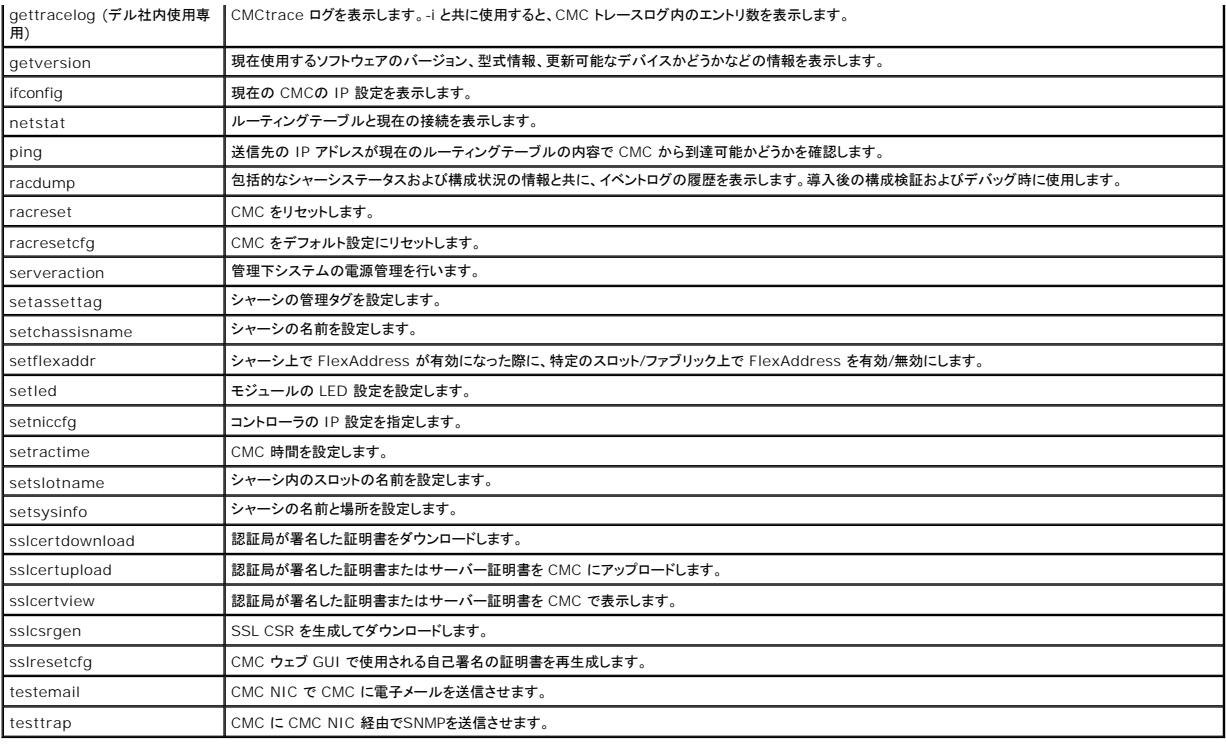

## **RACADM** へのリモートアクセス

表 [4-2](#page-87-0)に、リモート RACADM サブコマンドのオプションを掲載しています。

#### <span id="page-87-0"></span>表 **4-2** リモート **RACADM** サブコマンドオプション

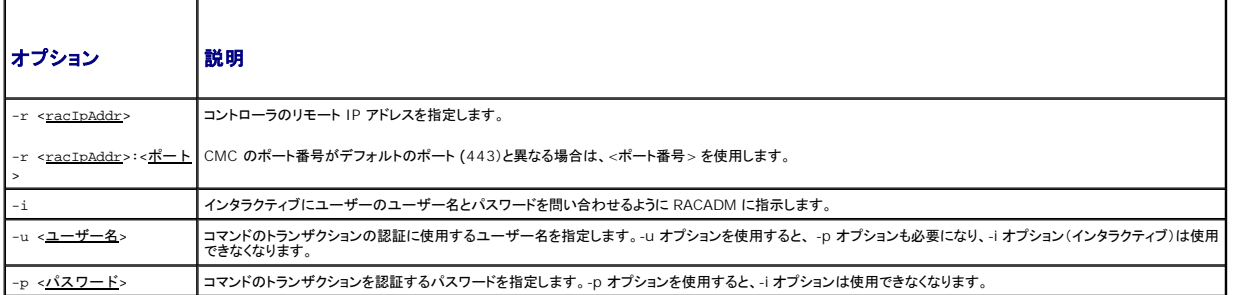

RACADM にリモートアクセスするには、以下のコマンドを入力します。

racadm -r <CMC IP アドレス> -u <ユーザー名> -p <パスワード> <サブコマンド> <サブコマンドオプション>

racadm -i -r <CMC IP アドレス> <サブコマンド> <サブコマンドオプション>

メモ: -i オプションは、RACADM にユーザー名とパスワードの入力をインタラクティブにプロンプトするよう指示します。**-i** オプションを指定しない場合は、**-u** と **-p** オプションを使ってコマンド内 でユーザー名とパスワードを指定する必要があります。

例:

racadm -r 192.168.0.120 -u root -p calvin getsysinfo

racadm -i -r 192.168.0.120 getsysinfo

CMC の HTTPS ポート番号をデフォルトポート(443)からカスタムポートに変更した場合は、次の構文を使用する必要があります。

racadm -r <CMC IP アドレス>:<ポート> -u <ユーザー名> -p <パスワード> <サブコマンド> <サブコマンドオプション>

racadm -i -r <CMC IP アドレス>:<ポート> <サブコマンド> <サブコマンドオプション>

## <span id="page-88-2"></span>**racadm** リモート機能の有効 **/** 無効化

メモ: デルでは、これらのコマンドをシャーシで実行することを推奨しています。

CMC 上での RACADM リモート機能はデフォルトで有効になっています。以下のコマンドでは、-**g** はオブジェクトが属する設定グループを指定し、**-o** は設定する設定オブジェクトを指定します。

RACADM リモート機能を無効にするには、次を入力します。

racadm config -g cfgRacTuning -o cfgRacTuneRemoteRacadmEnable 0

RACADM リモート機能を再び有効にするには、次を入力します。

racadm config -g cfgRacTuning -o cfgRacTuneRemoteRacadmEnable 1

### **RACADM** のリモート使用

<mark>シ</mark> メモ: RACADM のリモート機能を使用する前に、CMC の IP アドレスを設定してください。CMC の設定に関する詳細は、「<u>CMC [のインストールと設定](file:///E:/Software/smdrac3/cmc/cmc2.0/ja/ug/install.htm#wp1181233)</u>」を参照してください。

RACADM コンソールのリモートオプション (-r) を使うと、管理下システムに接続してリモートコンソールまたは管理ステーションから RACADM サブコマンドを実行できます。リモート機能を使用するに<br>は、有効なユーザー名(-u オプション)、パスワード(-p オプション)、および CMC IP アドレスが必要です。

RACADM へのリモートアクセスを試みる前に、それにアクセスする権限があることを確認してください。ユーザー権限を表示するには、次を入力します。

racadm getconfig -g cfguseradmin -i n

ここで、n はユーザー ID (1~16) です。

ユーザー ID がわからない場合は、異なる n 値を試してください。

■ メモ: RACADM リモート機能は、対応ブラウザを通して管理ステーション上でのみ使用できます。詳細については、[対応ウェブブラウザを](file:///E:/Software/smdrac3/cmc/cmc2.0/ja/ug/overview.htm#wp1180404)参照してください。

メモ: RACADM リモート機能を使用する場合には、次に示すようなファイル操作で RACADM サブコマンドを使っているフォルダへの書き込み権限が必要になります。例:

racadm getconfig -f <ファイル名> -r <IP アドレス>

または

racadm sslcertupload -t 1 -f c:\cert\cert.txt

### **RACADM** エラーメッセージ

RACADM CLI エラーメッセージの詳細については、「[トラブルシューティング」](#page-95-0) を参照してください。

### <span id="page-88-0"></span>**RACADM** を使用した **CMC** の設定

メモ: 初めて CMC を設定する場合、 リモートシステムで RACADM コマンドを実行するには、**root** ユーザーとしてログインします。別のユーザーを作成して、CMC の設定許可を与えること もできます。

CMC を最も迅速に設定する方法は、CMC ウェブインタフェースを利用することです(「CMC [ウェブインタフェースの使用](file:///E:/Software/smdrac3/cmc/cmc2.0/ja/ug/usinggui.htm#wp1217825)」を参照)。ただし、CLI またはスクリプト設定を使用したり、複数の CMC の設 定をする場合は、管理下システムに CMC と一緒にインストールされる RACADM を使用してください。

# <span id="page-88-1"></span>**CMC** ネットワークプロパティの設定

# <span id="page-88-3"></span>**CMC** への初期アクセスの設定

CMC の設定を始める前に、まず CMC ネットワーク設定を指定し、CMC がリモート管理できるようにする必要があります。この初期設定によって、CMC へのアクセスを可能にするための TCP/IP ネ ットワークパラメータが割り当てられます。

ここでは、RACADM コマンドを使って CMC [ネットワークの初期設定を行う手順を説明します。ここで説明するすべての設定は、フロントパネル](file:///E:/Software/smdrac3/cmc/cmc2.0/ja/ug/install.htm#wp1204154) LCD を使って行うことができます。<u>LCD 設定ウィザード</u><br>を使用したネットワーク設定」 を参照してください。

#### 注意**: CMC** ネットワーク設定画面の設定を変更すると、現行のネットワーク接続が遮断されることがあります。

ネットワークのサブコマンドに関する詳細は、「Dell Chassis Management Controller ファームウェア バージョン 2.0 管理者リファレンス ガイド」の RACADM サブコマンドおよびプロパティ デー<br>タベース グループとオブジェクト定義の章を参照してください。

CMC はデフォルトで DHCP サーバーから自動的に CMC IP アドレスを要求して取得します。 この機能を無効にして、CMC の静的 IP アドレス、ゲートウェイ、サブネットマスクを指定することもできます。 DHCP を無効にして、CMC の静的 IP アドレス、ゲートウェイ、サブネットマスクを指定するには、次を入力します。 racadm config -g cfgLanNetworking -o cfgNicUseDHCP 0 racadm config -g cfgLanNetworking -o cfgNicIpAddress <静的 IP アドレス> racadm config -g cfgLanNetworking -o cfgNicGateway <静的ゲートウェイ> racadm config -g cfgLanNetworking -o cfgNicNetmask <静的サブネットマスク> メモ: CMC ネットワーク設定を指定するには、シャーシ設定システム管理者 の権限が必要です。

# 現在のネットワーク設定の表示

NIC、DHCP、ネットワーク速度、デュプレックス設定の概要を表示するには、次を入力します。 racadm getniccfg または racadm getconfig -g cfgCurrentLanNetworking シャーシの IP アドレスとDHCP、MAC アドレス、DNS 情報を表示するには、次を入力します。 racadm getsysinfo

# ネットワーク **LAN** の設定

シ メモ: 以下の手順を行うには、シャーシ設定システム管理者の権限が必要です。 メモ: コミュニティ文字列や SMTP サーバー IP アドレスなどの LAN 設定は、CMC およびシャーシの外部設定に影響します。 メモ: シャーシに 2 つの CMC(プライマリとスタンバイ)があり、両方ともネットワークに接続していると、プライマリ CMC が故障した場合にスタンバイ CMCが自動的にそのネットワーク設定を 継承します。

### **CMC NIC** の有効化

CMC NIC を有効にするには、次を入力します。

racadm config -g cfgLanNetworking -o cfgNicEnable 1

**グメモ: CMC NIC はデフォルトで有効になっています。** 

### **NIC** アドレスの **DCHP** の有効 **/** 無効化

有効にすると、CMC の DHCP を使って NIC アドレスを取得する機能は、動的ホスト構成プロトコル(DHCP)サーバーから自動的に IP アドレスを要求して取得します。この機能はデフォルトで有効に<br>なっています。

DHCP を使って NIC アドレスを取得する機能を無効にして、静的 IP アドレス、サブネットマスク、ゲートウェイを指定することもできます。手順については、「<u>CMC [への初期アクセスの設定](#page-88-3)</u>」を参照して<br>ください。

メモ: DHCP を使って NIC アドレスを取得する機能を無効にした後で再び有効にすると、静的 IP アドレス、サブネットマスク、ゲートウェイ設定は失われます。

#### **DHCP** を使用した **DNS IP** アドレスの取得機能の有効 **/** 無効化

CMC の DHCP を使って DNS アドレスを取得する機能はデフォルトで無効になっています。この機能を有効にすると、プライマリとセカンダリ DNS サーバーアドレスが DHCP サーバーから取得され ます。この機能を使用すると、DNS サーバーの静的 IP アドレスを設定する必要はありません。

DHCP を使用した DNS アドレスの取得機能を無効にして、プライマリとセカンダリ DNS サーバーの静的アドレスを指定するには、次を入力します。

racadm config -g cfgLanNetworking -o cfgDNSServersFromDHCP

#### **DNS** の静的 **IP** アドレスの設定

メモ: これらの設定は、DHCP を使用した DNS アドレスの取得機能が無効になっていない場合は、無効になります。

プライマリ DNS IP アドレスを設定するには、次を入力します。

racadm config -g cfgLanNetworking -o cfgDNSServer1 <IP  $\overline{\gamma}$   $\overline{\gamma}$   $\overline{\gamma}$ 

セカンダリ DNS の IP アドレスを設定するには、次を入力します。

racadm config -g cfgLanNetworking -o cfgDNSServer2 <IP アドレス>

#### **DNS 設定**

<sup>l</sup> **CMC** 登録 DNS サーバー上に CMC を登録するには、次を入力します。

racadm config -g cfgLanNetworking -o cfgDNSRegisterRac 1

メモ: DNS サーバーによっては、31 文字以内の名前しか登録できません。指定する名前が DNS で要求される上限以下であることを確認してください。

メモ: 以下の設定は、**cfgDNSRegisterRac** を 1 に設定することで DNS サーバー上に CMC を登録した場合にのみ有効です。

<sup>l</sup> **CMC** 名 デフォルトでは、DNS サーバー上の CMC 名は cmc-<サービスタグ> です。 DNS サーバー上の CMC の名前を変更するには、次を入力します。

racadm config -g cfgLanNetworking -o cfgDNSRacName <名前>

ここで、<名前> は英字で始まる 63 文字以内の英数字とハイフンで指定します。例:cmc-1、d-345

<sup>l</sup> **DNS** ドメイン名 デフォルトの DNS ドメイン名は空白文字 1 文字です。DNS ドメイン名を設定するには、次を入力します。

racadm config -g cfgLanNetworking -o cfgDNSDomainName <<br/> <<br/>  $\leq$  0.5  $\pm$ 

ここで、<名前> は英字で始まる 254 文字以内の英数字とハイフンで指定します。例:p45、a-tz-1、r-id-001

#### オートネゴシエーション、デュプレックスモード、ネットワーク速度の設定

オートネゴシエーション機能は、有効にした場合、最も近いルーターまたはスイッチと通信することで CMC が自動的にデュプレックスモードとネットワーク速度を設定するかどうかを判定します。オート ネゴシエーションはデフォルトで有効になっています。

オートネゴシエーションを無効にして、デュプレックスモードとネットワーク速度を指定するには、次を入力します。

racadm config -g cfgNetTuning -o cfgNetTuningNicEnable 0

racadm config -g cfgNetTuning -o cfgNetTuningNicFullDuplex <デュプレックス モード> このコマンドで、

1 < デュプレックスモード> は 0(半二重)または 1(全二重、デフォルト)です。

racadm config -g cfgNetTuning -o cfgNetTuningNicSpeed <速度>

このコマンドで、

l <速度>は 10 または 100(デフォルト)です。

#### 最大転送単位(**MTU**)の設定

MTU プロパティでは、インタフェースを通して渡すことができるパケットの最大サイズを設定できます。MTU を設定するには、次を入力してください。

racadm config -g cfgNetTuning -o cfgNetTuningMtu <mtu>

ここで、<mtu> は 576~1500 の数値です(デフォルトは 1500)。

#### **SMTP** サーバー **IP** アドレスの設定

CMC を有効にして、Simple Mail Transfer Protocol(SMTP)を使って指定した IP アドレスに電子メール警告を送信できます。この機能を有効にするには、次を入力します。

racadm config -g cfgRemoteHosts -o cfgRhostsFwUpdateIpAddr <SMTP IP アドレス>

ここで、<SMTP IP アドレス> はネットワーク上の SMTP サーバーの IP アドレスです。.

メモ: ネットワークに、IP アドレスのリースを定期的に発行したり更新したりする SMTP サーバーがあり、アドレスが異なる場合は、指定した SMTP サーバー IP アドレスの変更によって、この プロパティ設定が機能しない期間があります。そのような場合は、DNS 名を使用してください。

## ネットワークセキュリティの設定

<span id="page-91-2"></span>■ メモ: 以下の手順を行うには、シャーシ設定システム管理者の権限が必要です。

#### **IP** 範囲チェックの有効化

IP フィルタは着信ログインの IP アドレスを、次の **cfgRacTuning** プロパティで指定する IP アドレス範囲と比較します。

- l cfgRacTuneIpRangeAddr
- l cfgRacTuneIpRangeMask

**cfgRacTuneIpRangeMask** プロパティは着信 IP アドレスと **cfgRacTuneIpRangeAddr** プロパティの両方に適用されます。結果が同じ場合は、着信ログイン要求に iDRAC へのアクセスが 許可されます。この範囲外の IP アドレスからのログイン要求にはエラーが返されます。

**cfgRacTuneIpRangeMask** が 0、または着信 IP アドレスが **cfgRacTuneIpRangeAddr** で指定した IP アドレスと同一の場合のみ、ログイン処理が進みます。

# <span id="page-91-0"></span>**RACADM** を使用したユーザーの設定

### <span id="page-91-1"></span>作業を開始する前に

CMC のプロパティデータベースには 16 のユーザーを設定できます。CMC ユーザーを手動で有効にする前に、現在のユーザーが存在するか確認します。新しい CMC を設定している場合や、 RACADM の racresetcfg コマンドを実行した場合、現在のユーザーは、パスワードが calvin の root のみが存在します。racresetcfg サブコマンドは、CMC を元のデフォルトにリセットしま す。

注意**: racresetcfg** コマンドをすべての設定パラメータとして使用すると、元のデフォルトにリセットされるので注意してください。それまでに行った変更がすべて失われます。 メモ: ユーザーをいつでも有効および無効に切り替えられますが、ユーザーを無効にしてもそのユーザーはデータベースから削除されません。ユーザーを無効にした後再び追加した場合、ユ ーザーのインデックス番号は各シャーシ上で異なることがあります。

ユーザーの存在を確認するには、CMC への Telnet/SSH テキストコンソールを開いて、ログイン後、次を入力します。

racadm getconfig -u <ユーザー名>

または

または、1~16 までの各インデックスに次のコマンドを 1 回ずつ入力することもできます。

racadm getconfig -g cfgUserAdmin -i <索引>

メモ: racadm getconfig -f < myfile.cfg> を入力して、CMC の設定パラメータすべてが入った **myfile.cfg** ファイルを表示または編集することもできます。

複数のパラメータとオブジェクト ID が現在値と共に表示されます。対象オブジェクトは次の 2 つです。

# cfgUserAdminIndex=XX

cfgUserAdminUserName=

cfgUserAdminUserName オブジェクトに値がない場合は、cfgUserAdminIndex オブジェクトで示されるその索引番号は使用可能です。「=」(等号)の後に名前が表示される場合は、インデックス<br>がそのユーザーによって使用されています。

**メモ:** RACADM config サブコマンドを使ってユーザーを手動で追加または削除する場合は、-iオプションでインデックスを指定する<u>必要があります。</u>前の例に表示された<br>cfgUserAdminIndex オブジェクトに「#」文字があることに注意してください。グループ / オブジェクトを書き込むことを指定するために ra**cadm** config -f racadm.cfg コマンドを使用する<br>場合は、インデックスは指定できま ときの柔軟性が得られます

## **CMC** ユーザーの追加

新しいユーザーを CMC 設定に追加する場合は、基本的なコマンドをいくつか使用できます。以下の手順を実行します。

1. ユーザー名を設定します。

2. パスワードを設定します。

3. ユーザー権限を設定します。ユーザー権限に関する詳細は、 「Dell Chassis Management Controller ファームウェア バージョン 2.0 管理者リファレンス ガイド」のデータベース プロパ ティの章の <u>表 [5-11](file:///E:/Software/smdrac3/cmc/cmc2.0/ja/ug/usinggui.htm#wp1232469)、表 [5-12](file:///E:/Software/smdrac3/cmc/cmc2.0/ja/ug/usinggui.htm#wp1229810)</u>、および表 3-1 を参照してください。

4. ユーザーを有効にします。

<span id="page-92-2"></span>次の例は、パスワードが「123456」で CMC へのログイン権限を持つ「John」という新しいユーザーを追加する方法を示しています。

メモ: 特定のユーザー権限に対する有効なビットマスク値の一覧については、「Dell Chassis Management Controller ファームウェア バージョン 2.0 管理者リファレンス ガイド」のデー タベース プロパティの章の表 3-1 を参照してください。デフォルト権限値は 0 で、これはユーザーにどの権限も与えられていないことを示します。

racadm config -g cfgUserAdmin -o cfgUserAdminUserName -i 2 john

racadm config -g cfgUserAdmin -o cfgUserAdminPassword -i 2 123456

racadm config -g cfgUserAdmin -i 2 -o cfgUserAdminPrivilege 0x00000001

racadm config -g cfgUserAdmin -o cfgUserAdminEmailEnable -i 2 1

正しい権限を持つユーザーが追加されたことを確認するには、次のいずれかのコマンドを使用します。

racadm getconfig -u john

または

racadm getconfig -g cfgUserAdmin -i 2

# **CMC** ユーザーの権限を有効にする方法

特定のシステム管理許可(ロールベースの権限)を持つユーザーを有効にするには、まず「<u>作業を開始する前に</u>」 のステップを実行して使用可能なユーザーインデックスを探します。次に、新しいユーザ<br>一名とパスワードを使って次のコマンドラインを入力します。

メモ: 特定のユーザー権限に対する有効なビットマスク値の一覧については、「Dell Chassis Management Controller ファームウェア バージョン 2.0 管理者リファレンス ガイド」のデー タベース プロパティの章の表 3-1 を参照してください。デフォルト権限値は 0 で、これはユーザーにどの権限も与えられていないことを示します。

racadm config -q cfqUserAdmin -o cfqUserAdminPrivilege -i <インデックス><ユーザー権限ビットマスク値>

#### **CMC** ユーザーの無効化

RACADM を使って、CMC ユーザーだけを個別に手動で無効にすることができます。設定ファイルを使ってユーザーを無効にすることはできません。

次の例は、CMC ユーザーを削除するときに使用できるコマンド構文です。

racadm config -g cfgUserAdmin -i 2 cfgUserAdminPrivilege 0x0

# <span id="page-92-0"></span>**SNMP** と電子メール警告の設定

シャーシ上で特定のイベントが発生した際に、SNMP [イベント トラップ や電子メール警告を送信するように](file:///E:/Software/smdrac3/cmc/cmc2.0/ja/ug/recovery.htm#wp1207412) CMC を設定できます。詳細および手順については、「SNMP [アラートの設定](file:///E:/Software/smdrac3/cmc/cmc2.0/ja/ug/recovery.htm#wp1207066) および「電子メ ールアラートの設定」を参照してください。

# <span id="page-92-1"></span>複数シャーシ内の複数 **CMC** の設定

RACADM を使用すると、同じプロパティで 1 つまたは複数の CMC を設定できます。

グループ ID と オブジェクト ID を使って特定の CMC をクエリすると、RACADM は取得した情報から **racadm.cfg** 設定ファイルを作成します。ファイルを 1 つまたは複数の CMC にエクスポートし て、同じプロパティのコントローラを最短の時間で設定できます。

■ メモ: 一部の設定ファイルには、他の CMC にファイルをエクスポートする前に変更しなければならない固有の CMC 情報(静的 IP アドレスなど)が含まれています。

1. 適切な設定を含むターゲット CMC に RACADM を使ってクエリします。

メモ: 生成される設定ファイルは **myfile.cfg** です。このファイル名は変更できます。

メモ: **.cfg** ファイルにはユーザー パスワードは含まれません。新しい CMC に **.cfg** ファイルをにアップロードしたら、必ずすべてのパスワードを再度追加してください。

CMC への Telnet/SSH テキストコンソールを開いて、ログイン後、以下を入力します。

racadm getconfig -f myfile.cfg

メモ: **getconfig -f** を使用して CMC の設定をファイルにリダイレクトする機能は、リモート RACADM インタフェースでのみサポートされています。

2. テキストのみのエディタ(オプション)を使用して設定ファイルを変更します。設定ファイルに特殊文字が利用されると、RACADM データベースが破損する可能性があります。

3. 新しく作成した設定ファイルを使ってターゲット CMC を変更します。

コマンドプロンプトで、次のコマンドを入力します。

racadm getconfig -f myfile.cfg

4. 設定されたターゲット CMC をリセットします。コマンドプロンプトで、次のコマンドを入力します。

racadm reset

**getconfig -f myfile.cfg** サブコマンド(ステップ 1)はプライマリ CMC の設定を要求し、**myfile.cfg** ファイルを生成します。必要に応じて、ファイル名を変更したり、別の場所に保存することができ ます。

**getconfig** コマンドを使用して、次の操作を実行できます。

- 1 グループのすべての設定プロパティを表示(グループ名とインデックスで指定)
- 1 ユーザーのすべての設定プロパティをユーザー名別に表示

**config** サブコマンドは、この情報をその他の CMC にロードします。サーバー管理者は **config** コマンドを使ってユーザーとパスワードのデータベースを同期します。

# **CMC** 設定ファイルの作成

CMC 設定ファイル **<**ファイル名**>.cfg** をracadm config -f <ファイル名>.cfg コマンドと併用してテキストファイルを作成します。このコマンドを使うと、(**.ini** ファイルに類似した)設定ファイルを 作成し、このファイルから CMC を設定することができます。

ファイル名は自由に指定できます。ここでは拡張子 **.cfg** を付けて説明していますが、その必要はありません。

メモ: **getconfig** サブコマンドに関する詳細は、「Dell Chassis Management Controller ファームウェア バージョン 2.0 管理者リファレンス ガイド」を参照してください。・

RACADM は、CMC に初めてロードされたときに .cfg をパースして有効なグループとオブジェクト名が存在し、簡単な構文に適合していることを確認します。エラーには、検出された行番号のフラグと、<br>その問題を説明したメッセージが付きます。ファイル全体の整合性についての解析が終わると、すべてのエラーが表示されます。.cfg ファイルにエラーが発見された場合は、CMC への書き込みコマン<br>ドは送信されません。ユーザーは、設定を行う前に、<u></u>

設定ファイルを作成する前にエラーをチェックするには、-**c** オプションを **config** サブコマンドで使用します。-**c** オプションを使うと、config は構文を確認するだけで、CMC への書き込みは行いませ ん。

**.cfg** ファイルを作成するときは、次のガイドラインに従ってください。

1 パーサーが索引付けされたグループを見つけた場合、これはさまざまな索引との差を表すアンカー付きオブジェクトの値です。

パーサーは、CMC からそのグループのすべてのインデックスを読み取ります。グループ内のオブジェクトはすべて CMC が設定されたときに修正されたものです。収税されたオブジェクトが新 しいインデックスを表す場合、設定中 CMC にそのインデックスが作成されます。

<sup>l</sup> ユーザーは **.cfg** ファイルの必要なインデックスを指定できません。

インデックスを作成したり、削除することができます。時間と共に、使用済みおよび未使用のインデックスでグループがフラグメント化される可能性があります。索引が存在する場合は、変更され ます。索引が存在しない場合は、最初に使用できる索引が使用されます。この方法では、管理しているすべての CMC 間で同じインデックスを作成する必要がないので、インデックス エントリを 柔軟に追加できます。新しいユーザーは、最初に使用可能な索引に追加されます。1 つの CMC で正しくパースおよび実行される **.cfg** ファイルは、すべてのインデックスが一杯で新しいユーザ ーを追加しなければならない場合に、別の CMC で正しく実行されない場合があります。

<sup>l</sup> 同等のプロパティを持つ CMC を両方共に設定するには、racresetcfg サブコマンドを使用します。

racresetcfg サブコマンドを使って CMC をデフォルトにリセットして、racadm config -f <ファイル名>.cfg コマンドを実行します。.**cfg** ファイルに、必要なオブジェクト、ユーザー、イン<br>デックス、およびその他のパラメータがすべて含まれていることを確認します。オブジェクトとグループの完全な一覧表は、「Dell Chassis Management Controller ファームウェア バージョ ン 2.0 管理者リファレンス ガイド」のデータベース プロパティの章を参照してください。

# 注意**: racresetcfg** サブコマンドを使用すると、データベースと **CMC NIC** は元のデフォルトの設定にリセットされ、ユーザーとユーザー設定はすべて削除されます。**root** (ル ート)ユーザーは使用可能ですが、その他のユーザーの設定もデフォルトにリセットされます。

### 構文解析規則

<sup>l</sup> ハッシュ文字 (#) で始まる行はコメントとして取り扱われます。

コメント行は一列目から記述する必要があります。その他の列の「#」文字は単に # 文字として扱われます。

モデムパラメータでは文字列に # 文字が含まれている場合があります。エスケープ文字は必要ありません。racadm getconfig -f <ファイル名>.cfg コマンドで **.cfg** を生成し、エスケ ープ文字を追加せずに、racadm config -f <ファイル名>.cfg コマンドを異なる CMC 上で実行します。

例:

```
#
# This is a comment (これはコメントです。)
[cfqUserAdmin]
...<br>cfgUserAdminPageModemInitString=<モデムの初期文字列の # はコメントではありません>
```
1 グループエントリはすべて大カッコ([ と ])で囲む必要があります。

グループ名を示す右カッコ([)は一列目に<u>なければなりません</u>。このグループ名はそのグループ内の他のオブジェクトよりも前に指定する<u>必要があります</u>。関連するグループ名が含まれていな<br>いオブジェクトは、エラーを生成します。構成データは、「Dell Chassis Management Controller ファームウェア バージョン 2.0 管理者リファレンス ガイド」のデータベース ブロパティの章<br>の定義に従って、グループに整理されま

次に、グループ名、オブジェクト、およびオブジェクトのプロパティ値の使用例を示します。

[cfgLanNetworking] -{グループ名}

cfgNicIpAddress=143.154.133.121 {オブジェクト名} {オブジェクト値}

<sup>l</sup> すべてのパラメータは、「object(オブジェクト)」、「=」、または「value(値)」の間に空白を入れずに「object=value」のペアとして指定されます。

値の後にあるスペースは無視されます。値の文字列内にあるスペースはそのままにされます。'=' の右側の文字はそのまま使用されます(例: 2 つ目の 「=」、「#」、「[」、「]」、など)。これらの文<br>字はすべてモデムの設定に使われるチャットスクリプト文字です。

[cfgLanNetworking] -{グループ名} cfqNicIpAddress=143.154.133.121 {オブジェクト値}

<sup>l</sup> **.cfg** パーサーはインデックスオブジェクトエントリを無視します。

ユーザーは使用する索引を指定できません。索引がすでに存在する場合は、それが使用されます。索引がない場合は、そのグループで最初に使用可能な索引に新しいエントリが作成されま す。

racadm getconfig -f <ファイル名>.cfg コマンドは、インデックスオブジェクトの前にコメントを配置するため、ここでコメントを確認できます。

■ メモ: 次のコマンドを用いるとインデックスグループを手動で作成することができます。

racadm config -g <グループ名> -o <アンカーオブジェクト> -i <インデックス 1-16> <一意のアンカー名>

<sup>l</sup> インデックスグループの行は、**.cfg** ファイルからは削除できません。この行をテキストエディタで削除すると、RACADM は設定ファイルをパースするときに停止し、エラーを警告します。

次のコマンドを使用して、手動で索引オブジェクトを削除する必要があります。

racadm config -g <グループ名> -o <オブジェクト名> -i <インデックス 1-16> ""

メモ: NULL 文字列(2 つの " 文字で示される)は、指定したグループの索引を削除するように CMC に命令します。

索引付きグループの内容を表示するには、次のコマンドを使用します。

racadm getconfig -g <グループ名> -i <インデックス 1~16>

<sup>l</sup> インデックス付きグループの場合、オブジェクトアンカーは [ ] の組の後にくる最初のオブジェクトでなければなりません。次は、現在の索引付きグループの例です。

[cfgUserAdmin]

cfgUserAdminUserName=<ユーザー名>

racadm getconfig -f <<u>myexample</u>>.cfg**と入力すると、現在の** CMC 設定用の .**cfg** ファイルが構築されます。この設定ファイルを固有の .**cfg** ファイルに向けた使用例または開始点<br>として利用することができます。

# **CMC IP** アドレスの変更

設定ファイルの CMC IP アドレスを変更するには、不要な <<u>変数>=<値></u> のエントリをすべて削除します。IP アドレス変更に関連する 2 つの <<u>変数</u>>=<u><値></u> エントリを含め、"[" と "]" が付いた実際の<br>変数グループのラベルのみが残ります。

```
例:
#
```

```
# Object Group "cfgLanNetworking" (オブジェクトグループ "cfgLanNetworking")
```

```
#
```
[cfgLanNetworking]

cfgNicIpAddress=10.35.10.110

cfgNicGateway=10.35.10.1

このファイルは次のようにアップデートされます。

```
#
```
# Object Group "cfgLanNetworking" (オブジェクトグループ"cfgLanNetworking")

#

[cfgLanNetworking]

cfgNicIpAddress=10.35.9.143

<span id="page-95-2"></span># comment, the rest of this line is ignored (コメント、以下の行は無視されます)

cfgNicGateway=10.35.9.1

racadm config -f <<u>myfile</u>>.cfg <mark>コマンドは、このファイルをパースし、行番号ごとにエラーを探します。ファイルが正しければ、その内容で該当するエントリをアップデートします。アップデートを確<br>認するために前の例でも使用した getconfig コマンドを使用できます。</mark>

このファイルを racadm getconfig -f <myfile>.cfg.と併用して、全社的な変更をダウンロードしたり、新しいシステムをネットワーク経由で設定することができます。

メモ: 「アンカー」は予約語のため、**.cfg** ファイルでは使用しないでください。

# <span id="page-95-0"></span>トラブルシューティング

表 [4-3](#page-95-3)は、リモート RACADM に関する一般的な問題を掲載しています。

### <span id="page-95-3"></span>表 **4-3** シリアルおよび **RACADM** コマンドの使用:よくある質問(**FAQ**)

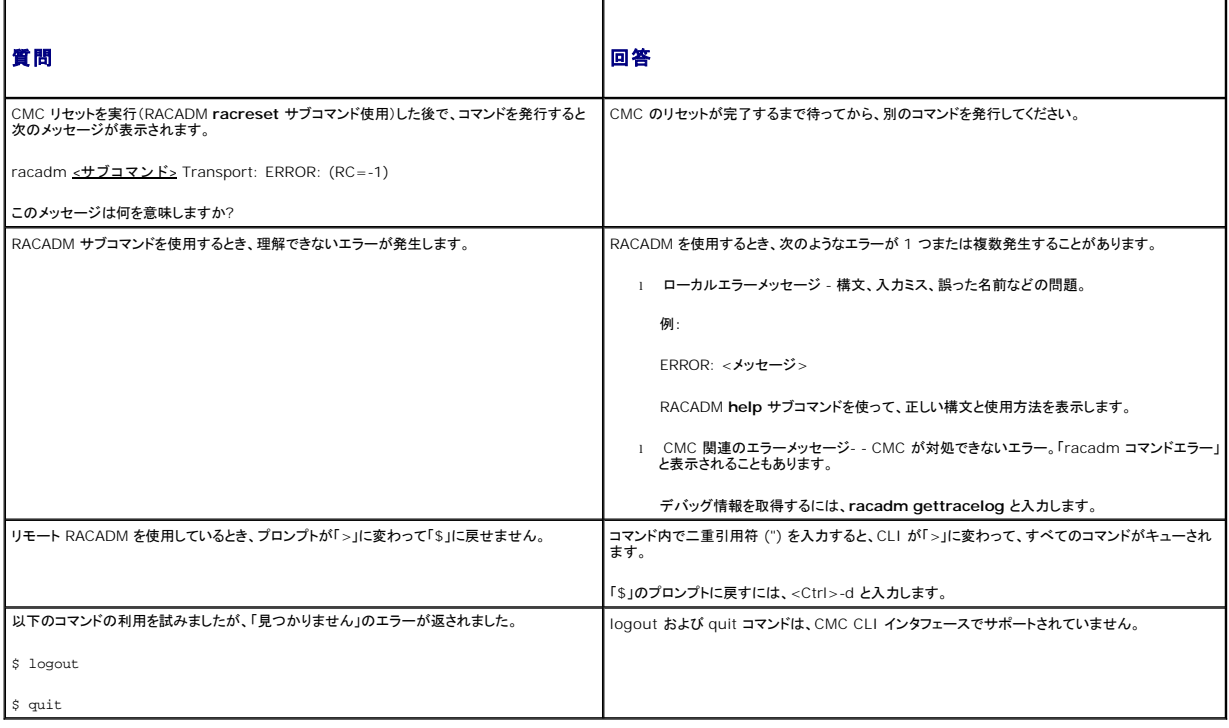

# <span id="page-95-1"></span>**CMC 2.00** のコマンド更新

以下のコマンドが CMC 2.00 向けに更新されました。

l getversion

○ サーバーモジュールのバージョン情報を表示します(新コマンド)。

- l connect
	- スイッチまたはサーバーのシリアルコンソールに接続します(新コマンド)
- l deploy
	- ¡ **-a** オプションを追加して、すべての iDRAC にルートユーザーのパスワードを設定します。
	- ¡ **-b** および **-o** オプションを追加して、最初の起動デバイスと1回起動の有効/無効を設定します。
- l fwupdate
	- 一対多数の iDRAC ファームウェアをサポートするオプションを追加して、操作を 2 つのモードで更新します。
		- ¡ 1) リカバリー モード
		- ¡ 2) 標準モード (11G シリーズ サーバー専用)
	- ¡ 一対多数の iDRAC ファームウェアをサポートするオプションを追加して、iDRAC を生成するたびに更新します。

これらのコマンドを更新する詳細は、「 Dell Chassis Management Controller ファームウェア バージョン 2.0 管理者リファレンス ガイド」の RACADM サブコマンド章の該当するコマンドを参照し てください。

[目次ページに戻る](file:///E:/Software/smdrac3/cmc/cmc2.0/ja/ug/index.htm)

<span id="page-97-0"></span>[目次ページに戻る](file:///E:/Software/smdrac3/cmc/cmc2.0/ja/ug/index.htm)

# トラブルシューティングとリカバリ

**Dell™ Chassis Management Controller** ファームウェアバージョン **2.0** ユーザーズガイド

- 概要
- シャーシ監視ツール
- リモートシステムのトラブルシューティングの最初のステップ
- シャーシ上の電源監視と電源制御コマンドの実行
- 電源ユニットのトラブルシューティング
- シャーシサマリの表示
- 
- シャーシとコンポーネントの正常性状態の表示
- **イベントログの表示**
- 診断コンソールの使用
- コンポーネントのリセット
- ネットワークタイムプロトコル (NTP) 問題のトラブルシューティング
- LED [の色と点滅パターンの解釈](#page-112-1)
- 無応答 CMC のトラブルシューティング
- ネットワーク問題のトラブルシューティング
- パスワードを忘れたとき
- トラブルシューティング警告

### <span id="page-97-1"></span>概要

本項では、CMC ウェブインタフェースを使って、問題が発生したリモートシステムのリカバリとトラブルシューティングに関連したタスクの実行方法について説明します。

- l リモートシステムの電源管理
- 1 シャーシ情報の表示
- l イベントログの表示
- 1 診断コンソールの使用
- l コンポーネントのリセット
- <sup>l</sup> ネットワーク タイム プロトコル (NTP) 問題のトラブルシューティング
- l ネットワーク問題のトラブルシューティング
- 1 警告の不具合のトラブルシューティング
- 1 忘れしまったパスワードの無効化
- 1 エラーコードおよびログ

# <span id="page-97-2"></span>シャーシ監視ツール

### シャーシ上のコンポーネントを識別するための **LED** の設定

すべてのまたは個別のコンポーネント(シャーシ、サーバー、IOM)のコンポーネント LED を点滅させてシャーシ上のコンポーネントを識別することができます。

■ メモ: これらの設定を変更するには§シャーシ設定システム管理者の権限が必要です。

### ウェブインタフェースの使用

1 つ、複数、またはすべてのコンポーネント LED を点滅させるには:

- 1. CMC ウェブインタフェースにログインします。
- 2. システムツリーで **Chassis**(シャーシ)をクリックします。
- 3. トラブルシューティング タブをクリックします。
- 4. 識別 サブタブをクリックします。識別 ページが開いて、シャーシ上のすべてのコンポーネントの一覧が表示されます。
- 5. 特定のコンポーネント LED の点滅を有効にするには、そのデバイス名の横のボックスを選択し、点滅をクリックします。
- 6. 特定のコンポーネント LED の点滅を無効にするには、そのデバイス名の横のボックスを選択し、非点滅 をクリックします。

### **RACADM の使用**

CMC に対応するシリアル/Telnet/SSH テキスト コンソールを開いて、ログイン後、以下を入力します。

<span id="page-98-0"></span>racadm setled -m <モジュール> [-l <ledState>]

ここで、<モジュール> はLED の設定を行うモジュールを指定します。設定オプション:

- l server- $\underline{n}(\underline{n}=1~1~6)$
- l switch- $n(n=1~ 6)$
- l cmc-active

および <ledState> は LED を点滅させるかどうかを指定します。設定オプション:

- 1 0 点滅なし(デフォルト)
- <sup>l</sup> 1 点滅

### <span id="page-98-2"></span>**SNMP** アラートの設定

シンプル ネットワーク 管理プロトコル(SNMP)トラップまたは イベント トラップ は、電子メール イベント警告と似ています。CMC から一方的に送信されるデータを管理ステーションが受信するために使 用します。

CMC でイベントトラップを生成するように設定できます。<u>表 [11-1](#page-98-1)</u>は、SNMP および電子メール警告をトリガーするイベントの概要を提供します。電子メール警告の詳細は、<u>電子メールアラートの設定</u><br>を参照してください。

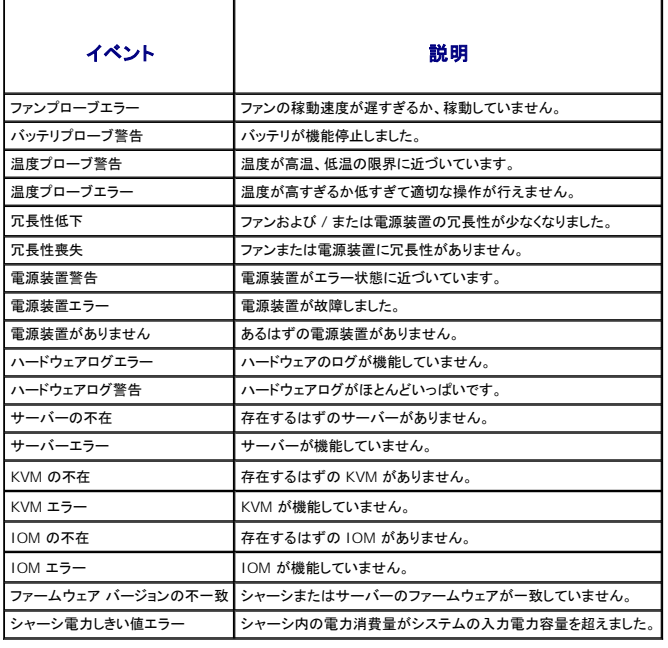

### <span id="page-98-1"></span>表 **11-1 SNMP** および電子メール警告を生成するシャーシ イベント

ウェブインタフェースまたは RACADM を使って SNMP 警告を追加、設定できます。

# ウェブインタフェースの使用

メモ: SNMP 警告を追加または設定するには、シャーシ設定システム管理者 の権限が必要となります。

- メモ: セキュリティを強化するために、root(ユーザー 1)アカウントのデフォルトパスワードを変更することを強くお勧めします。root アカウントは、CMC に付属のデフォルト管理者アカウント<br>です。ルートアカウントのデフォルトパスワードを変更するには、ユーザー ID 1 をクリックして **ユーザー設定** ページを開きます。そのページのヘルプには、ページの右上にある **ヘルプ** リンク<br>からアクセスできます。
- 1. CMC ウェブインタフェースにログインします。
- 2. システムツリーで シャーシ を選択します。
- 3. **普告管理** タブをクリックします。シ**ャーシイベント** ページが表示されます。
- 4. 警告の有効化:
	- a. 警告を有効にするイベントのチェックボックスを選択します。すべてのイベントの警告を有効にするには、すべて選択 チェックボックスを選択します。
- b. 適用 をクリックして設定を保存します。
- <span id="page-99-2"></span>5. トラップ設定 サブタブをクリックします。シャーシイベント警告送信先 ページが表示されます。
- 6. 空白の送信先の **IP** アドレス フィールドに有効な IP アドレスを入力します。
- 7. 送信先管理ステーションが属する **SNMP** コミュニティ文字列 を入力します。
	- メ**モ: シャーシイペント警告送信先** ページのコミュニティ文字列は、**シャーシ→ ネットワーク / セキュリティ→ サービス** ページのコミュニティ文字列とは異なります。SNMP トラ<br>ップのコミュニティ文字列は、CMC が管理ステーション宛の送信トラップに使用します。**シャーシ→ ネットワーク / セキュリティ→ サービス** ページのコミュニティ文字列は、管理ス<br>テーションが CMC の SNMP デーモンにクエリする際に使用され
- 8. **Apply**(適用)をクリックして変更を保存します。

警告送信先へのイベントトラップをテストするには:

- 1. CMC ウェブインタフェースにログインします。
- 2. システムツリーで シャーシ を選択します。
- 3. 警告管理 タブをクリックします。シャーシイベント ページが表示されます。
- 4. トラップ設定 タブをクリックします。シャーシイベント警告送信先 ページが表示されます。
- 5. 送信先の隣にある テストトラップ 行の 送信 をクリックします。

#### <span id="page-99-1"></span>**RACADM の使用**

1. CMC に対応するシリアル/Telnet/SSH テキスト コンソールを開いて、ログインします。

メモ: SNMP と電子メール警告の両方に設定できるフィルター マスクは 1 つだけです。既にフィルタマスクを選択している場合は、手順 2 をスキップできます。

2. 警告を有効にするには、次を入力します。

racadm config -g cfgAlerting -o cfgAlertingEnable 1

3. CMC に生成させたいイベントを指定するには、次を入力します。

racadm config -g cfgAlerting -o cfgAlertingFilterMask <マスク値>

ここで、<マスク値> は 0x0 ~ 0x003fffdf の間の 16 進値です。

マスク値を得るには、科学計算用電卓を 16 進モードで使い、 <OR> キーでもって各マスクの第 2 値(1、2、4、...)を追加します。

たとえば、バッテリプローブ警告 (0x2)、電源装置エラー (0x1000)、KVM エラー (0x80000) 用トラップ警告を有効にするには、2 <OR> 1000 <OR> 200000 を入力して <=> キーを 押します。

結果の 16 進値は 208002 で、RACADM コマンドのマスク値は 0x208002 です。

#### <span id="page-99-0"></span>表 **11-2** イベントトラップのフィルタマスク

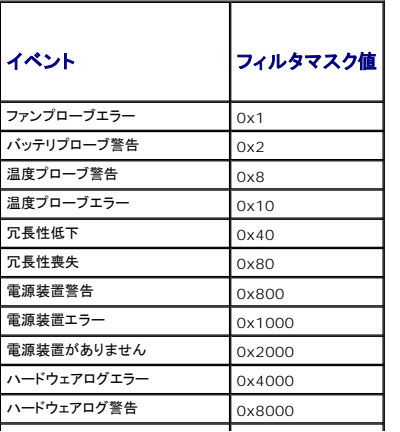

<span id="page-100-0"></span>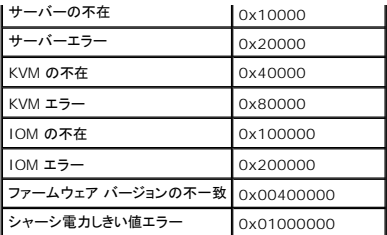

#### 4. トラップ警告を有効にするには、次を入力します。

racadm config -g cfgTraps -o cfgTrapsEnable 1 -i < $\sqrt{27}$ ックス>

ここで、<インデックス>は1~4の値です。インデックス番号は、CMC によりトラップ警告の宛先として設定可能な 4 つまでの IP 送信先の識別に使用されます。

#### 5. トラップ警告の送信先 IP アドレスを指定するには、次を入力します。

racadm config -g cfgTraps -o cfgTrapsAlertDestIPAddr <IP アドレス> -i <<br/> </>
</>
</>
</>
</>
</>
</>
r <br/>
</>
</>
</>
Typ<br/>  $\mathcal{A}$ 

ここで、<IP アドレス> は有効な IP アドレスで、<インデックス> は手順 4 で指定したインデックス値です。

#### 6. コミュニティ名を指定するには、次を入力します。

racadm config -g cfgTraps -o cfgTrapsCommunityName <コミュニティ名> -i <インデックス>

ここで <u><コミュニティ名></u> はシャーシが属する SNMP コミュニティの名前で、<<u>インデックス></u>は手順 4 および 5 で指定したインデックス値です。

トラップ警告の送信先 IP アドレスを 4 つまで設定できます。それ以上の IP アドレスを追加するには、手順 2~6 を繰り返します。

**メモ**: 手順 2~6 のコマンドは、指定するインデックス (1~4) の既存の設定をすべて上書きします。インデックスに既に値が設定されているかを調べるには、racadm get config -g<br>cfgTraps -i <*インデックス* > を入力します。インデックスが設定されていると、その値が cfgTrapsAlertDestIPAddr と cfgTrapsCommunityName オブジェクトに表示されます。

#### 警告送信先へのイベントトラップをテストするには:

racadm testtrap -i <インデックス>

ここで、<インデックス> は 1~4 の値で、テストする警告送信先を表します。インデックス番号がわからない場合は、次を入力します。

racadm getconfig -g cfgTraps -i <インデックス>

# <span id="page-100-1"></span>電子メールアラートの設定

CMC が環境についての警告やコンポーネント エラーなどのシャー シイベントを検出した場合、電子メール警告を 1 つまたは複数の電子メールアドレスに送信するように設定できます。

表 [11-1](#page-98-1)は、SNMP および電子メール警告をトリガーするイベントの概要を提供します。電子メール警告の詳細については、「SNMP [アラートの設定を](#page-98-2)参照してください。

ウェブ インタフェースまたは RACADM を使って SNMP 警告を追加および設定できます。

### ウェブインタフェースの使用

■ メモ: 電子メール警告を追加または設定するには、シャーシ設定管理者の権限が必要です。

- 1. CMC ウェブインタフェースにログインします。
- 2. システムツリーで シャーシ を選択します。
- 3. 警告管理 タブをクリックします。シャーシイベント ページが表示されます。
- 4. 警告の有効化:
	- a. 警告を有効にするイベントのチェックボックスを選択します。すべてのイベントの警告を有効にするには、すべて**選択** チェックボックスを選択します。
	- b. 適用 をクリックして設定を保存します。
- 5. 電子メール警告設定 サブタブをクリックします。電子メール警告の送信先 ページが表示されます。
- 6. SMTP サーバー IP アドレスを指定します。
	- a. **SMTP**(電子メール)サーバー フィールドを見つけて、SMTP ホスト名または IP アドレスを入力します。
- メモ: CMC の IP アドレスから送信された電子メールを受け入れるように SMTP 電子メール サーバーを設定する必要があります。この機能は通常、セキュリティ上、ほとんどのメール - L: Unio S ii テーシス, Jouleされた電子デールと文化スルもように Smith 電子デール グーバー を設定するみ安か めり。<br>ナーバーでオフになっています。この設定をセキュアに行う手順は、SMTP サーバーに付随するマニュアルを参照してください。
- b. 警告を発信する任意の送信元電子メール アドレスを入力します。デフォルトの送信元電子メール アドレスを使用する場合は、空白のままにします。デフォルトの送信元アドレスは、 cmc@[IP アドレス] です。ここで、[IP\_address] は、CMC の IP アドレスを指します。値を入力する場合は、電子メール アドレスの構文は、「電子メール名[@ドメイン] 」です。電子<br>メール ドメインは、オプションで指定することができます。「@ドメイン」 を指定しない場合、かつアクティブな CMC ネットワークドメインが存在する場合は、差出人電子メール アドレスとし て 「電子メール名 @cmc. ドメイン」 が使用されます。「@ドメイン」 を指定しない場合、かつアクティブな CMC ネットワークドメインが存在しない場合は、CMC の IP アドレスが使用さ れます。(例: 電子メール名@[IP アドレス] )
- c. 適用 をクリックして変更を保存します。
- 7. 警告を受け取る電子メール アドレスを指定します。
	- a. 空白の送信先電子メール アドレス フィールドに有効な電子メール アドレスを入力します。
	- b. オプションで 名前 も入力できます。この名前は、電子メールを受信するエンティティとなります。無効な電子メール アドレスに入力された名前は、無視されます。
	- c. 適用 をクリックして設定を保存します。

テストメールを警告送信先電子メール アドレスに送信するには、以下を行います。

- 1. CMC ウェブインタフェースにログインします。
- 2. システムツリーで シャーシ を選択します。
- 3. 警告管理 タブをクリックします。シャーシイベント ページが表示されます。
- 4. 電子メール警告設定 サブタブをクリックします。電子メール警告の送信先 ページが表示されます。
- 5. 送信先の隣にある送信先電子メールアドレス行の送信をクリックします。

#### **RACADM の使用**

- 1. CMC に対応するシリアル/Telnet/SSH テキスト コンソールを開いて、ログインします。
- 2. 警告を有効にするには、次を入力します。

racadm config -g cfgAlerting -o cfgAlertingEnable 1

■ メモ: SNMP と電子メール警告の両方に設定できるフィルター マスクは 1 つだけです。既にフィルタマスクを選択している場合は、手順 3 をスキップできます。

3. CMC に生成させたいイベントを指定するには、次を入力します。

racadm config -g cfgAlerting -o cfgAlertingFilterMask <マスク値>

ここで、<mask\_value> は 0x0 および 0x003fffdf の間の 16 進数値で、0x の文字で始まる形式でなければなりません。 <u>表 [11-2](#page-99-0)</u>は、各イベントタイプのフィルタマスクを提供します。有効 にするフィルター マスクの 16 進値の計算方法は、「[RACADM](#page-99-1) の使用」 の手順 3 を参照してください。

4. 電子メール警報を有効にするには、以下を入力します。

racadm config -g cfgEmailAlert -o cfgEmailAlertEnable 1 -i <インデックス>

ここで、<インデックス>は1~4の値です。インデックス番号は、CMC により4つまでの設定可能な電子メール送信先の識別に使用されます。

5. 電子メール警報を受け取る受信先電子メール アドレスを指定するには、以下を入力します。

racadm config -g cfgEmailAlert -o cfgEmailAlertAddress <電子メールアドレス> -i <インデックス>

ここで、<電子メールアドレス>は有効な電子メール アドレスで、<インデックス>は手順 4 で指定したインデックス値です。

6. 電子メール警告の受信者の名前を指定するには、以下を入力します。

racadm config -g cfgEmailAlert -o cfgEmailAlertAddress <電子メール名> -i <インデックス>

ここで、<u><電子メール名></u> は、電子メール警告を受信する人またはグループの名前で、<u><インデックス></u> は手順 4 と 5 で指定したインデックス値です。電子メール名は、32 文字以内の英数<br>字、ハイフン、下線、ピリオドで指定します。スペースは使用できません。

7. cfgRhostsSmtpServerIpAddr データベース プロパティを設定して?SMTP ホストを設定するには、以下を入力します。

racadm config -g cfgRemoteHosts -o cfgRhostsSmtpServerIpAddr host.domain

ここで、host.domain は、正式なドメイン名です。

電子メール警報を受け取る受信先電子メールアドレスは最大4件設定できます。それ以上の電子メールアドレスを追加するには、手順 2~6 を繰り返します。

メモ: 手順 2~6 のコマンドは、指定するインデックス (1~4) の既存の設定をすべて上書きします。インデックスに既に値が設定されているかを調べるには、**racadm get config -g cfgEmailAlert -i** <インデックス> を入力します。インデックスが設定されていると、その値が **cfgEmailAlertAddress** と **cfgEmailAlertEmailName** オブジェクトに表示されます。

# <span id="page-102-0"></span>リモートシステムのトラブルシューティングの最初のステップ

以下は、管理下システムで発生する複雑な問題をトラブルシューティングする際に確認すべき事項です。

- 1. システムの電源はオンになっていますか、オフになっていますか?
- 2. 電源がオンの場合は、オペレーティングシステムが正しく機能していますか、それともクラッシュまたはフリーズしていますか?
- 3. 電源がオフの場合は、突然オフになりましたか?

### <span id="page-102-1"></span>シャーシ上の電源監視と電源制御コマンドの実行

ウェブインタフェースまたは RACADM を使用して、以下を行うことができます。

- 1 システムの現在の雷源状態の表示。
- 1 再起動するとき、オペレーティングシステムから正常なシャットダウンを実行して、システムをオンまたはオフにします。

CMC 上での電源管理、および電力バジェット、冗長性、電源制御の設定の詳細は、「[Power Management](file:///E:/Software/smdrac3/cmc/cmc2.0/ja/ug/pwrmgmt.htm#wp1188066)」 を参照してください。

### 電力バジェット状態の表示

ウェブインタフェースまたは RACADM を使ってシャーシ、サーバー、PSU の電力バジェット状態を表示する方法は、「[消費電力ステータスの表示」](file:///E:/Software/smdrac3/cmc/cmc2.0/ja/ug/pwrmgmt.htm#wp1227932)を参照してください。

# 電源制御操作の実行

CMC ウェブインタフェースまたは RACADM を使ってシステムの電源オン、電源オフ、リセットまたは電源サイクルを行う手順は、「<u>シャーシに対する電力制御操作の実行</u>」、「<u>IOM 上で電源制御操作</u><br>の実行」および「[サーバーに対する電力制御操作の実行](file:///E:/Software/smdrac3/cmc/cmc2.0/ja/ug/pwrmgmt.htm#wp1206592)」を参照してください。

# <span id="page-102-2"></span>電源ユニットのトラブルシューティング

電源ユニットおよび電源関係の問題のトラブルシューティングには下の項目をお使いください。

- <sup>l</sup> 不具合**:** 電源冗長性ポリシーを**AC** 冗長性に設定しようとしましたが、できませんでした。
	- ¡ 対策 **A**: この操作には、入力電力を受ける電源供給が4台以上存在し、モジュール エンクロージャ内で機能することが必要です。4、5 台の電源供給構成を **AC** 冗長性に設定する と、システムの**AC** 冗長性モード性能が劣化したシステムで運転しなければならなくなります。完全に **AC** を冗長させた運転を実現するには、冗長性ポリシーを **AC** 冗長性に変更す る前に、電源供給 6 台による完全 PSU 構成が利用可能であることを確認してください。
	- 対策 B: すべての電源供給が 2 台の AC グリッドに適切に接続されているか確認します。左側の電源供給 3 台は AC グリッドに接続し、右側の電源供給は別の 3 台の?AC グリッド に接続し、すべての AC グリッドが正しく機能しているか確認します。電源冗長性は、いずれかの AC グリッドが正しく機能していない場合に **AC** 冗長性に設定できません。
- <sup>l</sup> 不具合**:** AC?コードが接続されていて、電力配分装置も?AC に電力を送っているのにも関わらず、PSU にエラー(**AC** なし)が表示されます。
	- **対策**: AC コードを確認して交換してください。電力配分装置が供給する電力が十分であるかを点検および確認してください。それでも不具合が解消されない場合は、デルのカスタマサ<br>- 一ビスに電源供給装置の交換を依頼してください。
- <sup>l</sup> 不具合**:** Dynamic Power Supply Engagement を有効にしても、どの電源供給画面もスタンドバイにならない。
	- **対策**: この現象は、AC **冗長性**の電源供給構成が 6 台で、エンクロージャ操作に電源供給が 3 台以上必要な場合に発生します。エンクロージャの余剰電力が 1台分の電源供給を<br> 超える場合にのみ、それぞれが**オンラインと冗長**にある組み合わせの電源供給セットが**スタンドパイ**に変わります。
- 1 不具合: 新しいサーバーを電源供給が 6 台構成のエンクロージャに挿入しましたが、電源がオンになりません。
	- **対策 A**: システムの電源入力設定を確認します。追加サーバーに電源を供給するには低すぎる電源構成になっているかもしれません。
	- **対策 B**: 新しく追加したサーバーを装備するスロットの電源設定を確認し、他のサーバーのスロットと比べて引く設定されていないかを確認してください。
- <sup>l</sup> 不具合**:** モジュラーのエンクロージャ構成を変更していないのに、利用可能な電力の表示が頻繁に変わります。
	- o **対策:** CMC 1.2 以上のバージョンには、エンクロージャがユーザーが設定した電力容量のピークに近づくとサーバーへの配分を減少させるダイナミックファン電源管理機能が装備さ<br>れています。これは、サーバーの性能を下げることで電力入力が**システムの入力電力容量**を超えないようにしているため、ファンへの電力が分配される原因になっています。これは、<br>正常な状態です。
- <sup>l</sup> 不具合**:** ピーク時の余剰電力に 2000 W と表示されます。
	- **対策**: 現行の構成ではエンクロージャに 2000 W の余剰電力があり、**システムの入力電力容量**はサーバーの性能に影響を与えることなくこの報告された量まで安全に下げること<br> ができます。
- <span id="page-103-3"></span><sup>l</sup> 不具合: シャーシが 6 台の電源供給による?**AC** 冗長性構成で運転されていたにも関わらず、AC グリッドにエラーが発生した後、サーバーのサブセットに電力が供給されなくなった。
	- **対策**: この現象は、AC グリッドのエラーが発生した時点で、電源供給が不適切に AC グリッドに接続されていると発生します。**AC 冗長性ポリシー**では、左側の?3 台の電源供給を1<br> つの?AC グリッドに接続し、右側の 3 台の電源供給を別の AC グリッドに接続するよう定義しています。PSU3 と PSU4 が間違った AC グリッドに接続されている場合など、2 台の<br> PSU が不適切に接続されていると、AC グリッド
- <sup>l</sup> 不具合**:** PSU にエラーが発生した後、優先順位の低いサーバーに電源供給されなくなった。
	- **対策**: これは、エンクロージャの電力ポリシーが**冗長性なし**に設定されている場合でも、正常な動作です。今後サーバーの電源がオフになる電源供給エラーを回避するには、シャーシ<br>- を 4 台以上の電源供給構成にして、**電源供給ポリシー**をサーバー操作によるPSUエラーを防止する設定にしてください。
- 1 不具合: データ センターの周囲温度が上がるとサーバー全体の性能が劣化します。
	- **対策**: これは**、システムの入力電力容量**がサーバーへの割り当て電力を減らすことでファンに電力を供給しなければならない電源構成に設定されていると発生する可能性がありま<br>- す。**システムの入力電力容量**を、サーバーの性能に影響を与えずにファンに十分な電力を供給できる容量に増やしてください。

## <span id="page-103-0"></span>シャーシサマリの表示

CMC は、シャーシ、プライマリとセカンダリ CMC、iKVM、ファン、温度センサー、I/O モジュール (IOM) のロールアップ概要を表示します。

### ウェブインタフェースの使用

シャーシ、CMC、iKVM、IOM のサマリを表示するには:

- 1. CMC ウェブインタフェースにログインします。
- 2. システムツリーで **Chassis**(シャーシ)を選択します。
- 3. サマリ タブをクリックします。シャーシサマリページが表示されます。

表 [11-3](#page-103-1)、表 [11-4](#page-103-2)、表 [11-5](#page-105-0)および 表 [11-6](#page-105-1)に、提供される情報を説明しています。

 $\overline{1}$ 

#### <span id="page-103-1"></span>表 **11-3** シャーシサマリ

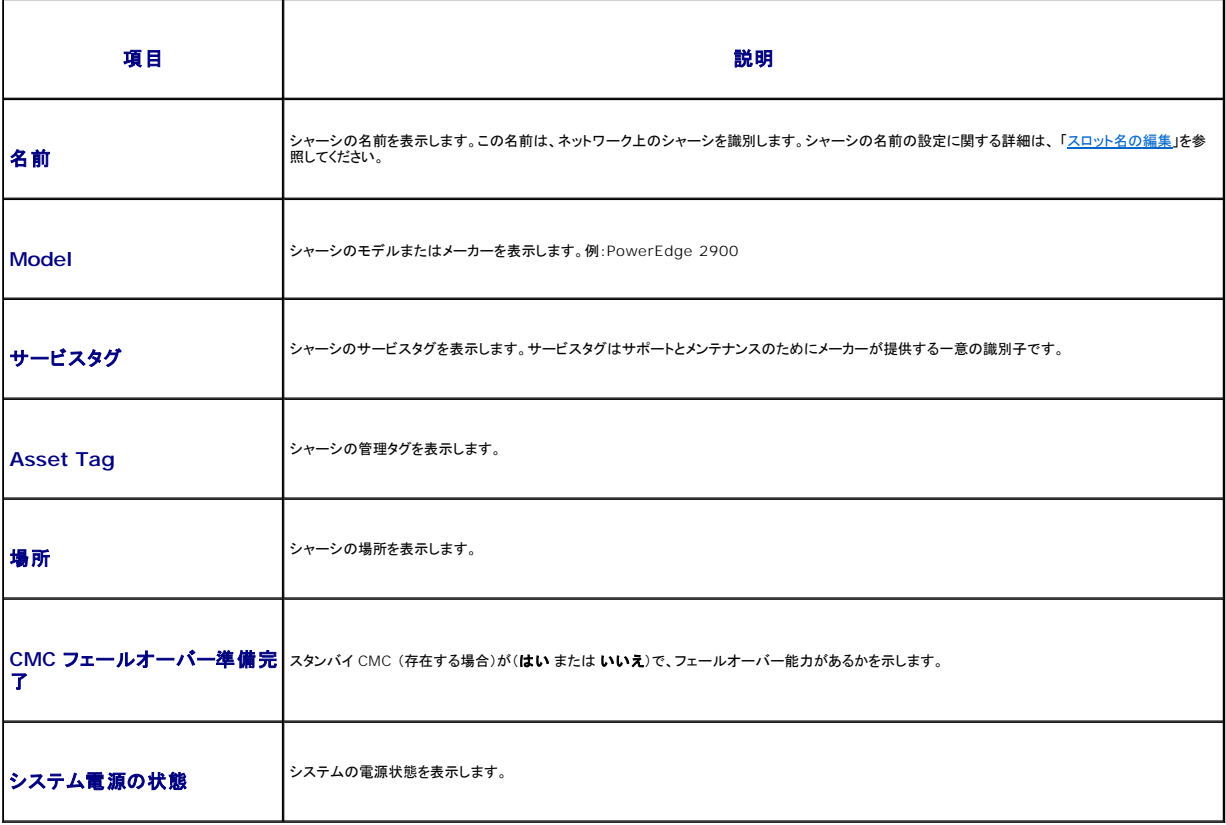

<span id="page-103-2"></span>表 **11-4 CMC** サマリ

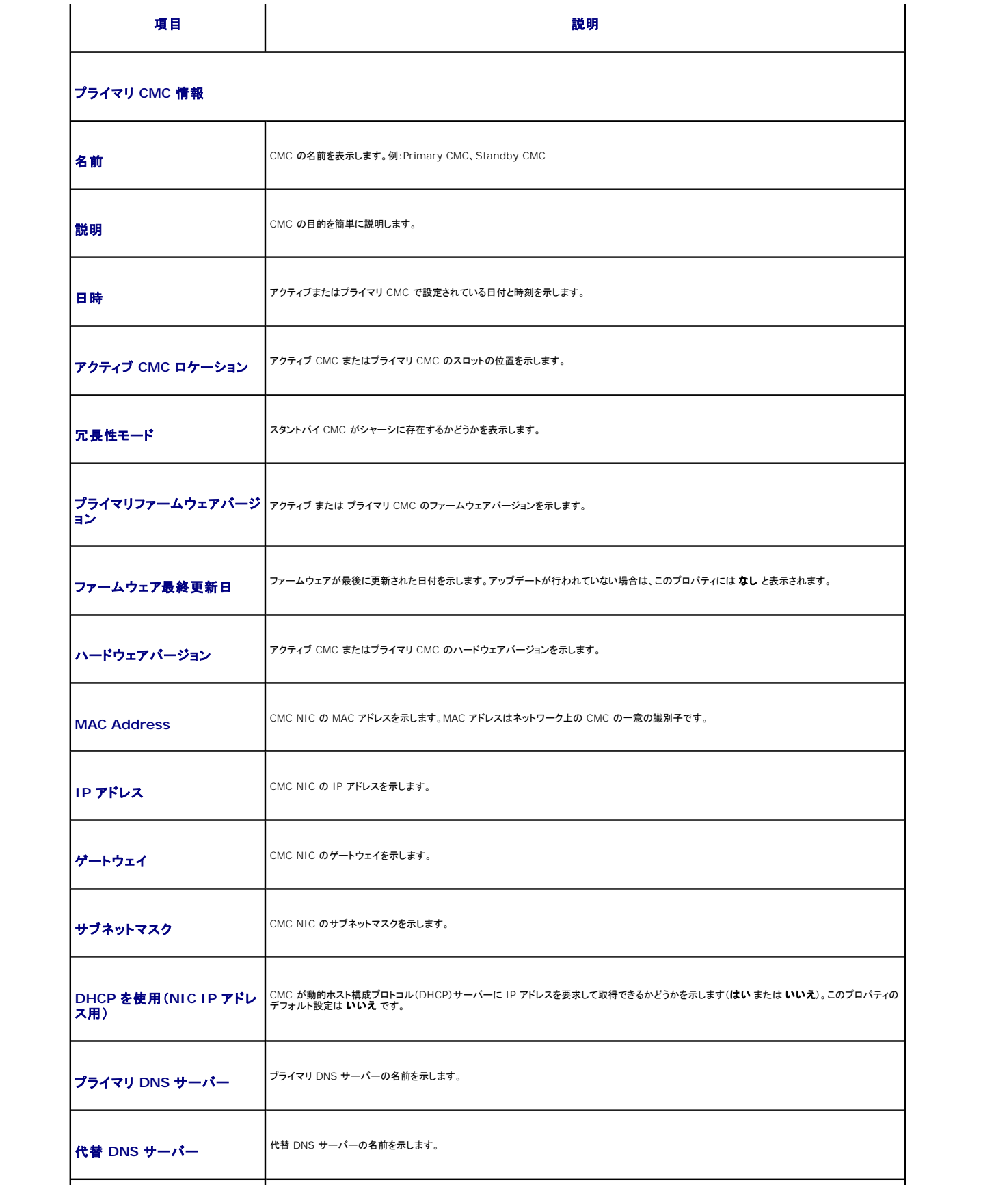

<span id="page-105-2"></span>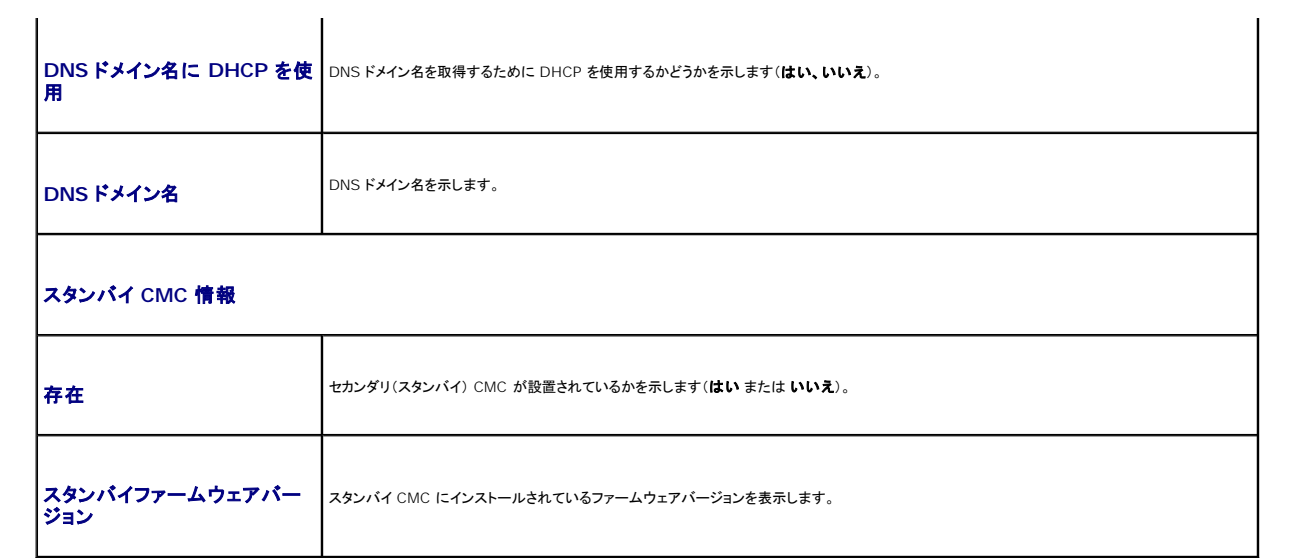

<span id="page-105-0"></span>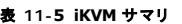

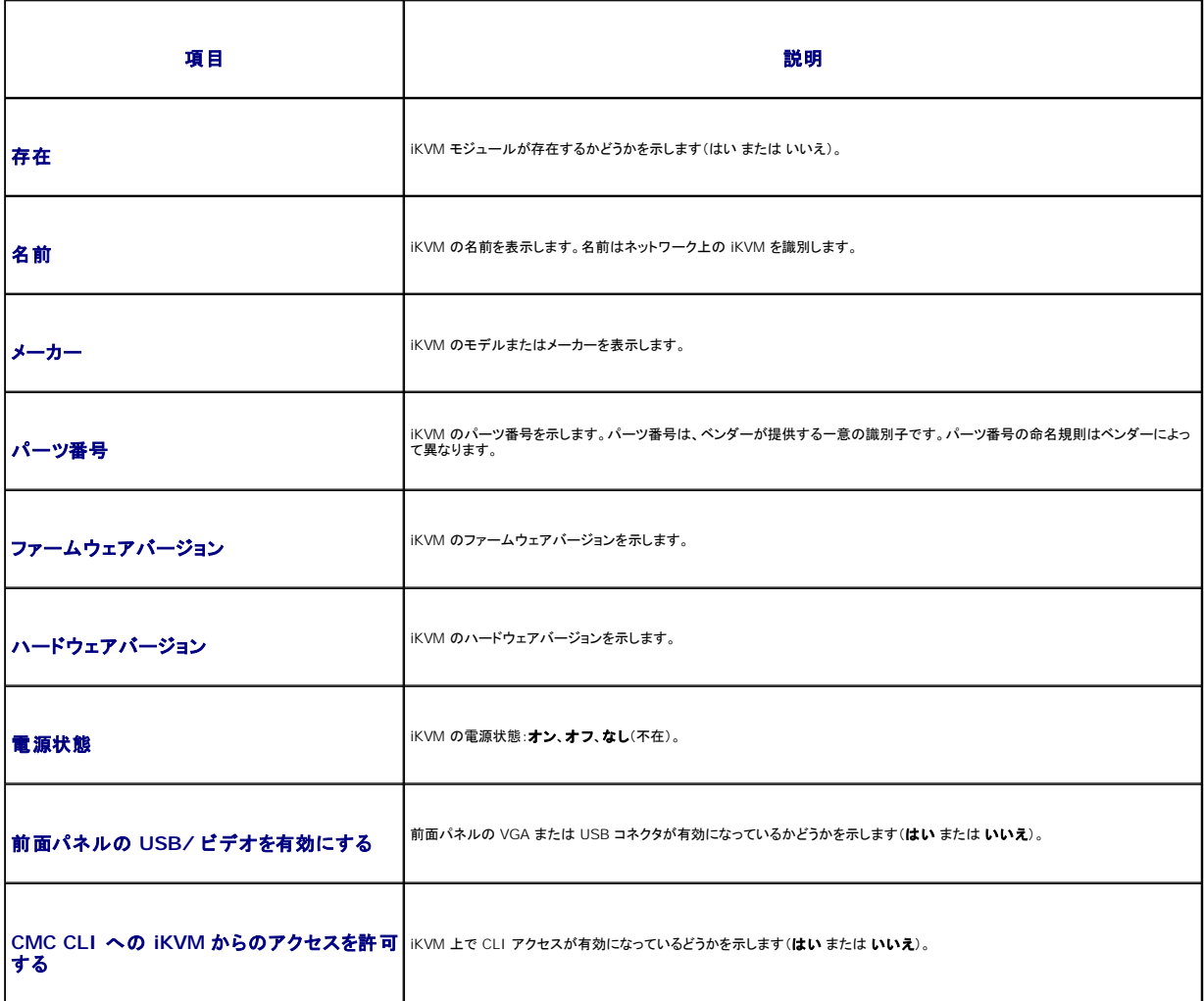

<span id="page-105-1"></span>表 **11-6 IOM** サマリ

 $\mathbb{R}^n$ 

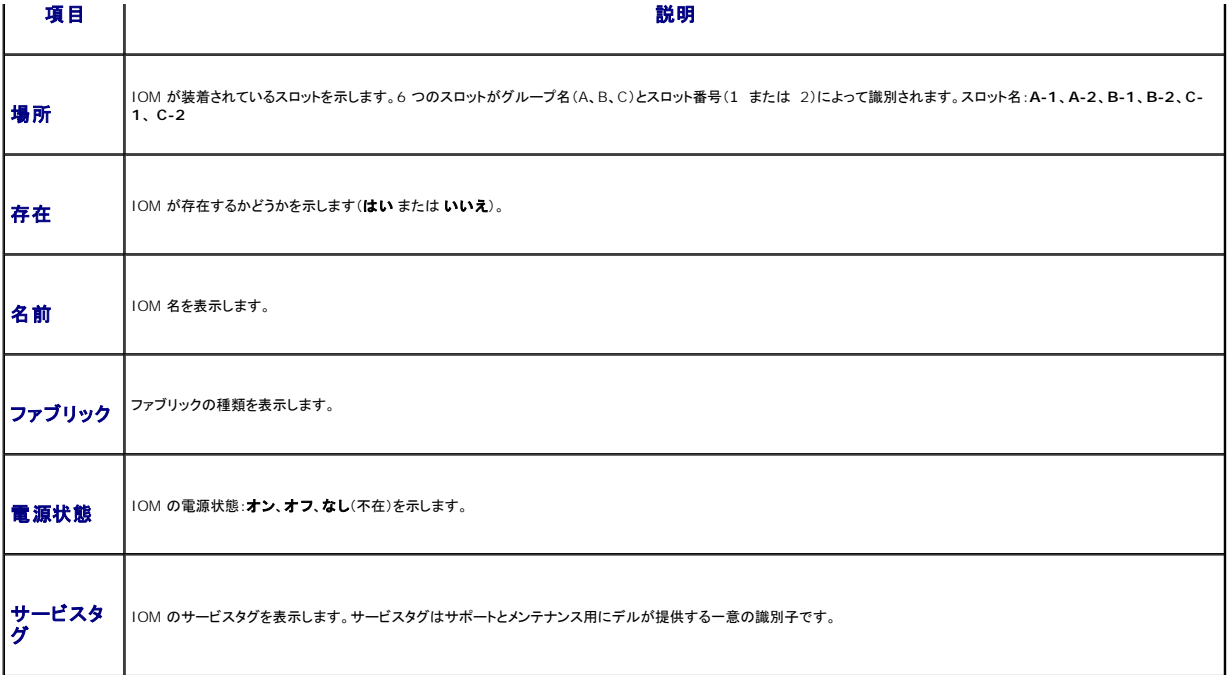

#### **RACADM の使用**

- 1. CMC に対応するシリアル/Telnet/SSH テキスト コンソールを開いて、ログインします。
- 2. シャーシと CMC のサマリを表示するには、次を入力します。

racadm getsysinfo

iKVM サマリを表示するには、次を入力します。

racadm getkvminfo

IOM サマリを表示するには、次を入力します。

racadm getioinfo

# <span id="page-106-0"></span>シャーシとコンポーネントの正常性状態の表示

### ウェブインタフェースの使用

シャーシとシャーシコンポーネントの正常性を表示するには、次を入力します。

- 1. CMC ウェブインタフェースにログインします。
- 2. システムツリーで **Chassis**(シャーシ)を選択します。シャーシサマリ ページが表示されます。

**シャーシグラフィックス** セクションは、シャーシの前面および背面図をグラフィック表示します。グラフィック表示により、シャーシに内蔵されたコンポーネントおよびステータスの概要を視覚的に<br>把握することができます。

各グラフィックは、取り付けられたコンポーネントをリアルタイムに表します。コンポーネントの状態は、コンポーネントのサブグラフィックの色で示されます。

- <sup>l</sup> 緑色 コンポーネントが存在し、電源がオンで CMC と通信中。悪条件の兆候なし。
- <sup>l</sup> オレンジ色 コンポーネントが存在し、電源がオンまたはオフで CMC と通信中または通信しておらず。悪条件が存在する可能性があり。
- <sup>l</sup> 灰色 コンポーネントが存在するが、電源がオフ。CMC と通信しておらず、悪条件の兆候なし。

コンポーネントのサブグラフィックにマウスのカーソルを移動すると、該当するテキストヒントまたは画面ヒントが表示されます。コンポーネントステータスは動的に更新され、現在の状態を反映す<br>るように、コンポーネントのサブグラフィックの色およびテキストヒントも自動的に変更します。

コンポーネントのサブグラフィックは、該当する CMC GUI ページにハイパーリンク付けされ、対象のコンポーネントのステータスページに瞬時に移動することができます。

<span id="page-107-2"></span>コンポーネントの正常性 セクションは、アイコンと共に各コンポーネントのステータスを表示します。 <u>表 [11-7](#page-107-1)</u>は、各アイコンを説明します。

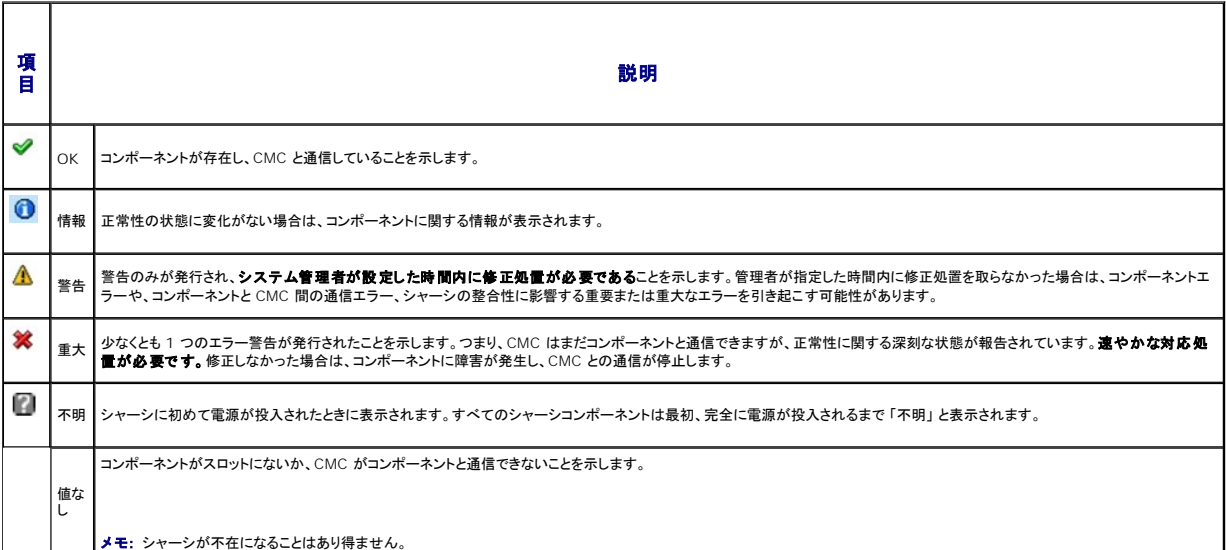

#### <span id="page-107-1"></span>表 **11-7** 正常性状態インジケータ

### **RACADM の使用**

CMC に対応するシリアル/Telnet/SSH テキスト コンソールを開いて、ログイン後、以下を入力します。

racadm getmodinfo

# <span id="page-107-0"></span>イベントログの表示

ハードウェアログと **CMC** ログ ページに、管理下システムで発生した重大なシステムイベントが表示されます。

# ハードウェアログの表示

CMC は、シャーシで発生したイベントのハードウェアログを生成します。ハードウェアログは、ウェブインタフェースとリモート RACADM を使用して表示できます。

■ メモ: ハードウェアログをクリアするには、ログのクリアシステム管理者の権限が必要です。

**メモ:** 特定のイベントが発生したときに電子メールまたは 電子メール SNMP トラップを送信するように CMC を設定できます。警告を送信するように CMC を設定する方法については、「<u>SNMP</u><br><u>アラートの設定」および「電子メールアラートの設定」を</u>参照してください。

### ハードウェアログのエントリ例

critical System Software event: redundancy lost Wed May 09 15:26:28 2007 normal System Software event: log cleared was asserted Wed May 09 16:06:00 2007 warning System Software event: predictive failure was asserted Wed May 09 15:26:31 2007 critical System Software event: log full was asserted Wed May 09 15:47:23 2007 unknown System Software event: unknown event (致命的システムソフトウェアイベント:冗長性喪失 Wed May 09 15:26:28 2007 標準システムソフトウェアイベント:ログのクリアがアサートされました。 Wed May 09 16:06:00 2007 警告システムソフトウェアイベント:予測エラーがアサートされました。 Wed May 09 15:26:31 2007 致命的システムソフトウェアイベント:ログ満杯がアサートされました。 Wed May 09 15:47:23 2007 不明システムソフトウェアイベント:不明なイベント)
### <span id="page-108-1"></span>ウェブインタフェースの使用

CMC ウェブインタフェースではハードウェアログの表示や削除、テキストファイルバージョンの保存が可能です。

表 [11-8](#page-108-0) に、CMC ウェブインタフェースのハードウェアログ ページに表示される情報とその説明を示します。

ハードウェアログを表示するには:

- 1. CMC ウェブインタフェースにログインします。
- 2. システムツリーで **Chassis**(シャーシ)をクリックします。
- 3. ログ タブをクリックします。
- 4. ハードウェアログ サブタブをクリックします。ハードウェアログ ページが表示されます。

ハードウェアログのコピーを管理ステーションまたはネットワークに保存するには:

ログの保存 をクリックします。ダイアログボックスが開いたら、ログのテキストファイルの保存場所を選択します。

メモ: ログはテキストファイルとして保存されるため、ユーザーインタフェースで重大度を示すのに使用されるグラフィックイメージは表示されません。重大度は、テキストファイルで OK、情報、<br>不明、警告、重大と示されます。<br>生したという意味です。<br>生したという意味です。

ハードウェアログをクリアするには:

ログのクリア をクリックします。

**シスモ: CMC はログがクリアされたことを示す新しいログエントリを作成します。** 

#### <span id="page-108-0"></span>表 **11-8** ハードウェアログ情報

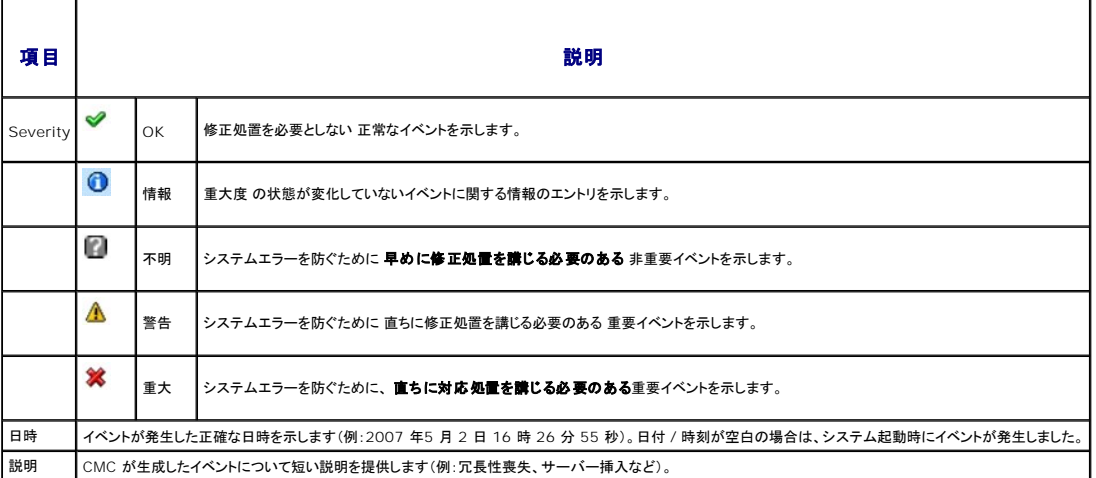

#### **RACADM の使用**

- 1. CMC に対応するシリアル/Telnet/SSH テキスト コンソールを開いて、ログインします。
- 2. ハードウェアログタイプを表示するには、次を入力します。

racadm getsel

ハードウェアログをクリアするには、次を入力します°

racadm clrsel

#### **CMC** ログの表示

CMC は、シャーシ関連のイベントのログを生成します。

<span id="page-109-1"></span>■ メモ: ハードウェアログをクリアするには、ログのクリアシステム管理者の権限が必要です。

### ウェブインタフェースの使用

CMC ウェブインタフェースでは、ハードウェアログの表示や削除、テキストファイルバージョンの保存が可能です。

ログは、行見出しをクリックすることにより、ソース、日付 / 時刻、または 説明 を基準に並べ替えできます。再度、行見出しをクリックすると、並ぶ順序が逆になります。

表 [11-9](#page-109-0) に、CMC ウェブインタフェースの**CMC** ログ ページに表示される情報とその説明を示します。

CMC ログを表示するには:

- 1. CMC ウェブインタフェースにログインします。
- 2. システムツリーで **Chassis**(シャーシ)をクリックします。
- 3. ログ タブをクリックします。
- 4. **CMC** ログ サブタブをクリックします。**CMC** ログ ページが表示されます。

CMC ログのコピーを管理下ステーションまたはネットワークに保存するには、ログを保存をクリックします。ダイアログボックスが開いたら、ログのテキストファイルの保存場所を選択します。

#### <span id="page-109-0"></span>表 **11-9 CMC** ログ情報

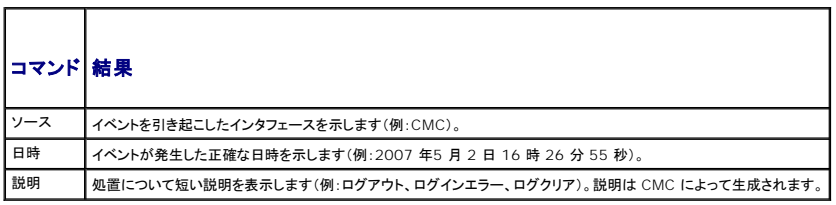

#### **RACADM の使用**

- 1. CMC に対応するシリアル/Telnet/SSH テキスト コンソールを開いて、ログインします。
- 2. ハードウェアログタイプを表示するには、次を入力します。

racadm getraclog

ハードウェアログをクリアするには、次を入力します°

racadm clrraclog

### ファームウェアアップデートのエラーコード

CMC ログは、ログ情報の一部としてエラーコードも表示できます。以下の表では、ファームウェアアップデートの CMC ログのエラーコードを記載しています。

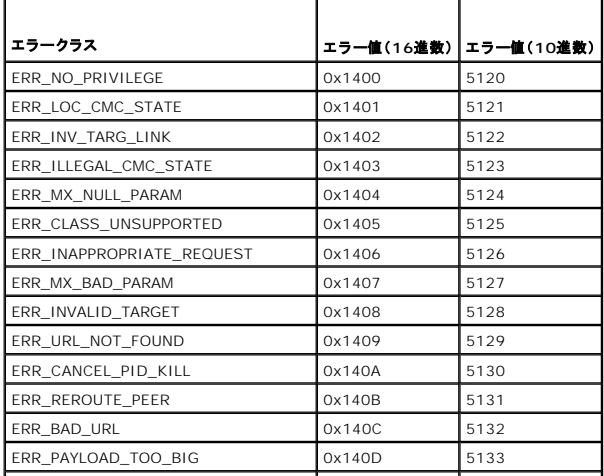

<span id="page-110-1"></span>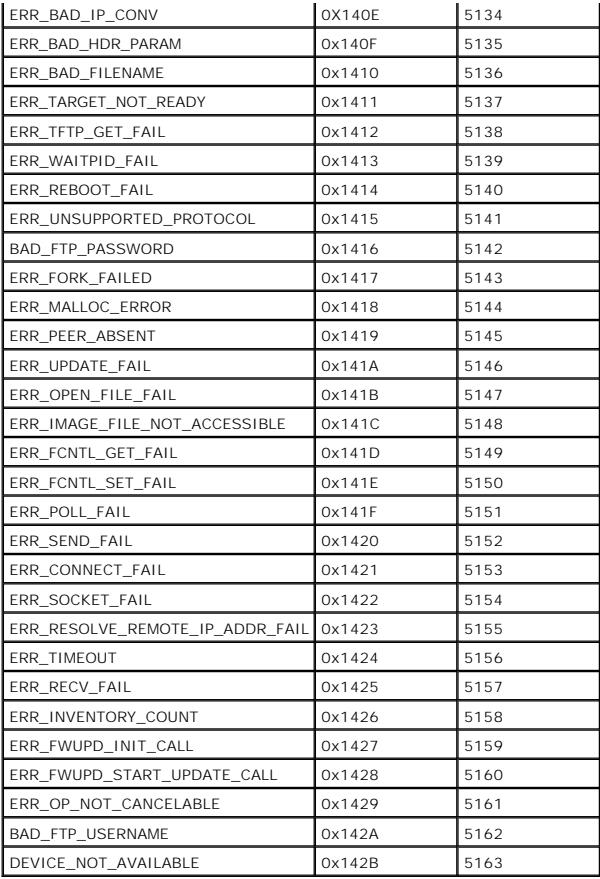

# <span id="page-110-2"></span>診断コンソールの使用

診断コンソール ページは、上級ユーザーやをテクニカルサポートを受けているユーザーが CLI コマンドを使って CMC ハードウェアに関連した問題を診断するために使用します。

■ メモ: これらの設定を変更するには§デバッグコマンドシステム管理者の権限が必要です。

診断コンソール ページにアクセスするには、次の手順を行います。

- 1. CMC ウェブインタフェースにログインします。
- 2. システムツリーで **Chassis**(シャーシ)をクリックします。
- 3. トラブルシューティング タブをクリックします。
- 4. 診断 サブタブをクリックします。診断コンソール ページが表示されます。

診断 CLI コマンドを実行するには、**RACADM** コマンドの入力 フィールドにコマンドを入力して 送信 をクリックします。診断結果ページが表示されます。

診断コンソール ページに戻るには、診断コンソール ページに戻る または 更新 をクリックします。

診断こーソールは、RACADM コマンドと共に、「<u>表 [11-11](#page-110-0)</u>」に記載されるコマンドをサポートしています。

#### <span id="page-110-0"></span>表 **11-11** 対応診断コマンド

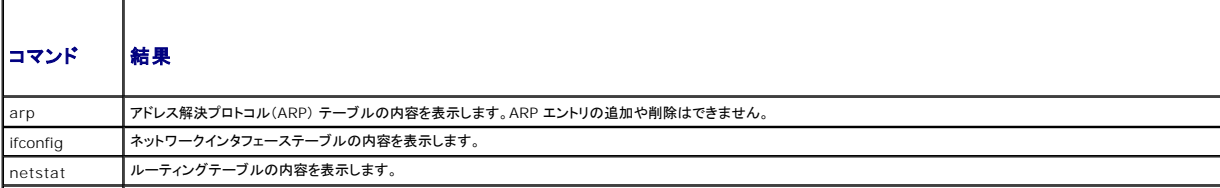

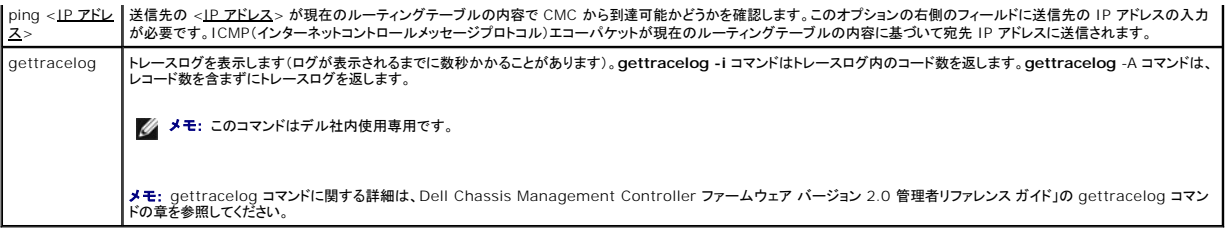

# コンポーネントのリセット

**コンポーネントのリセット**ページで、ユーザーは、アクティブ CMC をリセットしたり、仮想のサーバーを取り付けてサーバーの抜き差し動作を発生させたりすることができます。シャーシにスタンドバイ<br>CMC がある場合にアクティブ CMC をリセットすると、フェイルオーバーが発生し、スタンドバイ CMC がアクティブになります。

■ メモ: コンポーネントをリセットするには、デバッグ コマンド管理者の権限が必要です。

診断コンソール ページにアクセスするには、次の手順を行います。

- 1. CMC ウェブインタフェースにログインします。
- 2. システムツリーで **Chassis**(シャーシ)をクリックします。
- 3. トラブルシューティング タブをクリックします。
- 4. コンポーネントのリセット サブタブをクリックします。更新可能なコンポーネント ページが表示されます。コンポーネントのリセット ページの **CMC** サマリの部分には以下の情報が表示さ れます。

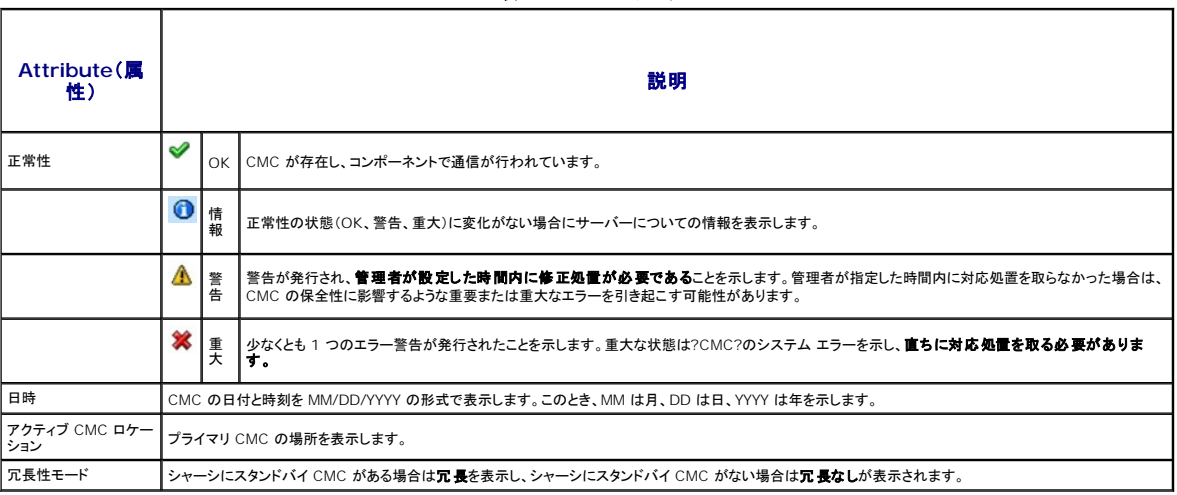

#### 5. コンポーネントのリセットページの仮想サーバーの装着の部分には以下の情報が表示されます。

#### 表 **11-13** 仮想サーバーの装着

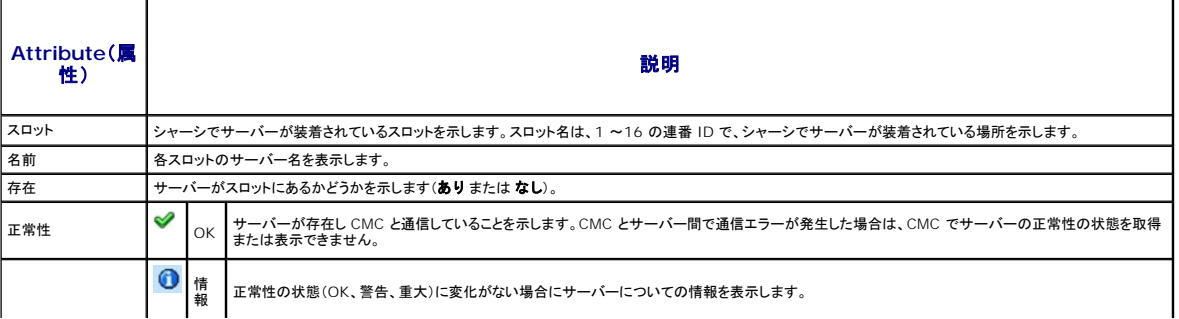

### 表 **11-12 CMC** サマリ

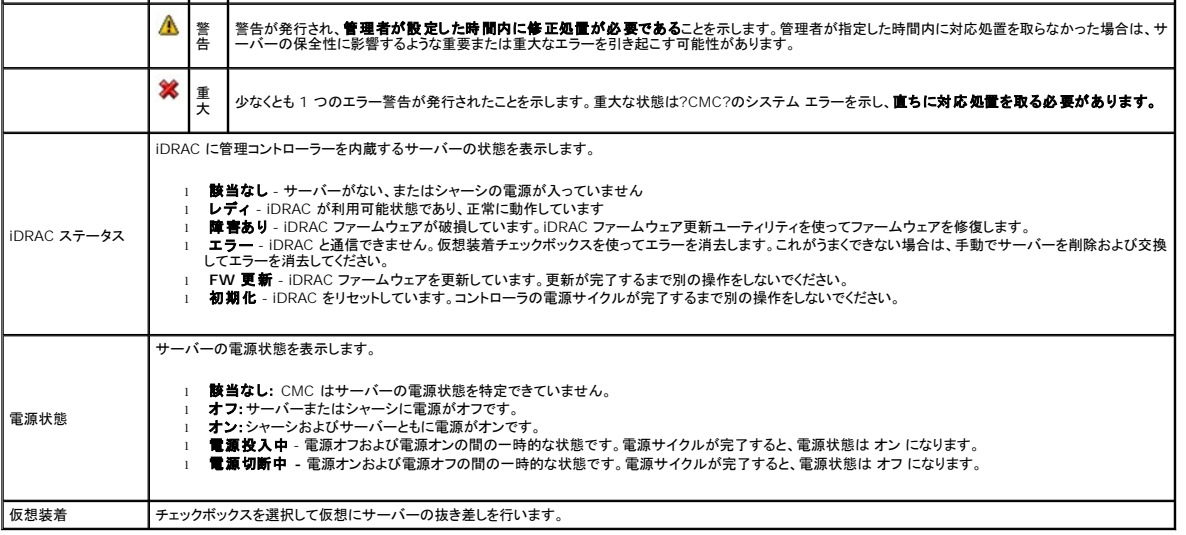

- 6. サーバーを仮想で抜き差しするには、サーバーの抜き差しチェックボックスを選択して選択の適用を選択します。この操作を行うと、サーバーの抜き差し動作が可能になります。
- 7. **CMC** のリセット **/** フェイルオーバーを選択すると、アクティブ CMC をリセットします。スタンドバイ CMC がある場合は、フェイルオーバーによりタンドバイ CMC がアクティブになります。

### ネットワークタイムプロトコル **(NTP)** 問題のトラブルシューティング

CMC をネットワーク経由でリモートタイムサーバーの時間と同期するよう設定した後は、日付と時刻が変更されるまで数分かかる場合があります。その後も変更されない場合は、トラブルシューティング を行ってください。CMC が時計と同期しない理由には以下が考えられます。

- 1 NTP Server 1、NTP Server 2、NTP Server 3 の設定に問題がある
- <sup>l</sup> 間違ったホスト名または IP アドレスが入力された
- <sup>l</sup> ネットワークに CMC と設定された NTP サーバーとの通信を妨げる接続性の問題がある
- <sup>l</sup> NTP サーバーホストの解決を妨げる DNS の問題がある

CMC は、このような問題を解決するためのツール、およびトラブルシューティングの貴重な情報源となる CMC トレース ログを提供しています。このログには、NTP に関連するエラーに関するエラー メ ッセージが含まれます。CMC が設定されているリモート NTP サーバーのいずれかと同期できない場合は、ローカル システム クロックからそのタイミングを取得します。

CMC がリモートタイムサーバーではなくてローカルシステムクロックと同期する場合は、トレースログに以下のような情報が記録されます。

Jan 8 20:02:40 cmc ntpd[1423]: synchronized to LOCAL(0), stratum 10

NTP サーバーの構成が正しく、この情報がトレース ログに記録されている場合は、CMC が設定されているどの NTP サーバーとも同期できないことが確認できます。

他の NTP 関連のトレース ログがあれば、問題解決に役立ちます。NTP サーバーの IP アドレス設定ミスの場合は、以下のような記録が残されます。

Jan 8 19:59:24 cmc ntpd[1423]: Cannot find existing interface for address 1.2.3.4 Jan 8 19:59:24 cmc ntpd[1423]: configuration of 1.2.3.4 failed

NTP サーバーの設定に間違ったホスト名があると、以下のようなトレース ログが記録されます。

Aug 21 14:34:27 cmc ntpd\_initres[1298]: host name not found: blabla Aug 21 14:34:27 cmc ntpd\_initres[1298]: couldn't resolve `blabla', giving up on it

CMC GUI から gettracelog コマンドを入力して トレース ログを表示する方法については、[「診断コンソールの使用」](#page-110-2)を参照してください。

# **LED** の色と点滅パターンの解釈

シャーシ上の LED は、色および点滅 / 点滅なしでもって情報を提供します。

- <sup>l</sup> 緑色の LED の点灯は、コンポーネントの電源がオンであることを示します。緑色の LED の点滅は、ファームウェアアップデートなど、重要ではあるが日常イベントを示します。この間、装置は 作動していません。これはエラーではありません。
- <sup>l</sup> モジュール上のオレンジの LED の点滅は、モジュールのエラーを示します。
- 1 青色の LED の点滅は、ユーザーによって設定可能で、識別に利用できます(「[シャーシ上のコンポーネントを識別するための](#page-97-0) LED の設定」を参照)。

<span id="page-113-1"></span>表 [11-14](#page-113-0)は、シャーシ上の一般的な LED パターンを記載しています。

### <span id="page-113-0"></span>表 **11-14 LED** の色と点滅パターン

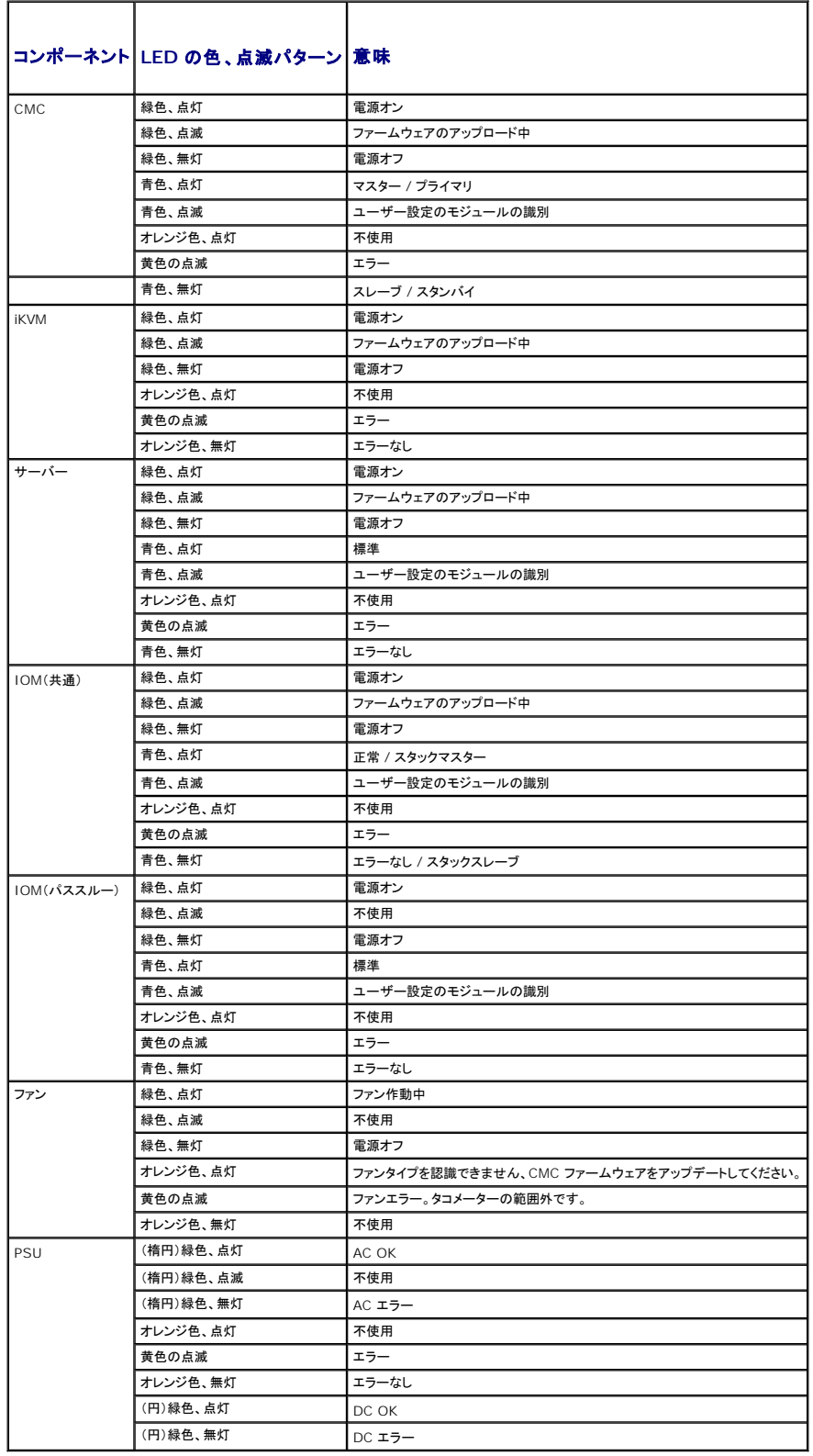

# <span id="page-114-1"></span>無応答 **CMC** のトラブルシューティング

メモ: シリアルコンソールを使ってスタンバイ CMC にログインすることはできません。

どのインタフェース(ウェブ インタフェース、Telnet、SSH、リモート RACADM、シリアルなど)を使用しても CMC にログインできない場合は、CMC 上の LED を観察し、DB-9 シリアル ポートを使って<br>リカバリ情報を取得するか、CMC ファームウェア イメージを回復することで、CMC の機能性を確認できます。

### **LED** を観察して問題の特定化

シャーシに取り付けられている CMC の前面に向かって、カードの左側に LED が 2 つあります。

上部の LED - 上部の緑の LED は電源の状態を示します。オンではない場合:

- 1. AC 電源があり、少なくとも 1 台の電源装置があることを確認してください。
- 2. CMC カードが正しく取り付けられていることを確認してください。取り出しハンドルを引き、CMC を取り外してから挿入し直し、ボードがしっかり挿入されて、ラッチが正しく閉まっていることを確認 します。

下部の LED - 下部の LED はマルチカラーです。CMC がアクティブで作動しており、問題がないときは青色です。問題が検出されると、オレンジ色になります。これらの問題は、次の 3 つのいずれか<br>のイベントによって引き起こされたものです。

- <sup>l</sup> コアエラー この場合、CMC ボードを取り替える必要があります。
- <sup>l</sup> セルフテストエラー この場合、CMC ボードを取り替える必要があります。
- <sup>l</sup> イメージの破損 このエラーは、CMC ファームウェアイメージをアップロードすることで回復できます。

メモ: 標準の CMC 起動およびリセットは、CMC が OS に完全に読み込まれ、ログインできるまでに 1 分間かかります。アクティブ CMC では青色 LED が点灯しています。冗長 2 台の CMC 構成の場合は、スタンバイ CMC では上部の緑色の LED だけが点灯しています。

### リカバリ情報は **DB-9** シリアルポートから入手します。

下部の LED がオレンジ色の場合、リカバリ情報が CMC の前面にある DB-9 シリアル ポートから利用できます。 リカバリ情報を得るには:

- 1. CMC とクライアントコンピュータの間に NULL モデムケーブルを取り付けます。
- 2. 任意のターミナルエミュレータ(ハイパーターミナル や Minicom など)を開けます。8 ビット、パリティなし、フロー制御なし、ボーレート 115200 に設定します。

5 秒おきにコアメモリエラーのエラーメッセージが表示されます。

3. <Enter > を押します。リカパリプロンプトが表示されたら、追加情報が利用できます。プロンプトはCMC スロット番号とエラータイプを示します。

問題の原因といくつかのコマンドの構文を表示するには、次を入力します。

recover

その後 <Enter> を押します。プロンプト例:

recover1[self test] CMC 1 self test failure

recover2[Bad FW images] CMC2 has corrupted images

(recover1[セルフテスト] CMC 1 セルフテストエラー

recover2[ファームウェアイメージ不良] CMC2 のイメージが破損しています。0

- <sup>l</sup> プロンプトがセルフテストエラーを示している場合、CMC 上には修理可能なコンポーネントはありません。この CMC は故障しているため、デルに返品する必要があります。
- <sup>l</sup> プロンプトが **FW** イメージ不良 を示している場合は、 [「ファームウェアイメージのリカバリ](#page-114-0) の手順に従って問題を解決してください。

### <span id="page-114-0"></span>ファームウェアイメージのリカバリ

CMC は、正常な CMC OS 起動が可能でない場合、リカバリモードになります。 リカバリモードでは、少数のコマンドのサブセットを使用してファームウェアアップデートファイルの **firmimg.cmc** をア ップロードすることでフラッシュデバイスを再プログラムできます。これは、正常のファームウェアアップデートで使用されるのと同じファームウェアイメージファイルです。リカバリプロセスでは、現在の進 行状況を示し、回復が完了後、CMC OS を起動します。

リカバリ プロンプトで recover と入力して <Enter> を押すと、回復理由と使用可能なサブコマンドが表示されます。リカバリシーケンス例:

recover getniccfg

recover setniccfg 192.168.0.120 255.255.255.0 192.168.0.1

<span id="page-115-1"></span>recover ping 192.168.0.100

recover fwupdate -g -a 192.168.0.100

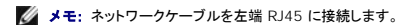

**メモ:** リカバリモードでは、アクティブなネットワークスタックがないため、CMC を ping することはできません。recover ping <**TFTP サーバー IP アドレス**> コマンドを使うことで、TFTP<br>サーバーを ping して LAN 接続を確認できます。一部のシステムでは、setniccfg 後にrecover reset コマンドを使う必要があるかもしれません。

# ネットワーク問題のトラブルシューティング

内部 CMC トレースログを使うと、CMC の警告とネットワークのデバッグを行うことができます。CMC ウェブ インタフェース(参照)または RACADM (RACADM [コマンドラインインタフェースの使用](file:///E:/Software/smdrac3/cmc/cmc2.0/ja/ug/racadm.htm#wp1180082) 「Dell Chassis Management Controller ワームウェア バージョン 2.0 管理者リファレンス ガイド」[の診断コンソールの使用](#page-110-2)および **gettracelog** コマンド参照)を使ってトレース ログにアクセス できます。

トレースログは次の情報を追跡します。

- l DHCP DHCP サーバーから送受信したパケットを追跡します。
- <sup>l</sup> IP 送受信した IP パケットを追跡します。
- l DDNS DNS の動的アップデート要求と応答をトレースします。

トレースログには、管理下システムのオペレーティングシステムではなく、CMC の内部ファームウェアに関連する CMC ファームウェア固有のエラーコードが含まれている場合もあります。

■ メモ: CMC は、1500 バイトより大きいパケットサイズの ICMP(Ping)には応答しません。

# パスワードを忘れたとき

# 注意: 修理作業の多くは、設定されたサービス技術者のみが行うことができます。お客様は、製品マニュアルで許可されている範囲に限り、またはオンラインサービスもしくはテ<br>レホンサービスおよびサポートテームの指示によってのみ、トラブルシューティングと簡単な修理を行うことができます。デルで認められていない修理(内部作業)による損傷は、<br>保証の対象となりません。製品に付属のマニュアルに書かれている安全にお使いいただくための注意をお読みになり、指示に

管理操作を行うには、システム管理者 の権限が必要となります。CMC ソフトウェアには、ユーザーアカウントをパスワード保護するセキュリティ機能が搭載されていますが、システム管理者アカウント のパスワードをお忘れになった場合、この機能を無効にすることができます。システム管理者アカウントのパスワードを忘れた場合、CMC ボードの PASSWORD\_RSET ジャンパを利用して回復するこ<br>とができます。

CMC ボードには、「<u>図 [11-1](#page-115-0)</u>」で示すように、2 ピンのパスワードリセットコネクタが搭載されています。リセットコネクタにジャンパが取り付けられている場合、デフォルトのシステム管理者アカウントおよ<br>びパスワードは有効になり、**ユーザー名: root** および **パスワード: calvin** に設定されます。システム管理者アカウントは、アカウントが削除された、またはパスワードが変更された場合でも、リセッ トされます。

メモ: 作業を開始する前に、CMC モジュールがパッシブ状態にあることを確認してください。

1. ハンドルに付いている CMC リリースラッチを押し、ハンドルを回してモジュールの前面パネルから離します。CMC モジュールをエンクロージャから引き出します。

■メモ: 静電気放出(ESD)によって装置内部の電子部品が損傷する恐れがあります。その状況によっては、ESD は人体や物体に蓄積され、CMC などの別の物体に放出されることがあります。 ESD による損傷を防ぐには、装置内部の電子部品に触れる前に、静電気を身体から逃がしてください。

2. パスワードリセットコネクタからジャンパプラグを取り外し、2 ピンのジャンパを取り付けて、デフォルトのシステム管理者アカウントを有効にします。CMC ボード上のパスワードジャンパの位置に ついては、「<mark>図 [11-1](#page-115-0)</mark>」 を参照してください。

#### <span id="page-115-0"></span>図 **11-1** パスワードリセットジャンパの位置

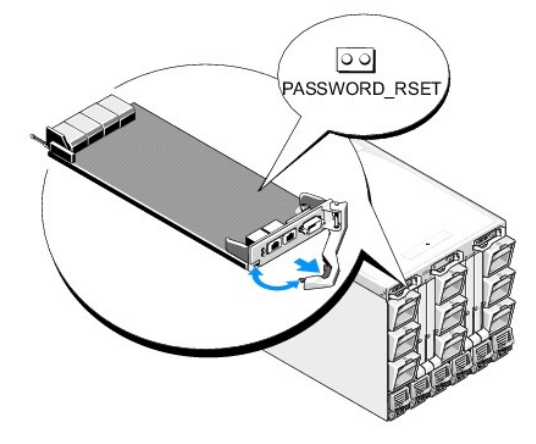

#### 表 **11-15 CMC** パスワードジャンパの設定

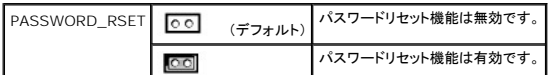

3. CMC モジュールをエンクロージャの中に入れます。切断したケーブルをすべて再接続します。

- 4. GUI インターフェースを利用して次の手順に従い、モジュールをアクティブにします。
	- a. シャーシ ページに移動し、電力管理 タブ コントロール サブタブの順にクリックします。
	- b. **CMC** のリセット(ウォームブート) ボタンを選択します。
	- c. 適用 をクリックします。
- 5. CMC が自動的に冗長モジュールにフェールオーバーし、そのモジュールがアクティブになります。デフォルトのシステム管理者ユーザー名(root)およびパスワード(calvin)を使用してアクテ<br>ィブな CMC にログインします。必要に応じて、ユーザーアカウントの設定を復元します。既存のアカウントおよびパスワードは無効にならず、アクティブなままとなります。

アカウントの更新を完了したら、2 ピンジャンパを取り外し、ジャンパプラグを元に戻します。

メモ: 作業を開始する前に、CMC モジュールがパッシブ状態にあることを確認してください。

1. ハンドルに付いている CMC リリースラッチを押し、ハンドルを回してモジュールの前面パネルから離します。CMC モジュールをエンクロージャから引き出します。

- 2. 2 ピンジャンパを取り外し、ジャンパプラグを元に戻します。
- 3. CMC モジュールをエンクロージャの中に入れます。切断したケーブルをすべて再接続します。

# トラブルシューティング警告

CMC 警告のトラブルシューティングを行う際は、CMC ログおよびトレースログを使用します。電子メールまたは SNMP トラップの配信のすべての試み(成功または失敗)は、CMC ログに記録されま<br>す。特定のエラーに関する追加情報は、トレースログに記録されます。ただし、SNMP ではトラップの配信を確認できないため、ネットワークアナライザや Microsoft の **snmputil** などのツールを使っ<br>て、管理下システム上のパケットを

ウェブインタフェースを使って SNMP 警告の設定を行うことができます。詳細については、「SNMP [アラートの設定」](#page-98-0)を参照してください。

[目次ページに戻る](file:///E:/Software/smdrac3/cmc/cmc2.0/ja/ug/index.htm)

<span id="page-117-1"></span>目次[ページに](file:///e:/software/smdrac3/cmc/cmc2.0/ja/ug/index.htm)戻る

### **CMC** ウェブインタフェースの使用

#### **Dell™ Chassis Management Controller** ファームウェアバージョン **2.0** ユーザーズガイド

- CMC ウェブインタフェースへのアクセス
- CMC の基本設定
- システム[正常性状態](#page-118-1)の監視
- $\bigcirc$  ワールドワイドネーム/[メディアアクセスコントロール](#page-126-0) (WWN/MAC)ID の表示
- CMC [ネットワークプロパティの](#page-126-1)設定
- CMC [ユーザーの](#page-130-0)追加と設定
- [Microsoft Active Directory](#page-133-0) 証明書の設定と管理
- SSL とデジタル証明書を使用した CMC 通信[のセキュリティ](#page-136-0)確保
- [セッションの](#page-139-0)管理
- [サービスの](#page-139-1)設定
- 電力[バジェットの](#page-142-0)設定
- [ファームウェアの](#page-143-0)管理
- [iDRAC](#page-146-0) の管理
- **O FlexAddress**
- [よくあるお](#page-152-0)問い合わせ (FAQ)
- CMC のトラブルシューティング

CMC は、CMC プロパティとユーザーの設定、リモート管理タスクの実行、障害に対してリモート(管理下)システムのトラブルシューティングが可能なウェブ インタフェースを提供します。日常のシ ャーシ管理には CMC ウェブインタフェースをご使用ください。本章では、CMC ウェブインタフェースを使って一般的なシャーシ管理タスクを行う方法について説明します。

すべての設定タスクはローカル RACADM コマンドまたはコマンド ライン コンソール (シリアル コンソール、Telnet、または SSH) を使って実行することもできます。ローカル RACADM の使い方 の詳細については、「<u>RACADM [コマンドラインインタフェースの](file:///e:/software/smdrac3/cmc/cmc2.0/ja/ug/racadm.htm#wp1180082)使用</u>」を参照してください。コマンドラインコンソールの使い方の詳細については、「<u>CMC にコマンドラインコンソールの使用を設定す</u><br>る方法」を参照してください。

メモ: Microsoft® Internet Explorer® でプロキシを通して接続する際、エラーメッセージ「XML ページを表示できません」が表示される場合、プロキシを無効にする必要がありま す。

# <span id="page-117-0"></span>**CMC** ウェブインタフェースへのアクセス

CMC ウェブインタフェースにアクセスするには:

1. サポートされているウェブブラウザのウィンドウを開きます。

洋細については、「対応[ウェブブラウザ](file:///e:/software/smdrac3/cmc/cmc2.0/ja/ug/overview.htm#wp1180404)」を参照してください。

2. アドレス フィールドに次の URL を入力し、<Enter > を押します。

https://<CMC の IP アドレス>

デフォルトの HTTPS ポート番号(ポート 443)が変更されている場合は、次のように入力します。

https://<CMC の IP アドレス>:<ポート番号>

<IP アドレス> は CMC の IP アドレスで、<ポート番号> は HTTPS のポート番号です。

CMC の Login (ログイン) ページが表示されます。

### ログイン

**シンキ: CMC にログインするには、CMC へのログイン**権限を持つ CMC アカウントが必要です。

メモ: デフォルトの CMC ユーザー名は **root**、パスワードは **calvin** です。root アカウントは、CMC に付属のデフォルト管理者アカウントです。セキュリティを強化するために、初期セ ットアップ中に root アカウントのデフォルトパスワードを変更することを強くお勧めします。

■ メモ: CMC では、?, ?, ?, ? などの拡張 ASCII 文字、および英語以外の言語で主に使用されるその他の文字がサポートされていません。

■ メモ: 1 台のワークステーション上で複数のブラウザウィンドウを開き、異なるユーザー名を利用してウェブインタフェースにログインすることはできません。

CMC ユーザーまたは Microsoft® Active Directory® ユーザーとしてログインしてください。

ログインするには:

1. **Username**(ユーザー名)フィールドにユーザー名を入力します。

- 1 CMC ユーザー名: <ユーザー名>
- 1 Active Directory ユーザー名: <k イン>\<ユーザー名>, <ドメイン>/<ユーザー名> または <ユーザー>@<ドメイン>

■ メモ: このフィールドでは大文字と小文字が区別されます。

2. パスワードフィールドに CMC ユーザーパスワードまたは Active Directory ユーザーパスワードを入力します。

■ メモ: このフィールドでは大文字と小文字が区別されます。

3. **OK** をクリックするか、Enter キーを押します。

# ログアウト

ウェブインタフェースにログインした後、各ページの右上の角にある ログアウト をクリックすることでいつでもログアウトできます。

■ メモ: ページ上で入力した設定や情報は忘れず適用(保存)してください。適用 (保存) せずにログアウトしたりそのページから移動すると、変更内容は失われます。

### <span id="page-118-0"></span>**CMC** の基本設定

# シャーシ名の設定

ネットワーク上のシャーシを識別するために使用する名前を設定できます。(デフォルト名は「Dell Rack System」です。)たとえば、シャーシ名を SNMP クエリした場合、ここで設定した名前 が返されます。

シャーシ名を設定するには:

- 1. CMC ウェブインタフェースにログインします。コンポーネントの正常性 ページが表示されます。
- 2. Setup (セットアップ) タブをクリックします。シ**ャーシー般設定 ペー**ジが表示されます。
- 3. シャーシ名 フィールドに新しい名前を入力して、 遺用 をクリックします。

### **CMC** の日時の設定

日付や時刻を手動で設定でき、あるいはネットワーク時間プロトコル (NTP) サーバーと日付と時刻を同期させることができます。

- 1. CMC ウェブインタフェースにログインします。コンポーネントの正常性 ページが表示されます。
- 2. Setup (セットアップ) タブをクリックします。シ**ャーシー般設定 ペー**ジが表示されます。
- 3. 日付 **/** 時刻 サブタブをクリックします。日付 **/** 時刻 ページが表示されます。
- 4. 日付および時刻をネットワーク時間プロトコル (NTP) サーバーと同期させるには、**NTP** を有効にするをチェックして、最大3台まで NTPサーバーを指定します。
- 5. 日付や時刻を手動で設定するには、, **NTP** を有効にするのチェックを外して、日付と時刻フィールドを編集し、ドロップダウンメニューからタイムゾーンを選択して適用をクリックします。

コマンド ライン インタフェースを使って日付と時刻を設定するには、「管理者リファレンスガイド」のconfig コマンドと cfgRemoteHosts データベース プロパティ グループの章を参照してください。

# <span id="page-118-1"></span>システム正常性状態の監視

### シャーシとコンポーネント概要の表示

CMC はシャーシのグラフィック表示を **シャーシグラフィックス** ページに表示し、取り付けられたコンポーネントのステータスの概要を視覚的に提供します。 **シャーシグラフィックス** ページは動的に<br>更新され、現在の状態を反映するようにコンポーネントサブグラフィックの色およびテキストヒントも自動的に変更されます。

#### 図 **5-1** ウェブインタフェースにおけるシャーシグラフィックスの例

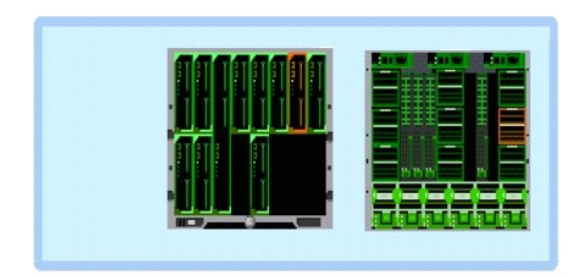

コンポーネンの正常性ページは、シャーシ、プライマリおよびスタンドバイ CMC、サーバーモジュール、IO モジュール (IMO)、ファン、iKVM、電源 (PUS)、および温度センサの全体的な健康 状態を表示します。 **シャーシサマリ** ページは、シャーシ、プライマリおよびスタンバイ CMC、iKVM および IOM のテキストベースの概要を提供します。 シャーシおよびこコンポーネントの概要を表 示する手順については、「[シャーシサマリの](file:///e:/software/smdrac3/cmc/cmc2.0/ja/ug/recovery.htm#wp1201814)表示」を参照してください。

### シャーシとコンポーネントの正常性状態の表示

**シャーシグラフィックス** セクションは、 シャーシの前面および背面図をグラフィック表示します。 グラフィック表示により、 シャーシに内蔵されたコンポーネントおよびステータスの概要を視覚的に把握<br>することができます。

**コンポーネントの正常性 ページは、すべてのシャーシコンポーネントの**全般的な正常性状態を提供します。 シャーシグラフィックスおよびコンポーネントの正常性状態を表示する手順については、<br>「[シャーシとコンポーネントの](file:///e:/software/smdrac3/cmc/cmc2.0/ja/ug/recovery.htm#wp1208065)正常性状態の表示」を参照してください。

### 電力バジェット状態の表示

電力パジェット状態 ページには、シャーシ、サーバー、およびシャーシ電源装置の電力バジェット状態が表示されます。

電力バジェット状態を表示する手順については、「消費電力[ステータスの](file:///e:/software/smdrac3/cmc/cmc2.0/ja/ug/pwrmgmt.htm#wp1227932)表示を参照してください。CMC 電力管理の詳細については、「[Power Management](file:///e:/software/smdrac3/cmc/cmc2.0/ja/ug/pwrmgmt.htm#wp1188066)を参照してください。

### サーバー モデル名とサービス タグの表示

各サーバーのモデル名とサービス タグは、次の手順で簡単に入手することができます。

- <sup>l</sup> システム ツリーで サーバー を展開します。すべてのサーバー (0 ~16) が展開されたサーバーリストに表示されます。サーバーなしのスロットは名前が灰色で表示されます。
- 1 カーソルをサーバーのスロット名またはスロット番号の上に移動すると、ツールの先にサーバーのモデル名とサービス タグ番号が表示されます(表示できる場合のみ)。

### すべてのサーバーの正常性状態の表示

すべてのサーバーの正常性状態は、2 つの方法で表示することができます。1 つは**シャーシステータス** ページの **シャーシグラフィックス** セクション、もう 1 つは **サーバーステータス** ページ。<br>**シャーシグラフィックス** は、シャーシに取り付けられたすべてのサーバーのグラフィック表示を提供します。

シャーシグラフィックスを使用してすべてのサーバーの正常性状態を表示するには

- 1. CMC ウェブインタフェースにログインします。
- 2. **シャーシステータス** ページが表示されます。**シャーシグラフィックス**の中央のセクションは、シャーシの前面図を表しており、すべてのサーバーの正常性状態が含まれます。サーバーの<br>--正常性は、サーバーサブグラフィックの色で示されます。
	- <sup>l</sup> 緑色 サーバーが存在し、電源がオンで CMC と通信中。悪条件の兆候なし。
	- 1 黄色 サーバーが存在し、電源がオンまたはオフで、CMC と通信中または通信しておらず。悪条件が存在する可能性あり。
	- <sup>l</sup> 灰色 サーバーが存在し、電源がオフ。CMC と通信しておらず、悪条件の兆候なし。
- サーバーステータス ページには、シャーシ内のサーバーの概要が表示されます。

すべてのサーバーの正常性状態を表示するには:

- 1. CMC ウェブインタフェースにログインします。
- 2. システムツリーで サーバー を選択します。サーバーステータス ページが表示されます。

表 [5-1](#page-120-0) では、サーバーステータス ページに表示される情報の説明を提供しています。.

<span id="page-120-1"></span>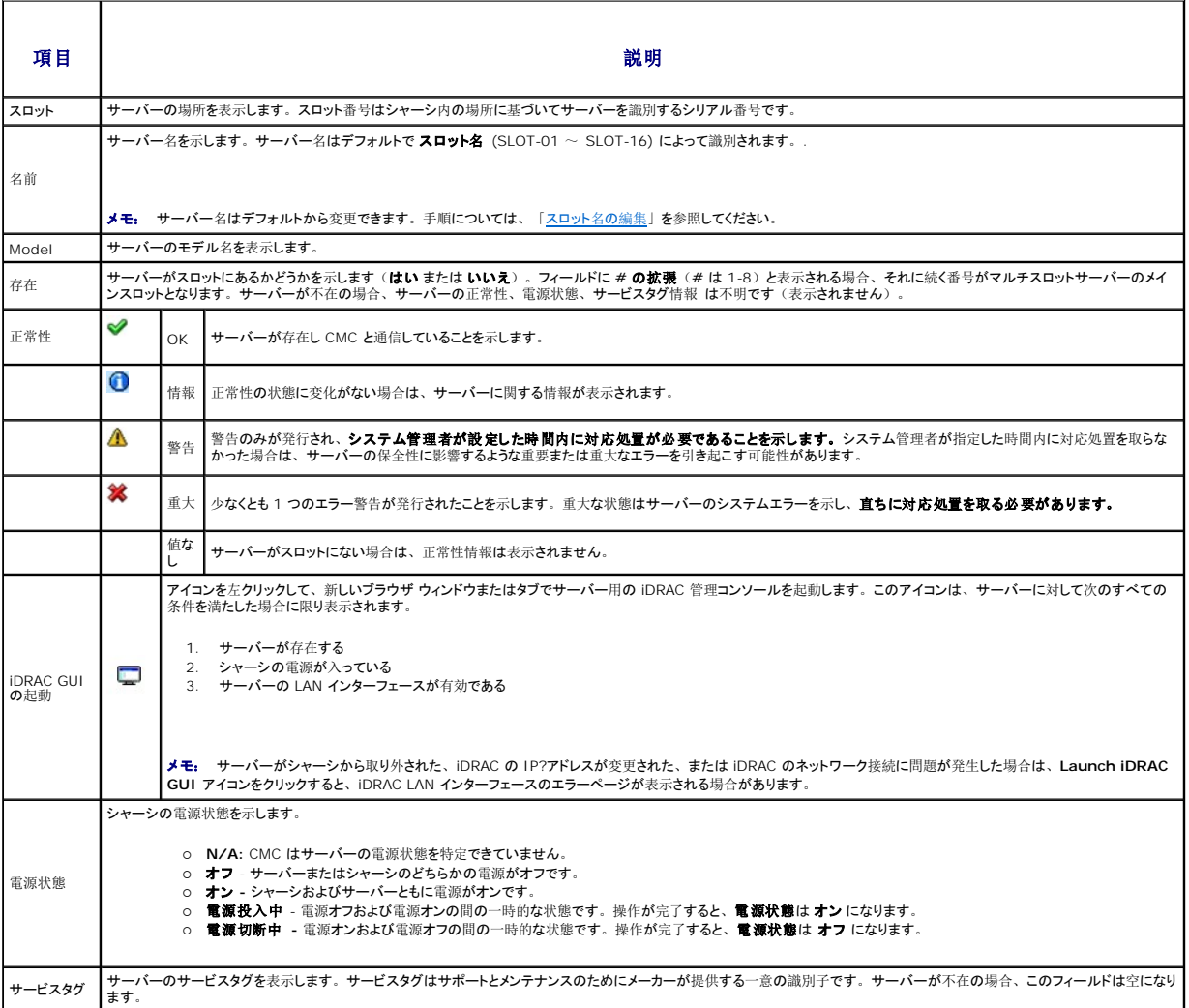

#### <span id="page-120-0"></span>表 **5-1** すべてのサーバーステータス情報

iDRAC 管理コンソールを起動する方法およびシングル サインオン ポリシーに関する詳細は、「 [シングルサインオンを](#page-148-0)使って iDRAC を起動する」を参照してください。

### <span id="page-120-2"></span>スロット名の編集

スロット名 ページでは、シャーシのスロット名を更新できます。スロット名は個別のサーバーを識別するために使用します。スロット名を選択するとき、次のルールが適用されます。

- 1 名前には、二重引用符("、ASCII 34)を除く印刷可能な**最大 15 字の** ASCII 文字(ASCII コード 32〜126)のみ使用できます。RACADM コマンドで特殊文字(~!@#\$%<br> ^&\*)を使用してスロット名を変更する場合は、CMC に正常に引き渡すためには、名前文字列を二重引用符で囲む必要があります。
- l スロット名はシャーシ内で一意でなければなりません。複数のスロットに同じ名前を割り当てることはできません。
- <sup>l</sup> スロット名では大文字と小文字は区別されません。Server-1、server-1、SERVER-1 はすべて同じ名前と見なされます。
- 1 スロット名には、次の文字列で始まる名前を付けることはできません。
	- l Switch-
	- l Fan-
	- l PS-
	- l KVMKVM
	- l DRAC-
	- l MC-
	- l Chassis
	- l Housing-Left
- l Housing-Right
- l Housing-Center
- <span id="page-121-1"></span>1 Server-1 から Server-16 までの文字列を使用することはできますが、対応するスロットに割り当てる必要があります。たとえば、Server-3 はスロット 3 では有効ですが、スロット 4 で<br> は無効です。ただし、Server-03 は、<u>いかなる</u>スロットに対しても有効な名前です。

### ■ メモ: スロット名の変更は、必ずシャーシ設定管理者の権限で行ってください。

- メモ: ウェブインタフェースでのスロット名の設定は、CMC 内でのみ保存されています。 サーバーがシャーシから取り外された場合、スロット名の設定はそのサーバーから消失します。
- メモ: スロット名の設定は、オプションの iKVM に対応していません。スロット名の情報は、iKVM FRU から入手可能です。
- メモ: CMC ウェブインタフェースで設定した スロット名の設定は、iDRAC インタフェースに表示されている名前の変更に常に優先します。

スロット名を編集するには:

- 1. CMC ウェブインタフェースにログインします。
- 2. システムツリーのシャーシメニューでサーバーを選択します。
- 3. 設定タブからスロット名のタブをクリックします。スロット名 ページが表示されます。
- 4. スロット名 フィールドにスロットの新しい名前を入力します。名前を変更するスロットすべてに対してこの操作を繰り返します。
- 5. 適用 をクリックします。
- 6. サーバーに対してデフォルトのスロット名 (サーバーのスロット位置に応じて **SLOT-01** ~ **SLOT-16**) に戻すには、デフォルト値に戻す を押します。

#### **サーバーの First Boot Device (第 1 起動デバイス)の設定**

**最初の起動デパイス** ページでは、各サーバーの CMC の最初の起動デバイスを指定できます。これは対象のサーバーの実際の最初の起動デバイスではない場合があり、またそのサーバー上に<br>存在するデバイスではない場合もあります。これは、そのサーバーに関して、CMC がサーバーへ送信するデバイスで、最初の起動デバイスとして利用するデバイスを表しています。

デフォルト起動デバイスを設定できるほか、Diagnostics(診断)の実行や OS の再インストールなどのタスクを実行するための特別なイメージから起動できるように、1 回限りの起動デバイスを設 定することも可能です。

指定する起動デバイスは存在するもので、ブータブルメディアを含む必要があります。 表 [5-2](#page-121-0)に、指定できる軌道デバイスをリストします。

#### <span id="page-121-0"></span>表 **5-2** 起動デバイス

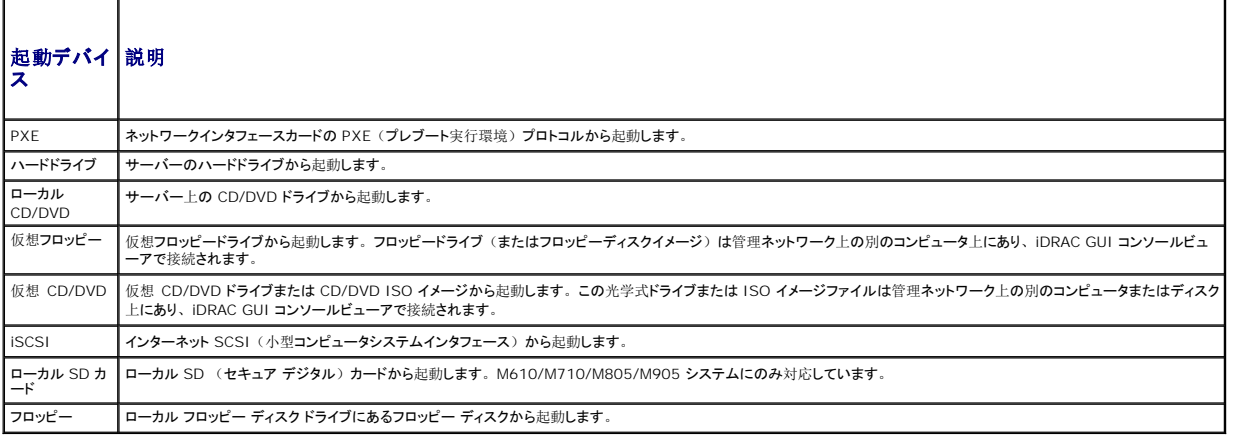

■ メモ: サーバー用の最初の起動デバイスを設定するには、**サーバー管理者**の権限または**シャーシ設定システム管理者の**権限が必要で、 iDRAC にログインする必要があります。

シャーシ内の一部またはすべてのサーバーの第 1 起動デバイスを設定するには、以下の手順を実行します。

1. CMC ウェブインタフェースにログインします。

- 2. システムツリーの **サーバー**をクリックし、次に セットアップ → 最初の 起動デバイスの導入 の順にクリックします。サーバーのリストが 1 行に 1 台ずつ表示されます。
- 3. リストボックスから、各サーバーで使用する起動デバイス を選択します。
- 4. サーバーを起動するたびに選択したデバイスから起動するには、そのサーバーの **Boot Once** (1 回限りの起動)チェックボックスのチェックを外します。

<span id="page-122-1"></span>次回のみ選択したデバイスから起動するには、そのサーバーの Boot Once (1 回限りの起動) チェックボックスを選択します。

5. 適用 をクリックします。

### 個別のサーバーの正常性状態の表示

すべてのサーバーの正常性状態は、2 つの方法で表示することができます。1 つはシャーシステータス ページの シャーシグラフィックス セクション、もう 1 つは サーバーステータス ページ。

シャーシグラフィックス ページは、シャーシに取り付けられた個別サーバーのグラフィック表示を提供します。

シャーシグラフィックスを使用して個別サーバーの正常性状態を表示するには

1. CMC ウェブインタフェースにログインします。

- 2. **シャーシステータス** ページが表示されます。**シャーシグラフィックス**の中央のセクションは、シャーシの前面図を表しており、個別サーバーの正常性状態が含まれます。サーバーの正常<br>- 性は、サーバーサブグラフィックの色で示されます。
	- <sup>l</sup> 緑色 サーバーが存在し、電源がオンで CMC と通信中。悪条件の兆候なし。
	- <sup>l</sup> 黄色 サーバーが存在し、電源がオンまたはオフで、CMC と通信中または通信しておらず。悪条件が存在する可能性あり。
	- <sup>l</sup> 灰色 サーバーが存在し、電源がオフ。CMC と通信しておらず、悪条件の兆候なし。
- 3. 個別のサーバーサブグラフィックにマウスのカーソルを移動すると、該当するテキストヒントまたは画面ヒントが表示されます。テキストヒントは、対象サーバーに関する追加情報を提供しま す。
- 4. サーバーサブグラフィックは、該当する CMC GUI ページにハイパーリンク付けされ、対象のサーバーのサーバーステータスページに瞬時に移動することができます。

サーバーステータス ページ(サーバー ステータス ページとは別)には、サーバーの概要、およびサーバーの管理に使用されるファームウェアである Integrated Dell Remote Access Controller (iDRAC) 用のウェブインタフェースの起動ポイントが表示されます。

メモ: iDRAC ユーザーインタフェースを使用するには、iDRAC ユーザー名とパスワードが必要です。iDRAC および iDRAC ウェブ インタフェースの使い方の詳細は、『*Integrated Dell Remote Access Controller* ファームウェアの ユーザーズガイド』を参照してください。

個別のサーバーの正常性状態を表示するには:

- 1. CMC ウェブインタフェースにログインします。
- 2. システムツリーで拡張 サーパー を選択します。すべてのサーバー (1 ~16) が展開されたサーパーリストに表示されます。
- 3. 表示したいサーバーをクリックします。サーバーステータス ページが表示されます。

表 [5-3](#page-122-0)から表 [5-5](#page-123-0)では、サーバー ステータス ページに表示される情報を説明しています。

#### <span id="page-122-0"></span>表 **5-3** 個別 サーバー ステータス **-** プロパティ

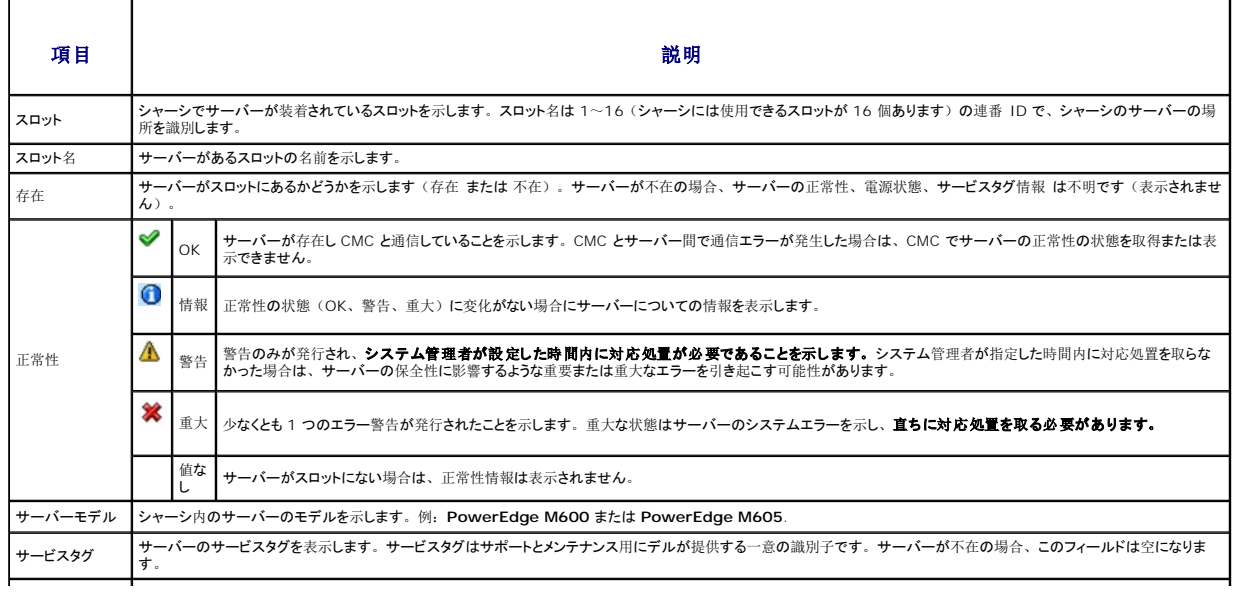

<span id="page-123-1"></span>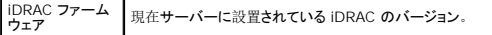

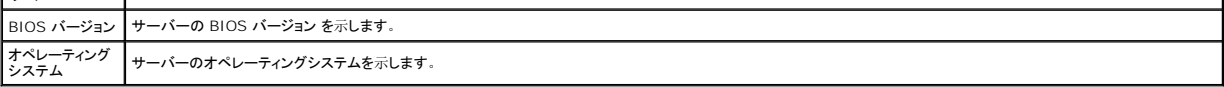

 $\overline{\phantom{a}}$ 

表 **5-4** 個別サーバー ステータス **- iDRAC** ネットワークの設定

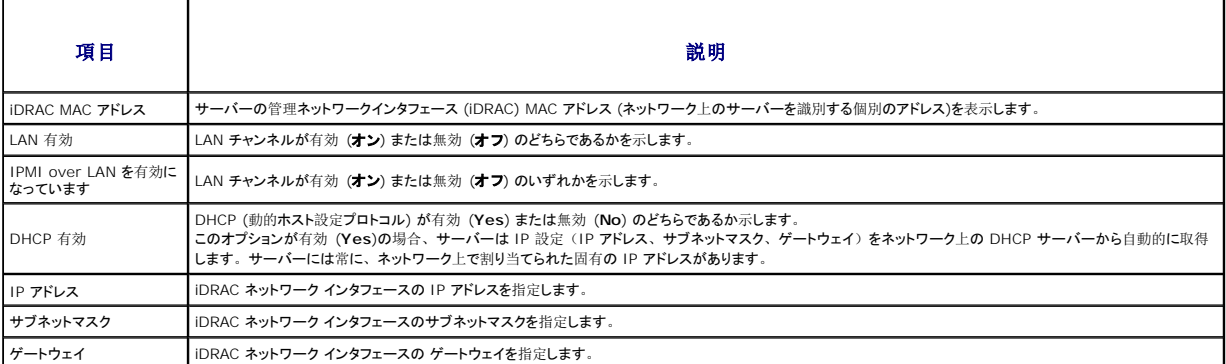

#### <span id="page-123-0"></span>表 **5-5** 個別サーバー ステータス **- WWN/MAC** アドレス

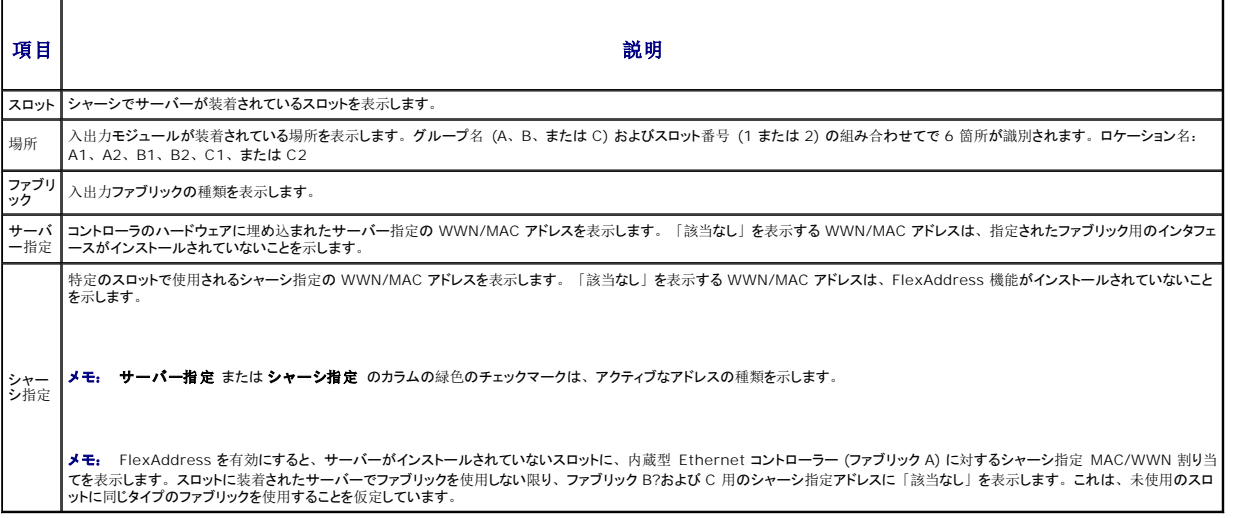

?iDRAC 管理コンソールを起動する方法およびシングル サインオンに関する詳細は、「 [シングルサインオンを](#page-148-0)使って iDRAC を起動する」を参照してください。

### **IOM** の正常性状態の表示

IOM の正常性の状態は、2 つの方法で確認することができます。1 つは、シャーシステータス ページの シャーシグラフィックス セクション、もう 1 つは **I/O** モジュールステータス ページ です。シャーシグラフィックス ページは、シャーシに取り付けられた IOM のグラフィック表示を提供します。

シャーシグラフィックスを使用して IOM の正常性の状態を閲覧するには

- 1. CMC ウェブインタフェースにログインします。
- 2. シャーシステータス ページが表示されます。シャーシグラフィックス の右側のセクションは、シャーシの背面図を表し、IOM の正常性の状態が含まれます。IOM の正常性の状態は、 IOM のサブグラフィックの色で示されます。
	- <sup>l</sup> 緑色 IOM が存在し、電源がオンで CMC と通信中。悪条件の兆候はなし。
	- <sup>l</sup> オレンジ色 IOM が存在し、電源がオンまたはオフで、CMC と通信中または通信しておらず。悪条件が存在する可能性あり。
	- 1 灰色 IOM が存在するが、電源がオフ。CMC と通信しておらず、悪条件の兆候なし。

3. 特定の IOM サブグラフィック上にカーソルを移動すると、該当するテキストヒントまたは画面ヒントが表示されます。テキストヒントは、IOM に関する追加情報を提供します。

4. IOM サブグラフィックは、該当する CMC GUI ページにハイパーリンク付けされ、対象の IOM と関連付けられた **I/O** モジュールステータス ページに瞬時に移動することができます。

<span id="page-124-1"></span>**I/O** モジュールステータス ページには、シャーシに関連付けられているすべての IOM の概要が表示されます。ウェブインタフェースまたは RACADM を使って IOM の正常性を表示する手順 は、「IOM [正常性](file:///e:/software/smdrac3/cmc/cmc2.0/ja/ug/iofabric.htm#wp1001557)の監視」 を参照してください。

### ファンの正常性状態の表示

メモ: サーバーの CMC または iDRAC ファームウェアを更新中に、シャーシ内のファンの一部またはすべてが 100 パーセントの速度で回転します。これは正常な動作です。

すべてのサーバーの正常性状態は、2 つの方法で表示することができます。1 つは**シャーシステータス ページの シャーシグラフィックス** セクション、もう 1 つは **ファンステータス ペ**ージ。 シ<br>**ャーシグラフィックス ペー**ジは、シャーシに取り付けられたファンのグラフィック表示を提供します。**シャーシグラフィックス**を使用してすべてのファンの正常性状態を表示するには

- 1. CMC ウェブインタフェースにログインします。
- 2. **シャーシステータス**ページが表示されます。 シャーシグラフィックスの中央のセクションは、シャーシの背面図を表しており、ファンの正常性状態が含まれます。ファンの正常性状態は、<br>ファンサブグラフィックの色で示されます。
	- <sup>l</sup> 緑色 ファンが存在し、電源がオンで CMC と通信中。悪条件の兆候なし。
	- 1 黄色 ファンが存在し、電源がオンまたはオフで、CMC と通信中または通信しておらず。悪条件が存在する可能性あり。
	- <sup>l</sup> 灰色 ファンが存在し、電源がオフ。CMC と通信しておらず、悪条件の兆候なし。
- 3. 個別のファンサブグラフィックにマウスのカーソルを移動すると、該当するテキストヒントまたは画面ヒントが表示されます。テキストヒントは、対象ファンに関する追加情報を提供します。
- 4. ファンサブグラフィックは、該当する CMC GUI ページにハイパーリンク付けされ、ファンステータスページに瞬時に移動することができます。

ファンス テータス ページには、シャーシ内のファンの状態と速度の測定値 (RPM) が表示されます。ファンは 1 台または複数台です。

CMC はファンの速度を調整するために、システム全体のイベントに基づいてファンの速度を自動的に増減します。次のようなイベントが起きた場合、CMC は警告を生成し、ファン速度を上げます。

- l CMC の周辺温度しきい値を超えた場合
- 1 ファンが故障した場合
- 1 シャーシからファンが取り外された場合

ファン装置の正常性状態を表示するには

- 1. CMC ウェブインタフェースにログインします。
- 2. システムツリーで ファン を選択します。ファンステータス ページが表示されます。

表 [5-6](#page-124-0) では、サーバーステータス ページに表示される情報の説明を提供しています。.

#### <span id="page-124-0"></span>表 **5-6** ファンの正常性状態の情報

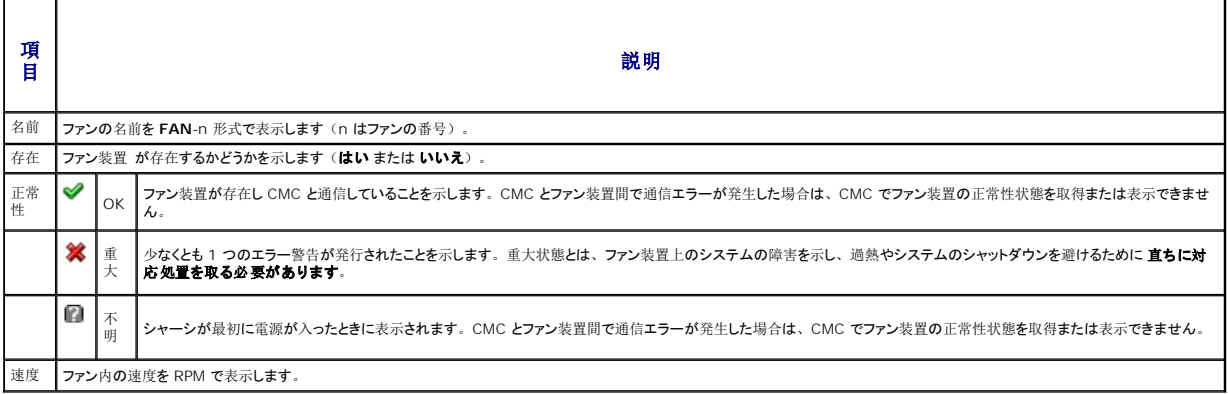

#### **iKVM** ステータスの表示

Dell M1000e サーバーシャーシのローカルアクセス KVM モジュールは Avocent® Integrated KVM Switch Module または iKVM と呼ばれます。 シャーシに関連付けられた iKVM の正常<br>性状態は、 **シャーシグラフィックス** ページが関覧することができます。

シャーシグラフィックス を使用して iKVM の正常性状態を表示するには

1. CMC ウェブインタフェースにログインします。

- <span id="page-125-1"></span>2. シャーシステータス ページが表示されます。 シャーシグラフィックスの中央のセクションは、シャーシの背面図を表しており、iKVM の正常性状態が含まれます。iKVM の正常性状態 は、ikVM サブグラフィックの色で示されます。
	- <sup>l</sup> 緑色 ikVM が存在し、電源がオンで CMC と通信中。悪条件の兆候なし。
	- 1 黄色 ikVM が存在し、電源がオンまたはオフで、CMC と通信中または通信しておらず。悪条件が存在する可能性あり。
	- <sup>l</sup> 灰色 ikVM が存在し、電源がオフ。CMC と通信しておらず、悪条件の兆候なし。
- 3. 個別の ikVM サブグラフィックにマウスのカーソルを移動すると、該当するテキストヒントまたは画面ヒントが表示されます。テキストヒントは、対象の iKVM に関する追加情報を提供します。
- 4. ikVM サブグラフィックは、該当する CMC GUI ページにハイパーリンク付けされ、**iKVM** ステータスページに瞬時に移動することができます。

iKVM ステータスの表示と iKVM のプロパティの設定手順については、以下を参照してください。

- 1 iKVM [のステータスとプロパティの](file:///e:/software/smdrac3/cmc/cmc2.0/ja/ug/ikvm.htm#wp1204443)表示
- 1 [フロントパネルの](file:///e:/software/smdrac3/cmc/cmc2.0/ja/ug/ikvm.htm#wp1204564)有効または無効
- 1 iKVM を介した Dell CMC [コンソールの](file:///e:/software/smdrac3/cmc/cmc2.0/ja/ug/ikvm.htm#wp1204579)有効化
- <sup>l</sup> iKVM [ファームウェアのアップデート](file:///e:/software/smdrac3/cmc/cmc2.0/ja/ug/ikvm.htm#wp1204434)

iKVM の詳細については、「iKVM [モジュールの](file:///e:/software/smdrac3/cmc/cmc2.0/ja/ug/ikvm.htm#wp1180867)使用」を参照してください。

#### **PSU** の正常性状態の表示

シャーシに関連付けられた PSU の正常性状態は、2 つの方法で表示することができます。1 つは**シャーシステータス ページの シャーシグラフィックス** セクション、もう 1 つは 電源装置ステー タス ページ。シャーシグラフィックス ページいは、シャーシに取り付けられたすべての PSU のグラフィック表示を提供します。

シャーシグラフィックス を使用してすべての PSU の正常性状態を表示するには

- 1. CMC ウェブインタフェースにログインします。
- 2. シャーシステータス ページが表示されます。シャーシグラフィックス の右側のセクションは、シャーシの背面図を表し、すべての PSU の正常性状態が含まれます。PSU の正常性状態 は、PSU サブグラフィックの色で示されます。
	- <sup>l</sup> 緑色 PSU が存在し、電源がオンで CMC と通信中。悪条件の兆候なし。
	- 1 黄色 PSU が存在し、電源がオンまたはオフで、CMC と通信中または通信しておらず。悪条件が存在する可能性あり。
	- <sup>l</sup> 灰色 PSU が存在し、電源がオフ。CMC と通信しておらず、悪条件の兆候なし。
- 3. 個別の PSU サブグラフィック上にマウスのカーソルを移動すると、該当するテキストヒントまたは画面ヒントが表示されます。テキストヒントは、対象 PSU に関する追加情報を提供します。
- 4. PSU サブグラフィックは、該当する CMC GUI ページにハイパーリンク付けされ、すべての PSU の 電源装置ステータス ページに瞬時に移動することができます。

電源装置ステータス ページには、シャーシに関連付けられている PSU の状態が表示されます。CMC 電力管理の詳細については、「[Power Management](file:///e:/software/smdrac3/cmc/cmc2.0/ja/ug/pwrmgmt.htm#wp1188066)」を参照してください。

PSU の正常性状態を表示するには

- 1. CMC ウェブインタフェースにログインします。
- 2. システムツリーで電源装置を選択します。電源装置ステータスページが表示されます。

表 [5-7](#page-125-0) に、電源装置ステータス ページに表示される情報の説明を掲載します。.

#### <span id="page-125-0"></span>表 **5-7** 電源装置の正常性状態の情報

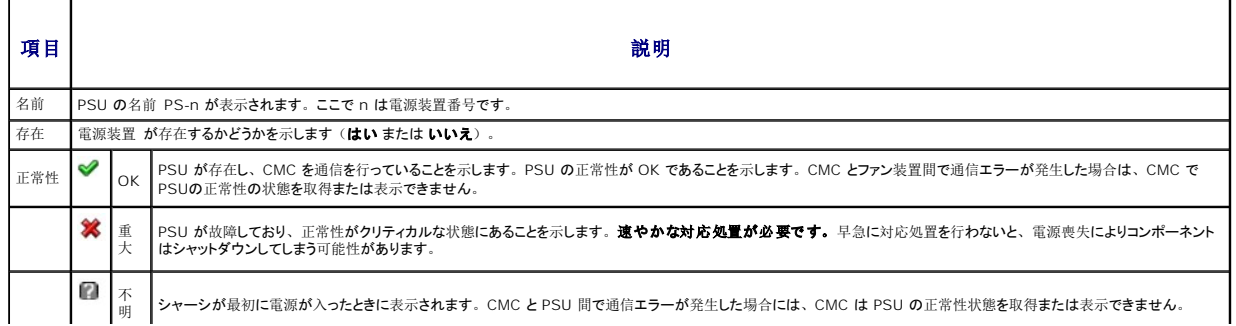

<span id="page-126-3"></span>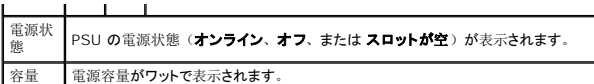

# 温度センサー状態の表示

温度センサー情報 ページには、シャーシ全体の(シャーシ、サーバー、IOM、iKVM)の温度プローブの状態と読み取り値が表示されます。

メモ: 温度プローブ値は編集できません。しきい値を超えると警告が生成され、ファン速度が変化します。例えば、CMC 周囲温度プローブがしきい値を超えると、シャーシ内のファンの速<br>度が上昇します。

温度プローブ の正常性状態を表示するには

┯

1. CMC ウェブインタフェースにログインします。

2. システムツリーで温度センサーを選択します。温度センサー情報 ページが表示されます。

表 [5-8](#page-126-2)に、温度センサー情報 ページに表示される情報の説明を掲載します。.

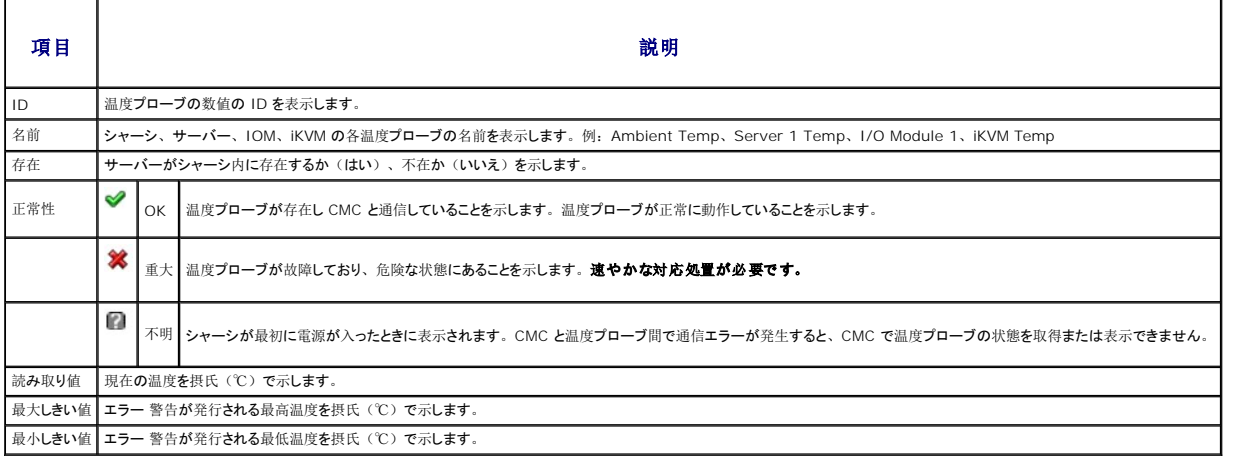

#### <span id="page-126-2"></span>表 **5-8** 温度センサーの正常性状態の情報

### <span id="page-126-0"></span>ワールドワイドネーム**/**メディアアクセスコントロール(**WWN/MAC**)**ID** の表示

**WWN/MAC** サマリ ページは、シャーシ内のスロットの WWN 設定および MAC アドレスを表示します。

### ファブリック構成

ファブリック構成 セクションでは、ファブリック A、ファブリック B およびファブリック C に取り付けられた入力/出力ファイブリックの種類が表示されます。緑色のチェックマークは、ファブリックが FlexAddress が有効になっていることを示します。 FlexAddress 機能は、 シャーシ指定およびスロット固定の WWN/MAC アドレスをシャーシ内のさまざまなファイブリックおよびスロットに展開す<br>るために使用します。 この機能は、 ファブリックおよびスロットごとに有効にすることができます。

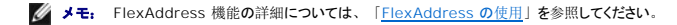

### **WWN/MAC** アドレス

WWN/MAC アドレス の部分は、サーバー スロットが空の状態を含めて、全サーバーに割当てられた WWN/MAC の情報を表示します。 位置は、I/O モジュールが取り付けられたスロットの<br>位置を表示します。6つのスロットがグループ名(A、B または C )およびスロット番号(1 または 2 )の組み合わせで識別され、A1、A2、B1、B2、C1 または C2 のスロット名で示されます。<br>ファブリック は、I/O ファブリックの種類を 特定のスロットで使用されるシャーシ指定の WWN/MAC アドレスを表示します。サーバー指定 または シャーシ指定 のカラムの緑色のチェックマークは、アクティブなアドレスの種類を示しま す。 シャーシ指定アドレスは、 シャーシの FlexAddress が有効でスロット持続アドレスを示す場合に割当てられます。 シャーシ指定アドレスが選択されている場合は、 サーバーが別のサーバーと交<br>換された場合でもそのアドレスを使用します。

<span id="page-126-1"></span>**CMC** ネットワークプロパティの設定

### <span id="page-127-1"></span>**CMC** への初期アクセスの設定

メモ: CMC ネットワーク設定を指定するには、シャーシ設定システム管理者 の権限が必要です。

- 1. ウェブインタフェースにログインします。
- 2. システムツリーで **Chassis**(シャーシ)を選択します。コンポーネントの正常性 ページが表示されます。
- 3. ネットワーク **/** セキュリティ タブをクリックします。ネットワーク設定 ページが表示されます。
- 4. **DHCP** を使用(**CMC NIC IP** アドレス用) チェックボックスをオンまたはオフにすることで、DHCP を有効または無効にします。
- 5. DHCP を無効にした場合は、IP アドレス、ゲートウェイ、サブネットマスクを入力します。
- 6. ページの下部の 変更の適用 をクリックします。

### ネットワーク **LAN** の設定

■ メモ: 以下の手順を行うには、シャーシ設定システム管理者の権限が必要です。

■ メモ: コミュニティ文字列や SMTP サーバー IP アドレスなどネットワーク設定 ページ上の設定は、CMC とシャーシの外部設定の両方に影響します。

- メモ: シャーシに 2 つの CMC(プライマリとスタンバイ)があり、両方ともネットワークに接続していると、プライマリ CMC が故障した場合にスタンバイ CMCが自動的にそのネットワーク<br>設定を継承します。
- 1. ウェブインタフェースにログインします。
- 2. ネットワーク **/** セキュリティ タブをクリックします。
- 3. 表 [5-9](#page-127-0)で説明される CMC ネットワーク設定を設定します。
- 4. 変更の適用 をクリックします。

IP 範囲および IP ブロック設定を設定するには、<mark>詳細設定</mark> ボタンをクリックします( 「CMC [ネットワークセキュリティの](#page-129-0)設定」を参照)。

ネットワーク設定 ページの内容を更新するには、更新をクリックします。.

ネットワーク設定 ページの内容を印刷するには、印刷をクリックします。.

#### <span id="page-127-0"></span>表 **5-9** ネットワークの設定

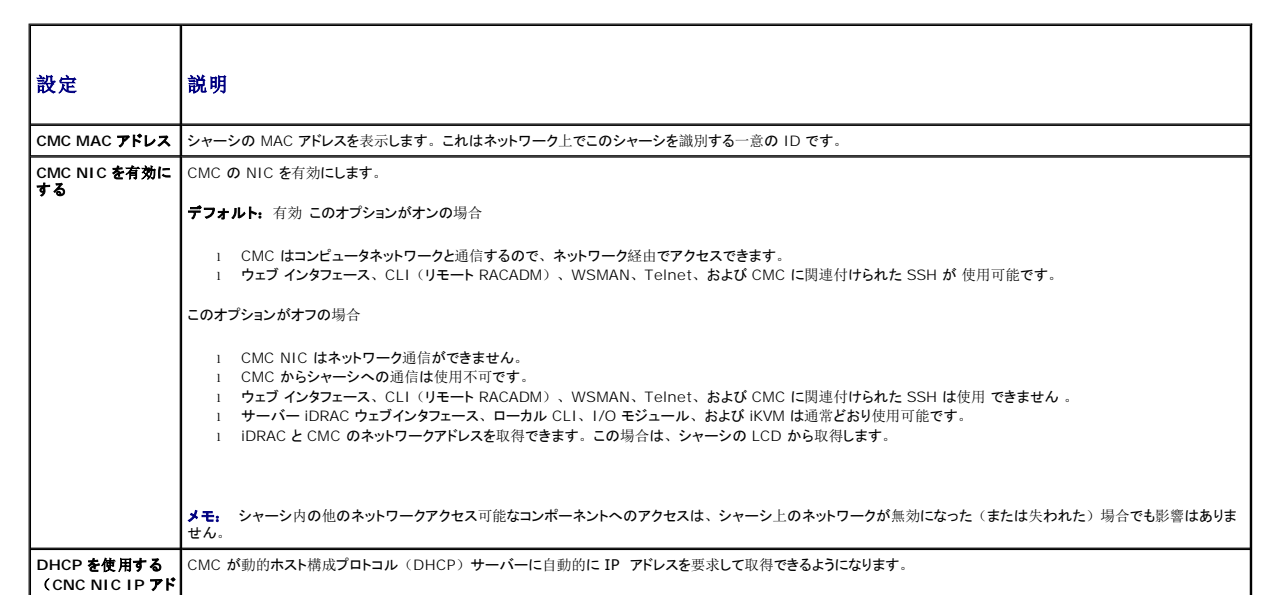

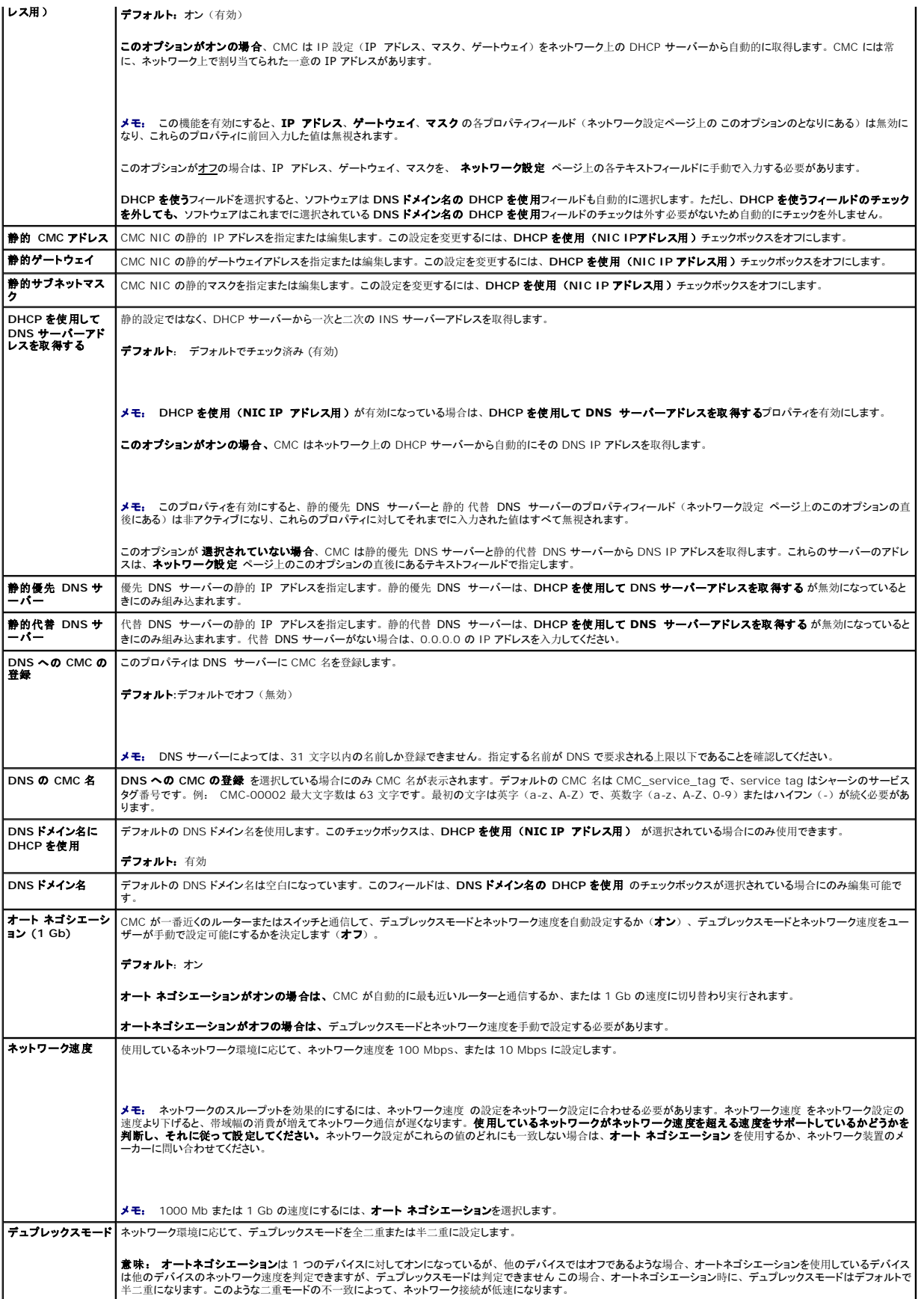

<span id="page-129-1"></span>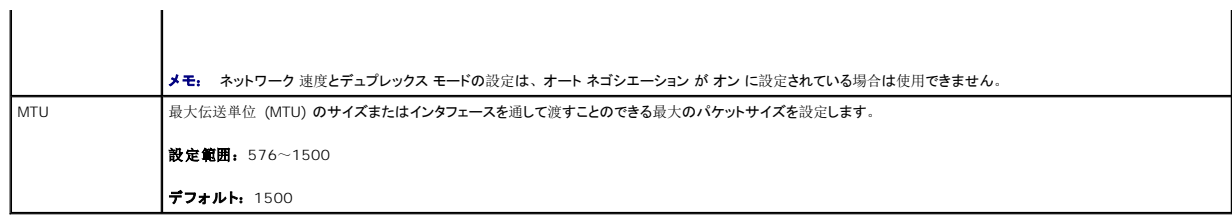

# <span id="page-129-0"></span>**CMC** ネットワークセキュリティの設定

■ メモ: 以下の手順を行うには、シャーシ設定システム管理者の権限が必要です。

- 1. ウェブインタフェースにログインします。
- 2. ネットワーク **/** セキュリティ タブをクリックします。ネットワーク設定 ページが表示されます。
- 3. 詳細設定 ボタンをクリックします。 ネットワークセキュリティ ページが表示されます。
- 4. CMC ネットワークセキュリティの設定

表 [5-10](#page-129-2)に、ネットワークセキュリティページの設定を説明します。

### <span id="page-129-2"></span>表 **5-10** ネットワークセキュリティページの設定

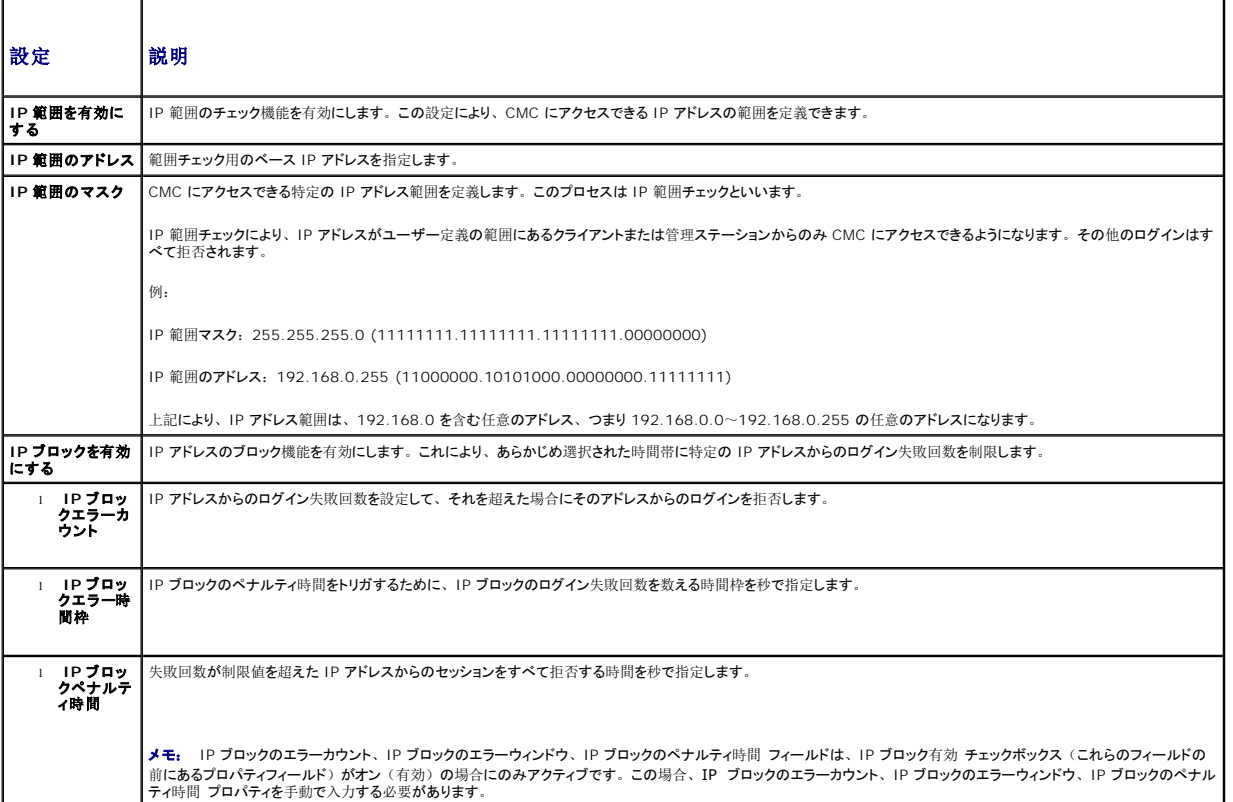

5. **適用 をクリックして**設定を保存します。

ネットワークセキュリティ ページの内容を更新するには、更新をクリックします。

ネットワークセキュリティ ページの内容を印刷するには、印刷をクリックします。

# <span id="page-130-2"></span><span id="page-130-0"></span>**CMC** ユーザーの追加と設定

CMCを使用してシステムを管理し、システムのセキュリティを確保するには、特定の管理者権限(ロ<u>ールベースの権限</u>)を持つ固有のユーザーを作成します。セキュリティを強化するために、特定<br>のシステムイベントが発生したときに特定のユーザーに電子メールで警告を送るように設定することもできます。

# ユーザータイプ

CMC ユーザーと iDRAC ユーザーの 2 つのユーザータイプがあります。CMC ユーザーは「シャーシユーザー」とも呼ばれます。また、iDRAC がサーバー上に介在するため、iDRAC ユーザー は「サーバーユーザー」とも呼ばれます。

CMC ユーザーは、ローカルユーザーまたは Active Directory ユーザーにすることができます。また、iDRAC ユーザーも、ローカルユーザーまたは Active Directory ユーザーにすることがで きます。

サーバーユーザーは CMC ユーザーとは独立して作成されるため、 CMC ユーザーがサーバー管理者権限を持つ場合を除き、 CMC ユーザーに与えられる権限はサーバー上の同じユーザーに自<br>動的に転送されるわけではありません。 つまり、 CMC Active Directory ユーザーと iDRAC Active Directory ユーザーは、 Active Directory ツリーの異なるブランチに位置することになりま<br>す。 ローカ 作成することはできず、またサーバーから CMC ユーザーを作成することもできません。このルールにより、サーバーのセキュリティと整合性は保護されます。

<u>表 [5-11](#page-130-1)</u>、<u>表 [5-12](#page-131-0)</u> および <u>表 [5-13](#page-132-0)</u> は、CMC ユーザーの権限(ローカルまたは Active Directory)を説明し、付与された権限に基づいて、サーバーおよびシャーシ上で CMC ユーザーが行う<br>ことができる操作を説明します。ここでは、「ユーザー」とは CMC ユーザーを意味します。サーバーユーザーを指す場合は「サーバーユーザー」と明記します。

#### <span id="page-130-1"></span>表 **5-11** ユーザータイプ

r

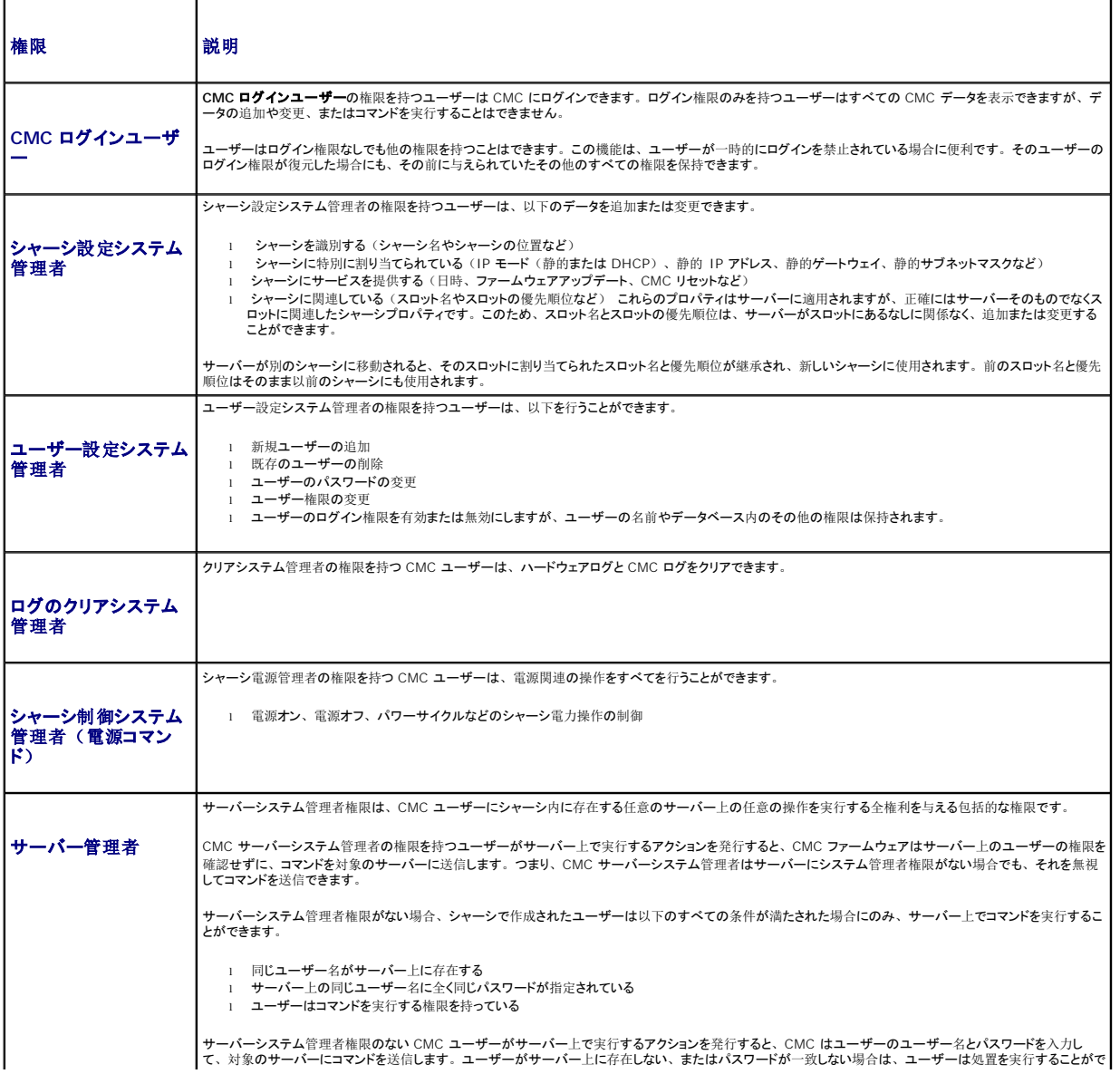

<span id="page-131-1"></span>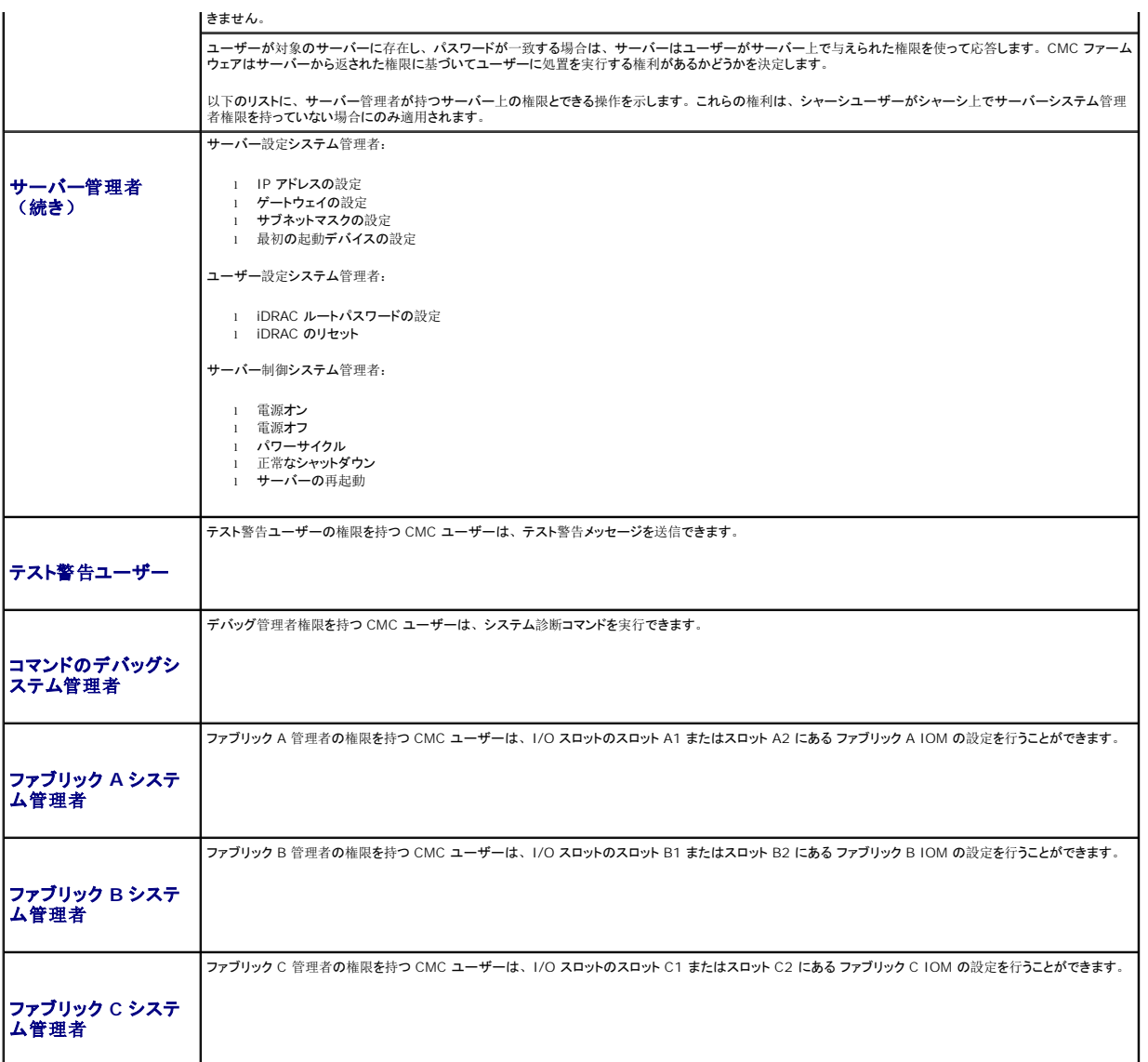

CMC ユーザーグループは、あらかじめ割り当てられたユーザー権限を持つ一連のユーザーグループを提供します。 <u>表 [5-11](#page-130-1)</u>に、権限がリストされています。以下の表では、ユーザーグループお<br>よびそれらにあらかじめ定義されているユーザー権限を一覧化しています。

メモ: システム管理者、パワーユーザー、またはゲストユーザーを選択してから、あらかじめ定義されている権限を追加または削除すると、CMC グループ は自動的に カスタム に変更さ れます。

<span id="page-131-0"></span>表 **5-12 CMC** グループ権限

 $\blacksquare$ 

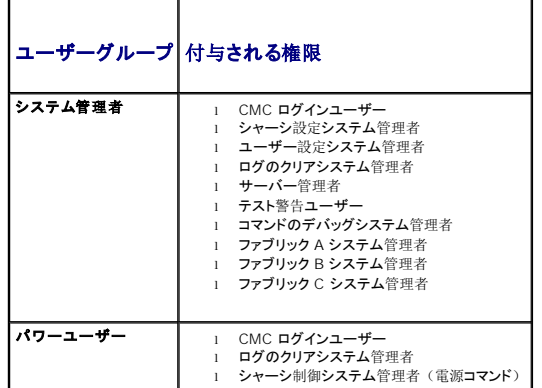

<span id="page-132-1"></span>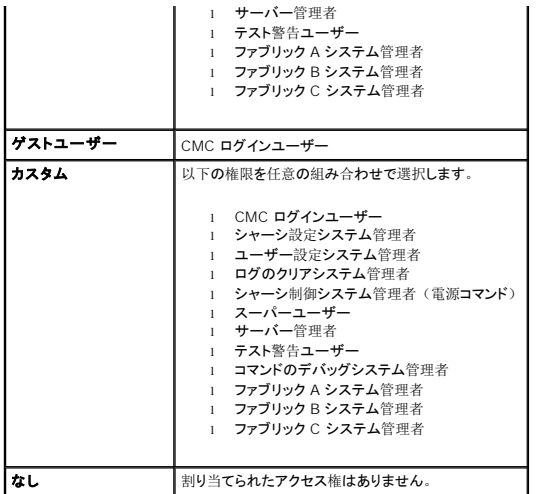

#### <span id="page-132-0"></span>表 **5-13 CMC** システム管理者、パワーユーザー、ゲストユーザー間の権限の比較

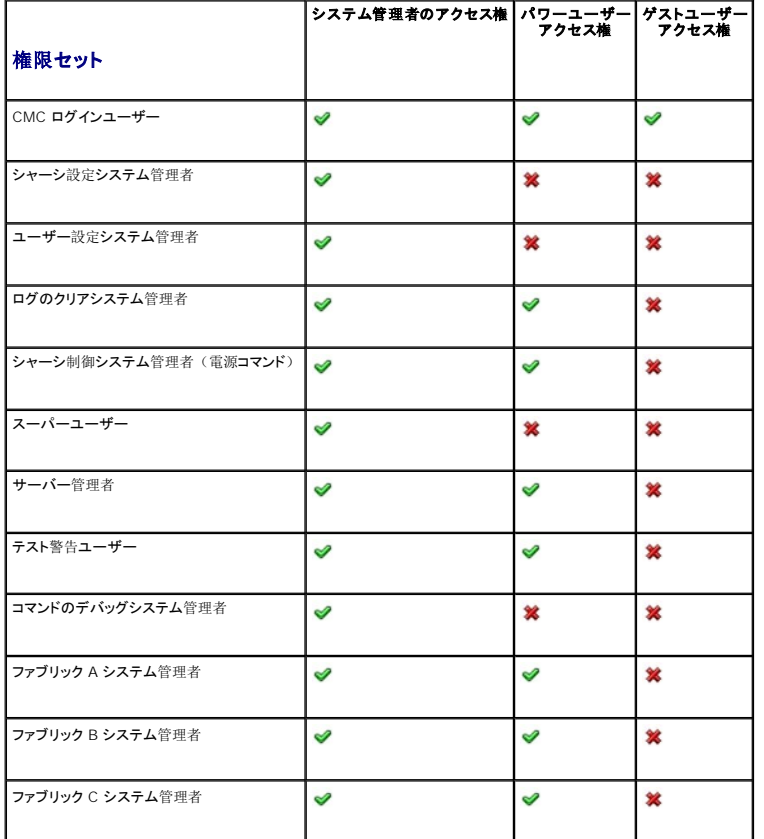

### ユーザーの追加と管理

ウェブインタフェースの ユーザー とユーザー設定 ページで、CMC ユーザーについての情報の表示、新しいユーザーの追加、既存のユーザーの設定の変更を行うことができます。

16 人までのローカルユーザーを設定できます。追加のユーザーが必要で、会社で Microsoft® Active Directory® サーバーソフトウェアを使用している場合は、Active Directory を設定して<br>CMC へのアクセスを提供できます。Active Directory の設定は、16 人のローカルユーザーに加えて、Active Directory ソフトウェアの既存のユーザーに CMC ユーザー権限を追加して制御

ユーザーは、ウェブインタフェース、Telnet シリアル、SSH、iKVM セッションからログインできます。最大 22 のアクティブセッション(ウェブインタフェース、Telnet シリアル、SSH、iKVM など<br>の任意の組み合わせ)をユーザー間で分割できます。

<span id="page-133-2"></span>メモ: セキュリティを強化するために、root(ユーザー 1)アカウントのデフォルトパスワードを変更することを強くお勧めします。root アカウントは、CMC に付属のデフォルト管理者アカ ウントです。root アカウントのデフォルトパスワードを変更するには、**User ID 1**(ユーザー ID 1)をクリックして **User Configuration**(ユーザー設定)ページを開きます。そのペー ジのヘルプには、ページの右上にある ヘルプ リンクからアクセスできます。

CMC ユーザーの追加と設定

√ メモ: 以下の手順を実行するには、ユーザー設定システム管理者)権限が必要です。

- 1. ウェブインタフェースにログインします。
- 2. Network/Security(ネットワーク / セキュリティ)タブをクリックし、 Users(ユーザー)サブタブをクリックします。**ユーザー ペ**ージが開いて、ルートユーザーを含む**各ユーザーの**<br>- ユーザー ID、ユーザー名、CMC 権限、**ログイン状況が**表示されます。設定に使用できるユーザー ID には、ユーザー情報が一切表示されません。
- 3. 使用可能なユーザー ID 番号をクリックします。**User Configuration** (ユーザー設定)ページが表示されます。

**Users**(ユーザー)ページの内容を更新するには、**Refresh**(更新)をクリックします。**Users**(ユーザー)ページの内容を印刷するには、**Print**(印刷)をクリックします。

4. そのユーザーの一般設定を選択します。

表 [5-14](#page-133-1)</u> では、新規または既存の CMC ユーザー名とパスワードを設定するための一般 設定について説明します。

<span id="page-133-1"></span>表 **5-14** 一般ユーザー設定

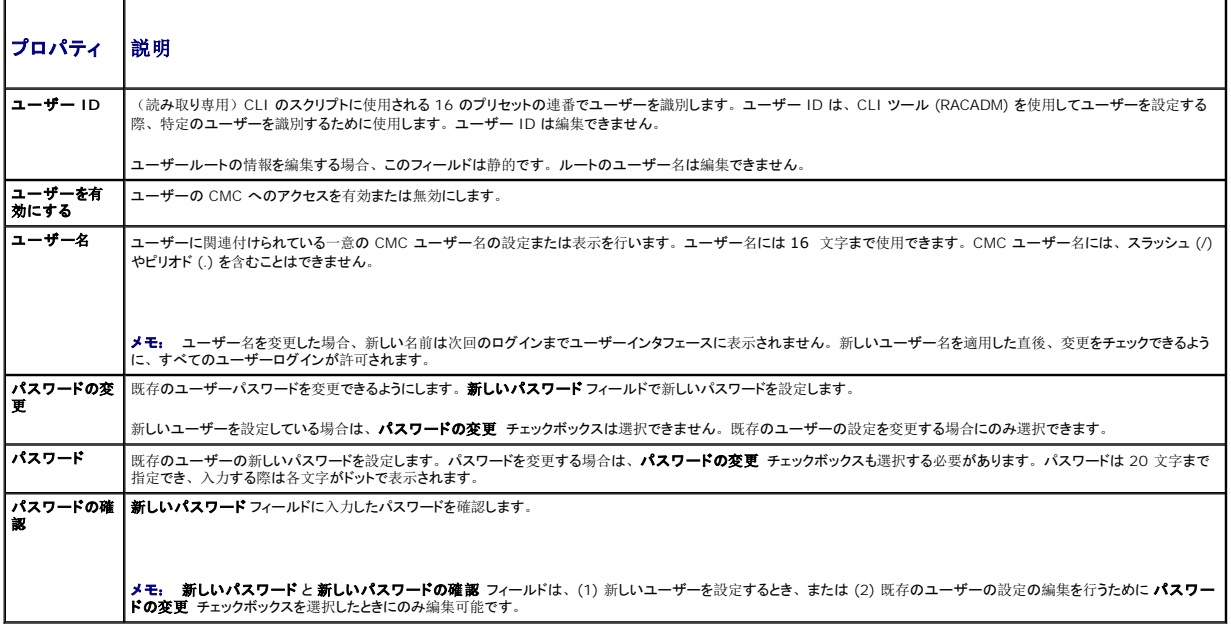

5. ユーザーを CMC ユーザーグループに割り当てます。 <u>表 [5-11](#page-130-1)</u>は、 CMC ユーザー権限について説明します。 <u>表 [5-12](#page-131-0)</u> は、C**MC ユーザー権限** 設定用の **ユーザーグループのアク**<br>- ^ **セス権** を説明します。 表 [5-13](#page-132-0) は、システム管理者、パワーユーザー、ゲストユーザー間の権限の比較を行います。

CMC Group (CMC グループ)ドロップダウンメニューからユーザー特権の設定を選択すると、そのグループについてあらかじめ定義された設定に従って、有効に設定された特権(リスト内 のチェックボックスにチェックが入った状態)が表示されます。

各ユーザーの特権の設定は、チェックボックスのチェックを入れたり解除したりしてカスタマイズします。CMC グループを選択したり、またはカスタムユーザー特権の選択を行った後で、設定 を保存するには **Apply Changes**(変更の適用)をクリックします。

6. 変更の適用 をクリックします。

ユーザー設定 ページの内容を更新するには、更新をクリックします。

ユーザー設定 ページの内容を印刷するには、印刷をクリックします。

### <span id="page-133-0"></span>**Microsoft Active Directory** 証明書の設定と管理

メモ: CMC に Active Directory を設定するには、シャーシ設定システム管理者の権限が必要です。

<span id="page-134-2"></span>メモ: Active Directory 設定および、Active Directory を標準スキーマまたは拡張スキーマで設定する方法の詳細に関しては、「<u>CMC と [Microsoft Active Directory](file:///e:/software/smdrac3/cmc/cmc2.0/ja/ug/actvdiry.htm#wp1180082) との併用</u>」<br>を参照してください。

MicrosoftActive Directory サービスを使用して、CMC にアクセスできるようにソフトウェアを設定できます。Active Directory サービスを使用すると、既存ユーザーの CMC ユーザー権限を追<br>加したり管理することができます。

**Active Directory** メインメニュー ページにアクセスするには:

1. ウェブインタフェースにログインします。

2. ネットワーク **/** セキュリティ タブをクリックして、**Active Directory** サブタブをクリックします。**Active Directory** メインメニュー ページが表示されます。

表 [5-15](#page-134-0)に、Active Directory メインメニュー ページのオプションを示します。

### <span id="page-134-0"></span>表 **5-15 Active Directory** メインメニューページのオプション

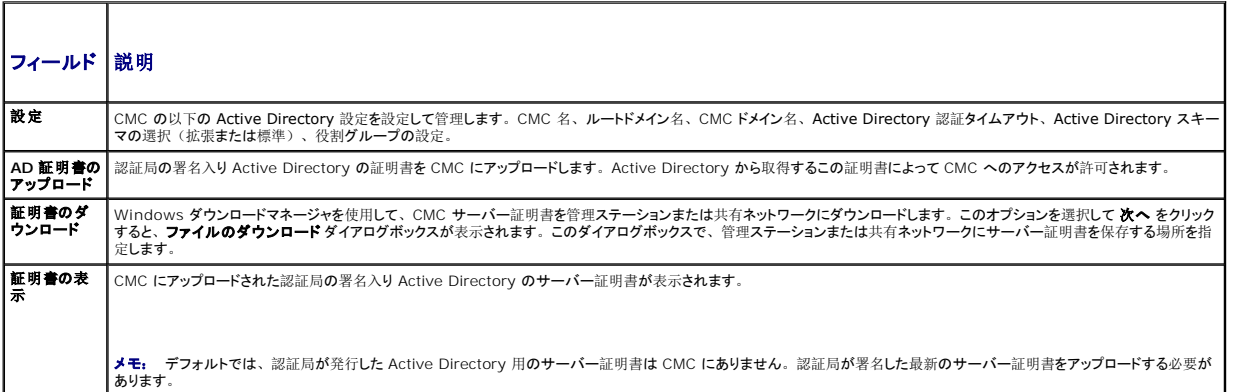

### **Active Directory** の設定(標準スキーマと拡張スキーマ)

シメモ: CMC に Active Directory を設定するには、シャーシ設定システム管理者の権限が必要です。

メモ: Active Directory の機能を設定または使用する前に、Active Directory サーバーと CMC との通信が設定されていることを確認してください。

1. Active Directory サーバー用のすべての Secure Socket Layer (SSL) 証明書が同じ認証局の署名を持ち、CMC にアップロードされていることを確認します。

- 2. ウェブインタフェースにログインして、**Active Directory** メインメニュー に移動します。
- 3. 設定 を選択して、次へ をクリックします。**Active Directory** の設定と管理 ページが表示されます。
- 4. 共通設定 見出しの下の **Active Directory** を有効にする チェックボックスを選択します。
- 5. 残りの フィールドに必要な情報を入力します。 表 [5-16](#page-134-1) を参照してください。

#### <span id="page-134-1"></span>表 **5-16 Active Directory** 共通設定プロパティ

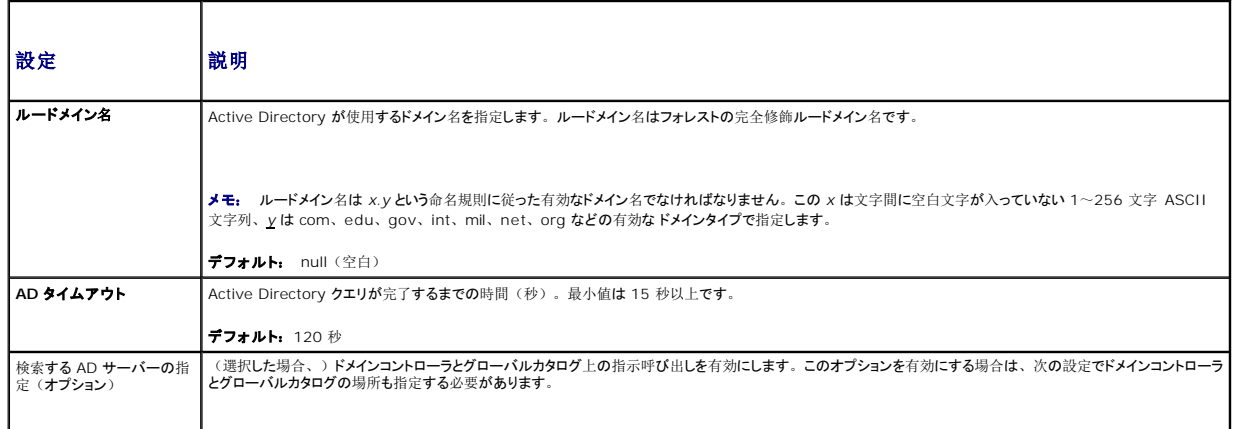

<span id="page-135-3"></span>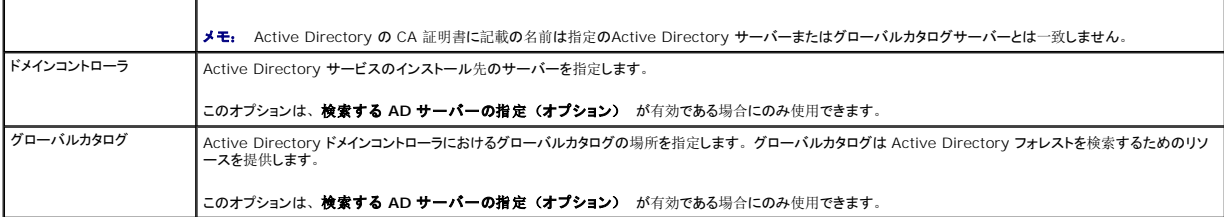

- 6. Active Directory スキーマの選択 の見出しの下にある Active Directory スキーマを選択します。表 [5-17](#page-135-0) を参照してください。
- 7. 拡**張スキーマ**を選択した場合は、拡張スキーマの設定 セクションに必要な情報を入力してから、[手順](#page-135-2) 9 に進みます。標準スキーマ を選択した場合は、<u>手順 8</u> に進みます。
	- **i CMC <b>デバイス名** Active Directory の CMC カードを一意に識別する名前です。CMC 名はドメインコントローラで作成した新しい CMC のコモンネーム (CN)と同じでなけれ ばなりません。名前は 1 ~ 256 文字の ASCII 文字列で指定します。空白文字は使用できません。デフォルト: null(空白)
	- 1 **CMC ドメイン名** Active Directory CMC オブジェクトがあるドメインの DNS 名 (文字列)です(例: cmc.com)。名前は x.y から成る有効なドメイン名にします。x は文字 間に空白文字のない 1 ~ 256 の ASCII 文字列で、y は com、edu、gov、int、mil、net、org などの有効なドメインタイプです。デフォルト: null (空白)

メモ: NetBIOS 名を使用しないでください。CMC ドメイン名 は CMC デバイスオブジェクトがあるサブドメインの完全修飾ドメイン名(FQDN)です。

#### <span id="page-135-0"></span>表 **5-17 Active Directory** スキーマオプション

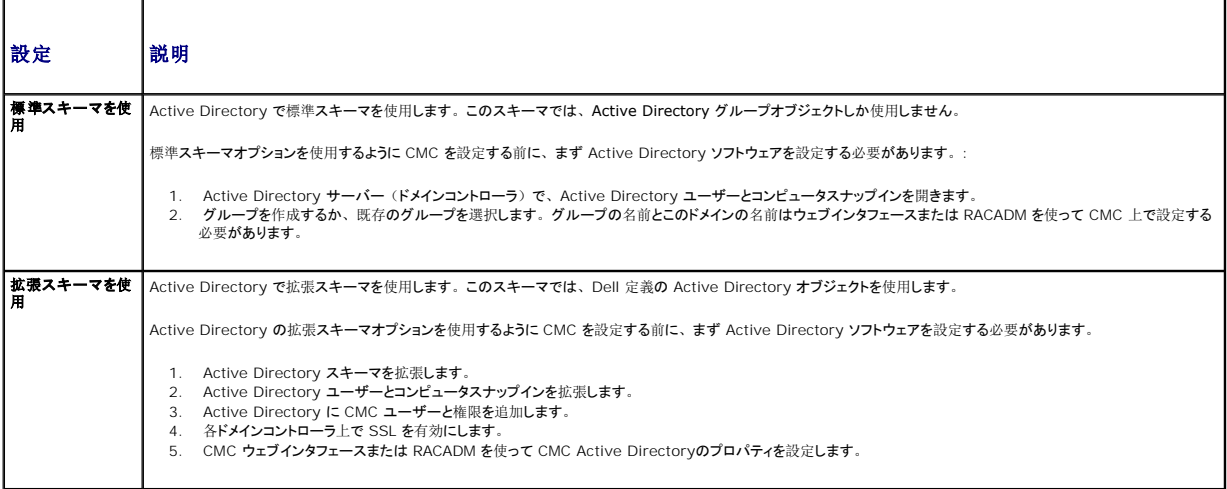

<span id="page-135-2"></span>8. 標準スキーマを選択した場合は、標準スキーマの設定 セクションに次の情報を入力します。拡張スキーマを選択した場合は、[手順](#page-135-1) 9 に進みます。

ι ロールグループ - CMC に関連付けられているロールグループ。ロールグループの設定を変更するには、ロールグループリストのロールグループ番号をクリックします。ロールグ<br>- ループの設定 ページが表示されます。

メモ: 指定した新しい設定を適用する前にロールグループリンクをクリックすると、設定の内容が失われます。 新しい設定を失うことのないように、 ロールグループリンクをクリックする<br>前に **道用** をクリックしてください。

- 1 グループ名 -CMC カードに関連付けられている Active Directory のロールグループを識別する名前。
- 1 グループのドメイン グループが置かれているドメイン。
- 1 グループ権限 グループの権限レベル。
- <span id="page-135-1"></span>1 適用 をクリックして設定を保存します。

**Active Directory** の設定と管理 ページの内容を更新するには、更新 をクリックします。

**Active Directory** の設定と管理 ページの内容を印刷するには、印刷 をクリックします。

Active Directory のロールグループを設定するには、個々のロールグループ(1~5)をクリックします。「表 [5-12](#page-131-0)」 および「表 [5-11](#page-130-1)」を参照してください。

**シンモ: Active Directory の設定と管理 ページの**設定を保存するには、カスタムロールグループ ページに進む前に遺用 をクリックします。

### 認証局署名付き **Active Directory** 証明書のアップロード

**Active Directory** メインメニュー ページから

1. **AD** 証明書のアップロードを選択して、次へ をクリックします。証明書のアップロード ページが表示されます。

2. テキストフィールドにファイルのパスを入力するか、参照 をクリックしてファイルを選択します。

メモ: アップロードする証明書の相対ファイルパスが **ファイルパス** の値に表示されます。フルパスおよび正しいファイル名とファイル拡張子を含む絶対ファイルパスを入力する必要がありま<br>す。

3. 遺用をクリックします。証明書が無効の場合は、エラーメッセージが表示されます。

**Active Directory CA** 証明書をアップロードする ページの内容を更新するには、更新 をクリックします。

**Active Directory CA** 証明書をアップロードする ページの内容を印刷するには、印刷 をクリックします。

### 認証局署名付き **Active Directory** 証明書の表示

メモ: Active Directory サーバー証明書を CMC にアップロードした場合は、証明書がまだ有効であり、期限が切れていないことを確認してください。

**Active Directory** メインメニュー ページから

- 1. 証明書の表示 を選択して、次へ をクリックします。
- 2. **Active Directory** の **CA** 証明書 ページの適切なボタンをクリックして続行します。

表 **5-16. Active Directory CA** 証明書の情報

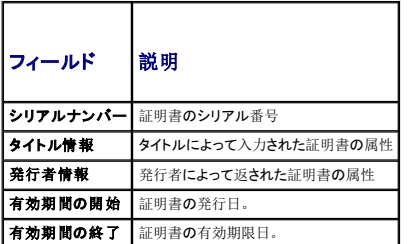

**Active Directory** の **CA** 証明書を表示する ページの内容を更新するには、更新 をクリックします。

**Active Directory** の **CA** 証明書を表示する ページの内容を印刷するには、印刷 をクリックします。

# <span id="page-136-0"></span>**SSL** とデジタル証明書を使用した **CMC** 通信のセキュリティ確保

ここでは、CMC に組み込まれているデータセキュリティの機能について説明します。

- 1 SSL (Secure Sockets Laver)
- <sup>l</sup> 証明書署名要求 (CSR)
- l SSL メインメニューへのアクヤス
- 1 新しい CSR の生成
- 1 サーバー証明書のアップロード
- l サーバー証明書の表示

#### **SSL (Secure Sockets Layer)**

CMC には、業界標準の SSL セキュリティプロトコルを使用してインターネットで暗号化データを送信するように設定された Web サーバーが含まれています。公開鍵と秘密鍵の暗号技術に基づく SSL は、クライアントとサーバー間の認証済みの暗号化された通信により、ネットワーク上での盗聴を防止する広く受け入れられているセキュリティ方式です。

SSL は、SSL を有効にしたシステムで次のタスクを実行します。

- <sup>l</sup> SSL 対応クライアントに自らを認証する
- 1 クライアントがサーバーに対して自らを認証できるようにする
- 1 両システムが暗号化接続を確立できるようにする

この暗号処理は高度なデータ保護を提供します。CMC では、北米のインターネットブラウザで一般的に使用されている最も安全な暗号化方式である 128 ビットの SSL 暗号化標準を採用していま す。

CMC Web サーバーには、デルが署名をした SSL デジタル証明書(サーバー ID)が含まれています。インターネットで高度なセキュリティを確保するには、新しい証明書署名要求(CSR)を生 成する要求を CMC に送信して、ウェブサーバー SSL 証明書を置き換えてください。

### 証明書署名要求 **(CSR)**

CSR はセキュアサーバー証明書の認証局(ウェブインタフェースでは CA という)へのデジタル要求です セキュアサーバ証明書は、リモートシステムの身元を確認して、リモートシステムとやり取り する情報を他の人が閲覧または変更できないようにします。CMC のセキュリティを確保するため、CSR を生成して認証局に提出し、認証局から返された証明書をアップロードすることをお勧めしま す。

認証局(CA)は、IT 業界で認知されたビジネス組織で、高水準で信頼できる審査、身元確認、その他の重要なセキュリティ要件を提供しています。CA には、Thawte や VeriSign などがあり<br>ます。認証局は CSR を受け取ると、CSR に含まれている情報を審査、検証します。申請者が認証局のセキュリティ標準を満たしていれば、ネットワークとインターネット上でトランザクションを行う申<br>請者を一意に識別する証明書を発行します。

認証局が CSR を承認して証明書を送信したら、それを CMC ファームウェアにアップロードする必要があります。 CMC ファームウェアに保管されている CSR 情報は、証明書に記載されている情報<br>と一致する必要があります。

### **SSL** メインメニューへのアクセス

メモ: CMC に SSL を設定するには、シャーシ設定システム管理者の権限が必要です。

■ メモ: アップロードするサーバー証明書は最新で(期限が切れていない)、認証局が署名したものでなければなりません。

#### 1. ウェブインタフェースにログインします。

2. ネットワーク **/** セキュリティ タブをクリックして、**SSL** サブタブをクリックします。**SSL** メインメニュー ページが表示されます。

**SSL** メインメニュー ページオプションを使って、認証局に送信する CSR を生成します。CSR 情報は CMC ファームウェアに保存されています。

### 新しい証明書署名要求の生成

セキュリティ確保のため、セキュアサーバー証明書を取得して CMC にアップロードすることをお勧めします。セキュアサーバー証明書は、リモートシステムの ID を確認し、リモートシステムとやり 取りする情報を他者が表示したり変更したりできないようにします。セキュアサーバー証明書を使用しないと、CMC に許可のないユーザーが不正にアクセスする危険があります。

#### 表 **5-17 SSL** メインメニューオプション

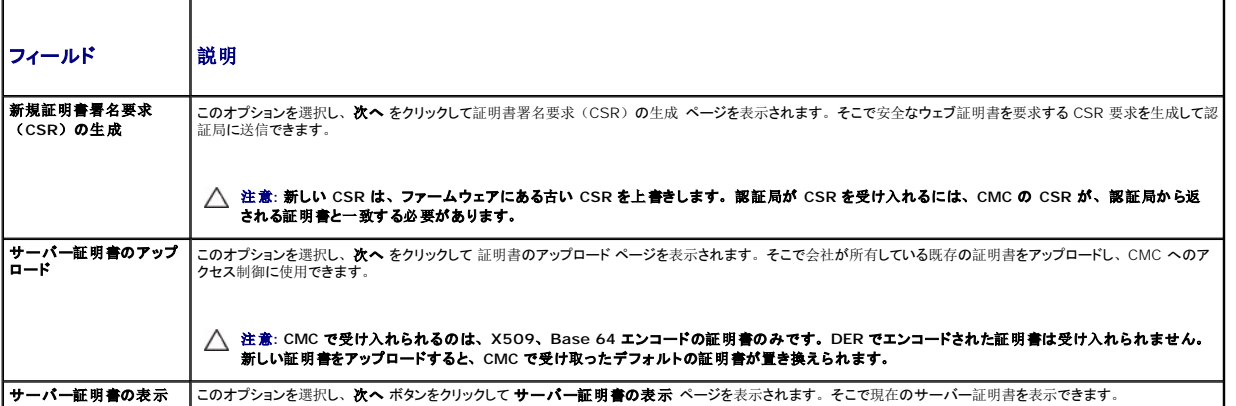

CMC のセキュアサーバー証明書を取得するには、利用する認証局に証明書署名要求(CSR)を送信する必要があります。CSR とは、織に関する情報と一意の識別キーが含まれた署名入りのセ キュアサーバー証明書を申請するデジタル要求です。

証明書署名要求の生成 ページから CSR が作成されると、コピーを管理ステーションまたは共有ネットワークに保存するように指示するメッセージが表示され、CSR の生成に使う一意の情報が CMC に保存されます。この情報は、後で認証局から受け取るサーバー証明書の認証に使用されます。認証局からサーバー証明書を受け取ったら、CMC にアップロードする必要があります。

■ メモ: 認証局から返されたサーバー証明書を CMC が受け入れるには、新しい証明書内の認証情報が、CSR 生成時に CMC に保存された情報と一致する必要があります。

注意: 新しい CSR が生成されると、CMC に保管されている前回の CSR が上書きされます。つまり、認証局からサーバ一証明書が付与される前に保留中の CSR が上書き<br>された場合は、証明書の認証に使用する情報が失われるため、CMC がサーバ一証明書を受け入れなくなります。CSR を生成するとき、保留中の CSR を上書きしないように<br>注意してください。

CSR を生成するには:

- <span id="page-138-1"></span>1. **SSL** メインメニュー ページで、新しい証明書署名要求(**CSR**)の生成 を選択して、次へ をクリックします。証明書署名要求(**CSR**)の生成 ページが表示されます。
- 2. 各 CSR 属性値の値を入力します。

表 [5-18](#page-138-0) に、証明書署名要求 **(CSR)** の生成 ページのオプションを示します。

3. 生成 をクリックします。ファイルのダウンロード ダイアログボックスが表示されます。

4. **csr.txt** ファイルを管理ステーションまたは共有ネットワークに保存します。(このままファイルを開いて、後で保存することも可能です。)このファイルを後で CA に提出することになりま す。

#### <span id="page-138-0"></span>表 **5-18** 証明書署名要求 **(CSR)** の生成 ページのオプション

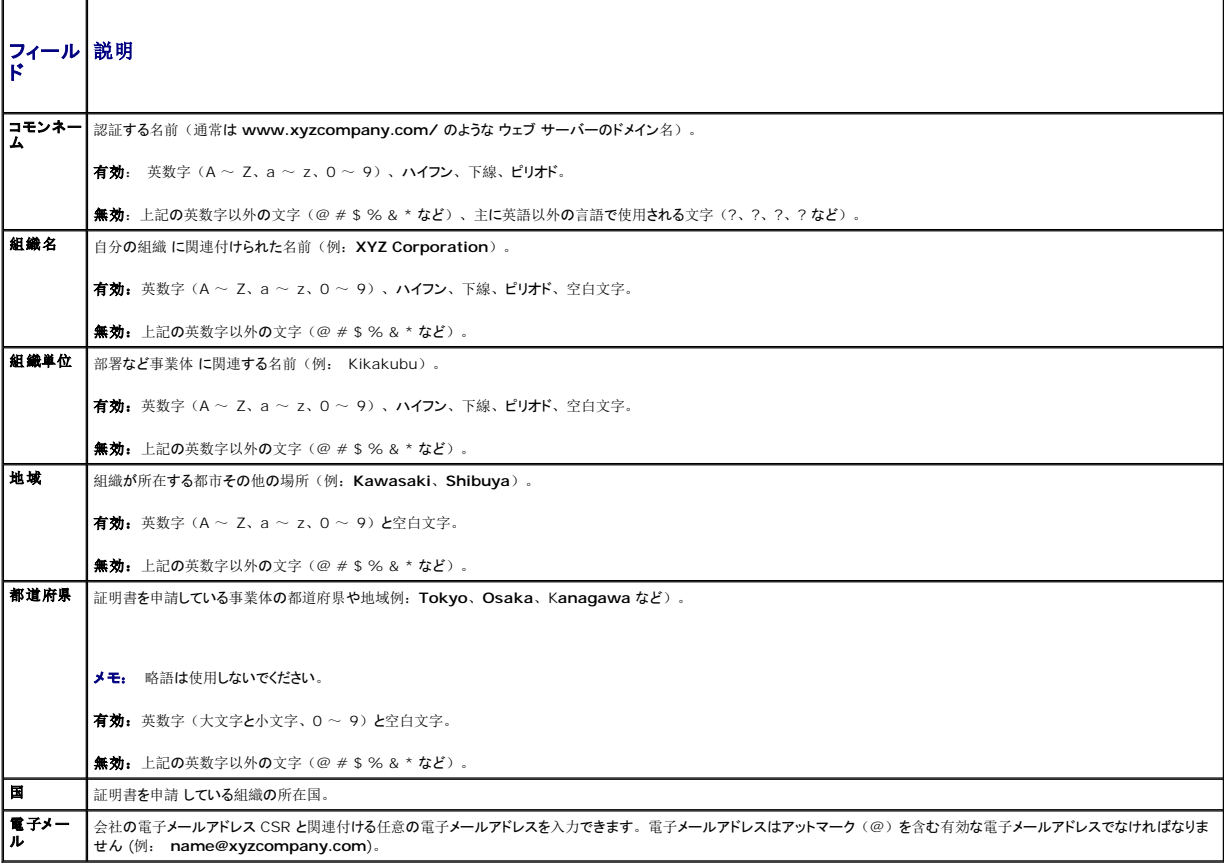

### サーバー証明書のアップロード

- 1. **SSL** メインメニュー ページで、サーバー証明書のアップロード を選択して 次へ をクリックします。証明書のアップロード ページが表示されます。
- 2. テキストフィールドにファイルのパスを入力するか、参照 をクリックしてファイルを選択します。
- 3. 適用 をクリックします。証明書が無効の場合は、エラーメッセージが表示されます。
- メモ: アップロードする証明書の相対ファイルパスが **ファイルパス** の値に表示されます。フルパスおよび正しいファイル名とファイル拡張子を含む絶対ファイルパスを入力する必要がありま<br>す。
- 証明書のアップロード ページの内容を更新するには、更新をクリックします。

証明書のアップロードページの内容を印刷するには、印刷をクリックします。

サーバー証明書の表示

<span id="page-139-3"></span>SSL メインメニュー ページで、サーバー証明書の表示 を選択して 次へ をクリックします。サーバー証明書の表示 ページが表示されます。

表 [5-19](#page-139-2) に、証明書 ウィンドウに表示されるフィールドと説明を示します。

#### <span id="page-139-2"></span>表 **5-19** 証明書情報

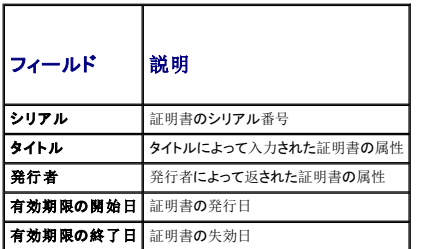

サーバー証明書の表示 ページの内容を更新するには、更新をクリックします。

サーバー証明書の表示 ページの内容を更新するには、印刷をクリックします。

# <span id="page-139-0"></span>セッションの管理

セッション ページにシャーシへの接続セッションをすべて表示し、どのアクティブ セッションを終了することもできます。

■ メモ: ユーザーセッションを終了するには、シャーシ設定システム管理者の権限が必要です。

セッションを管理するには:

- 1. CMC ウェブインタフェースにログインします。
- 2. システムツリーで **Chassis**(シャーシ)を選択します。
- 3. ネットワーク **/** セキュリティ タブをクリックします。
- 4. セッション サブタブをクリックします。セッション ページが表示されます。
- 表 **5-20** セッションのプロパティ

┯

п

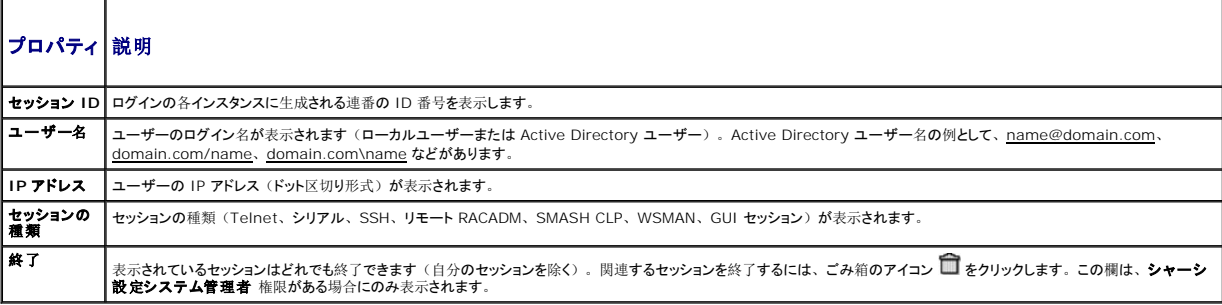

セッションを終了するには、セッションの説明行にあるゴミ箱アイコンをクリックします。

# <span id="page-139-1"></span>サービスの設定

CMC には、インターネット経由でクライアント間で暗号化されたデータを受け入れて転送する業界標準の SSL セキュリティプロトコルを設定したウェブサーバーが搭載されています。ウェブサーバー には、デルの自己署名 SSL デジタル証明書(サーバー ID)が含まれており、クライアントからのセキュア HTTP 要求を受け入れて応答します。このサービスは、ウェブインタフェースとリモート CLI ツールが CMC と通信するために必要です。

メモ: リモート(RACADM)CLI ツールとウェブインタフェースはウェブサーバーを使用します。ウェブサーバーがアクティブではない場合、リモート RACDM とウェブインタフェースは動作<br>しません。

■ メモ: ウェブサーバーがリセットされた場合は、サービスが再び利用可能になるまで少なくとも 1 分間お待ちください。ウェブサーバーリセットは通常、ネットワーク設定またはネットワークセ キュリティプロパティがCMC ウェブインタフェースまたは RACADM を使って変更された、ウェブサーバーポートの設定がCMC ウェブインタフェースまたは RACADM を使って変更された、 CMC がリセットされた、新しい SSL サーバー証明書がアップロードされたなどのイベントの結果引き起こされます。

<span id="page-140-1"></span>■ メモ: サービスの設定を変更するには§シャーシ設定システム管理者の権限が必要です。

CMC サービスを設定するには:

- 1. CMC ウェブインタフェースにログインします。
- 2. ネットワーク **/** セキュリティ タブをクリックします。
- 3. サービス サブタブをクリックします。 サービス ページが表示されます。
- 4. 必要に応じて次のサービスを設定します。
	- l CMC シリアルコンソール (<u>表 [5-21](#page-140-0)</u>)
	- l ウェブサーバー (<u>表 [5-22](#page-141-0)</u>)
	- 1 SSH  $(\frac{1}{26} 5-23)$  $(\frac{1}{26} 5-23)$  $(\frac{1}{26} 5-23)$
	- 1 Telnet  $(\frac{1}{6}, \frac{5}{24})$
	- l リモート RACADM (<u>表 [5-25](#page-142-2)</u>)

#### 5. 道用 をクリックします。デフォルトのタイムアウト値および最大タイムアウト制限値が更新されます。

#### <span id="page-140-0"></span>表 **5-21 CMC** シリアルコンソールの設定

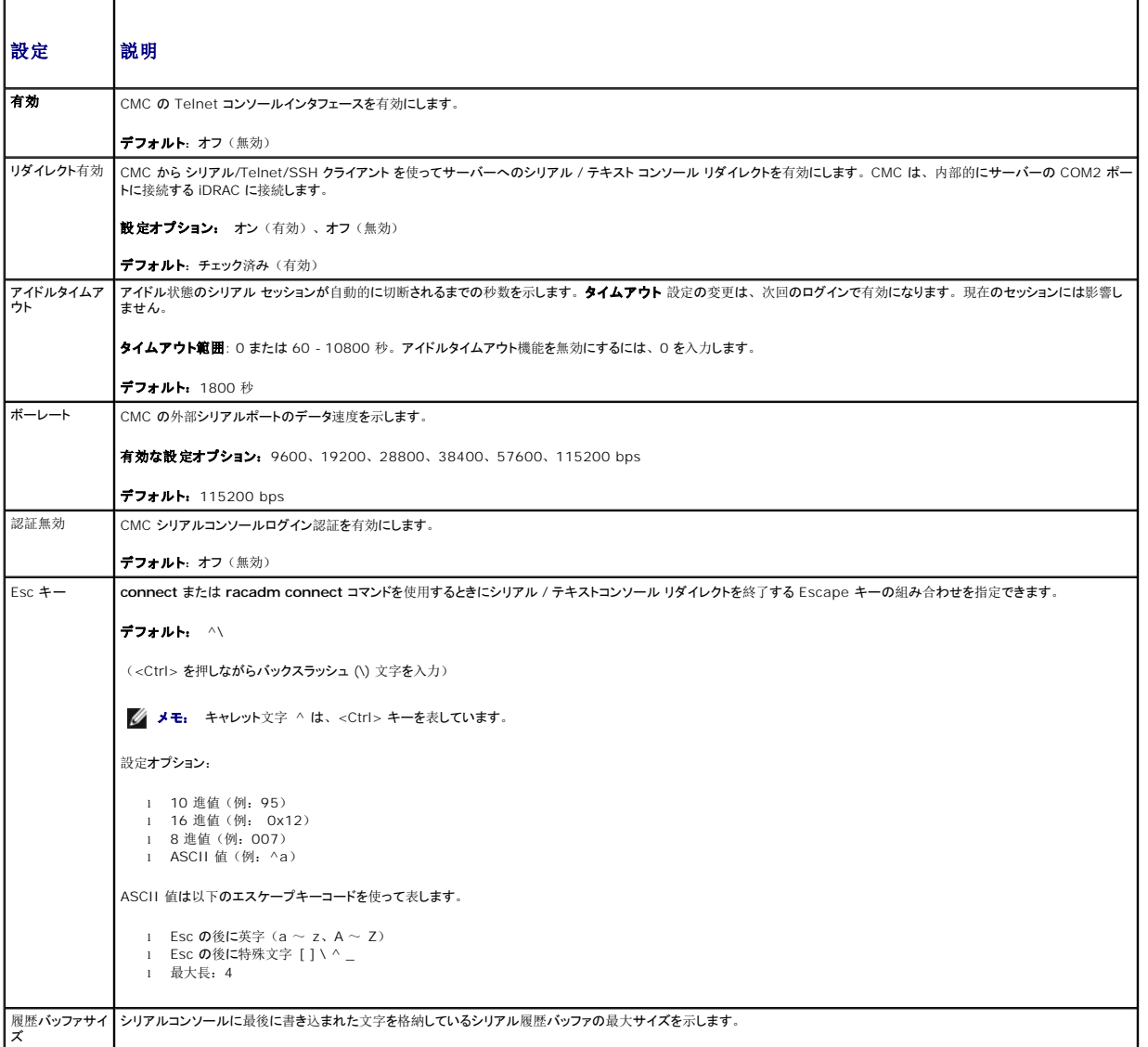

<span id="page-141-2"></span>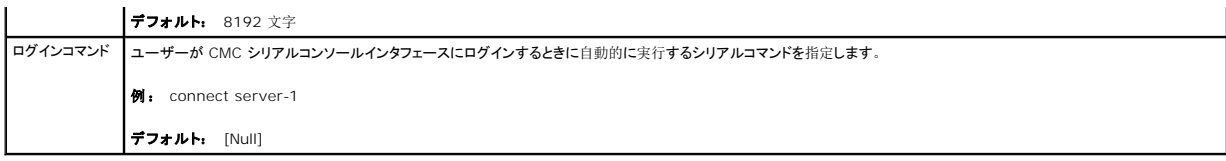

Ŧ.

### <span id="page-141-0"></span>表 **5-22** ウェブサーバーの設定

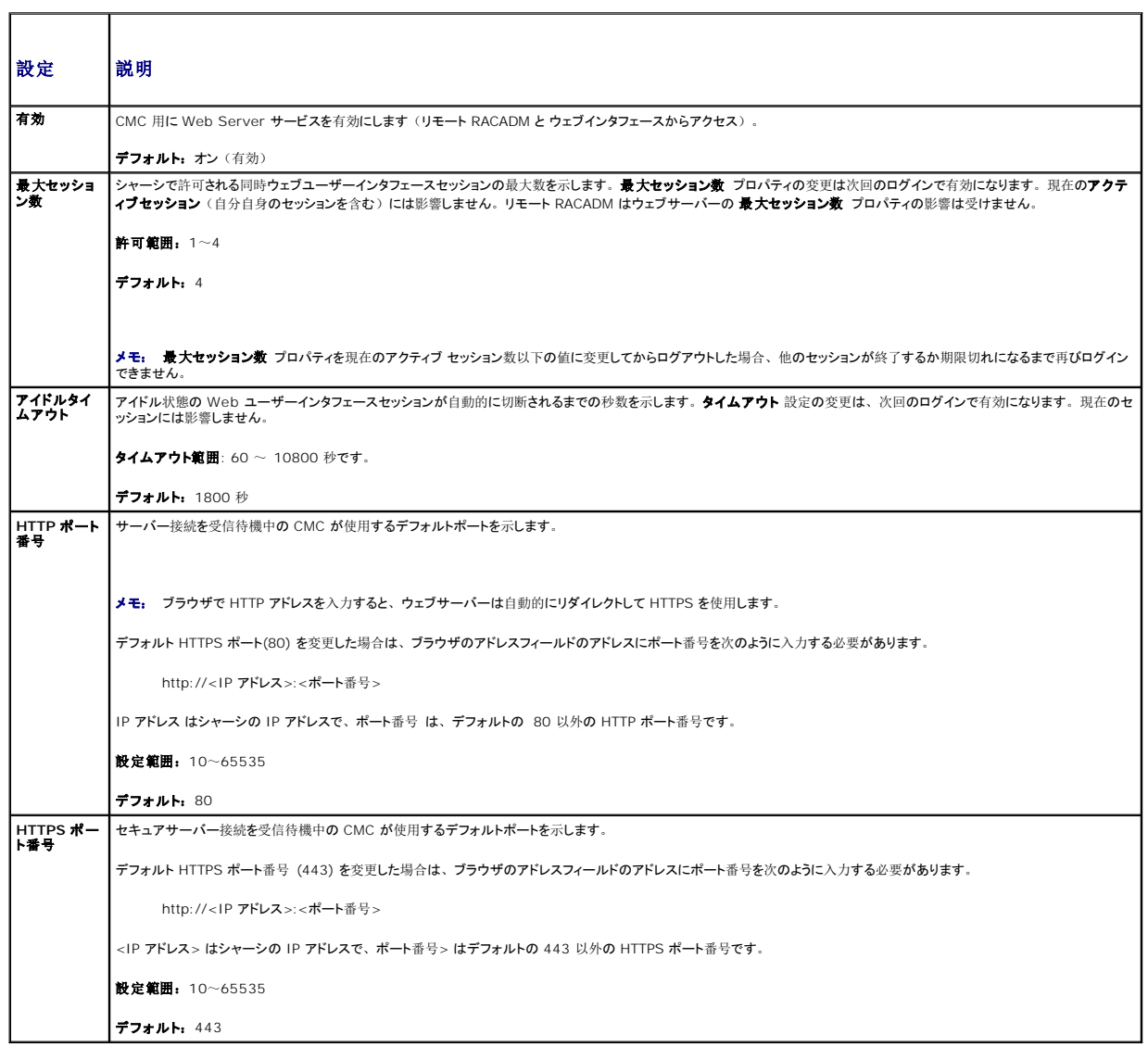

### <span id="page-141-1"></span>表 **5-23 SSH** の設定

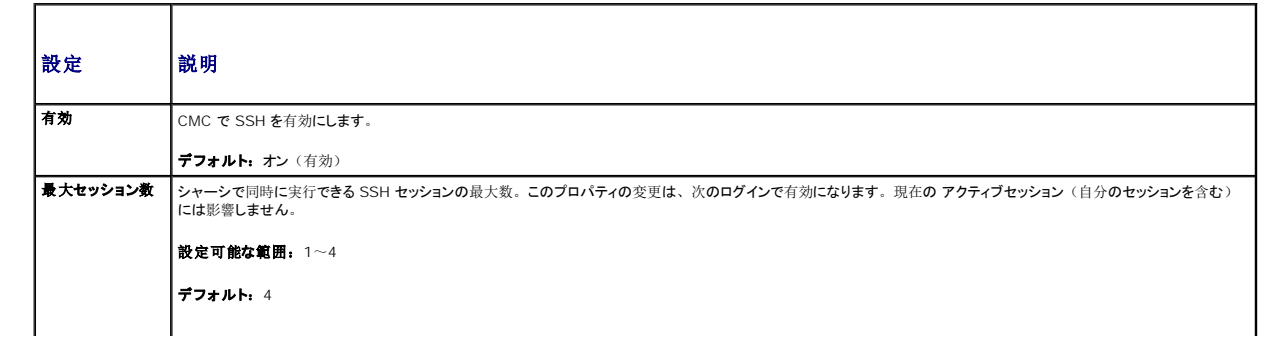

<span id="page-142-3"></span>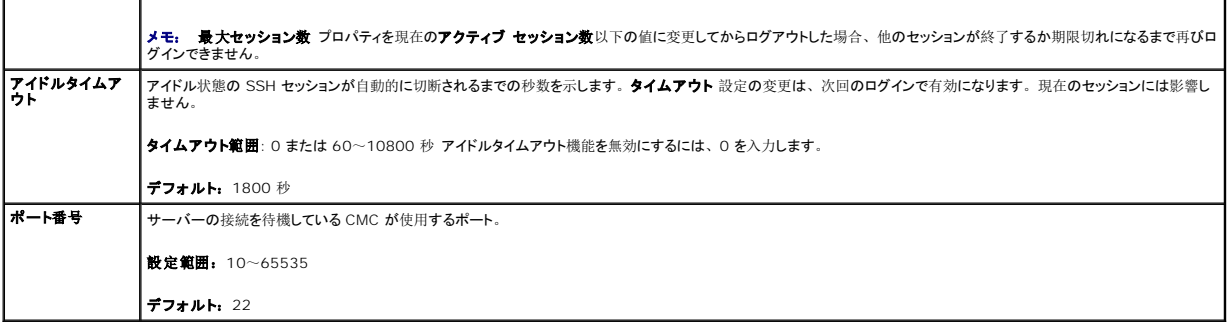

#### <span id="page-142-1"></span>表 **5-24 Telnet** の設定

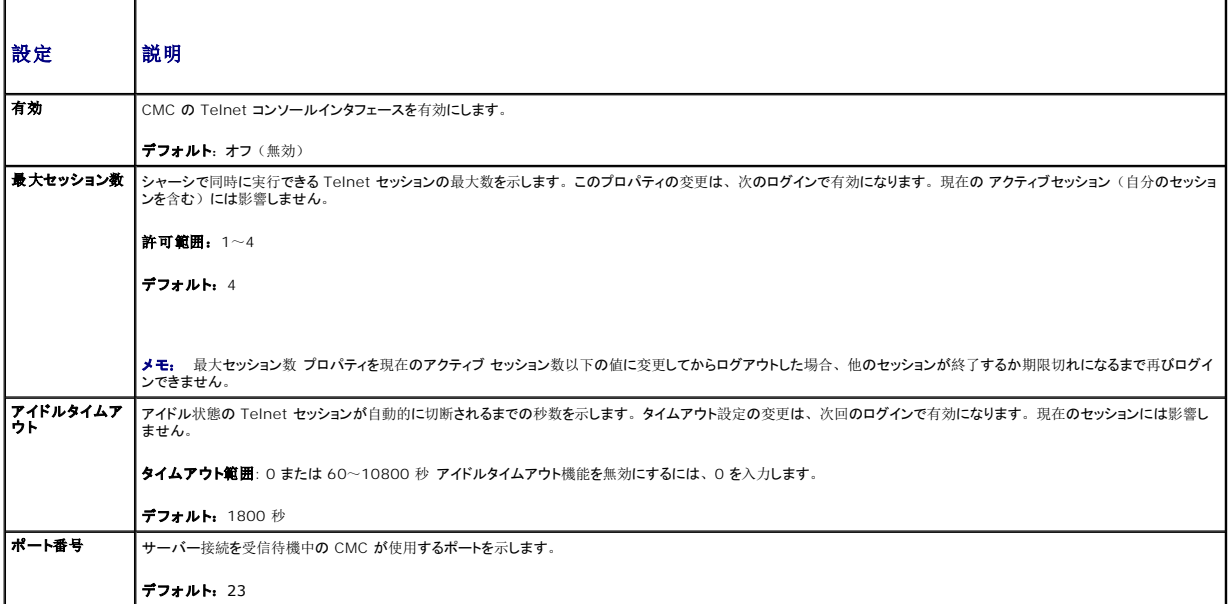

### <span id="page-142-2"></span>表 **5-25** リモート **RACADM** の設定

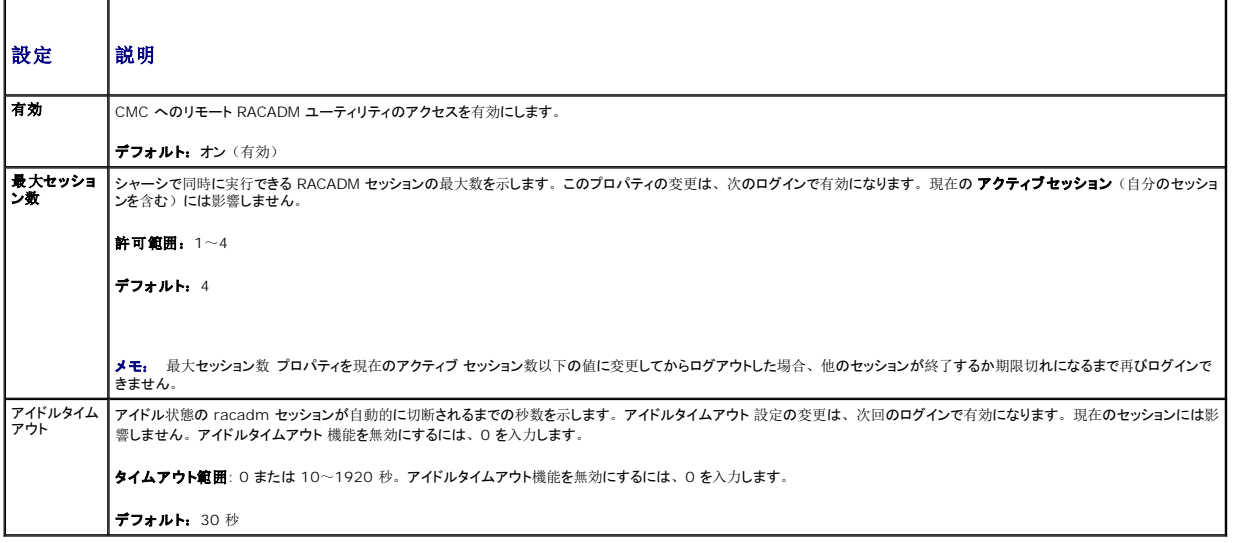

<span id="page-142-0"></span>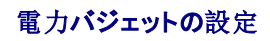

CMC では、シャーシへの電力のバジェットを設定して電源を管理することができます。電源管理サービスは電力消費を最適化し、需要に基づいてさまざまなモジュールに電力を割り当て直します。

CMC を介して電源を設定する手順については、[「電源](file:///e:/software/smdrac3/cmc/cmc2.0/ja/ug/pwrmgmt.htm#wp1193364)の設定と管理」を参照してください。

CMC の電力管理サービスの詳細については、「[Power Management](file:///e:/software/smdrac3/cmc/cmc2.0/ja/ug/pwrmgmt.htm#wp1188066)」を参照してください。

# <span id="page-143-0"></span>ファームウェアの管理

本項では、ウェブインタフェースを使って CMC ファームウェアをアップデートする方法を説明します。以下のコンポーネントは、GUI または RACADM コマンドを使用してアップデートすることができ<br>ます。

- <sup>l</sup> CMC プライマリおよびスタンバイ
- l iKVM
- l iDRAC
- <sup>l</sup> IOM インフラストラクチャデバイス

[ファームウェアをアップデートするとき](file:///e:/software/smdrac3/cmc/cmc2.0/ja/ug/install.htm#wp1196567)、アップデートに失敗した場合にもサービスが失われることを防止できる推奨プロセスがあります。 本セクションの手順を利用する前に、 「<u>CMC ファームウェアの</u><br>インストールまたはアップデート」のガイドラインを確認してください。

# 現在のファームウェアバージョンの表示

更新ページは、すべての更新可能なシャーシコンポーネントの現在のバージョンを表示します。これには、iKVM ファームウェア、プライマリ CMC ファームウェア、(可能な場合) スタンドバイ CMC ファームウェア、iDRAC ファームウェア、および IOM インフラストラクチャ デバイス ファームウェアが含まれます。 詳細は、 「<u>IOM [インフラストラクチャデバイスファームウェアのアップデート](#page-145-0)</u>」を<br>参照してください。 デバイス名または**すべて選択 / 選択解除**チェックボックスのいずれかをチェックし、**更新する**ボタンを押すと、選択したデバイスの更新ページを表示します。

シャーシに iDRAC がリカバリ モードにある前世代のサーバーが存在する場合、または CMC が iDRAC に破損したファームウェアがあることを検出した場合は、iDRAC も 更新能なコンポーネント ページに表示されます。CMC を使用して iDRAC ファームウェアを回復する手順については、「CMC を使用した iDRAC [ファームウェア のリカバリ](#page-146-1)」を参照してください。

更新可能なコンポーネントを表示するには、

- 1. ウェブインタフェースにログインします(「CMC [ウェブインタフェースへのアクセス](#page-117-0)」を参照)。
- 2. システムツリーで **Chassis**(シャーシ)をクリックします。
- 3. **Update**(アップデート)タブをクリックします。**Updatable Components**(アップデート可能なコンポーネント)ページが表示されます。

# ファームウェアのアップデート

メモ: CMC 上でファームウェアをアップデートするには、シャーシ設定システム管理者の権限が必要です。

メモ: ファームウェアのアップデートでは CMC と iKVM の現在の設定が維持されます。

メモ: システムコンポーネントのファームウェアをアップデートするためにウェブユーザーインタフェースのセッションを利用する場合、ファイル転送時間を十分に許容できるようにアイドルタイ 、<br>ムアウト時間を設定する必要があります。時には*、ファームウェアのファイ*ル転送に、30 分かかることもあります。アイドルタイムアウト値を設定するには、「<u>[サービスの](#page-139-1)設定</u>」を参照してく ださい。

更新可能なコンポーネント ページには、一覧表示された各コンポーネントに対するファームウェアの現行バージョンが表示され、ファームウェアを最新バージョンに更新できます。デバイスファーム ウェアの基本的な更<sub>新</sub>

- 1 更新するデバイスを選択します。
- 1 グループ化の下にある道用ボタンをクリックします。
- 1 参照ボタンを押してファームウェアイメージを選択します。
- 1 ファームウェア更新を開始するをクリックして更新処理を開始します。進捗ページの後に、ファイルイメージを転送中のメッセージが表示されます。
- メモ: 必ずファームウェアの最新バージョンを用意してください。最新のファームウェア イメージ ファイルは、**Dell** サポート ウェブサイトからダウンロードできます。
- メモ: ファームウェアの更新は、GUI からのみキャンセルできます。コマンド ライン インタフェースでは GUI で実行したファームウェアの更新をキャンセルできません。

#### **CMC** ファームウェアのアップデート

メモ: サーバー上の CMC ファームウェアのアップデート中、シャーシ内の冷却ファンの一部または全部が全速回転します。これは正常な動作です。

メモ: ファームウェアが正常にアップロードされた後、CMC がリセットされ、一時的に使用不可になります。スタンバイ CMC が存在する場合、スタンバイおよびアクティブの役割が置き換 わります。スタンバイ(セカンダリ)CMC がアクティブ(プライマリ)CMC になります。アクティブ(プライマリ)CMC にのみアップデート適用した場合、リセットの完了後、プライマリ CMC ではアップデートされたイメージを利用しません。スタンバイ(セカンダリ)のみ、そのイメージが利用されます。
メモ: リセット中に他のユーザーが切断されないように、CMC にログインしている可能性のあるユーザーに通知し、セ**ッション ペ**ージを表示して、アクティブなセッションを確認してください。<br>セッション ページを開くには、ツリーで **シャーシ** を選択し、**ネットワーク / セキュリティ** タブをクリックして セッション サブタブをクリックします。そのページのヘルプには、ページの右上 にある ヘルプ リンクからアクセスできます。

メモ: CMC との間でのファイルの転送中、ファイル転送アイコンが回転します。アイコンが回転しない場合は、ブラウザでアニメーションが有効になっているか確認してください。手順につい ては、「[Internet Explorer](file:///e:/software/smdrac3/cmc/cmc2.0/ja/ug/install.htm#wp1209800) でアニメーションの再生」を参照してください。

<mark>グ</mark> メモ: Internet Explorer を使って CMC からファイルをダウンロードするときに問題が起きた場合は、暗**号化されたページをディスクに保存しない** オプションを有効にしてください。手 順については、「Internet Explorer で CMC [からファイルのダウンロード](file:///e:/software/smdrac3/cmc/cmc2.0/ja/ug/install.htm#wp1209847)」を参照してください。

- 1. 更新可能コンポーネントページで、CMC のターゲットの更新チェックボックスを選択してCMC を選択して更新します。 両 CMC を同時にアップデートすることが可能です。
- 2. CMC コンポーネント リストの下の **CMC** の更新を実行するボタンをクリックします。

メモ: デフォルトの CMC ファームウェアイメージ名は、**firmimg.cmc** です。IOM インフラストラクチャデバイスのファームウェアをアップデートする前に、まず CMC ファームウェ アをアップデートします。

- 3. **ファームウェアイメージ** フィールドに、管理ステーションまたは共有ネットワーク上のファームウェアのイメージファイルへのパスを入力するか、参**照** をクリックし、ファイルの保存場所にナビ<br>ゲートします。
- 4. **ファームウェアアップデートを関始する** をクリックします。**ファームウェアアップデートの進行状況** セクションでは、ファームウェアアップデートのステータス情報を提供します。イメージ<br>- ファイルがアップロードされる間、ページにステータスインジケータが表示されます。ファイルの転送時間は、接続速度によって大きく異なります。内部アップデート処理が開始されると、ペー<br>ジは自動的に更新され、ファームウェアアップデートのタイマーが表示されま

1 ファイル転送時に、更新 ボタンの利用、または他のページへ移動しないでください。

- 1 アップデートプロセスをキャンセルするには、ファイル転送およびアップデートのキャンセル をクリックします。このオプションは、ファイル転送時にのみ、利用可能です。
- 1 アップデート状態 フィールドにアップデートステータスが表示されます。このフィールドは、ファイル転送時に自動的に更新されます。

メモ: CMC のアップデートに数分かかる場合があります。

メモ: ファームウェアの更新は、GUI からのみキャンセルできます。コマンド ライン インタフェースでは GUI で実行したファームウェアの更新をキャンセルできません。

5. スタンバイ(セカンダリ)CMCの場合、アップデートが完了すると、アップデート状態フィールドに「完了」と表示されます。アクティブ(プライマリ)CMCの場合、ファームウェアのアップ デート処理の最終フェーズでは、CMC とのブラウザセッションおよび接続は一時的に失われ、アクティブ(プライマリ)CMC はオフラインになります。アクティブ(プライマリ)CMC の再起<br>動後、数分経過したら、再びログインする必要があります。、

CMC がリセットすると、新しいファームウェアがアップデートされ、アップーデート可能なコンポーネント ページに表示されます。

メモ: ファームウェアアップグレード後、ウェブベースブラウザのキャッシュをクリアします。ブラウザのキャッシュをクリアにする手順については、ご利用のウェうぶブラウザのオンラインヘル<br>プを参照してください。

### **iKVM** ファームウェアのアップデート

メモ: ファームウェアが正常にアップロードされると、iKVM がリセットされ、一時的に使用できなくなります。

- 1. CMC ウェブインタフェースに再びログインします。
- 2. システムツリーで **Chassis**(シャーシ)を選択します。
- 3. Update (アップデート) タブをクリックします。Updatable Components (アップデート可能なコンポーネント)ページが表示されます。
- 4. 対象となる iKVM のターゲットを更新するチェック ボックスを選択して、更新する iKVM を選択します。
- 5. iKVM コンポーネント リストの下の **iKVM** の更新を実行するボタンをクリックします。
- 6. ファームウェアイメージフィールドに、管理ステーションまたは共有ネットワーク上のファームウェアのイメージファイルへのパスを入力するか、参照 をクリックし、ファイルの保存場所にナビ ゲートします。

**メモ: iKVM ファームウェアイメージのデフォルト名は ikvm.bin です。この名前を変更することも可能です。** 

- 7. ファームウェアアップデートを開始する をクリックします。
- 8. Yes(はい)をクリックして続行します。**ファームウェアアップデートの進行状況** セクションでは、ファームウェアアップデートのステータス情報を提供します。イメージファイルがアップロ<br>一ドされる間、ページにステータスインジケータが表示されます。ファイルの転送時間は、接続速度によって大きく異なります。内部アップデート処理が開始されると、ページは自動的に更新 され、ファームウェアアップデートのタイマーが表示されます。その他の追記事項:
	- 1 ファイル転送時に、更新 ボタンの利用、または他のページへ移動しないでください。
	- 1 アップデートプロセスをキャンセルするには、ファイル転送およびアップデートのキャンセル をクリックします。このオプションは、ファイル転送時にのみ、利用可能です。
	- 1 アップデート状態 フィールドにアップデートステータスが表示されます。このフィールドは、ファイル転送時に自動的に更新されます。

**シスモ: iKVM のアップデートに最大 1 分程かかる場合があります。** 

メモ: ファームウェアの更新は、GUI からのみキャンセルできます。コマンド ライン インタフェースでは GUI で実行したファームウェアの更新をキャンセルできません。

アップデートが完了すると、iKVM がリセットし、新しいファームウェアにアップデートされ、アップデート可能なコンポーネント ページに表示されます。

#### **IOM** インフラストラクチャデバイスファームウェアのアップデート

この更新処理を実行すると、IOM デバイスのコンポーネントに対応するファームウェアが更新されます。コンポーネントは、IOM デバイスと CMC 間を巡回するインタフェースです。コンポーネントの 更新イメージは、 CMC ファイルシステムに常駐し、 そのコンポーネントは、コンポーネント上の現行バージョンと CMC のコンポーネント イメージが一致しない場合にのみ CMC ウェブ GUI に更新可<br>能デバイスとして表示されます。

- 1. CMC ウェブインタフェースに再びログインします。
- 2. システムツリーで **Chassis**(シャーシ)を選択します。
- 3. Update (アップデート) タブをクリックします。Updatable Components (アップデート可能なコンポーネント)ページが表示されます。
- 4. IOM デバイスに対応するターゲットを更新するチェックボックスを選択して、更新する IOM デバイスを選択します。
- 5. IOM コンポーネントリストの下の **IOM** の更新を実行するボタンをクリックします。
- 6. ファームウェアイメージフィールドに、管理ステーションまたは共有ネットワーク上のファームウェアのイメージファイルへのパスを入力するか、参照をクリックし、ファイルの保存場所にナビ ゲートします。
- メモ: 必要とするイメージは CMC 上に存在するため、IOM インフラストラクチャデバイス(IOMINKF)の場合、ファームウェアイメージ フィールドは表示されません。IOMINF のファー ムウェアをアップデートする前に、まず CMC ファームウェアをアップデートします。
- 7. ファームウェアアップデートを開始するをクリックします。ファームウェアアップデートの進行状況 セクションでは、ファームウェアアップデートのステータス情報を提供します。イメージ ファイルがアップロードされる間、ページにステータスインジケータが表示されます。 ファイルの転送時間は、接続速度によって大きく異なります。 内部アップデート処理が開始されると、ペー<br>ジは自動的に更新され、 ファームウェアアップデートのタイマーが表示されます。 その他の追記事項:
	- 1 ファイル転送時に、更新 ボタンの利用、または他のページへ移動しないでください。
	- 1 アップデートプロセスをキャンセルするには、ファイル転送およびアップデートのキャンセル をクリックします。このオプションは、ファイル転送時にのみ、利用可能です。
	- 1 アップデート状態 フィールドにアップデートステータスが表示されます。このフィールドは、ファイル転送時に自動的に更新されます。

メモ: IOMINF ファームウェアのアップデート時には、ファイル転送タイマーは表示されません。アップデートが完了すると、デバイスが再起動するため、IOM デバイスとの接続が一時的 に失われます。

メモ: ファームウェアの更新は、GUI からのみキャンセルできます。コマンド ライン インタフェースでは GUI で実行したファームウェアの更新をキャンセルできません。

アップデートが完了すると、新しいファームウェアにアップデートされ、アップデート可能なコンポーネント ページに表示されます。

#### サーバー **iDRAC** ファームウェアのアップデート

■ メモ: ファームウェアがアップデートし、アップロードに成功すると、iDRAC(サーバー上の)はリセットされ、一時的に利用不可になります。

メモ: この機能は、CMC 2.0 にのみ対応します。iDRAC (M600、M605、M905、M805) のシステムにはバージョン 1.4 以上、iDRAC6 Enterprise (M610、M710) のシステム にはバージョン 2.0 以上のiDRAC ファームウェアを必ずご利用ください。

- 1. CMC ウェブインタフェースに再びログインします。
- 2. システムツリーで **Chassis**(シャーシ)を選択します。
- 3. Update (アップデート) タブをクリックします。 Updatable Components (アップデート可能なコンポーネント)ページが表示されます。
- 4. 対象のデバイスのターゲットを更新するチェックボックスを選択して、更新する iDRAC を選択します。
- 5. iDRAC コンポーネント リストの下の **iDRAC** の更新を実行するボタンをクリックします。
- 6. **ファームウェアイメージ** フィールドに、管理ステーションまたは共有ネットワーク上のファームウェアのイメージファイルへのパスを入力するか、参**照** をクリックし、ファイルの保存場所にナビ<br>- ゲートします。
- 7. **ファームウェアアップデートを開始する** をクリックします。**ファームウェアアップデートの進行状況** セクションでは、ファームウェアアップデートのステータス情報を提供します。イメージ<br> ファイルがアップロードされる間、ページにステータスインジケータが表示されます。ファイルの転送時間は、接続速度によって大きく異なります。内部更新処理が始まると、ページは自動的 に更新され、ファームウェア アップデートのタイマーが表示されます。その他の追記事項:
- 1 ファイル転送時に、更新ボタンを利用したり、または他のページへ移動したりしないでください。
- 1 アップデートプロセスをキャンセルするには、ファイル転送およびアップデートのキャンセル をクリックします。このオプションは、ファイル転送時にのみ、利用可能です。
- 1 アップデート状態 フィールドにアップデートステータスが表示されます。このフィールドは、ファイル転送時に自動的に更新されます。

**ノメモ: CMC またはサーバー のアップデートに数分かかる場合があります。** 

メモ: ファームウェアの更新は、GUI からのみキャンセルできます。コマンド ライン インタフェースでは GUI で実行したファームウェアの更新をキャンセルできません。

更新が完了すると、更新可能なコンポーネントページに、更新されたサーバーが表示されなくなります。

### **CMC** を使用した **iDRAC** ファームウェア のリカバリ

iDRAC ファームウェアは通常、iDRAC ウェブインタフェース、SM-CLP コマンドラインインタフェース、s**upport.dell.com** からダウンロードしたオペレーティングシステム固有のアップデートパッケ<br>ージ などの iDRAC 機能を使ってアップデートします。iDRAC ファームウェアのアップデート手順は、『iDRAC ファームウェアユーザーズガイド』を参照してください。

初期世代のサーバーは、iDRAC ファームウェアの新規更新処理により破損したファームウェアを回復できます。システムが iDRAC ファームウェアの破損を検知すると、**更新可能コンポーネントペ**<br>ージにサーバを一覧表示します。

メモ: iDRAC MAC アドレスが失われたか破損した場合は、CMC を使って iDRAC ファームウェアを回復する前に有効なアドレスに設定する必要があります。MAC アドレスを設定するに は、IPMI **config params** コマンドを使用できます。MAC アドレスはコマンドの 5 つ目のパラメータです。これは、必ずご利用の管理ネットワークで個別の 6 バイトのアドレスで設定しま す。コマンドの実行については、IPMI ユーティリティ (**ipmitool** または **ipmish** など) に関する説明書を参照してください。

iDRAC ファームウェアをアップデートするには、次の手順に従ってください。.

- 1. **support.dell.com** から管理コンピュータに最新の iDRAC ファームウェアをダウンロードします。
- 2. ウェブインタフェースにログインします(「CMC [ウェブインタフェースへのアクセス](#page-117-0)」を参照)。
- 3. システムツリーで **Chassis**(シャーシ)をクリックします。
- 4. **Update**(アップデート)タブをクリックします。**Updatable Components**(アップデート可能なコンポーネント)ページが表示されます。
- 5. 対象のデバイスのターゲットを更新するチェックボックスを選択して、更新対象と同じ型式の iDRAC を選択します。
- 6. iDRAC コンポーネント リストの下の **iDRAC** の更新を実行するボタンをクリックします。
- 7. 参照 をクリックして、ダウンロードした iDRAC ファームウェアイメージに移動し、開く をクリックします。
	- メモ: デフォルトの iDRAC ファームウェアイメージ名は **firmimg.imc** です。
- 8. ファームウェアアップデートを開始する をクリックします。その他の追記事項:
	- 1 ファイル転送時に、更新 ボタンの利用、または他のページへ移動しないでください。
	- 1 アップデートプロセスをキャンセルするには、ファイル転送およびアップデートのキャンセル をクリックします。このオプションは、ファイル転送時にのみ、利用可能です。
	- 1 アップデート状態 フィールドにアップデートステータスが表示されます。このフィールドは、ファイル転送時に自動的に更新されます。
- **ノメモ: iDRAC ファームウェアのアップデートには、最大 10 分かかることがあります。**
- メモ: ファームウェアの更新は、GUI からのみキャンセルできます。 コマンド ライン インタフェースでは GUI で実行したファームウェアの更新をキャンセルできません。

ファームウェアイメージファイルが CMC にアップロードされると、iDRAC はそのイメージを使って自らをアップデートします。

### **iDRAC** の管理

CMC には、ユーザーがインストールされた、または新規に挿入されたサーバーの iDRAC ネットワークを設定できる iDRAC の配置ページがあります。このページで、ユーザーは、インストールさ<br>れた 1 つ以上の iDRAC デバイスを設定できます。また、ユーザーは、デフォルトの iDRAC ネットワーク設定と後でインストールする予定のサーバーのルートパスワードを設定できます。このデフ ォルト設定は **iDRAC QuickDeploy** 設定です。

# **iDRAC QuickDeploy**

**iDRAC** の配置ページの **iDRAC QuickDeploy** 選択には、新規に挿入されたサーバーに適用されるネットワーク設定が含まれます。この設定を使って QuickDeploy セクション下の **iDRAC**  ネットワーク設定テーブルに値を自動入力できます。QuickDeploy を有効にすると、対象サーバーがインストールされたときに QuickDeploy の設定値をサーバーに適用します。iDRAC QuickDeploy の設定については、「 LCD 設定[ウィザードの](file:///e:/software/smdrac3/cmc/cmc2.0/ja/ug/install.htm#wp1191002)使用」の手順 8 を参照してください。

手順に従って、**iDRAC QuickDeploy** の設定を有効にし、設定します。

- 1. CMC ウェブインタフェースにログインします。
- 2. サーバー を選択します。

г

3. セットアップ タブをクリックします。 **iDRAC** の配置ページが表示されます。

т

- 4. **QuickDeploy** を有効にするチェックボックスを選択して、 QuickDeploy 設定を有効にします。
- 5. 必要に応じて残りの QuickDeploy を設定します。

表 **5-26 QuickDeploy** 設定

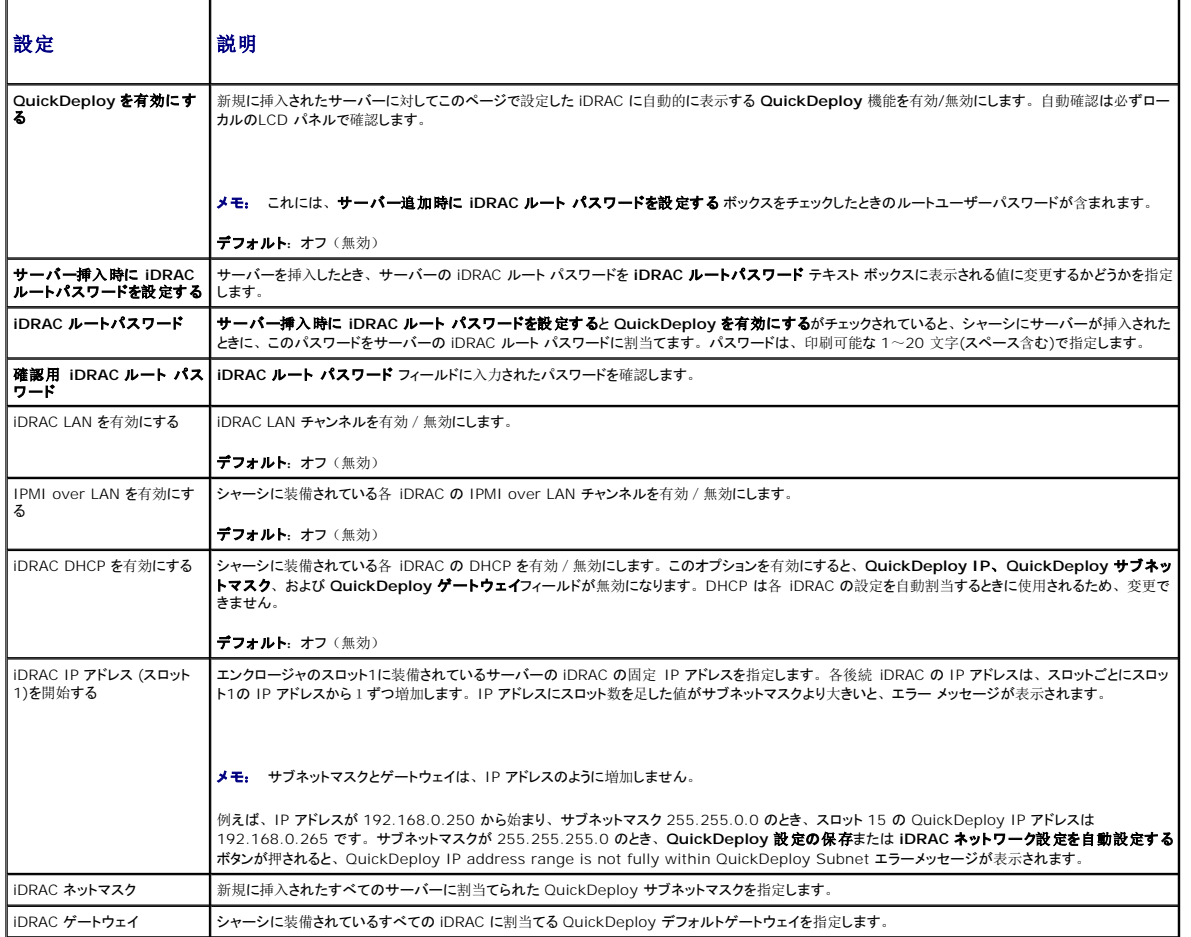

6. 選択を保存するには **QuickDeploy** 設定を保存するボタンをクリックします。iDRAC ネットワークの設定を変更した場合は、**iDRAC** ネットワークの設定を適用するボタンをクリックし て、iDRAC への設定を適用します。

7. 最新の QuickDeploy 設定に更新して装備する各サーバーの iDRAC ネットワーク設定を現在の値に回復するには、更新ボタンをクリックします。

メモ: 更新ボタンをクリックすると、保存されていないすべての iDRAC QuickDeploy および iDRAC ネットワーク構成設定を削除します。

QuickDeploy 機能は、有効にした場合および、 シャーシにサーバーを挿入したときにのみ実行できます。 **サーバー挿入時に iDRAC ルート パスワードを設定する**および QuickDeploy **を**<br>**有効にする**がチェックされていると、LCD インタフェースでパスワードの変更を有効にする(または無効にする)かどうかのメッセージが表示されます。 現行の iDRAC 設定と異なるネットワーク構成設 定がある場合は、変更を許可する(または許可しない)かどうかを問うメッセージが表示されます。

メモ: LAN または LAN over IPMI が異なる場合は、QuickDeploy IP アドレス設定を許可するかどうかを問うメッセージが表示されます。DHCP 設定が異なる場合は、DHCP QuickDeploy 設定を許可するかどうかを問うメッセージが表示されます。

QuickDeploy 設定を **iDRAC** ネットワーク設定にコピーするには、**iDRAC** ネットワーク設定を自動挿入するボタンを押します。QuickDeploy ネットワーク構成設定が、**iDRAC** ネットワーク

構成設定テーブルの対応するフィールドにコピーされます。

メモ: QuickDeploy フィールドの変更は即座に反映されますが、複数の iDRAC サーバーネットワーク設定を変更した場合は、CMC から iDRAC にコピーするには数分かかる場合があり ます。更新ボタンを押すタイミングが早すぎると、 1 台以上の iDRAC サーバーのデータが部分的にしか正しく表示されない場合があります。

### **iDRAC** ネットワーク設定

iDRACi 配置ページのDRAC ネットワーク設定部分には、インストールされているすべてのサーバーの iDRAC ネットワーク設定表が一覧表示されます。この表を使うと、ユーザーがインストールさ れている各サーバーの iDRAC ネットワーク構成設定が行えます。各フィールドに表示される初期値は、iDRAC から読み込まれた現在の値です。フィールドを変えて **iDRAC** ネットワーク設定を 保存するをクリックすると、変更した iDRAC サーバーのフィールドを保存します。手順に従って、**iDRAC** ネットワーク設定の設定します。

- 1. CMC ウェブインタフェースにログインします。
- 2. サーバー を選択します。
- 3. セットアップ タブをクリックします。 **iDRAC** の配置ページが表示されます。
- 4. **QuickDeploy** を有効にするチェックボックスを選択して、 QuickDeploy 設定を有効にします。
- 5. 必要に応じて残りの **iDRAC** ネットワーク設定を設定します。
	- 表 **5-27 QuickDeploy** 設定

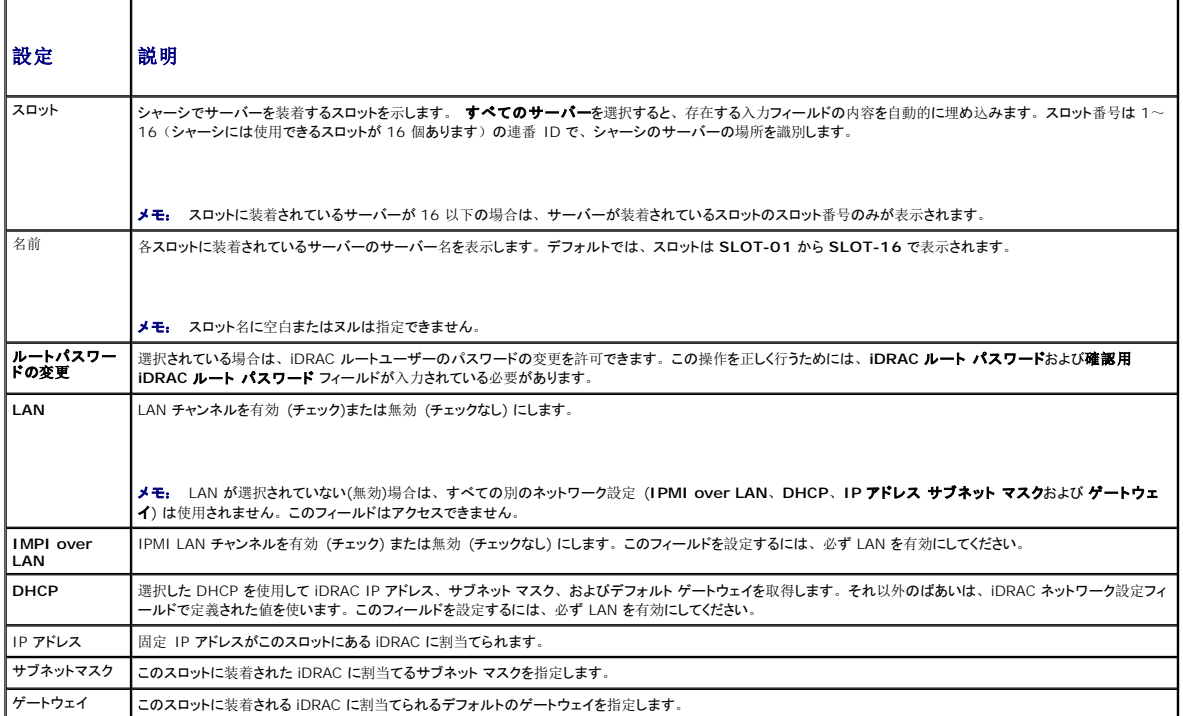

6. iDRAC に設定を適用するには、**iDRAC** ネットワーク設定を適用する ボタンを押します。QuickDeploy 設定を変更する場合は、 **QuickDeploy** 設定を保存するボタンを押して QuickDeploy の設定を保存します。

7. iDRAC ネットワーク設定をインストールされているブレードの現在の値に回復し、 QuickDeploy 表を保存した最新の QuickDeploy 設定に更新するには、更新ボタンを押します。

メモ: 更新ボタンを押すと、保存されていないすべての iDRAC QuickDeploy および iDRAC ネットワーク構成設定を削除します。

**iDRAC** ネットワーク設定表は、将来のネットワーク構成設定を反映するため、インストールされているブレードに対して表示されている値は、現在インストールされている iDRAC ネットワーク構成 設定と一致しない場合もあります。更新ボタンを押すと、変更後の iDRAC ネットワーク構成設定で **iDRAC** の配置ページを更新します。

メモ: QuickDeploy フィールドの変更は即座に反映されますが、複数の iDRAC サーバーネットワーク構成設定を変更した場合は、CMC から iDRAC にコピーするには数分かかる場合 。<br>があります。更新ボタンを押すタイミングが早すぎると、 象 iDRAC サーバーのデータが部分的にしか正しく表示されない場合があります。

# シングルサインオンを使って **iDRAC** を起動する

CMC は、サーバーなどの個別シャーシコンポーネントの制限付き管理を提供します。各個別コンポーネントを完全に管理するには、CMC の提供する、サーバーの管理コントローラ(iDRAC) ウェブ ベースのインタフェースを活用してください。

サーバーページから iDRAC 管理コンソールを起動するには、以下の操作を行います。

- 1. CMC ウェブインタフェースにログインします。
- 2. システムツリーで サーバー を選択します。サーバーステータス ページが表示されます。
- 3. 管理するサーバーに対する **iDRAC GUI** の起動アイコンをクリックします。

各サーバーに対する iDRAC 管理コンソールを起動するには、

- 1. CMC ウェブインタフェースにログインします。
- 2. システムツリーで拡張 サーバー を選択します。すべてのサーバー (1 ~16) が展開されたサーバーリストに表示されます。
- 3. 表示したいサーバーをクリックします。 サーバーステータス ページが表示されます。
- 4. **iDRAC GUI** の起動アイコンをクリックします。

この機能は、シングル サインオンを採用しているため、2回目以降に iDRAC GUI を起動する際にユーザーがログインする必要はありません。シングルサインオンの詳細は以下をご覧ください。

- 1 サーバー管理者の権限を持つ CMC のユーザーは、シングル サインオンで自動的に iDRAC にログインできます。iDRAC のサイトが表示されたら、そのユーザーに管理者権限が自動的に 許可されます。これは、iDRAC のアカウントを持たない同じユーザーや、アカウントに管理者権限のない場合でも同様です。
- 1 サーバー管理者の権限を持た**ない** CMC ユーザーでも、iDRAC に同じアカウントがある場合は、シングル サインオンで iDRAC に自動ログインできます。iDRAC のサイトが表示されたら、 iDRAC アカウントに対して作られた権限が許可されます。
- <sup>l</sup> サーバー管理者の権限または iDRAC に同じアカウントを持たない CMC ユーザーは、シングルサインオンで iDRAC に自動ログインできません。このユーザーが **iDRAC GUI** の起動ボ タンをクリックすると、iDRAC ログインページが表示されます。

メモ: ここで言う「同じアカウント」とは、ユーザーが CMC および iDRAC にパスワードが一致する同じログイン名を持っているということです。 パスワードが一致しない同じログイン名を持<br>つユーザーは、同じアカウントを持つと見なされません。

メモ: その場合、ユーザーは、iDRAC のログインページが表示されます(前述のシングル サインオンの3つ目の項目参照)。

メモ: iDRAC ネットワーク LAN が無効(LAN無効=オフ)の場合は、シングルサインオンは利用できません。

メモ: サーバーがシャーシから取り外された、iDRAC IP アドレスを変更した、または iDRAC ネットワーク接続にエラーが発生した場合、iDRAC GUI の起動アイコンをクリックするとエラ ーページが表示されることがあります。

### **FlexAddress**

本項では、FlexAddress 機能のウェブインタフェース画面について説明します。FlexAddress 機能は、オプションのアップグレードで、工場でサーバーモジュールに割り当てられた WWN/MAC ID をシャーシで提供される WWN/MAC ID に置き換えることを可能にします。

メモ: 設定画面にアクセスするには、FlexAddress のアップグレードを購入し、インストールする必要があります。アップグレードを購入し、インストールしていない場合は、ウェブインタフ<br>ェース上に次のメッセージが表示されます。

Optional feature not installed. See the Dell Chassis Management Controller Users Guide for information on the chassis-based WWN and MAC address administration feature.

To purchase this feature, please contact Dell at www.dell.com.

(オプション機能はインストールされていません。シャーシベースの WWN および MAC アドレスの管理機能の詳細については、「Dell Chassis Management Controller ユ<br>ーザーズガイド」を参照してください。

本機能をご購入になるには、www.dell.com で Dell にお問い合わせください。0

### **FlexAddress** ステータスの表示

FlexAddress ステータス情報を表示するには、ウェブインタフェースを使用できます。シャーシ全体または個別のサーバーのステータス情報を閲覧することができます。表示される情報には、以下 が含まれます。

- 1 ファブリック構成
- <sup>l</sup> 有効/無効な FlexAddress
- 1 スロット番号および名前
- 1 シャーシ指定およびサーバー指定のアドレス
- l 使用アドレス

メモ: コマンドラインインタフェースを使用して FlexAddress ステータスを表示することもできます。コマンドの詳細については、「[FlexAddress](file:///e:/software/smdrac3/cmc/cmc2.0/ja/ug/flexaddr.htm#wp1002244) の使用」 を参照してください。

### シャーシ **FlexAddress** ステータスの表示

シャーシ全体の FlexAddress ステータス情報を表示することが可能です。ステータス情報には、機能が有効であるかどうか、そして各ブレードの FlexAddress ステータスの概要が含まれます。

シャーシにおいて、FlexAddress が有効であるか確認するには、次の手順に従います。

- 1. ウェブインタフェースにログインします(「CMC [ウェブインタフェースへのアクセス](#page-117-0)」を参照)。
- 2. システムツリーで **Chassis**(シャーシ)をクリックします。
- 3. **Setup**(セットアップ)タブをクリックします。一**般セットアップ ペー**ジが表示されます。FlexAddress フィールドには、**有効** または **無効** の値が表示されます。 「有効」の値は、シャ<br>- 一シ上でこの機能がインストールされていることを意味します。 「無効」は、シャーシ上にこの機能がインストールされておらず、利用もされていないことを意味します。

各サーバーモジュールの FlexAddress ステータス概要を表示するには、以下の手順に従います。

- 1. ウェブインタフェースにログインします(「CMC [ウェブインタフェースへのアクセス](#page-117-0)」を参照)。
- 2. システムツリーで サーバー をクリックします。プロパティ タブ、 **WWN/MAC** サブタブを順にクリックします。
- 3. **FlexAddress** サマリ ページが表示されます。このページでは、シャーシ内のすべてのスロットの WWN 設定および MAC アドレスを確認することができます。

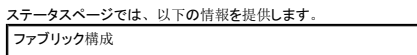

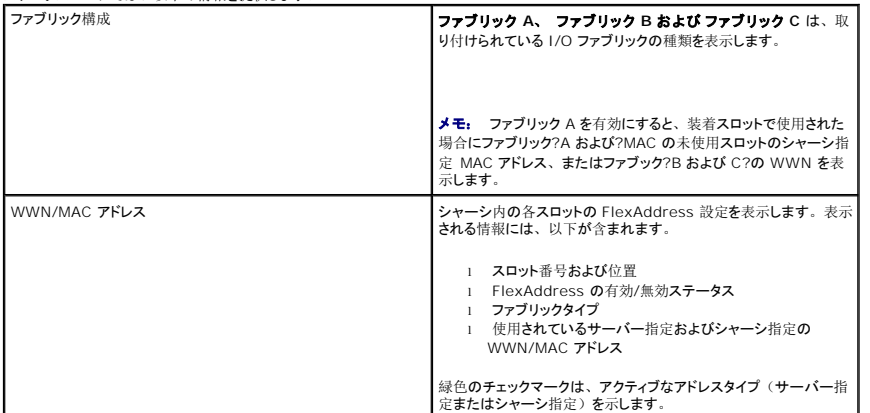

4. 追加情報については、ヘルプリンクをクリックし、「[FlexAddress](file:///e:/software/smdrac3/cmc/cmc2.0/ja/ug/flexaddr.htm#wp1002244) の使用 を参照してください。

#### サーバー **FlexAddress** ステータスの表示

各個別サーバーの FlexAddress ステータス情報も表示させることができます。サーバーレベル情報は、対象のブレードの FlexAddress ステータス概要を表示します。

FlexAddress サーバー情報を表示するには、次の手順に従います。

- 1. ウェブインタフェースにログインします(「CMC [ウェブインタフェースへのアクセス](#page-117-0)」を参照)。
- 2. システムツリーで拡張 サーバー を選択します。すべてのサーバー (1 ~16) が展開されたサーバーリストに表示されます。
- 3. 表示したいサーバーをクリックします。サーバーステータス ページが表示されます。
- 4. セットアップ タブ、**FlexAddress** サブタブを順にクリックします。 **FlexAddress** ステータス ページが表示されます。このページでは、選択したサーバーの WWN 設定および MAC アドレスを確認することができます。

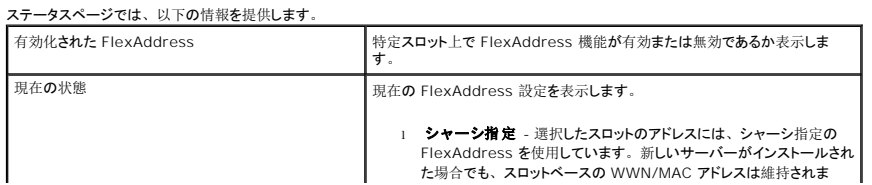

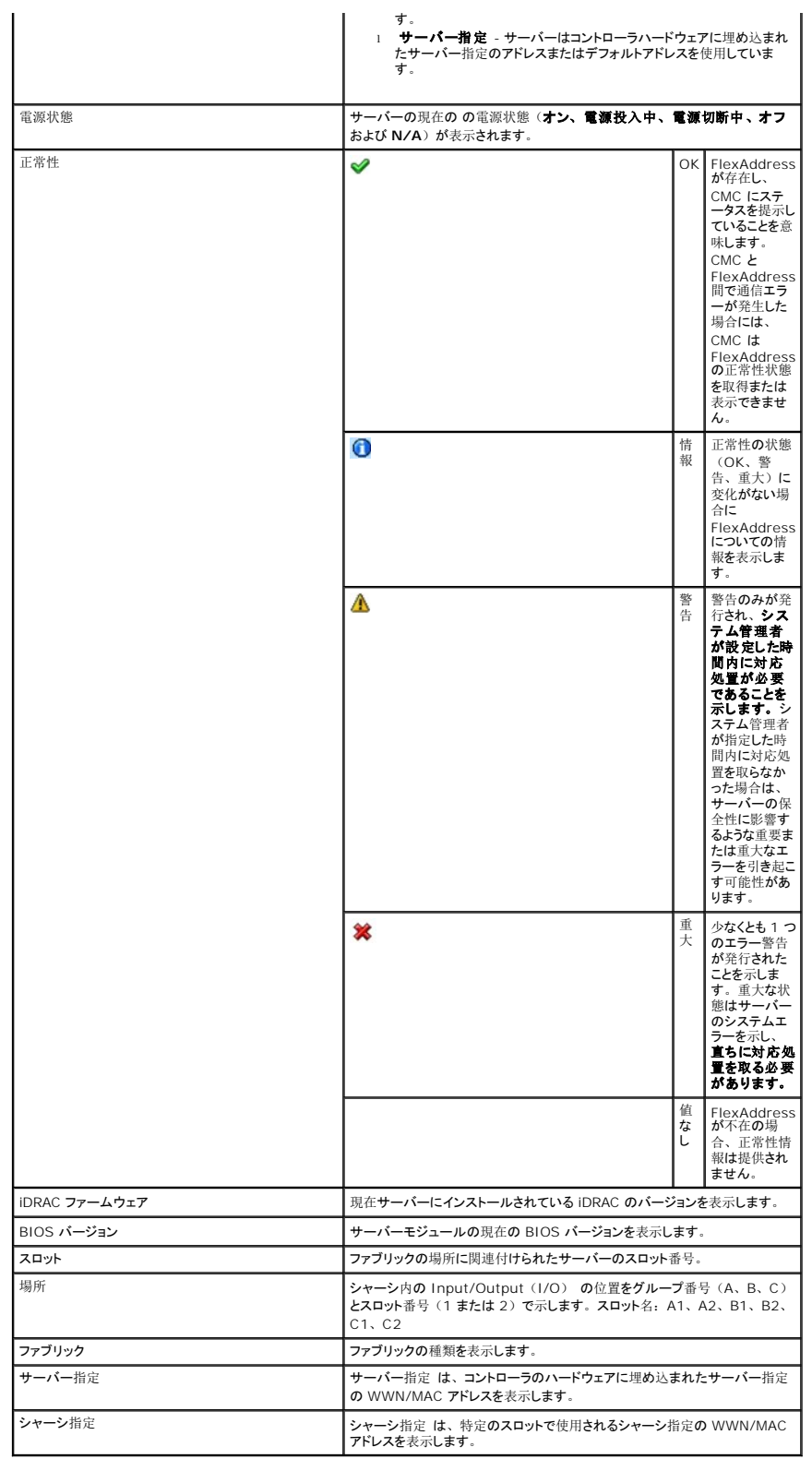

5. 追加情報については、ヘルプリンクをクリックし、「[FlexAddress](file:///e:/software/smdrac3/cmc/cmc2.0/ja/ug/flexaddr.htm#wp1002244) の使用」を参照してください。

# **FlexAddress** の設定

FlexAddress をシャーシと一緒に購入された場合はインストール済みで、システムの電源を入れると有効になっています。FlexAddress を後日購入された場合は、『CMC Secure Digital (SD) Card Technical Specification」(CMC SD カードの仕様)に記載されている手順に従って、SD カードに格納されている機能をインストールする必要があります。このマニュアルについて は、**support.dell.com** を参照してください。

設定を開始する前に、 サーバーの電源を落とす必要があります。 ファブリックごとに FlexAddress を有効または無効にすることができます。 また、スロットごとに、 機能を有効/無効にすることも可<br>能です。 ファブリックごとに機能の有効化を行う場合は、 有効にするスロットを選択できます。 たとえば、 ファブリック-A で FlexAddress を有効にする場合、 ファブリック-A のスロットのみが FlexAddress が有効になります。その他のファブリックは、サーバー上で工場で割り当てられた WWN/MAC を使用します。

FlexAddress が有効なスロットは、すべてのファブリックでも有効になります。たとえば、ファブリック-A および B を有効にし、ファブリック-A のスロット1で FlexAddress を有効にして、ファブリッ ク-B のスロット1で無効にすることはできません。

**シンモ:** コマンドラインインタフェースを使用して [FlexAddress](file:///e:/software/smdrac3/cmc/cmc2.0/ja/ug/flexaddr.htm#wp1002244) ステータスを表示することもできます。コマンドの詳細については、「FlexAddress の使用」 を参照してください。

### ファブリックおよびスロットのシャーシレベルの **FlexAddress** 設定

シャーシレベルで、FlexAddress 機能をファブリックおよびスロット上で有効または無効にすることができます。FlexAddress はファブリックごとに有効化を行い、その後にこの機能が有効になるス ロットを選択します。FlexAddress を正しく設定するには、ファブリックおよびスロット上で有効にしなければなりません。

FlexAddress 機能をファブリックおよびスロット上で有効または無効にするには、次の手順に従います。

- 1. ウェブインタフェースにログインします(「CMC [ウェブインタフェースへのアクセス](#page-117-0)」を参照)。
- 2. システムツリーで サーバー をクリックします。
- 3. **Setup**(セットアップ)タブをクリックします。一般セットアップ ページが表示されます。**FlexAddress** の展開 をクリックします。 **FlexAddress** の展開 ページが表示されます。
- 4. シャーシ指定 **WWN/MAC** のファブリックの選択 に、ファブリック **A**、ファブリック **B** および ファブリック **C** のチェックボックスを表示します。
- 5. FlexAddress を有効にしたい各ファブリックのチェックボックスをクリックします。ファブリックを無効にするには、チェックボックスをクリックし、選択をクリアにします。
- メモ: ファブリックが選択されていない場合、選択されたスロットに対して FlexAddress は有効になりません。

**シャーシ指定 WWN/MAC のスロットの選択 ページには、シャーシの各スロット(1-16)に対して有効 チェックボックスが表示されます。** 

6. FlexAddress を有効にしたい各スロットの **有効** チェックボックスをクリックします。すべてのスロットを選択したい場合は、**すべて選択/ 選択解除** チェックボックスを利用します。スロットを<br>無効にするには、**有効** チェックボックスをクリックし、選択をクリアにします。

メモ: スロットにブレードが存在する場合、そのスロットで FlexAddress 機能を有効にする前に、ブレードの電源を落とす必要があります。

メモ: スロットが選択されていない場合、選択されたファブリックに対して FlexAddress は有効になりません。

- 7. 遺用 をクリックして変更を保存します。
- 8. 追加情報については、ヘルプリンクをクリックし、「[FlexAddress](file:///e:/software/smdrac3/cmc/cmc2.0/ja/ug/flexaddr.htm#wp1002244) の使用」を参照してください。

#### スロットのサーバーレベルの **FlexAddress** 設定

サーバーレベルで、FlexAddress 機能を個別スロット上で有効または無効にすることができます。

個別のスロット上で FlexAddress 機能を有効または無効にするには、次の手順に従います。

- 1. ウェブインタフェースにログインします(「CMC [ウェブインタフェースへのアクセス](#page-117-0)」を参照)。
- 2. システムツリーで拡張 サーバー を選択します。すべてのサーバー (1 ~16) が展開されたサーバーリストに表示されます。
- 3. 表示したいサーバーをクリックします。サーバーステータス ページが表示されます。
- 4. セットアップ タブ、**FlexAddress** サブタブを順にクリックします。 **FlexAddress** ステータス ページが表示されます。
- 5. FlexAddress 機能を有効にするには、**FlexAddress** の有効化 プルダウンメニューから はい を選択し、無効にするには いいえ を選択します。
- 6. 道用をクリックして変更を保存します。追加情報については、ヘルプリンクをクリックし、「[FlexAddress](file:///e:/software/smdrac3/cmc/cmc2.0/ja/ug/flexaddr.htm#wp1002244) の使用」を参照してください。

# よくあるお問い合わせ(**FAQ**)

#### <span id="page-153-1"></span>表 [5-28](#page-153-0) は、よくあるお問い合わせとその回答です。

### <span id="page-153-0"></span>表 **5-28** リモートシステムの管理と回復:よくあるお問い合わせ

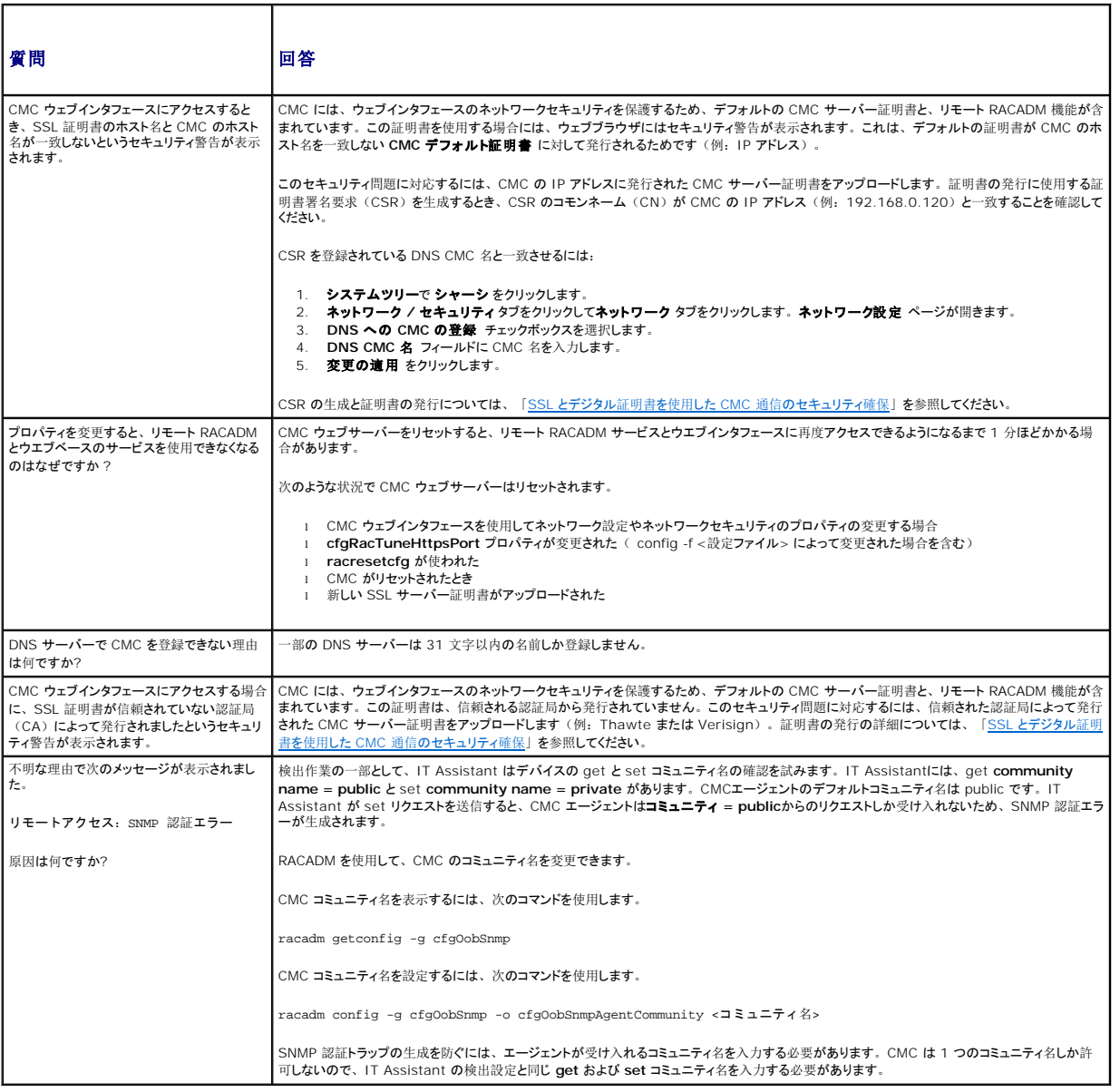

# **CMC** のトラブルシューティング

CMC ウェブインタフェースは、 シャーシの識別、診断、およびトラブルシューティングツールを提供します。 トラブルシューティングの詳細については、「<u>[トラブルシューティングとリカバリ](file:///e:/software/smdrac3/cmc/cmc2.0/ja/ug/recovery.htm#wp1180867)</u>」を参照して<br>ください。

目次[ページに](file:///e:/software/smdrac3/cmc/cmc2.0/ja/ug/index.htm)戻る